# **Oracle® U.S. Federal Financials**

Implementation Guide Release 12.1 **Part No. E13455-02**

April 2009

ORACLE<sup>®</sup>

Oracle U.S. Federal Financials Implementation Guide, Release 12.1

Part No. E13455-02

Copyright © 1999, 2009, Oracle and/or its affiliates. All rights reserved.

Primary Author: Sanjay Mall

Contributing Author: Madhuri Anumandla, Ramasubramanian Balasundaram, Stephanie Barber, Craig Borchardt, Cynthia Mundis Bilbie, Frank Bishop, Cindy Brault, Mary Brilliant, Johnathan Broadnax, Steve Bryant, Von Buchanon, Mike Call, Tony Chen, Melanie Colston, Phillip Corcoran, Hillary Davidson, Steve Dudiak, Melanie Featherstone, Gloria Gelabert, Loveena Goel, Paula Harper, Robin Inglis-Arkell, Monica James, Manoj Kunju, Jake Kuramoto, Carol Ann Lapeyrouse, Julianna Litwin, Shivananda Nama, Francis Oswald, Surya Padmanabhan, Abe Philip, Kumaresh Sankarasubbaiyan, Lori Smith, Kannan Srinivasan,, Liff Thomas, Rita Waterman

Oracle is a registered trademark of Oracle Corporation and/or its affiliates. Other names may be trademarks of their respective owners.

This software and related documentation are provided under a license agreement containing restrictions on use and disclosure and are protected by intellectual property laws. Except as expressly permitted in your license agreement or allowed by law, you may not use, copy, reproduce, translate, broadcast, modify, license, transmit, distribute, exhibit, perform, publish or display any part, in any form, or by any means. Reverse engineering, disassembly, or decompilation of this software, unless required by law for interoperability, is prohibited.

The information contained herein is subject to change without notice and is not warranted to be error-free. If you find any errors, please report them to us in writing.

If this software or related documentation is delivered to the U.S. Government or anyone licensing it on behalf of the U.S. Government, the following notice is applicable:

#### U.S. GOVERNMENT RIGHTS

Programs, software, databases, and related documentation and technical data delivered to U.S. Government customers are "commercial computer software" or "commercial technical data" pursuant to the applicable Federal Acquisition Regulation and agency-specific supplemental regulations. As such, the use, duplication, disclosure, modification, and adaptation shall be subject to the restrictions and license terms set forth in the applicable Government contract, and, to the extent applicable by the terms of the Government contract, the additional rights set forth in FAR 52.227-19, Commercial Computer Software License (December 2007). Oracle USA, Inc., 500 Oracle Parkway, Redwood City, CA 94065.

This software is developed for general use in a variety of information management applications. It is not developed or intended for use in any inherently dangerous applications, including applications which may create a risk of personal injury. If you use this software in dangerous applications, then you shall be responsible to take all appropriate fail-safe, backup, redundancy and other measures to ensure the safe use of this software. Oracle Corporation and its affiliates disclaim any liability for any damages caused by use of this software in dangerous applications.

This software and documentation may provide access to or information on content, products and services from third parties. Oracle Corporation and its affiliates are not responsible for and expressly disclaim all warranties of any kind with respect to third party content, products and services. Oracle Corporation and its affiliates will not be responsible for any loss, costs, or damages incurred due to your access to or use of third party content, products or services.

# **Contents**

# **Send Us Your Comments**

# **Preface**

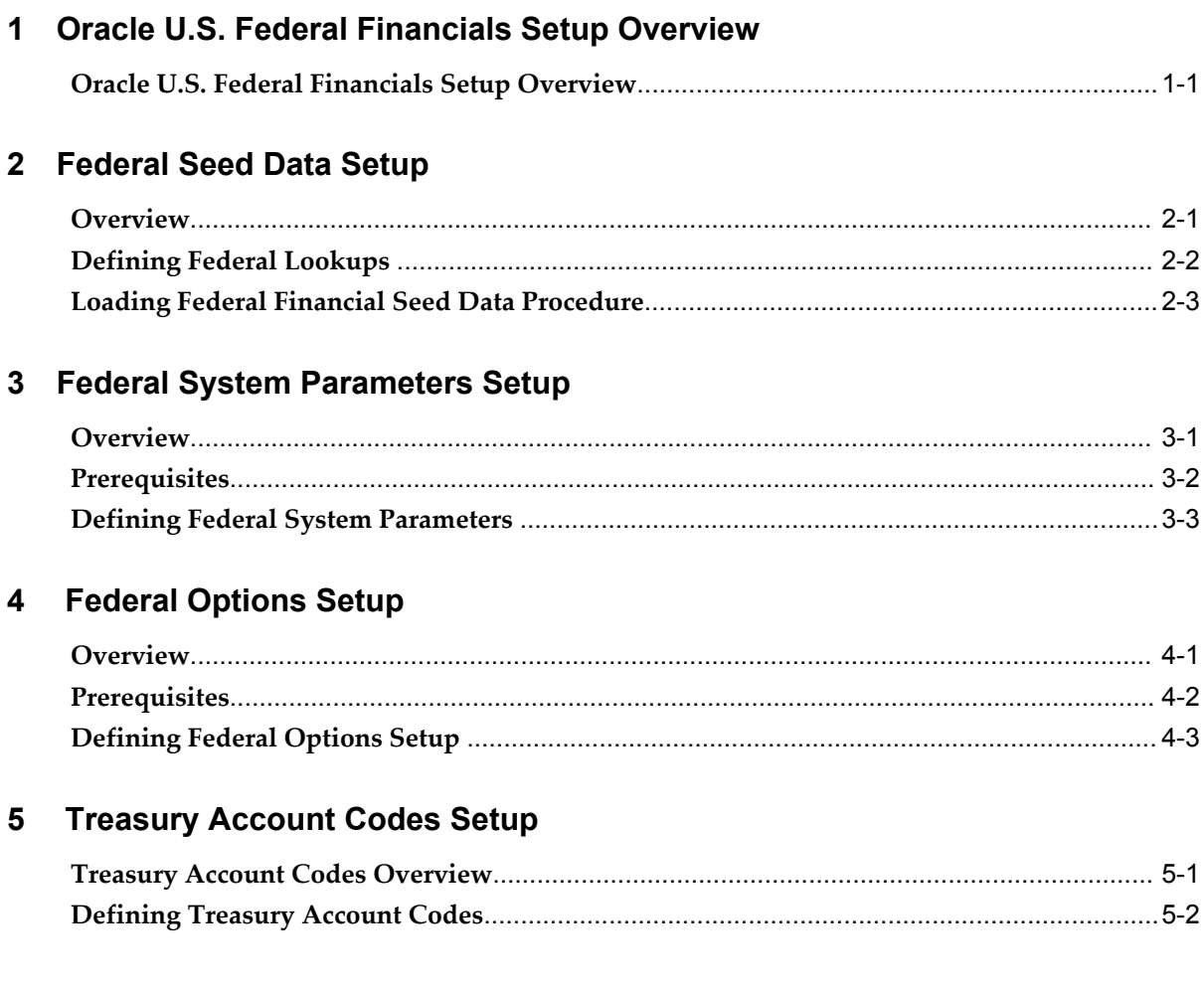

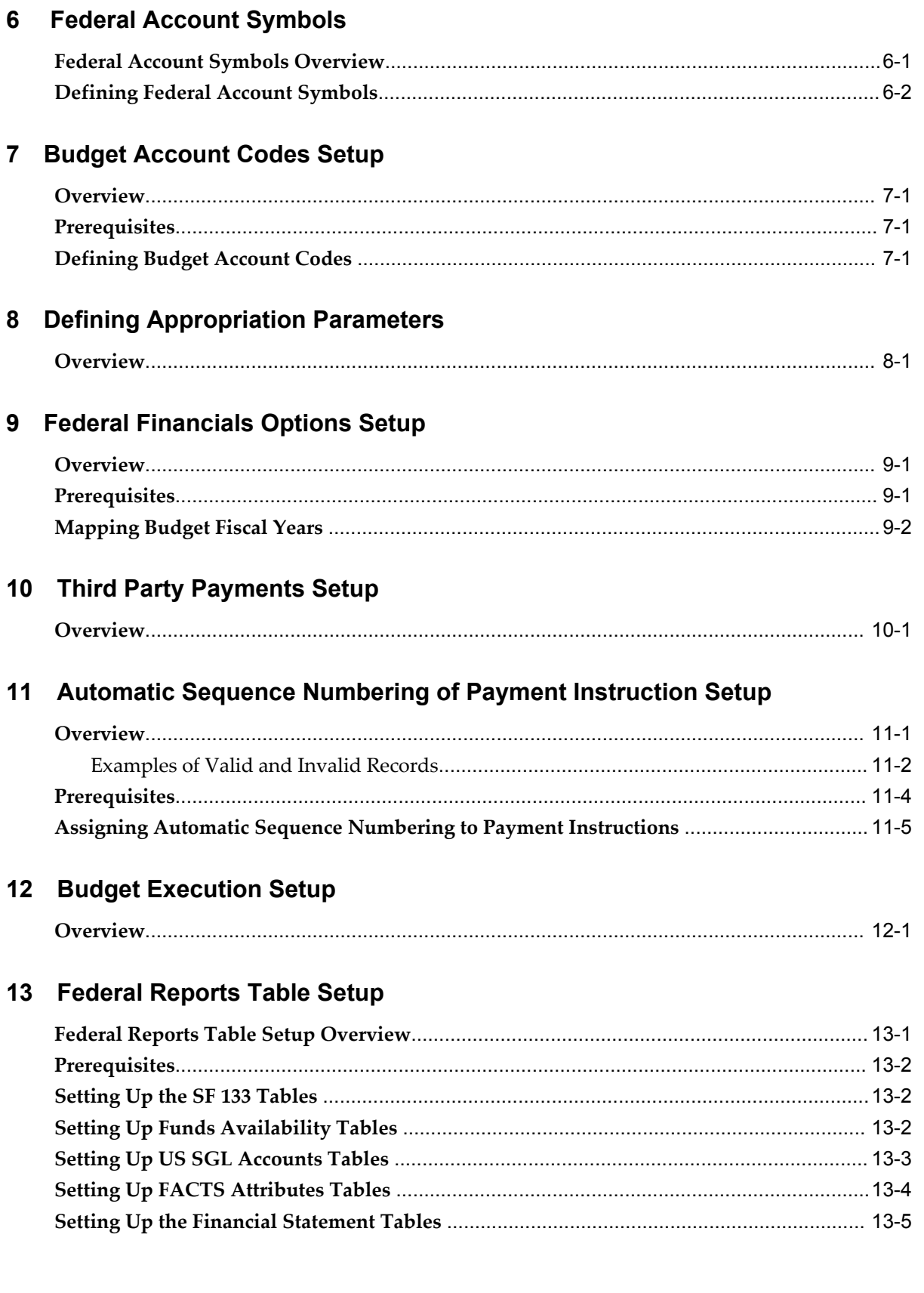

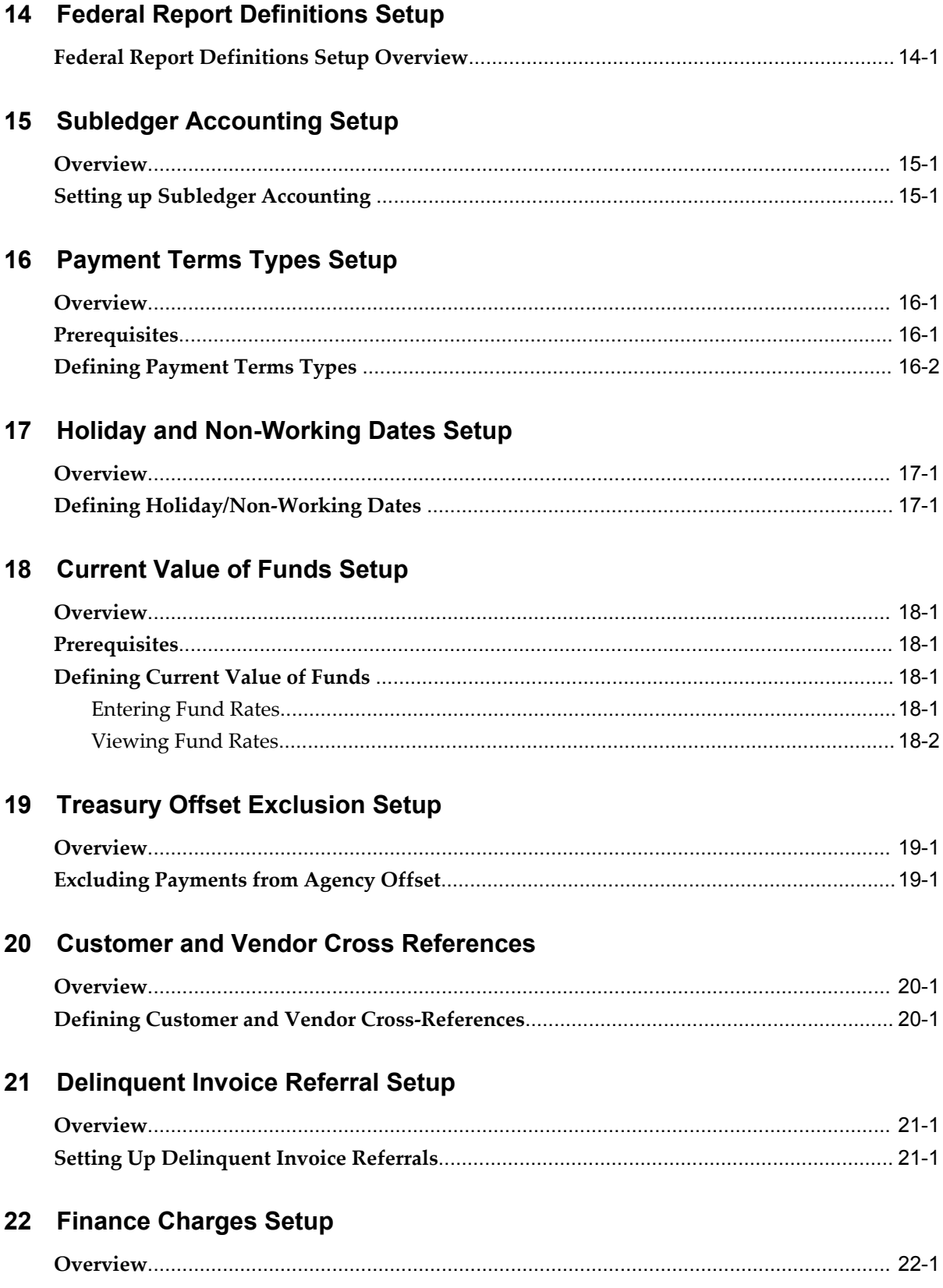

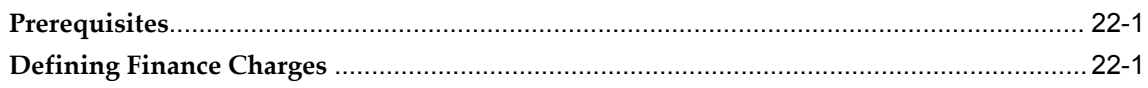

## 23 Receivable Types Setup

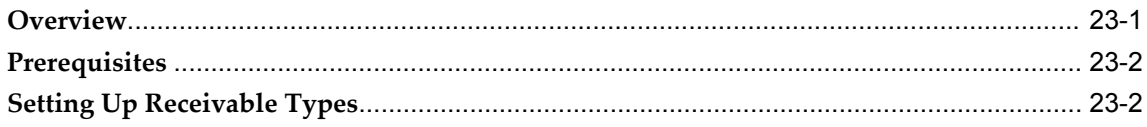

# 24 Year-End Closing Setup

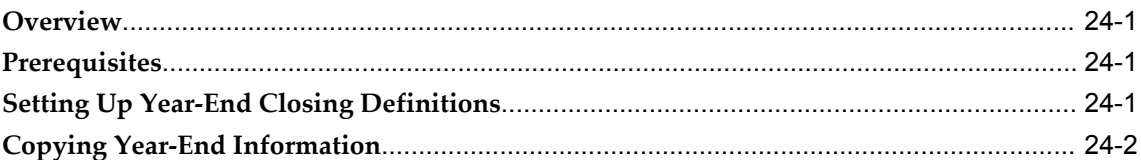

# A Oracle U.S. Federal Financials Navigation Paths

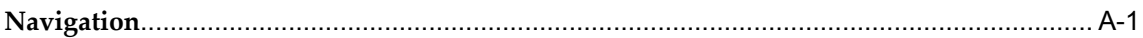

# **B** Profile Options

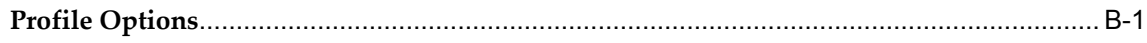

# **C** Predefined Setup for Oracle Subledger Accounting

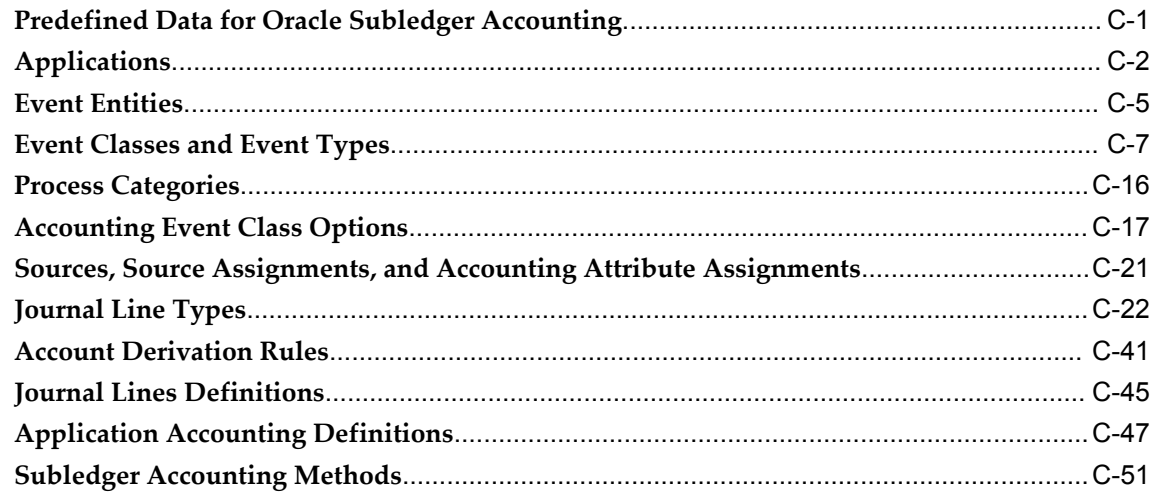

# Glossary

# **Index**

# **Send Us Your Comments**

### **Oracle U.S. Federal Financials Implementation Guide, Release 12.1**

### **Part No. E13455-02**

Oracle welcomes customers' comments and suggestions on the quality and usefulness of this document. Your feedback is important, and helps us to best meet your needs as a user of our products. For example:

- Are the implementation steps correct and complete?
- Did you understand the context of the procedures?
- Did you find any errors in the information?
- Does the structure of the information help you with your tasks?
- Do you need different information or graphics? If so, where, and in what format?
- Are the examples correct? Do you need more examples?

If you find any errors or have any other suggestions for improvement, then please tell us your name, the name of the company who has licensed our products, the title and part number of the documentation and the chapter, section, and page number (if available).

Note: Before sending us your comments, you might like to check that you have the latest version of the document and if any concerns are already addressed. To do this, access the new Applications Release Online Documentation CD available on My Oracle Support and www.oracle.com. It contains the most current Documentation Library plus all documents revised or released recently.

Send your comments to us using the electronic mail address: appsdoc\_us@oracle.com

Please give your name, address, electronic mail address, and telephone number (optional).

If you need assistance with Oracle software, then please contact your support representative or Oracle Support Services.

If you require training or instruction in using Oracle software, then please contact your Oracle local office and inquire about our Oracle University offerings. A list of Oracle offices is available on our Web site at www.oracle.com.

# **Preface**

# **Intended Audience**

Welcome to Release 12.1 of the *Oracle U.S. Federal Financials Implementation Guide.*

This guide assumes you have a working knowledge of the following:

- The principles and customary practices of your business area.
- Computer desktop application usage and terminology

If you have never used Oracle Applications, we suggest you attend one or more of the Oracle Applications training classes available through Oracle University.

[See Related Information Sources on page xi](#page-10-0) for more Oracle Applications product information.

# **TTY Relay Access to Oracle Support Services**

To reach AT&T Customer Assistants, dial 711 or 1.800.855.2880. An AT&T Customer Assistant will relay information between the customer and Oracle Support Services at 1.800.223.1711. Complete instructions for using the AT&T relay services are available at http://www.consumer.att.com/relay/tty/standard2.html. After the AT&T Customer Assistant contacts Oracle Support Services, an Oracle Support Services engineer will handle technical issues and provide customer support according to the Oracle service request process.

# **Documentation Accessibility**

Our goal is to make Oracle products, services, and supporting documentation accessible to all users, including users that are disabled. To that end, our documentation includes features that make information available to users of assistive technology. This documentation is available in HTML format, and contains markup to facilitate access by

the disabled community. Accessibility standards will continue to evolve over time, and Oracle is actively engaged with other market-leading technology vendors to address technical obstacles so that our documentation can be accessible to all of our customers. For more information, visit the Oracle Accessibility Program Web site at http://www.oracle.com/accessibility/.

## **Accessibility of Code Examples in Documentation**

Screen readers may not always correctly read the code examples in this document. The conventions for writing code require that closing braces should appear on an otherwise empty line; however, some screen readers may not always read a line of text that consists solely of a bracket or brace.

### **Accessibility of Links to External Web Sites in Documentation**

This documentation may contain links to Web sites of other companies or organizations that Oracle does not own or control. Oracle neither evaluates nor makes any representations regarding the accessibility of these Web sites.

## **Structure**

- **[1 Oracle U.S. Federal Financials Setup Overview](#page-16-1)**
- **[2 Federal Seed Data Setup](#page-64-1)**
- **[3 Federal System Parameters Setup](#page-68-1)**
- **[4 Federal Options Setup](#page-74-1)**
- **[5 Treasury Account Codes Setup](#page-78-1)**
- **[6 Federal Account Symbols](#page-80-1)**
- **[7 Budget Account Codes Setup](#page-84-3)**
- **[8 Defining Appropriation Parameters](#page-86-1)**
- **[9 Federal Financials Options Setup](#page-92-2)**
- **[10 Third Party Payments Setup](#page-94-1)**
- **[11 Automatic Sequence Numbering of Payment Instruction Setup](#page-96-1)**
- **[12 Budget Execution Setup](#page-102-1)**
- **[13 Federal Reports Table Setup](#page-110-1)**
- **[14 Federal Report Definitions Setup](#page-116-1)**
- **[15 Subledger Accounting Setup](#page-152-2)**
- **[16 Payment Terms Types Setup](#page-154-2)**
- **[17 Holiday and Non-Working Dates Setup](#page-156-2)**
- **[18 Current Value of Funds Setup](#page-158-4)**
- **[19 Treasury Offset Exclusion Setup](#page-160-2)**
- **[20 Customer and Vendor Cross References](#page-162-2)**
- **[21 Delinquent Invoice Referral Setup](#page-164-2)**
- **[22 Finance Charges Setup](#page-166-3)**
- **[23 Receivable Types Setup](#page-170-1)**
- **[24 Year-End Closing Setup](#page-172-3)**
- **[A Oracle U.S. Federal Financials Navigation Paths](#page-176-1)**
- **[B Profile Options](#page-180-1)**
- **[C Predefined Setup for Oracle Subledger Accounting](#page-188-1)**

#### **[Glossary](#page-240-0)**

# <span id="page-10-0"></span>**Related Information Sources**

This document is included on the Oracle Applications Document Library, which is supplied in the Release 12 DVD Pack. You can download soft-copy documentation as PDF files from the Oracle Technology Network at http://otn.oracle.com/documentation, or you can purchase hard-copy documentation from the Oracle Store at http://oraclestore.oracle.com. The Oracle E-Business Suite Documentation Library Release 12 contains the latest information, including any documents that have changed significantly between releases. If substantial changes to this book are necessary, a revised version will be made available on the online documentation CD on Oracle *MetaLink*.

If this guide refers you to other Oracle Applications documentation, use only the Release 12 versions of those guides.

For a full list of documentation resources for Oracle Applications Release 12, see Oracle Applications Documentation Resources, Release 12, Oracle*MetaLink* Document 394692.1.

#### **Online Documentation**

All Oracle Applications documentation is available online (HTML or PDF).

- **PDF** PDF documentation is available for download from the Oracle Technology Network at http://otn.oracle.com/documentation.
- **Online Help** Online help patches (HTML) are available on Oracle*MetaLink*.
- **Oracle MetaLink Knowledge Browser**  The Oracle*MetaLink* Knowledge Browser lets you browse the knowledge base, from a single product page, to find all documents for that product area. Use the Knowledge Browser to search for release-specific information, such as FAQs, recent patches, alerts, white papers, troubleshooting tips, and other archived documents.
- **Oracle eBusiness Suite Electronic Technical Reference Manuals -** Each Electronic Technical Reference Manual (eTRM) contains database diagrams and a detailed description of database tables, forms, reports, and programs for a specific Oracle Applications product. This information helps you convert data from your existing applications and integrate Oracle Applications data with non-Oracle applications, and write custom reports for Oracle Applications products. Oracle eTRM is available on Oracle*MetaLink.*

#### **Related Guides**

You should have the following related books on hand. Depending on the requirements of your particular installation, you may also need additional manuals or guides.

#### **Oracle Applications Installation Guide: Using Rapid Install:**

This book is intended for use by anyone who is responsible for installing or upgrading Oracle Applications. It provides instructions for running Rapid Install either to carry out a fresh installation of Oracle Applications Release 12, or as part of an upgrade from Release 11i to Release 12. The book also describes the steps needed to install the technology stack components only, for the special situations where this is applicable.

#### **Oracle Applications Maintenance Procedures:**

This guide describes how to use AD maintenance utilities to complete tasks such as compiling invalid objects, managing parallel processing jobs, and maintaining snapshot information. Part of Maintaining Oracle Applications, a 3-book set that also includes Oracle Applications Patching Procedures and Oracle Applications Maintenance Utilities.

#### **Oracle Applications Maintenance Utilities:**

This guide describes how to run utilities, such as AD Administration and AD Controller, used to maintain the Oracle Applications file system and database. Outlines the actions performed by these utilities, such as monitoring parallel processes, generating Applications files, and maintaining Applications database entities. Part of Maintaining Oracle Applications, a 3-book set that also includes Oracle Applications Patching Procedures and Oracle Applications Maintenance Procedures.

#### **Oracle Applications Patching Procedures:**

This guide describes how to patch the Oracle Applications file system and database using AutoPatch, and how to use other patching-related tools like AD Merge Patch, OAM Patch Wizard, and OAM Registered Flagged Files. Describes patch types and structure, and outlines some of the most commonly used patching procedures. Part of Maintaining Oracle Applications, a 3-book set that also includes Oracle Applications Maintenance Utilities and Oracle Applications Maintenance Procedures.

#### **Oracle Applications Upgrade Guide: Release 11i to Release 12:**

This guide provides information for DBAs and Applications Specialists who are responsible for upgrading a Release 11*i* Oracle Applications system (techstack and products) to Release 12. In addition to information about applying the upgrade driver, it outlines pre-upgrade steps and post-upgrade steps, and provides descriptions of product-specific functional changes and suggestions for verifying the upgrade and reducing downtime.

#### **Oracle Alert User's Guide:**

This guide explains how to define periodic and event alerts to monitor the status of your Oracle Applications data.

#### **Oracle Applications Concepts:**

This book is intended for all those planning to deploy Oracle E-Business Suite Release 12, or contemplating significant changes to a configuration. After describing the Oracle Applications architecture and technology stack, it focuses on strategic topics, giving a broad outline of the actions needed to achieve a particular goal, plus the installation and configuration choices that may be available.

#### **Oracle Applications Developer's Guide:**

This guide contains the coding standards followed by the Oracle Applications development staff. It describes the Oracle Application Object Library components needed to implement the Oracle Applications user interface described in the *Oracle Applications User Interface Standards for Forms-Based Products*. It provides information to help you build your custom Oracle Forms Developer forms so that they integrate with Oracle Applications. In addition, this guide has information for customizations in features such as concurrent programs, flexfields, messages, and logging.

### **Oracle Applications Flexfields Guide:**

This guide provides flexfields planning, setup, and reference information for the Oracle Applications implementation team, as well as for users responsible for the ongoing maintenance of Oracle Applications product data. This guide also provides information on creating custom reports on flexfields data.

#### **Oracle Applications System Administrator's Guide Documentation Set:**

This documentation set provides planning and reference information for the Oracle Applications System Administrator. *Oracle Applications System Administrator's Guide - Configuration* contains information on system configuration steps, including defining concurrent programs and managers, enabling Oracle Applications Manager features, and setting up printers and online help. *Oracle Applications System Administrator's Guide - Maintenance* provides information for frequent tasks such as monitoring your system with Oracle Applications Manager, administering Oracle E-Business Suite Secure Enterprise Search, managing concurrent managers and reports, using diagnostic utilities including logging, managing profile options, and using alerts. *Oracle Applications System Administrator's Guide - Security* describes User Management, data security, function security, auditing, and security configurations.

#### **Oracle Applications User's Guide:**

This guide explains how to navigate, enter data, query, and run reports using the user interface (UI) of Oracle Applications. This guide also includes information on setting user profiles, as well as running and reviewing concurrent requests.

### **Oracle Web Applications Desktop Integrator Implementation and Administration Guide:**

Oracle Web ADI brings Oracle E-Business Suite functionality to a spreadsheet where familiar data entry and modeling techniques can be used to complete Oracle E-Business Suite tasks. You can create formatted spreadsheets on your desktop that allow you to download, view, edit, and create Oracle E-Business Suite data that you can then upload. Use this guide to implement Oracle Web ADI and for information on defining mappings, layouts, style sheets, and other setup options.

#### **Oracle Workflow Administrator's Guide:**

This guide explains how to complete the setup steps necessary for any product that includes workflow-enabled processes. It also describes how to manage workflow processes and business events using Oracle Applications Manager, how to monitor the progress of runtime workflow processes, and how to administer notifications sent to workflow users.

#### **Oracle Workflow API Reference:**

This guide describes the APIs provided for developers and administrators to access Oracle Workflow.

#### **Oracle Workflow Developer's Guide:**

This guide explains how to define new workflow business processes and customize existing Oracle Applications-embedded workflow processes. It also describes how to define and customize business events and event subscriptions.

#### **Oracle Workflow User's Guide:**

This guide describes how users can view and respond to workflow notifications and monitor the progress of their workflow processes.

#### **Oracle XML Publisher Administration and Developer's Guide:**

Oracle XML Publisher is a template-based reporting solution that merges XML data with templates in RTF or PDF format to produce a variety of outputs to meet a variety of business needs. Outputs include: PDF, HTML, Excel, RTF, and eText (for EDI and EFT transactions). Oracle XML Publisher can be used to generate reports based on existing E-Business Suite report data, or you can use Oracle XML Publisher's data extraction engine to build your own queries. Oracle XML Publisher also provides a robust set of APIs to manage delivery of your reports via e-mail, fax, secure FTP, printer, WebDav, and more. This guide describes how to set up and administer Oracle XML Publisher as well as how to use the Application Programming Interface to build custom solutions.

#### **Oracle Financials Concepts Guide:**

This guide describes the fundamental concepts of Oracle Financials. The guide is intended to introduce readers to the concepts used in the applications, and help them compare their real world business, organization, and processes to those used in the applications.

#### **Oracle Financials Glossary:**

The glossary includes definitions of common terms that are shared by all Oracle Financials products. In some cases, there may be different definitions of the same term for different Financials products. If you are unsure of the meaning of a term you see in an Oracle Financials guide, please refer to the glossary for clarification. You can find the glossary in the online help or in the Oracle Financials Implementation Guide.

### **Oracle Financials Implementation Guide:**

This guide provides information on how to implement the Oracle Financials E-Business Suite. It guides you through setting up your organizations, including legal entities, and their accounting, using the Accounting Setup Manager. It covers intercompany accounting and sequencing of accounting entries, and it provides examples.

#### **Oracle Enterprise Performance Foundation User's Guide:**

This guide describes Oracle Enterprise Performance Foundation, an open and shared repository of data and business rules that provides the framework for all of the applications in the Corporate Performance Management set of products. It describes the product features that allow you to manage repository metadata and enable you to generate management reports and perform analyses.

#### **Oracle Enterprise Planning and Budgeting User's Guide:**

This guide describes Enterprise Planning and Budgeting, which is an enterprise application that provides rich functionality to control the business processes of planning, budgeting, and forecasting. Enterprise Planning and Budgeting is deployed as a Web based solution using the power of Oracle relational technology to deliver scalable, multi-dimensional analysis and monitoring.

#### **Oracle General Ledger Implementation Guide:**

This guide provides information on how to implement Oracle General Ledger. Use this guide to understand the implementation steps required for application use, including how to set up Accounting Flexfields, Accounts, and Calendars.

#### **Oracle General Ledger Reference Guide:**

This guide provides detailed information about setting up General Ledger Profile Options and Applications Desktop Integrator (ADI) Profile Options.

#### **Oracle General Ledger User's Guide:**

This guide provides information on how to use Oracle General Ledger. Use this guide to learn how to create and maintain ledgers, ledger currencies, budgets, and journal entries. This guide also includes information about running financial reports.

### **Integration Repository**

The Oracle Integration Repository is a compilation of information about the service endpoints exposed by the Oracle E-Business Suite of applications. It provides a complete catalog of Oracle E-Business Suite's business service interfaces. The tool lets users easily discover and deploy the appropriate business service interface for integration with any system, application, or business partner.

The Oracle Integration Repository is shipped as part of the E-Business Suite. As your instance is patched, the repository is automatically updated with content appropriate for the precise revisions of interfaces in your environment.

# **Do Not Use Database Tools to Modify Oracle Applications Data**

Oracle STRONGLY RECOMMENDS that you never use SQL\*Plus, Oracle Data Browser, database triggers, or any other tool to modify Oracle Applications data unless otherwise instructed.

Oracle provides powerful tools you can use to create, store, change, retrieve, and maintain information in an Oracle database. But if you use Oracle tools such as

SQL\*Plus to modify Oracle Applications data, you risk destroying the integrity of your data and you lose the ability to audit changes to your data.

Because Oracle Applications tables are interrelated, any change you make using an Oracle Applications form can update many tables at once. But when you modify Oracle Applications data using anything other than Oracle Applications, you may change a row in one table without making corresponding changes in related tables. If your tables get out of synchronization with each other, you risk retrieving erroneous information and you risk unpredictable results throughout Oracle Applications.

When you use Oracle Applications to modify your data, Oracle Applications automatically checks that your changes are valid. Oracle Applications also keeps track of who changes information. If you enter information into database tables using database tools, you may store invalid information. You also lose the ability to track who has changed your information because SQL\*Plus and other database tools do not keep a record of changes.

**1**

# <span id="page-16-1"></span>**Oracle U.S. Federal Financials Setup Overview**

# **Oracle U.S. Federal Financials Setup Overview**

<span id="page-16-0"></span>Complete all required setup steps for these applications before beginning the Federal Financials setup steps:

- Oracle Applications System Administration
- Oracle General Ledger
- Oracle Payables
- Oracle Receivables
- Oracle Purchasing
- Oracle Projects
- Oracle Workflow

### **Oracle U.S. Federal Financials Setup Checklist**

All required setup steps in the following checklist must be completed.

**Note:** The sequence indicated for the setup checklist applies to the Federal Financials setup process only. For each application installed, consult the guides for that application to determine the sequence of setup steps.

The following table shows the Oracle U.S. Federal Financials setup checklist.

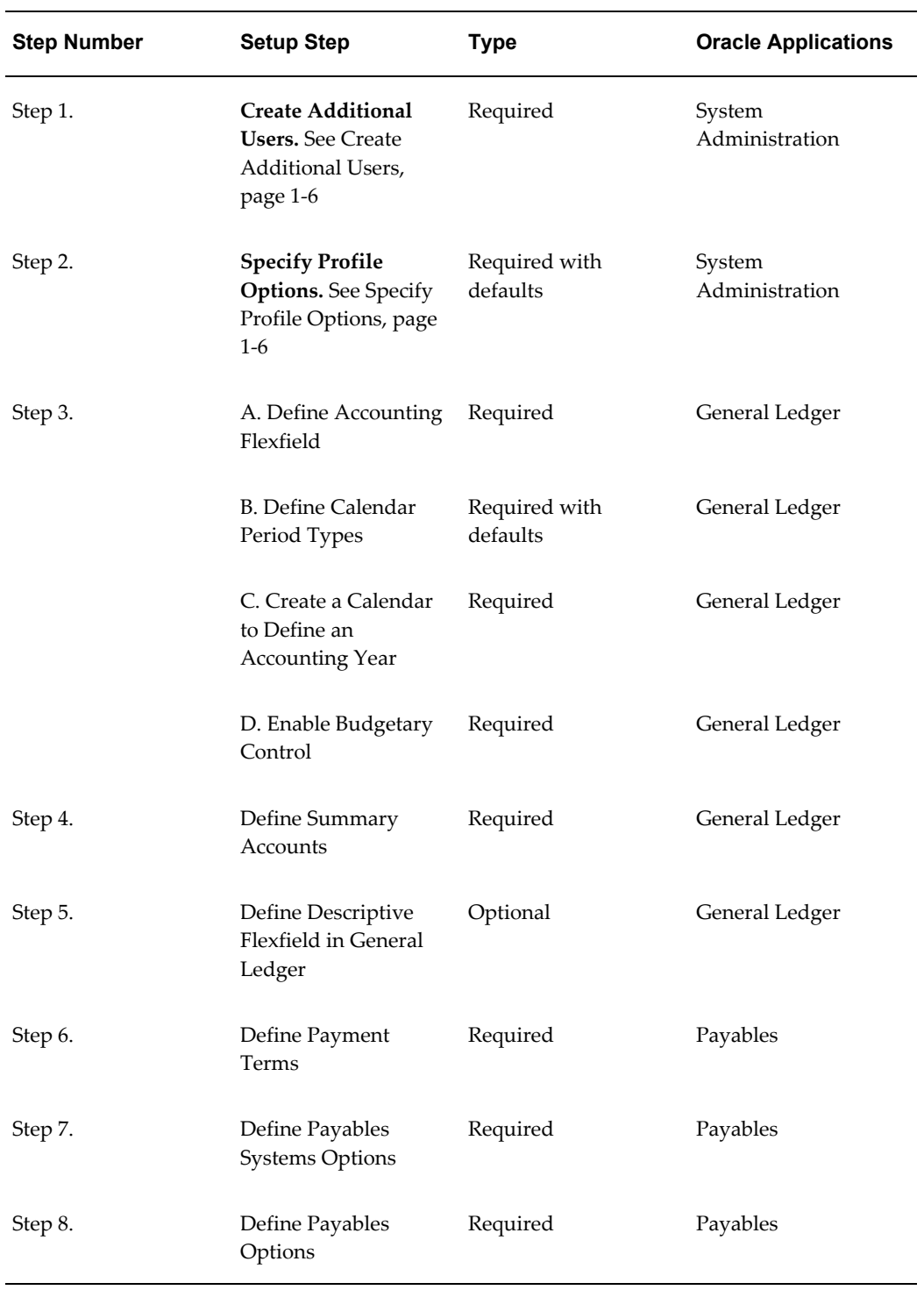

# *Oracle U.S. Federal Financials Setup Checklist*

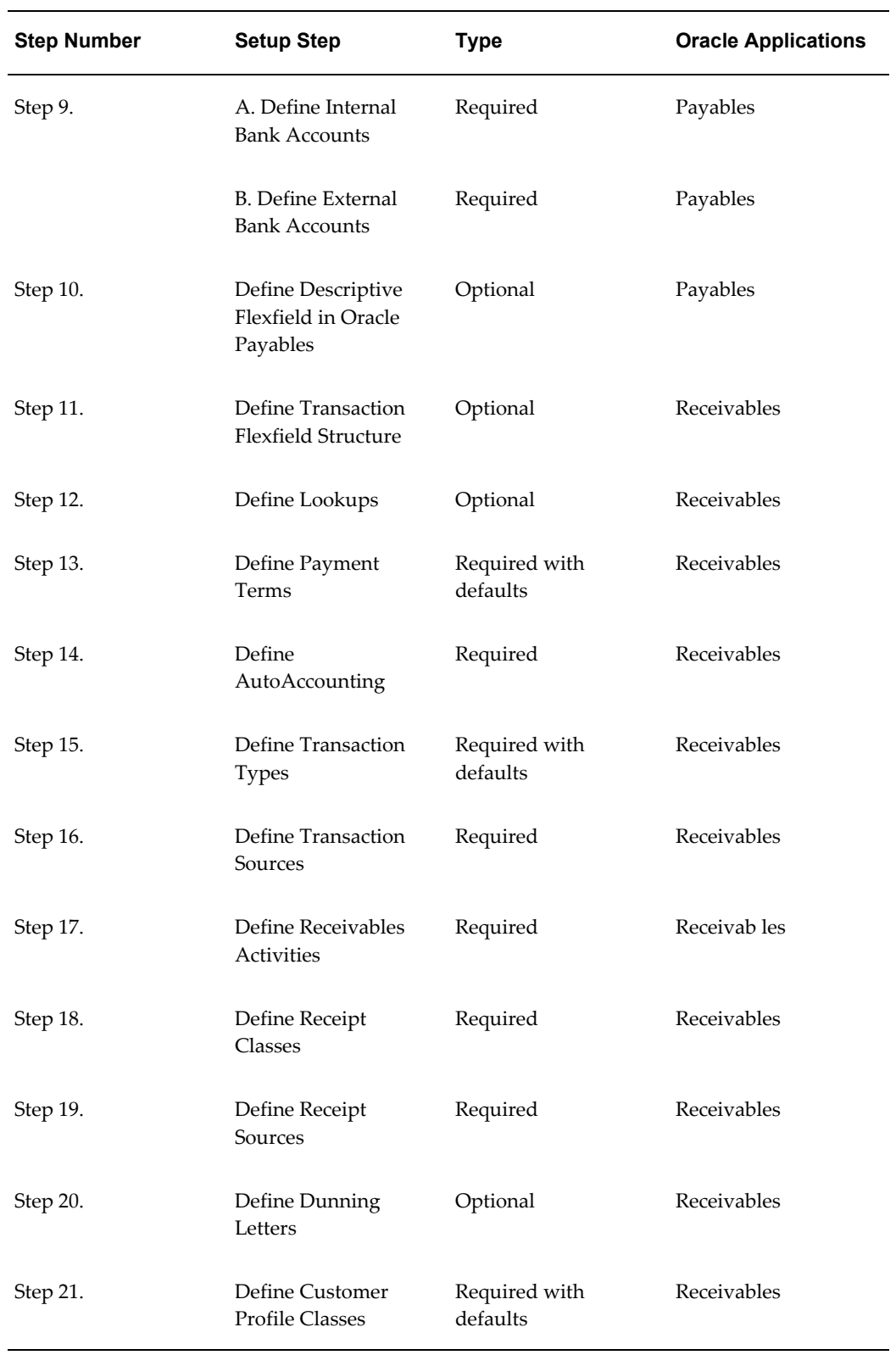

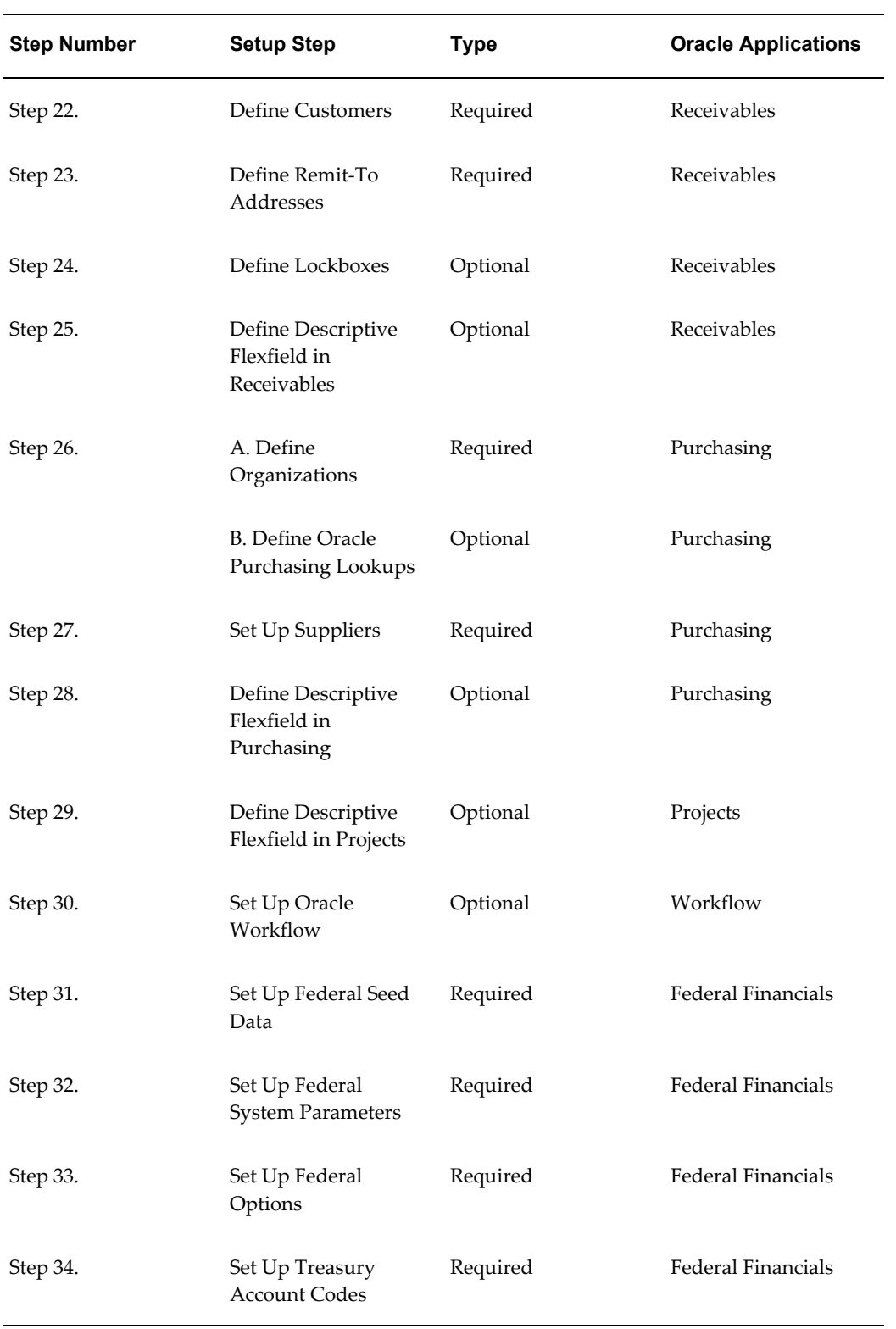

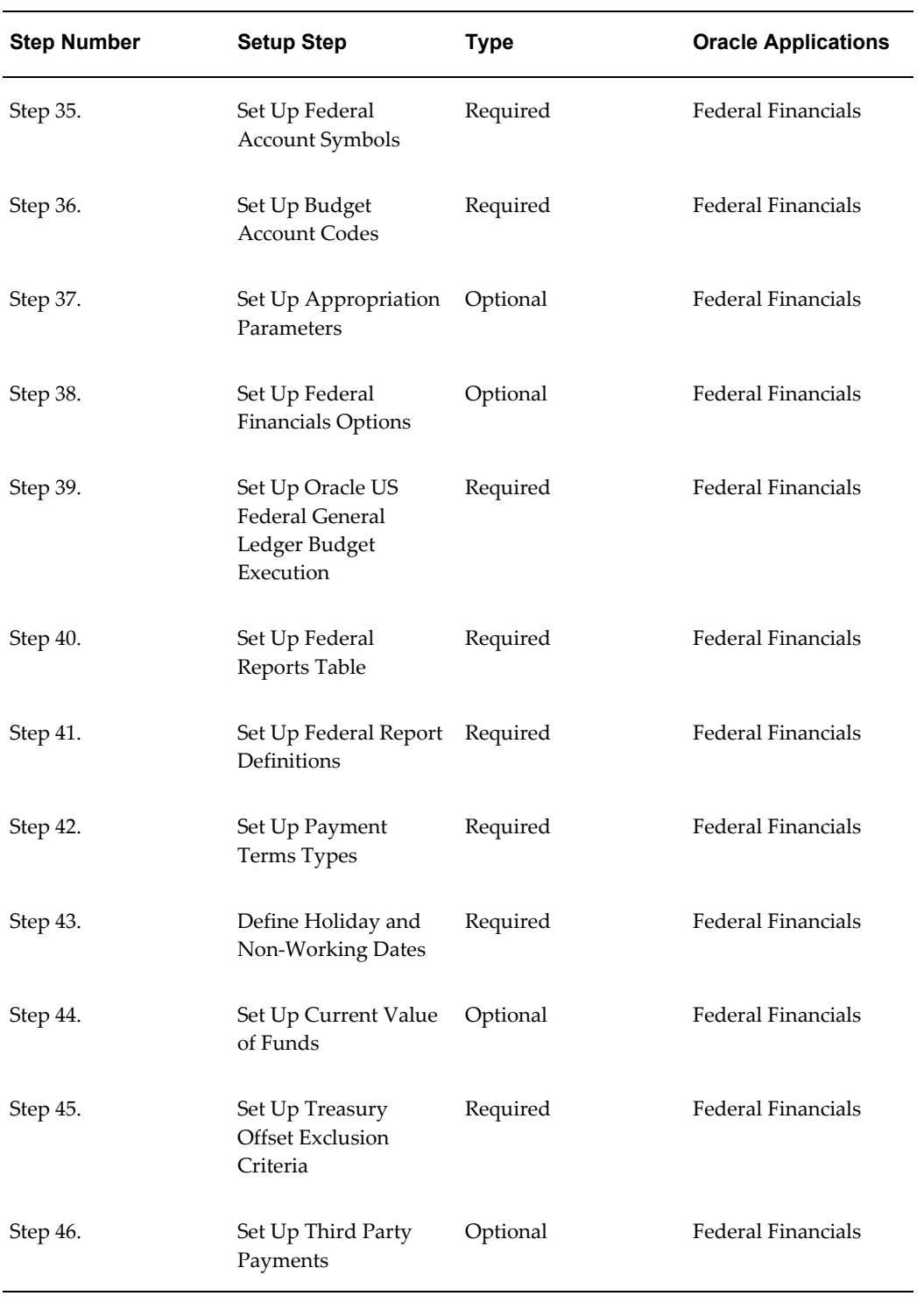

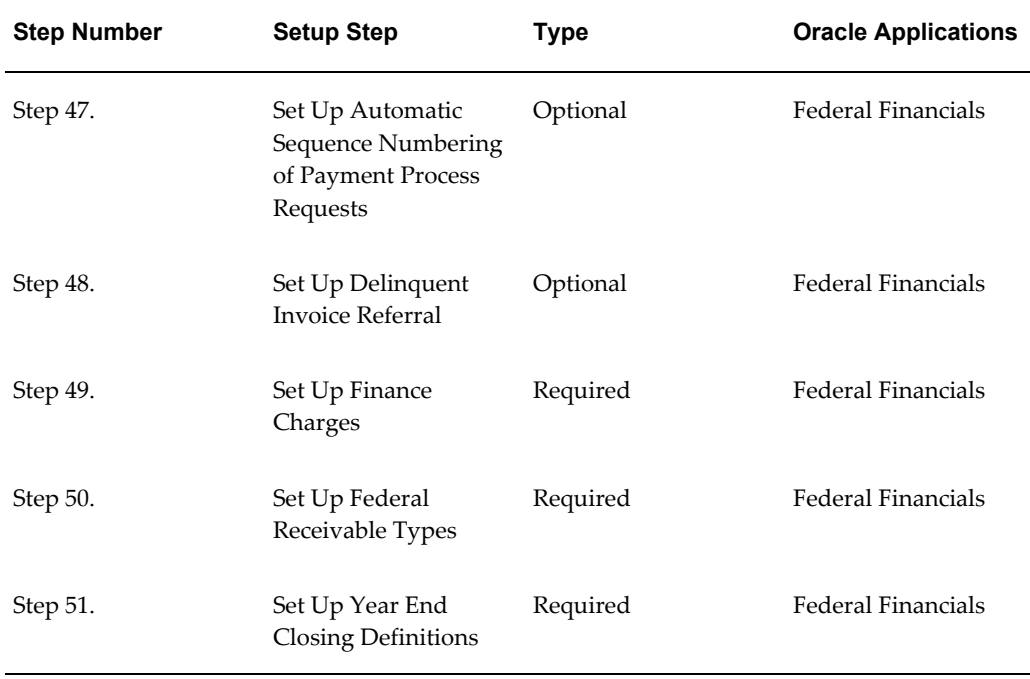

## **Oracle U.S. Federal Financials Setup Steps**

The setup steps are listed in order of completion.

### <span id="page-21-0"></span>**Step 1. Create Additional Users**

Create new users that have access to Federal Financials or assign existing users access to Oracle U.S. Federal Financials.

Navigate to the Users Window.

Each user can be assigned one or more responsibilities.

Access to Federal Financials is required for all features.

### <span id="page-21-1"></span>**Step 2. Specify Profile Options**

The common user profile options for Oracle Applications must be specified as part of Oracle Applications System Administration setup. There are a maximum of six levels at which a profile can be set: Site, Application, Responsibility, Server, Organization, and User. Most profiles are seeded with default values at the site-level that serve as the defaults until they are overridden at other levels.

U.S. Federal Financials has implemented several aspects of Oracle General Ledger's new Ledger Architecture functionality. Oracle General Ledger also removed the GL: Sets of Books profile which controlled the ledgers that a responsibility could access. In its place, the new R12 profile is provided, "GL: Data Access Set", providing similar control to ledgers within a responsibility. This profile is being used by U.S. Federal Financials

in R12. U.S. Federal Financials requires the user to have a data access set with full read and write access to a ledger in order to access certain ledger based U.S. Federal Financial windows.

To set up profile options levels, see:

- Profiles Options, page [B-1](#page-180-2)
- System Profile Values Window, *Oracle Applications System Administrator's Guide*
- Overview of Setting User Profiles, *Oracle Applications System Administrator's Guide*

#### **Step 3A. Define Accounting Flexfield**

**1.** Define the Accounting Flexfield for the agency. The Accounting Flexfield must have a balancing segment and a natural account segment.

In addition to normal transaction processing, the Accounting Flexfield is required for all features in Federal Financials.

> **Note:** Agencies must comply with the US SGL to use FACTS. Agencies that expand their numbering system to accommodate agency-specific requirements must designate a parent account that is a four-digit USSGL account.

The fund value must be defined as the balancing segment of the Accounting Flexfield.

If agencies report cohort year, the cohort value must be included as part of the Accounting Flexfield. Cohort values are reported in FACTS II.

If agencies use Category B apportionments, the program or activity must be included as part of the Accounting Flexfield. Program details are reported in FACTS II for Category B funds.

The fiscal year must be included as part of the Accounting Flexfield. The fiscal year is used to determine if a transaction is a prior year adjustment and for the year of budget authority attribute in FACTS II.

- **2.** When setting up natural accounts, create different cash sub-accounts to support warrants received for Appropriations as well as the FMS Form 224 report or the FMS Form 1219 and 1220 reports.
- **3.** In the Key Flexfield Segments window, check Allow Dynamic Inserts to create accounts as transactions are entered. The system automatically maintains budgetary control relationships when dynamic insertion is used.

Navigate to the Key Flexfield Segments window.

Dynamic insertion is required for Oracle U.S. Federal Financials.

### **Step 3B. Define Calendar Period Types**

The accounting calendar period must have at least 13 periods per year and a year type of Fiscal.

#### **Step 3C. Create a Calendar to Define an Accounting Year**

Oracle recommends that agencies should treat budgetary accounts like balance sheet accounts and run the Enable Balance Sheet Account treatment for the Budgetary Control Debit and Credit accounts. You do not need to run the Carry Forward Budgetary Accounts program to bring forward budgetary balances in this case.

If agencies do not run the Enable Balance Sheet Account treatment for Budgetary Control Debit and Credit accounts, then the General Ledger calendar must include an adjusting period at the beginning of the fiscal year else the Carry Forward Budgetary Accounts program produces an error.

If your General Ledger calendar does not include an adjusting period at the end of the fiscal year, then the closing entries are posted to the last accounting period in the fiscal year. The accounting period must be open to post year-end journals in General Ledger.

#### **Step 3D. Enable Budgetary Control**

To use budgetary control, select the Enable Budgetary Control box in the Budgetary Control Options of the ledger.

#### **Step 4. Define Summary Accounts**

Define summary accounts to implement budgetary control.

In addition to the summary accounts defined for budgetary account, define a summary account that will be used to determine anticipated amounts for prior year adjustments. This summary account must be assigned in the Define Federal Financials Options window. This is required setup as it is a source in the various Federal SLA seeded account derivation rules.

#### **Step 5. Define Descriptive Flexfield in General Ledger**

#### **Journal Lines Descriptive Flexfield**

Define the Journal Lines Descriptive Flexfield in the Descriptive Flexfield Segments window.

Define the Journal Lines Descriptive Flexfield in General Ledger includes these parts:

#### <span id="page-23-0"></span>**Trading Partner Descriptive Flexfield**

- **1.** Navigate to the Descriptive Flexfield Segments window.
- **2.** Query the Enter Journals: Lines flexfield for Oracle General Ledger.
- **3.** Click Segments.
- **4.** Create a record as described in the following table.

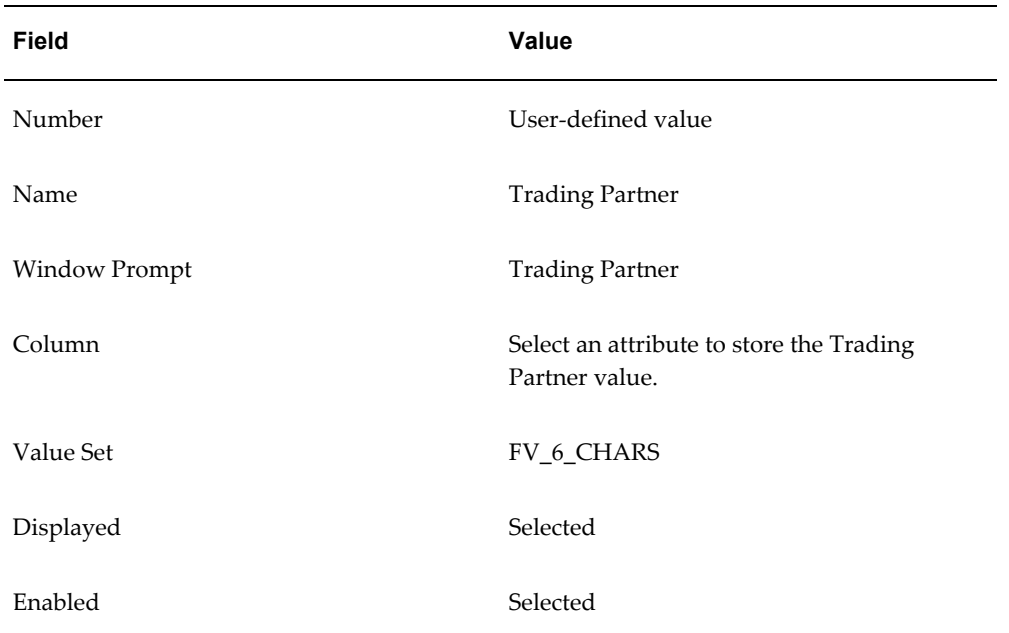

#### *Segments Summary Record for Trading Partner*

- **5.** Click Open.
- **6.** Create a record as described in the following table.

#### *Segment Record for Trading Partner*

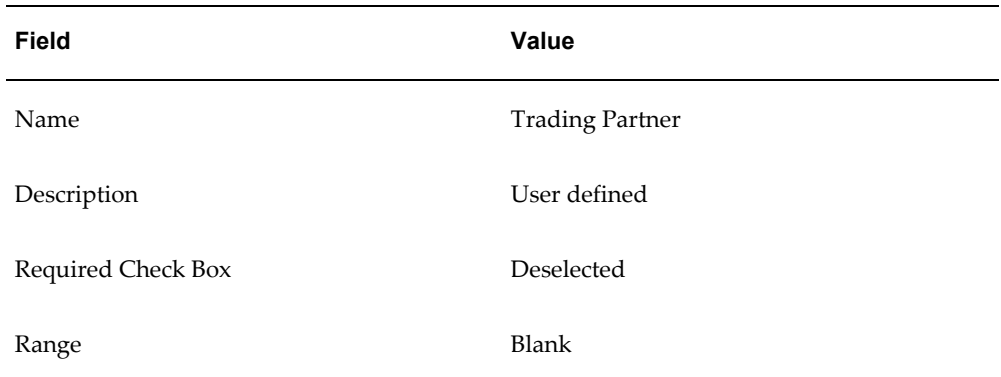

#### **Public Law Code Descriptive Flexfield**

Define the Public Law Code Descriptive Flexfield in the Descriptive Flexfield Segments window.

**1.** Complete the steps described in Trading Partner Descriptive Flexfield, page [1-8](#page-23-0) and create the records as described in the following tables.

The following table shows the segment summary record for Public Law Code.

| <b>Field</b>  | <b>Value</b>                                                                                  |
|---------------|-----------------------------------------------------------------------------------------------|
| Number        | User-defined value                                                                            |
| Name          | Public Law Code                                                                               |
| Window Prompt | Public Law Code                                                                               |
| Column        | Select an attribute from the list of values to<br>be used to store the Public Law Code value. |
| Value Set     | FV_7_CHARS                                                                                    |
| Displayed     | Selected                                                                                      |
| Enabled       | Selected                                                                                      |

*Segments Summary Record for Public Law Code*

The following table shows the segment record for Public Law Code.

*Segment Record for Public Law Code*

| <b>Field</b>       | Value           |
|--------------------|-----------------|
| Name               | Public Law Code |
| Description        | User defined    |
| Required Check Box | Deselected      |
| Range              | Blank           |

#### **Advance Type Descriptive Flexfield**

Define the Advance Type Descriptive Flexfield in the Descriptive Flexfield Segments window.

**1.** Complete the steps described in Trading Partner Descriptive Flexfield, page [1-8](#page-23-0) and

create the records as described in the following tables.

The following table shows the segment summary record for Advance Type.

| <b>Field</b>  | <b>Value</b>                                                                               |
|---------------|--------------------------------------------------------------------------------------------|
| Number        | User-defined value                                                                         |
| Name          | Advance Type                                                                               |
| Window Prompt | Advance Type                                                                               |
| Column        | Select an attribute from the list of values to<br>be used to store the Advance Type value. |
| Value Set     | <b>FV_ADV_FLAG</b>                                                                         |
| Displayed     | Selected                                                                                   |
| Enabled       | Selected                                                                                   |

*Segment Summary Record for Advance Type*

The following table shows the segment record for Advance Type.

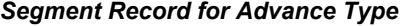

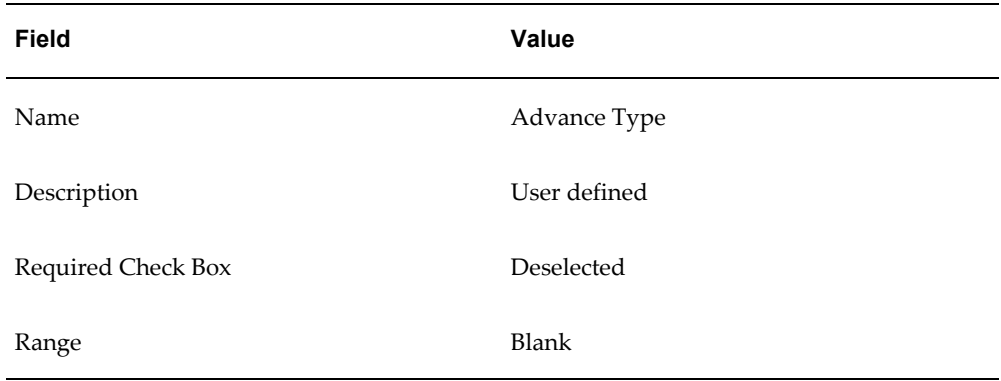

### **Transfer Department ID Descriptive Flexfield**

Define the Transfer Department ID Descriptive Flexfield in the Descriptive Flexfield Segments window.

**1.** Complete the steps described in Trading Partner Descriptive Flexfield, page [1-8](#page-23-0) and create the records as described in the following tables.

The following table shows the segment summary record for Transfer Department ID.

| <b>Field</b>         | Value                                                             |
|----------------------|-------------------------------------------------------------------|
| Number               | User-defined value                                                |
| Name                 | <b>Transfer Department ID</b>                                     |
| <b>Window Prompt</b> | <b>Transfer Dept ID</b>                                           |
| Column               | Select an attribute to store the Transfer<br>Department ID value. |
| Value Set            | FV_2_CHARS                                                        |
| Displayed            | Selected                                                          |
| Enabled              | Selected                                                          |

*Segments Summary Record for Transfer Department ID*

The following table shows the segment record for Transfer Department ID.

*Segment Record for Transfer Department ID*

| <b>Field</b>       | Value                         |
|--------------------|-------------------------------|
| Name               | <b>Transfer Department ID</b> |
| Description        | User defined                  |
| Required Check Box | Deselected                    |
| Range              | Blank                         |

#### **Transfer Main Account Descriptive Flexfield**

Define the Transfer Main Account ID Descriptive Flexfield in the Descriptive Flexfield Segments window.

**1.** Complete the steps described in Trading Partner Descriptive Flexfield, page [1-8](#page-23-0) and create the records as described in the following tables.

The following table shows the segment summary record for Transfer Main Account.

| <b>Field</b>  | Value                                                             |
|---------------|-------------------------------------------------------------------|
| Number        | User-defined value                                                |
| Name          | <b>Transfer Main Account</b>                                      |
| Window Prompt | Transfer Main Acct                                                |
| Column        | Select an attribute to store the Transfer<br>Department ID value. |
| Value Set     | <b>FV_4_CHARACTERS</b>                                            |
| Displayed     | Selected                                                          |
| Enabled       | Selected                                                          |

*Segments Summary Record for Transfer Main Account*

The following table shows the segment record for Transfer Main Account.

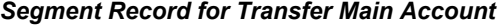

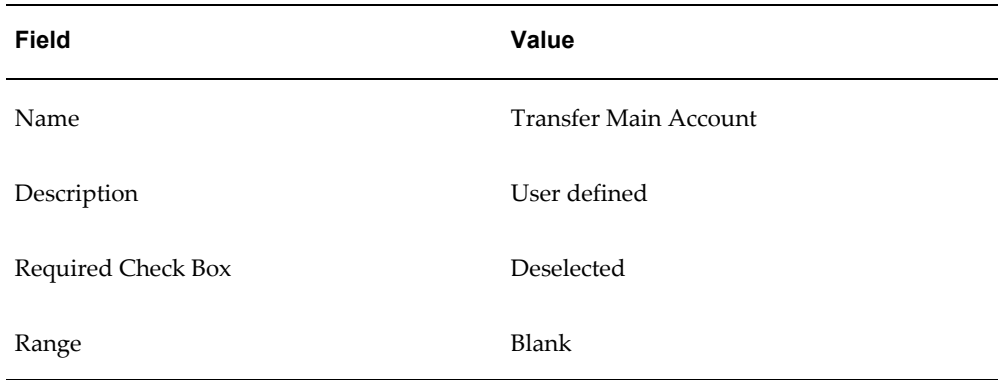

## **Step 6. Define Payment Terms**

Define payment terms.

Navigate to the Payment Terms window.

Payment terms are required for setup of payment terms types and for prompt payment.

### **Step 7. Define Payables Systems Options**

Define payables system options and defaults.

Do not select Always Take Discount in the Supplier-Payables region of the Financials Options window.

**Note:** If Multiple Organizations Access Control (MOAC) is implemented, financial options and defaults must be defined at the operating unit level.

The Always Take Discount option must be deselected so that the Economically Beneficial Discount process in Federal Financials can analyze the available discount for a supplier before taking the discount.

See: Defining Financials Options, *Oracle Payables User Guide*

#### **Step 8. Define Payables Options**

Set up these Payables options:

• Allow adjustments to paid invoices must not be enabled.

#### **Step 9A Define Internal Bank Accounts**

Define internal bank accounts.

**1.** Enter bank information for bank branches with which the agency conducts business.

Navigate to the Banks window.

Enter the Regional Finance Center ID in the RFC Identifier field for the Bank Branch.

Each Bank Branch can have multiple accounts and each account can be associated with Payables payment documents and Receivables payment methods.

Bank accounts are required for these:

- Interagency transactions
- Treasury confirmation
- Receivables management
- FMS Form 224 Statement of Transactions
- FMS Form 1219 Statement of Accountability and FMS Form 1220 Statement of Transactions
- payment formats
- **2.** Enter bank account information for bank accounts with which the agency conducts business.

Click Bank Accounts in the Banks window.

Enter the ALC associated to the bank account in the Agency Location Code field of the Bank Accounts window.

**Note:** If an agency has multiple ALCs, a separate bank account must be defined for each ALC.

Select Pooled Account check box in the Payables region of the Bank Accounts window.

Payments must be made using pooled accounts for Posting. If pooled accounts are not used, liabilities and payments are not properly distributed across multiple funds.

For IPAC disbursements, set up a document name for a bank account with the Clearing payment method.

### **Step 9B Define External Bank Accounts**

Define external bank accounts.

- **1.** Enter Supplier Bank Accounts and complete these fields:
	- Enter S for Savings or C for Checking in the Account Type field of the Bank Accounts window.
	- Enter the Routing Transit Number in the Number field of the Banks window for the Bank Branch.
	- Enter the Depositor Account in the Number field of the Bank Accounts window.
	- Enter the ALC for Federal supplier in the Agency Location Code field in the Bank Accounts window.

**Note:** Supplier bank accounts are required for these payment formats:

- ECS CCD/CCDP
- ECS PPD/PPDP
- CTX ACH
- Bulk Data CCDP
- Bulk Data PPDP
- Consolidated Files
- **2.** Enter Customer Bank Accounts and complete these field:
	- Enter the ALC for Federal customers in the Agency Location Code field in the Bank Accounts window.

**Note:** The ALC for customer bank accounts is required for the SF 1081 and the IPAC Bulk File.

#### **Step 10. Define Descriptive Flexfield in Payables**

#### **Invoice Distribution: Agreement Number**

Define the Invoice Distribution descriptive flexfield in the Descriptive Flexfield Segments window to capture the agreement number and corresponding performance dates associated with an invoice transaction.

- **1.** Navigate to the Descriptive Flexfield Segments window.
- **2.** Query Invoice Distribution for Oracle Payables.
- **3.** Click Segments.
- **4.** Create a record as described in the following table.

#### *Segments Summary Record*

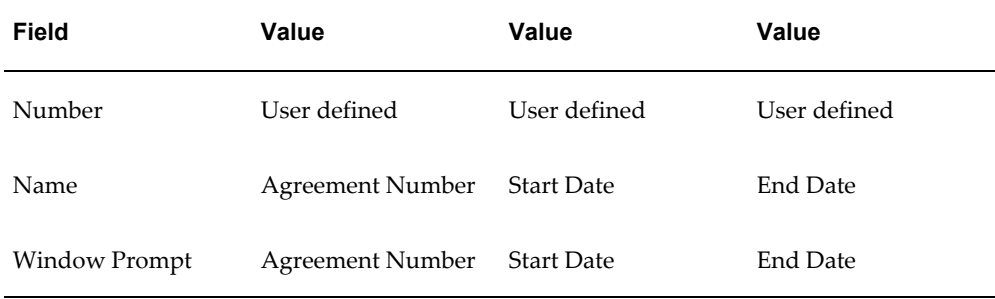

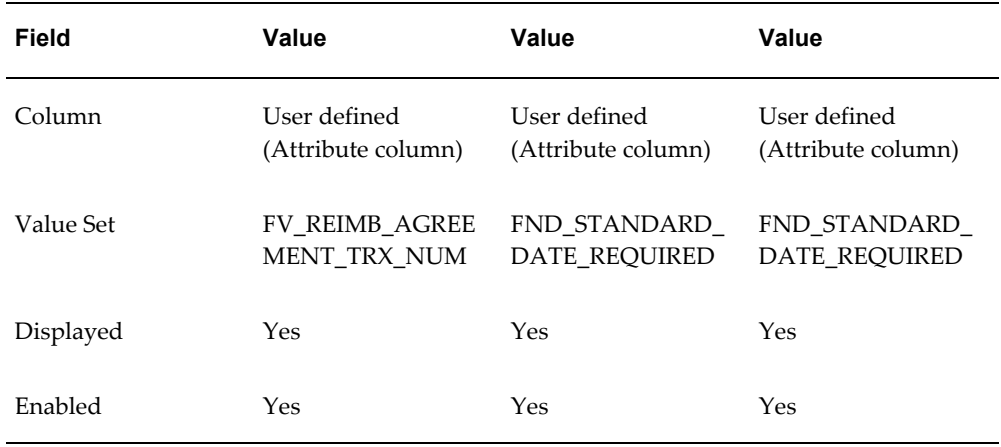

**5.** Click Open.

**6.** Create a record as described in the following table.

#### *Segment Record*

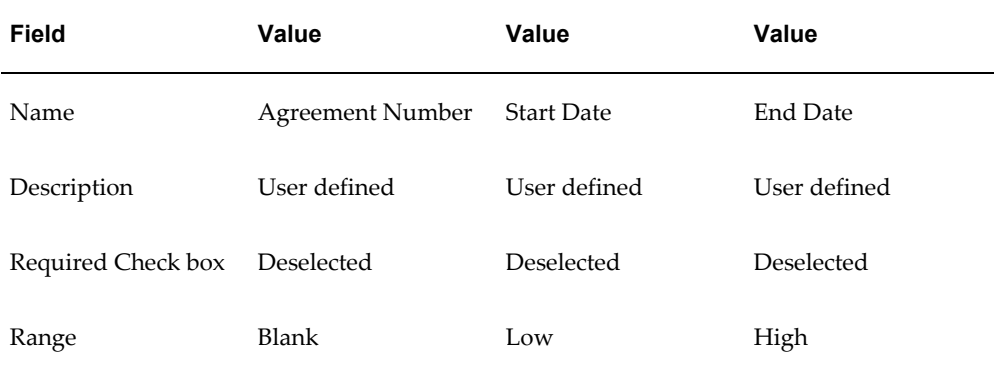

## **Step 11. Define Transaction Flexfield Structure**

#### **Define Accrue Finance Charges Line Transaction Flexfield**

Define the Accrue Finance Charges Line Transaction Flexfield structure.

- **1.** Navigate to the Descriptive Flexfield Segments window.
- **2.** Query the Line Transaction Flexfield for Oracle Receivables.
- **3.** In the Context Field Values region, create a new record as described in the following table.

#### *Context Field Values for Accrue Finance Charges Line Transaction Flexfield*

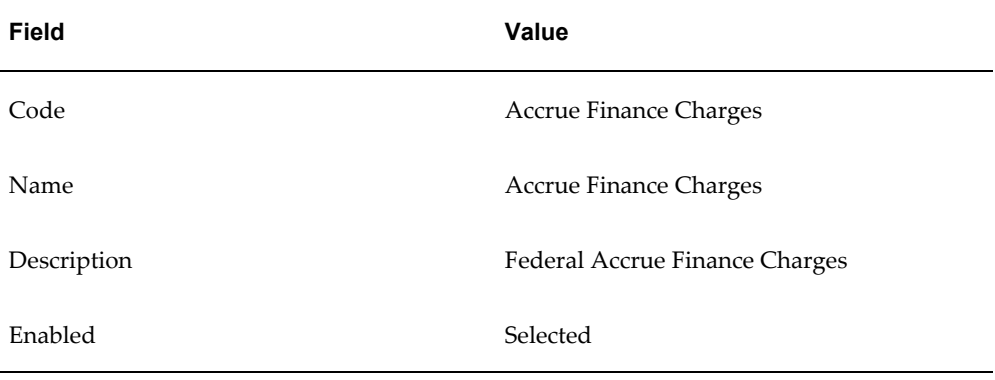

- **4.** Click Segments.
- **5.** Create two records as described in the following table.

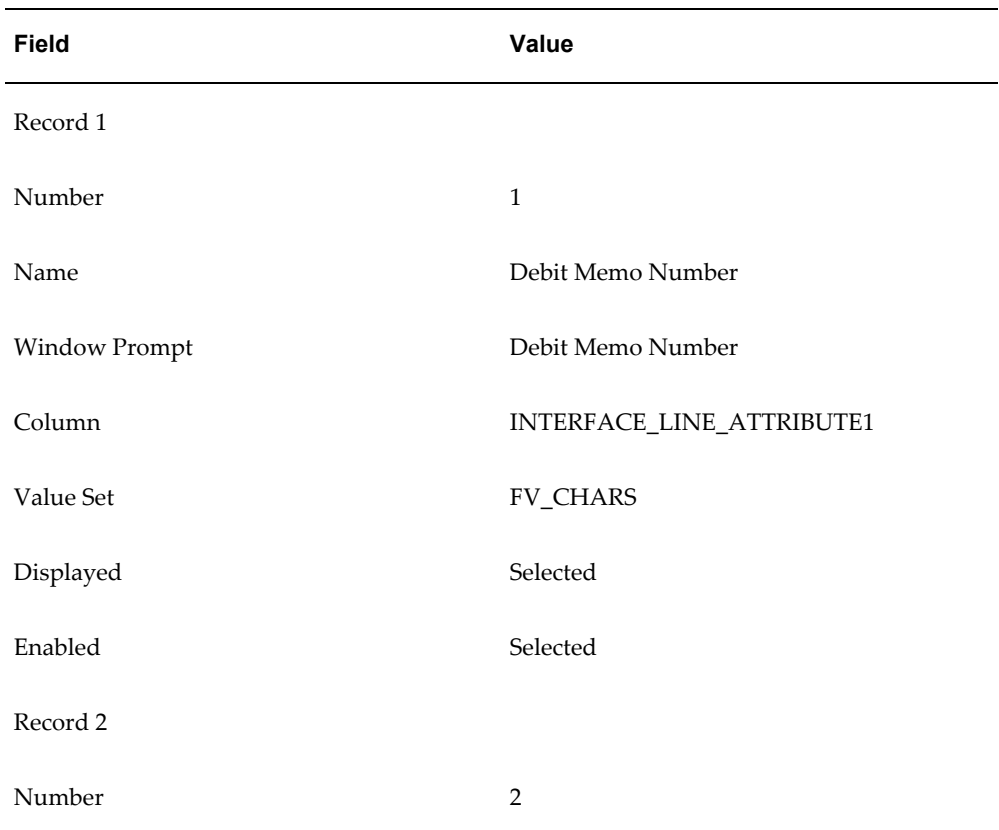

### *Segments Summary Records*

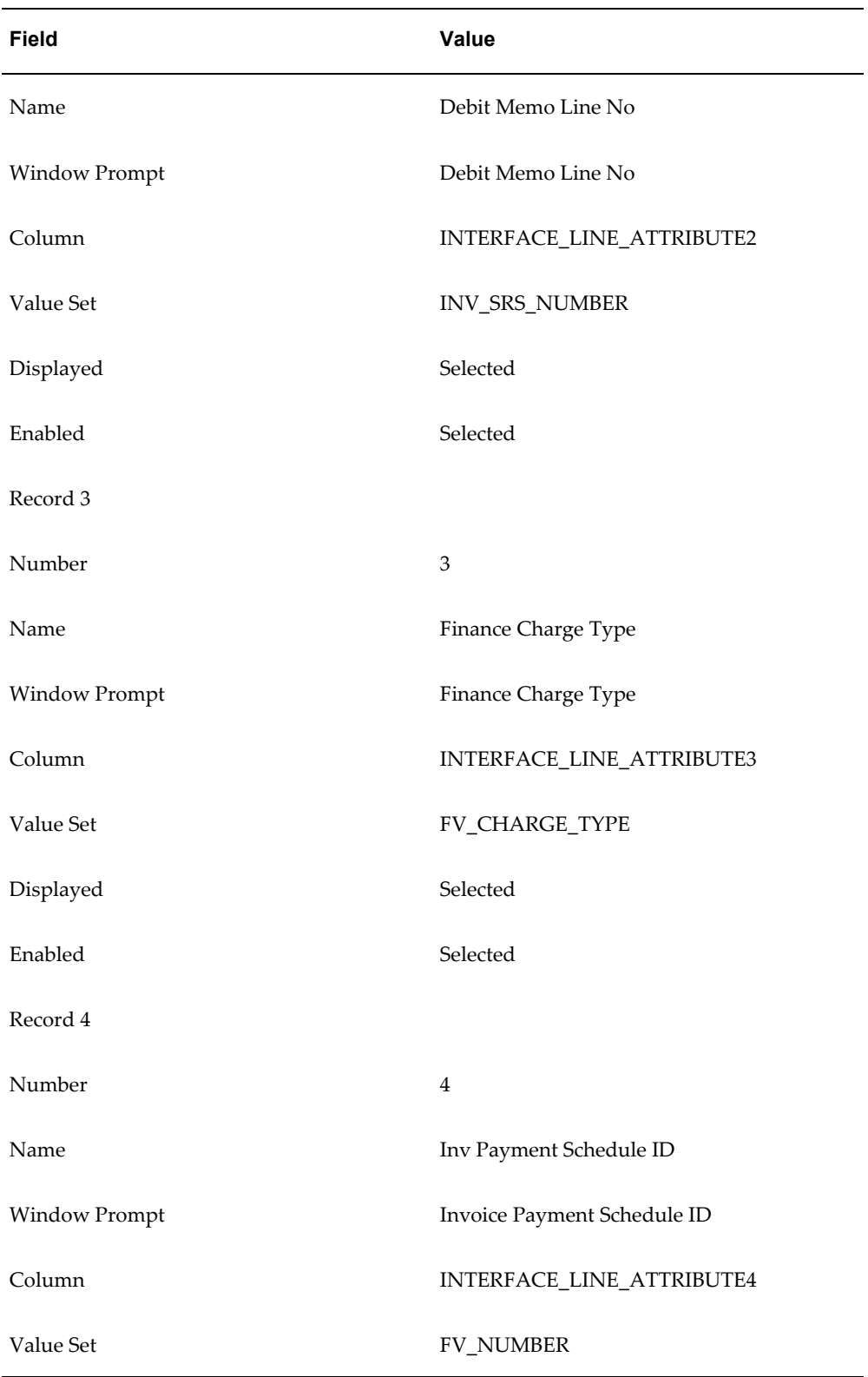

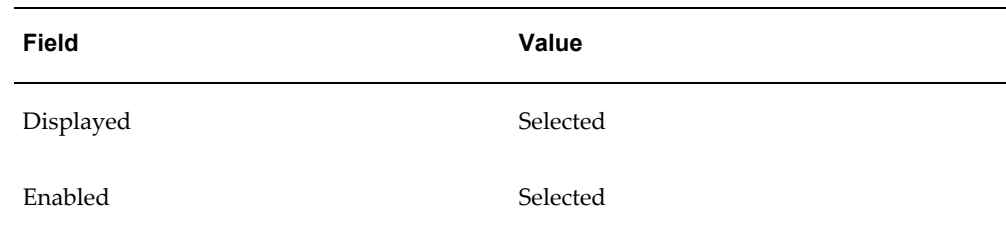

The Accrue Finance Charge Line Transaction Flexfield structure is required for the Accrue Finance Charge process.

#### **Define Accrue Finance Charges Invoice Transaction Flexfield**

Define the Accrue Finance Charges Invoice Transaction Flexfield structure.

- **1.** Navigate to the Descriptive Flexfield Segments window.
- **2.** Query the Invoice Transaction Flexfield for Oracle Receivables.
- **3.** In the Context Field Values region, create a new record as described in the following table.

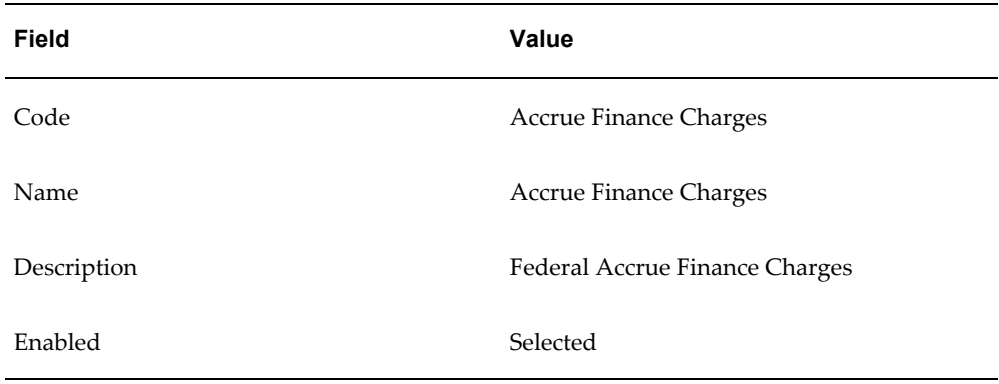

#### *Context Field Values for Accrue Finance Charges Invoice Transaction Flexfield*

- **4.** Click Segments.
- **5.** Create two records as described in the following table.
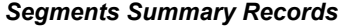

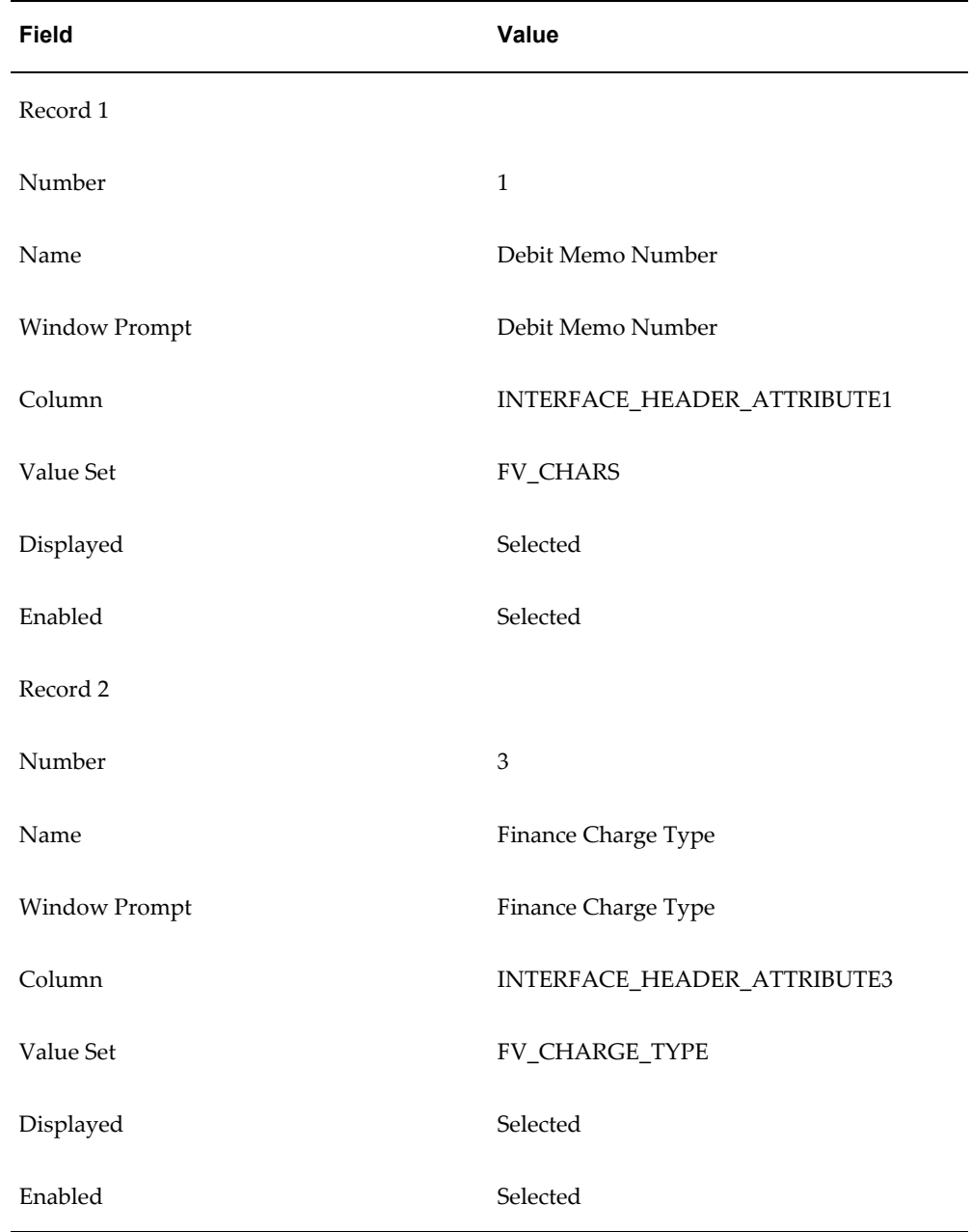

The Accrue Finance Charge Invoice Transaction Flexfield structure is required for the Accrue Finance Charge process.

#### **Step 12. Define Lookups**

Create Receivables Management Customer Classes and Receivables management Customer Categories.

Customer classes are used in receivables management to identify which customers should have finance charges assigned to them. The Identification of Federal Employees Report uses customer classes to determine which customers are federal employees.

It is recommended that customer classes identify federal employees and federal customers. The Customer Class Lookup is used in FACTS I for the Federal/Non-Federal (F/N) indicator of the account balances. FACTS I account balances generated from customers with the Customer Class Lookup set to FEDERAL are designated F when the US SGL account is defined as a Federal or Either Federal or Non-Federal account in the FACTS Attributes window. All other balances are designated N.

The Load Federal Seed Data program will load the needed customer classes values of FEDERAL. Verify that these values exist in your database by following the instructions below:

In Receivables, navigate to the Receivables Lookups window. Query the Customer Class lookup and the meanings, FEDERAL. If they do not enter these values as specified, the customer category is used as an attribute for reporting. The Receivables Activity Worksheet requires one customer category for Consumer Receivables and one customer category for Commercial Receivables.

#### **Step 13. Define Payment Terms**

Predefined payment terms of Immediate and Net 30 are provided. Immediate is used for debit memos and Net 30 is used for regular invoices.

If necessary, define additional payment terms.

#### **Step 14. Define AutoAccounting**

If MOAC is implemented, AutoAccounting must be defined for each operating unit.

#### **Step 15. Define Transaction Types**

Create transaction types for the SF 1080 Voucher for Transfers Between Appropriations and/or Funds, the SF 1081 Voucher and Schedule of Withdrawals and Credits, and IPAC transactions if transaction type is used to restrict the printing of these invoices.

Create at least one finance charge debit memo transaction type for Receivables management. The positive sign must be the value in the Creation Sign field. You must define the Receivable and Revenue accounts. This transaction type is assigned to the finance charges created in the Define Finance Charges window and assigned to an activity type in the Receivable Types window.

**Note:** If MOAC is implemented, a transaction type must be created for each operating unit.

Navigate to the Transaction Types window.

Receivables management transaction types are important because the transaction types

let the receivables management process differentiate between standard transactions and finance charge transactions.

For example, you can create and assign a finance charge transaction type called Interest Debit Memo to the Interest finance charge. All accounting information for each transaction type is assigned to any Finance Charge Debit Memos created during the Finance Charge accrual process.

Transaction types are required for Federal Finance Charges, Receivable Types, and Report on Receivables Activity Worksheet.

#### **Step 16. Define Transaction Sources**

Define transaction sources assigned to invoices, debit memos, commitments, credit memos, and on-account credits.

**Note:** If MOAC is implemented, a transaction source must be defined for each operating unit.

Navigate to the Transaction Sources window.

Transaction batch sources are required for Receivables management.

Define a transaction batch source for finance charges process. This is required so that the AutoInvoice Import program imports the finance charge debit memo by the Accrue Finance Charge process.

The finance charge transaction batch source must be set up as described in the following table.

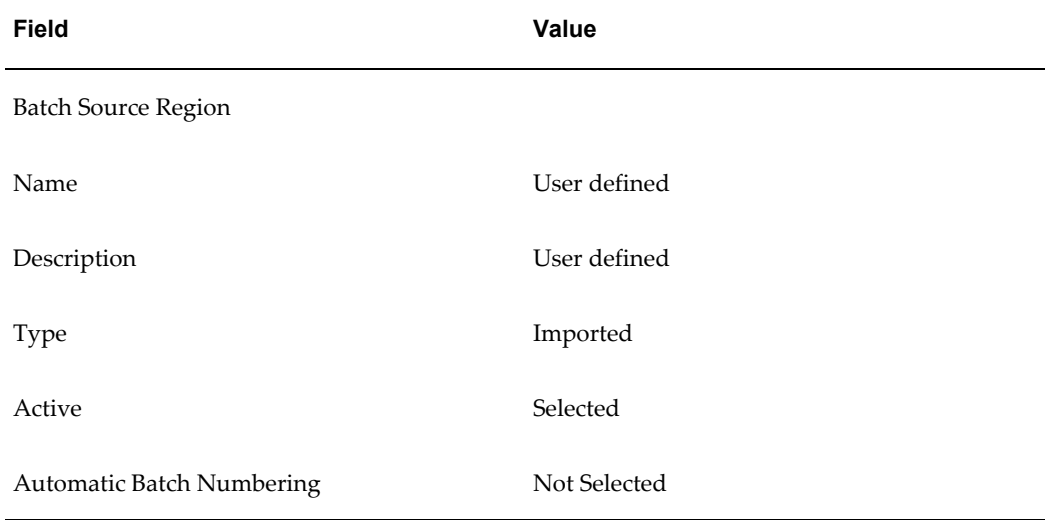

#### *Finance Charge Transaction Batch Source Setup*

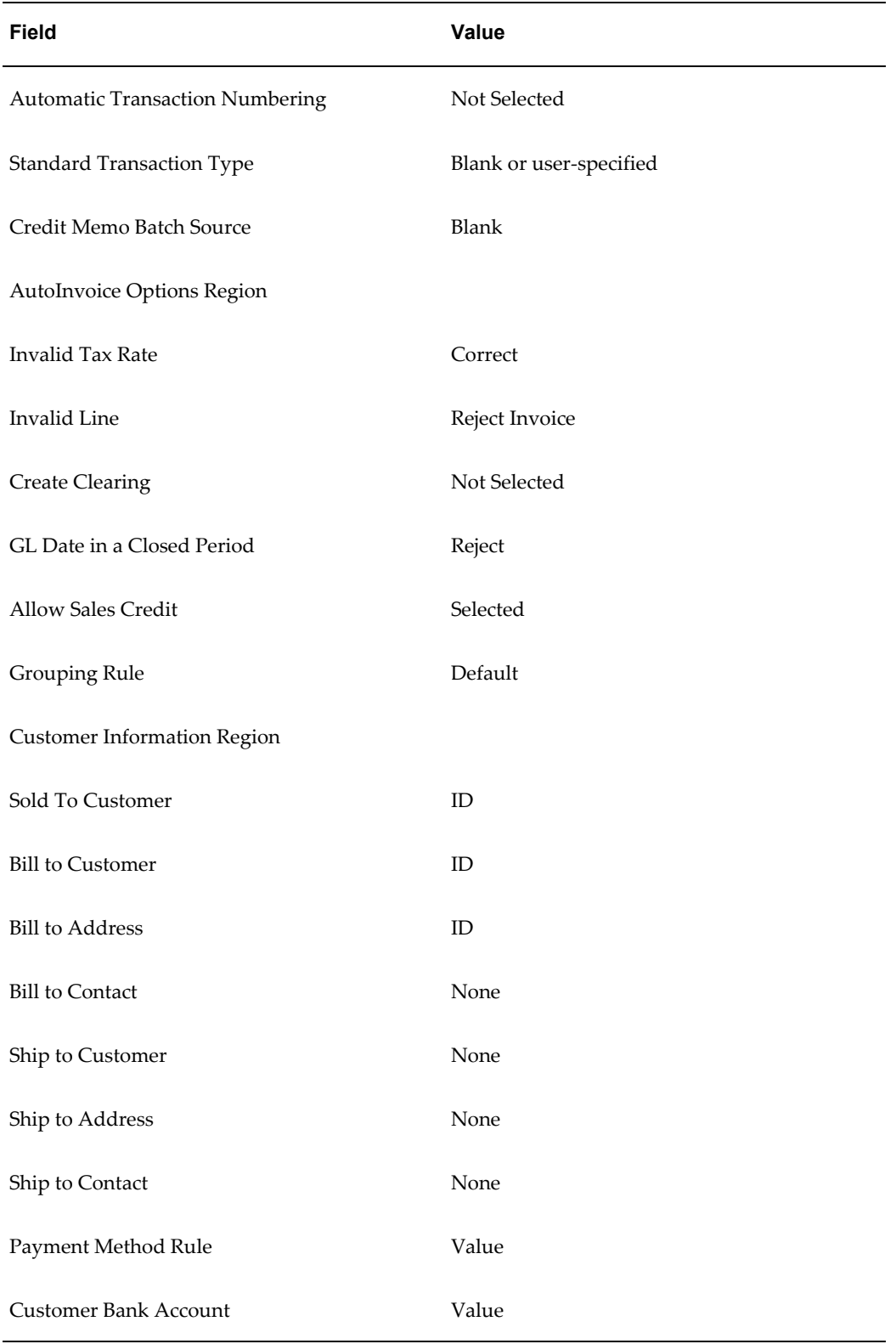

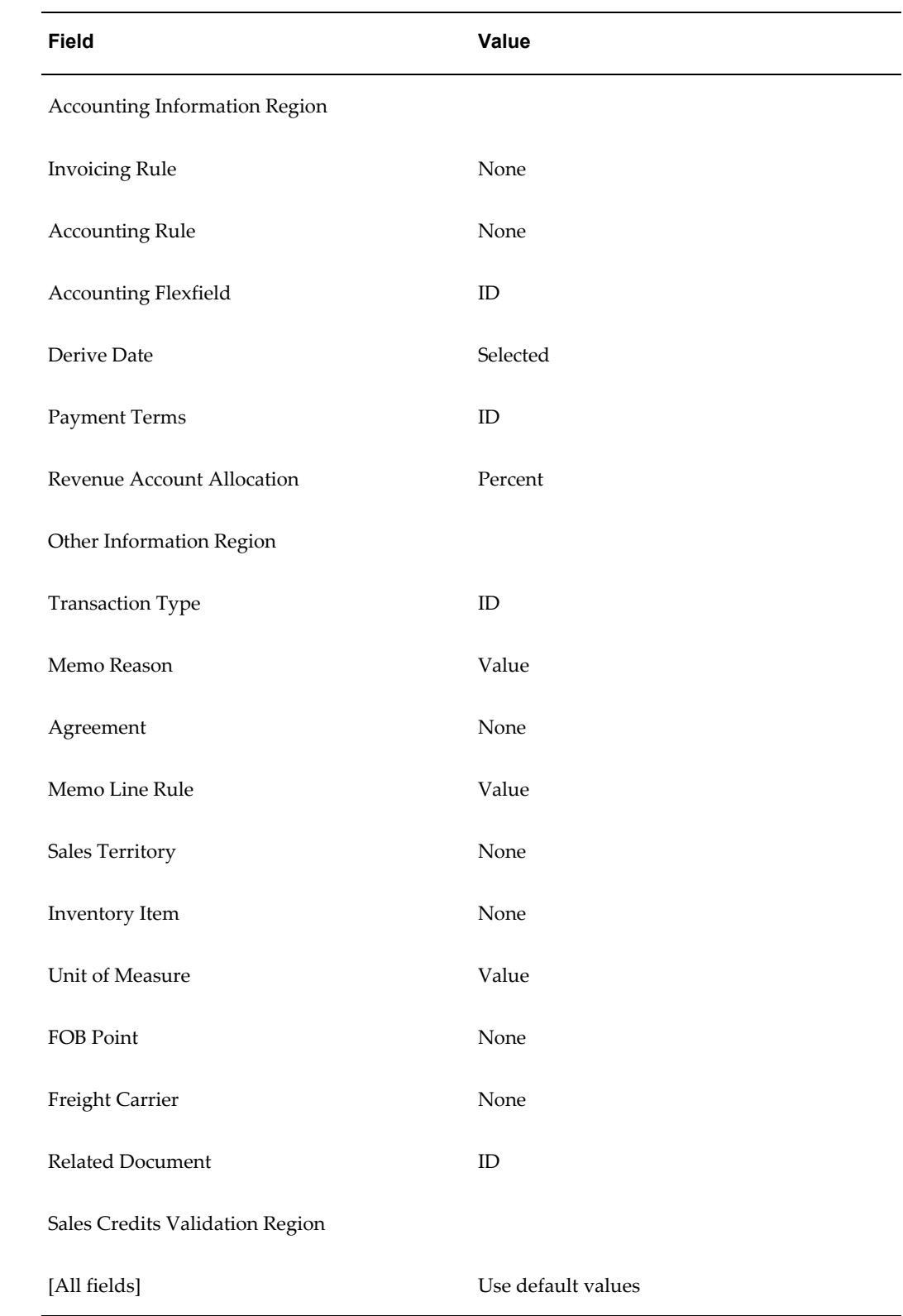

#### **Step 17. Define Receivables Activities**

In Receivables, navigate to the Receivables Activities window.

For each finance charge type, one finance charge debit memo is created by the finance charge accruals process for each late invoice. For each subsequent accrual of a particular finance charge on an invoice, an adjustment is created for the original finance charge debit memo. This adjustment requires a receivables activity.

You must enter the Receivables activity in the Define Finance Charges window prior to running the finance charge accruals process.

Receivables activities are required for Receivables management.

Write-off accounts are also defined in the Receivables Activities window.

#### **Step 18. Define Receipt Classes**

The billing agency defines a receipt class and payment method for the SF 1081 and the IPAC invoices in the Receipt Classes window. A primary bank account is assigned to the payment method for the SF 1081 and IPAC invoices in the Remittance Banks window, which is accessed by clicking Bank Accounts in the Receipt Classes window.

**Note:** If MOAC is implemented, a receipt class must be defined for each operating unit.

#### **Step 19. Define Receipt Sources**

If Oracle Applications Multiple Organizations Support is implemented, an invoice source must be defined for each operating unit.

#### **Step 20. Define Dunning Letters**

Create dunning letters, specific to agency needs, in accordance with the Debt Collection Act of 1982.

Dunning letters are required for Receivables management.

#### **Step 21. Define Customer Profile Classes**

Create customer profile classes for the SF 1080 Voucher for Transfers Between Appropriations and/or Funds, the SF 1081 Voucher and Schedule of Withdrawals and Credits, and IPAC customer if profile class is used to restrict the customers that print for these invoices.

#### **Step 22. Define Customers**

If you are defining customers in Receivables, you must:

• Enter a FEDERAL Customer Class for new and existing federal customers and a

Trading Partner/Receiving Department Code in the Trading Partner Descriptive Flexfield in the Customers window, if using FACTS I or IPAC.

• Assign Receivables payment methods in the Payment Methods tab of the Customer Addresses window.

During transaction data entry, the primary Receivables payment method assigned to the Customer Address defaults to the Paying Customer tab in the Transactions window.

• Enter a primary customer bank account with an Agency Location Code for Federal customers in the Bank Accounts tab of the Customer Addresses window.

In Receivables, navigate to the Customers window.

In FACTS I, the Customer Class is used for the Federal/Non-Federal (F/N) indicator of the general ledger account balances. FACTS I account balances generated from customers with the Customer Class Lookup set to FEDERAL are designated as "F" when the US SGL account is defined as a Federal or Either Federal or Non-Federal account in the FACTS Attributes window. All other balances are designated as "N". The Trading Partner is used to further categorize the general ledger account balances designated as "F".

When using the IPAC Transaction Selection Process, only customers with the Customer Class set to Federal are selected by the process.

The ALC of the primary bank account of the payment method in the Paying Customer tab in the Transactions window is used as the billing ALC for the SF 1081 and the IPAC Bulk file.

The ALC of the primary bank account of the Bill to Customer in the Transactions window is used as the customer ALC for the SF 1081 and the IPAC Bulk File.

**Note:** If MOAC is implemented, a customer is shared across operating units, but you must define customer sites for each operating unit.

#### **Step 23. Define Remit-To Addresses**

If MOAC is implemented, define a remit-to address for each operating unit.

**Note:** For the Intra-governmental Payment and Collection System (IPAC), the five digit Sender Disbursing Office code must be entered in the Alternate Name field in the Remit-To Addresses window.

#### **Step 24. Define Lockboxes**

You must define Lockboxes to use the Receivables AutoLockbox program.

#### **Step 25. Define Descriptive Flexfields in Receivables**

#### <span id="page-43-0"></span>**Customer Information Descriptive Flexfield**

Define the Customer Information Descriptive Flexfield.

- **1.** Navigate to the Descriptive Flexfield Segments window.
- **2.** Query the Customer Information flexfield for Oracle Public Sector Receivables.
- **3.** Click Segments.
- **4.** Create a record as described in the following table.

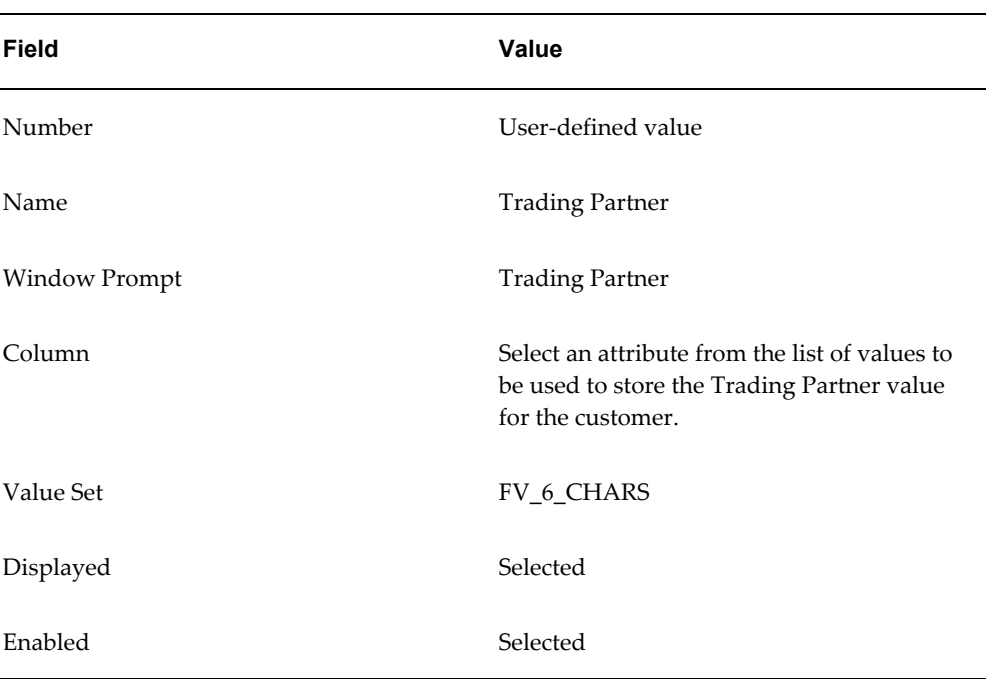

#### *Segments Summary Record for Customer Information*

- **5.** Click Open.
- **6.** Create a record as described in the following table.

#### *Segment Record for Customer Information*

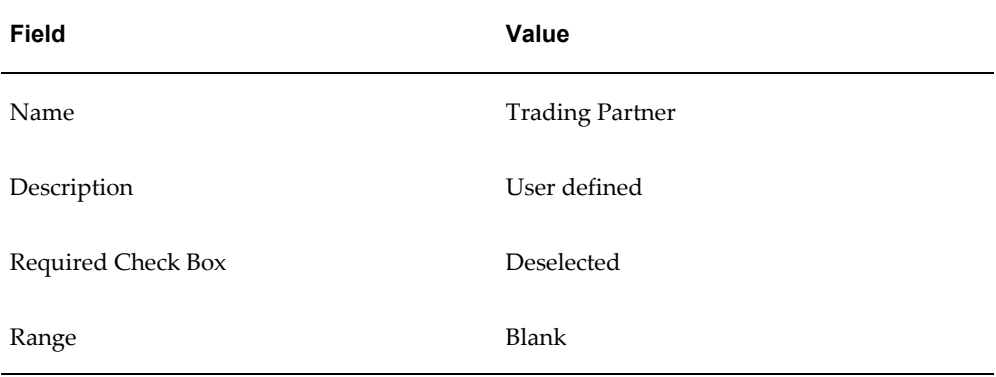

#### **Adjustment Information Descriptive Flexfield**

Define the Adjustment Information Descriptive Flexfield.

- **1.** Navigate to the Descriptive Flexfield Segments window.
- **2.** Query the Customer Information flexfield for Oracle Public Sector Receivables.
- **3.** Click Segments.
- **4.** Create a record as described in the following table.

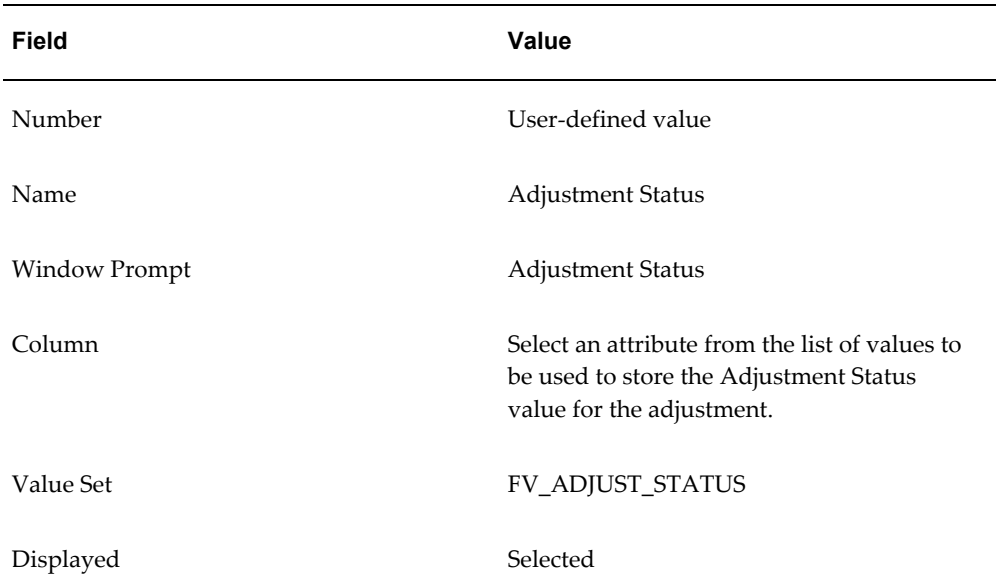

#### *Segments Summary Record for Adjustment Information*

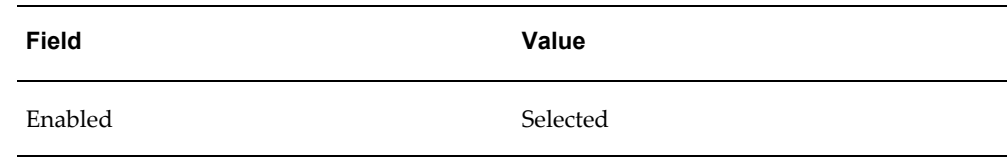

- **5.** Click Open.
- **6.** Create a record as described in the following table.

#### *Segment Record for Adjustment Information*

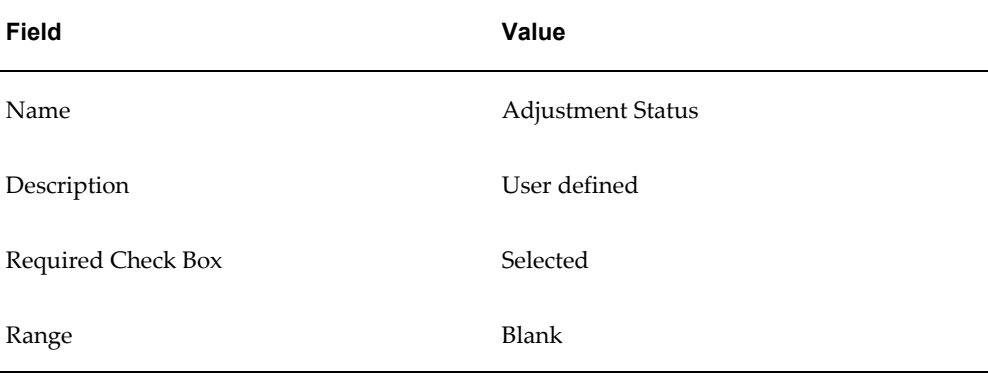

The value in the Adjustment Status Descriptive Flexfield is used to populate the Adjustments section of the Receivables Activity Worksheet.

#### **Define Accounting Distribution Information Flexfield**

Define the Define Accounting Distribution Information Flexfield in the Descriptive Flexfield Segments window.

- **1.** Navigate to the Descriptive Flexfield Segments window.
- **2.** Query the Accounting Distribution Information Flexfield for Oracle Receivables.
- **3.** Click Segments.
- **4.** Create a record as described in the following table.

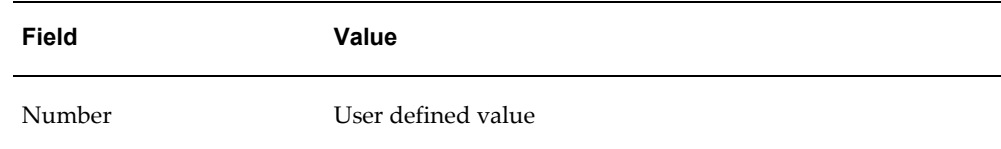

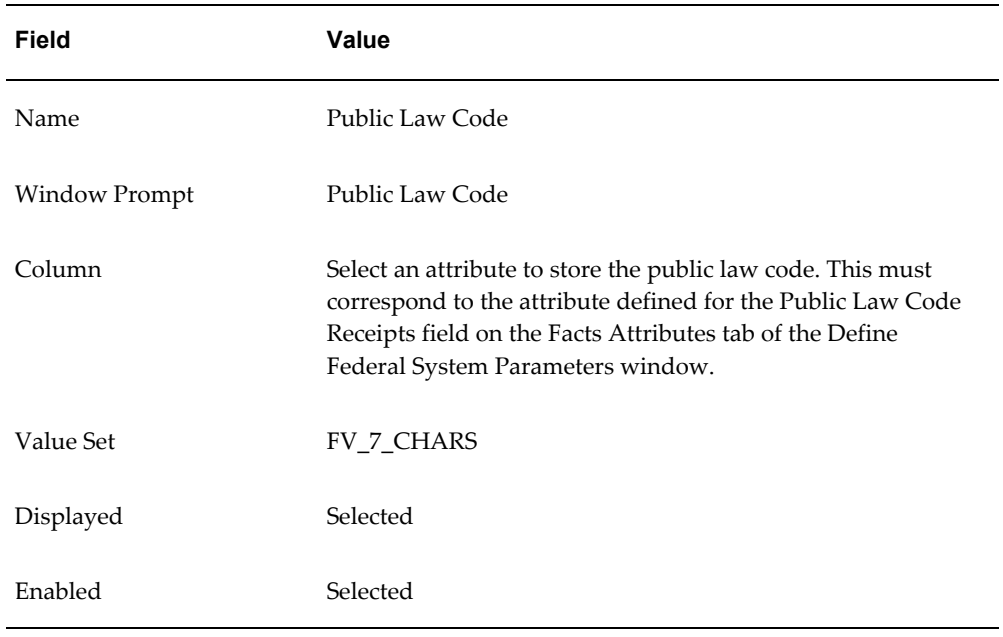

- **5.** Click Open.
- **6.** Create a record as described in the following table.

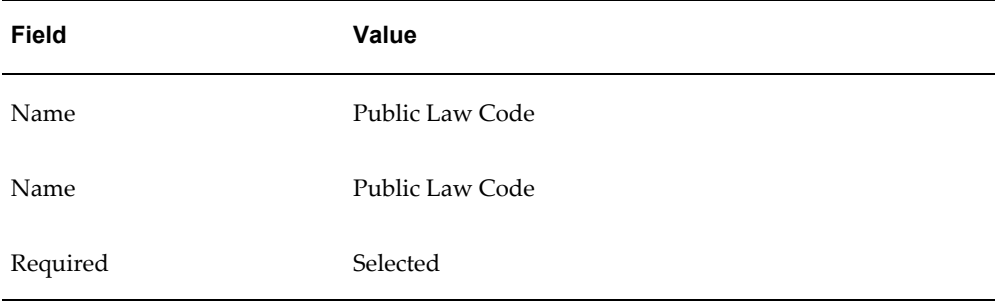

#### **Define Receivables Reclassification Flexfield**

Define the Define Receivables Reclassification Flexfield in the Descriptive Flexfield Segments window.

- **1.** Navigate to the Descriptive Flexfield Segments window.
- **2.** Query the Receipt Information Flexfield for Oracle Receivables.
- **3.** Click Segments.
- **4.** Create a record as described in the following table.

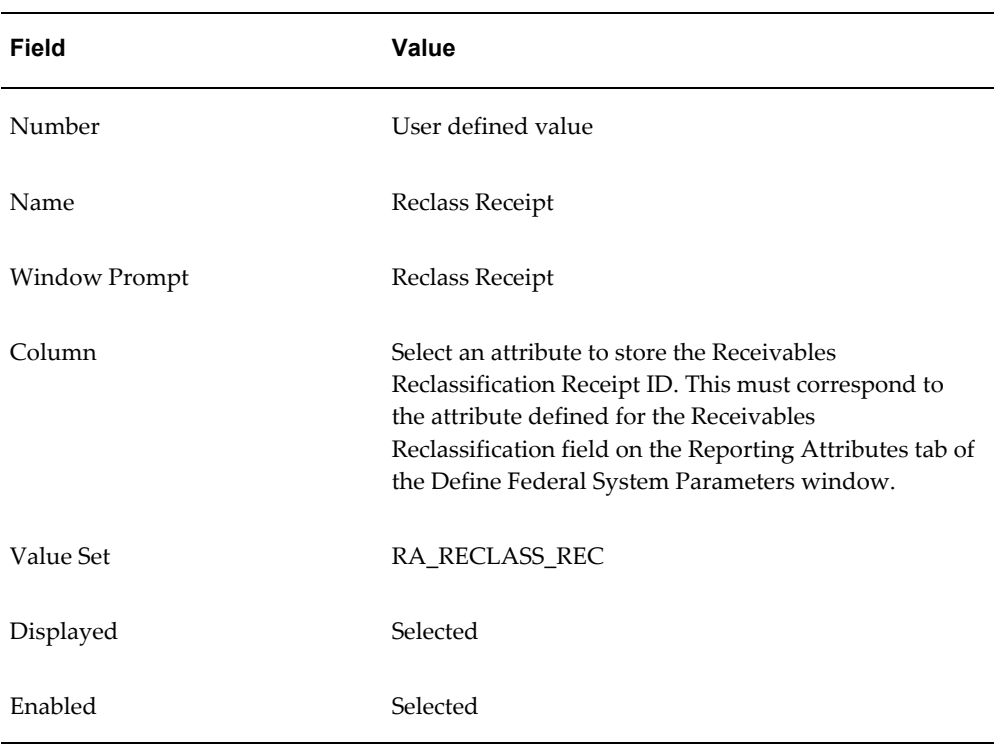

#### **5.** Click Open.

**6.** Create a record as described in the following table.

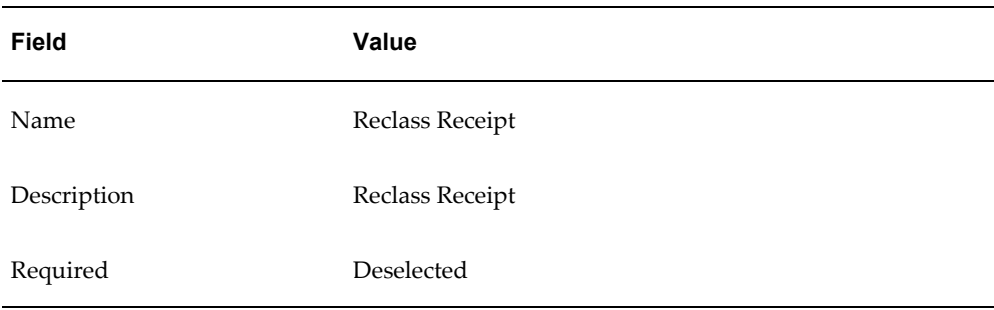

- **7.** Click Value Set.
- **8.** Create a record as described in the following table.

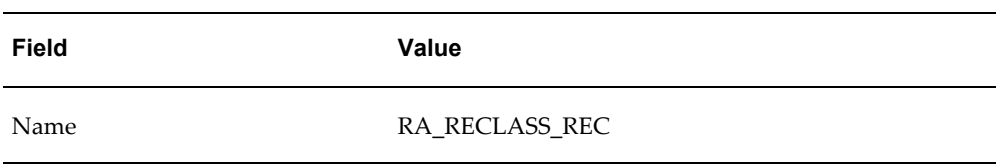

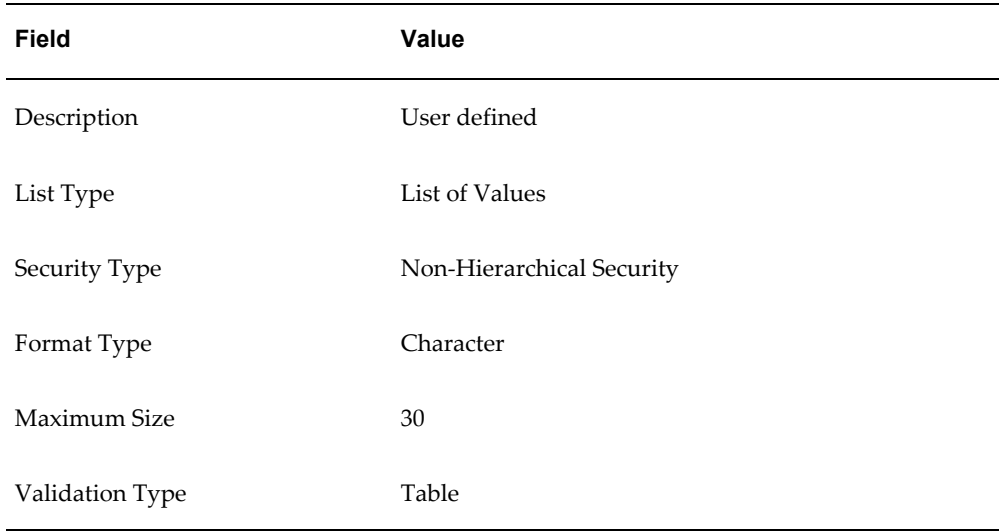

- **9.** Click Edit Information.
- **10.** Create a record as described in the following table.

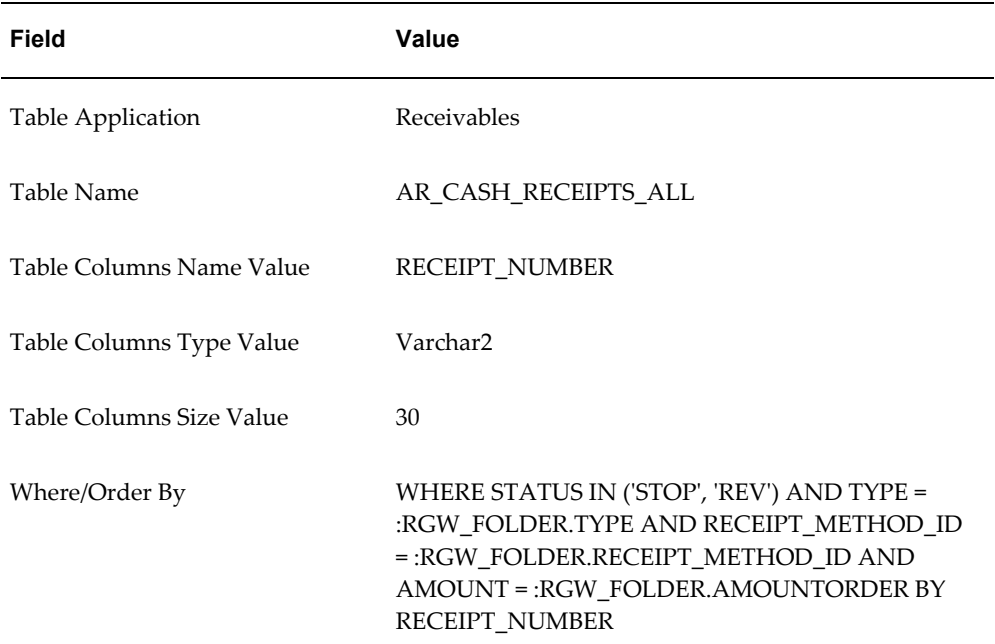

#### **Step 26A. Define Organizations**

Define organizations and organization types for the agency.

Purchasing supports centralized purchasing for multiple receiving organizations. You can change the receiving organization at any time.

Organizations and organization types are required for federal setup options.

**Note:** If MOAC is implemented and new operational units are subsequently created, you must manually submit the concurrent request, Replicate Seed Data using the System Administrator responsibility.

#### **Step 26B. Define Oracle Purchasing Lookups**

Define a pay group for Interagency. Also, define Vendor Type Lookups for all federal suppliers.

The Interagency pay group is required for Federal Financials. If using FACTS I, the Vendor Type Lookup is used for the Federal/Non-Federal indicator of general ledger account balances.

To set up the Vendor Type Lookup to specify the Federal indicator, enter FEDERAL in the Name field. FACTS I account balances generated from customers with the Vendor Type Lookup set to FEDERAL are designated F when the US SGL account is defined as a Federal, Either Federal, or Non-Federal account in the FACTS Attributes window. All other balances are designated N. Pay Groups for Employee Payment Type must be set up to let users map pay groups in the Employee Payment Type Mapping window for using the ECS PPD/PPD+ payment format, Bulk Data PPD+, Bulk Data Salary/Travel NCR, Bulk Data NCR, and the ECS NCR Check Payment Format for Employee Payments.

#### **Step 27. Set Up Suppliers**

Set up suppliers to record information about individuals and organizations from which goods and services are purchased.

#### **To set up suppliers:**

- **1.** Navigate to the Suppliers window.
- **2.** If using FACTS I, enter FEDERAL Supplier Type for new and existing federal suppliers and optionally enter an elimination department in the Trading Partner Descriptive Flexfield of the Suppliers window.

In FACTS I, Supplier Type is used for the Federal/Non-Federal (F/N) indicator of the general ledger account balances. FACTS I account balances generated from customers with the Supplier Type set to FEDERAL are designated "F" when the US SGL account is defined as a Federal, Either Federal, or Non-Federal account in the FACTS Attributes window. All other balances are designated "N". The Trading Partner is used in FACTS to further categorize the general ledger account balances designated as F.

Enter the Supplier Type as Employee for Employees where payments are made using these payment formats:

- ECS PPD/PPDP
- ECS NCR if the payments are related to Employees
- Bulk Data PPDP
- Bulk Data NCR if payments are related to Employees
- Bulk Data Salary/Travel NCR

Do not select Always Take Discount in the Payment tab of the Supplier Sites window. You must deselect the Always Take Discount option so that the Economically Beneficial Discount process in Federal Financials can analyze the available discount for a supplier before taking the discount.

Enter a bank account for each supplier site where payments are made using these payment formats:

- ECS CCD/CCDP
- ECS PPD/PPDP
- CTX ACH
- Bulk Data CCDP
- Bulk Data PPDP
- Consolidated Files

**Note:** If MOAC is implemented, a supplier is shared across operating units, but supplier sites must be defined for each operating unit.

#### **Step 28. Define Descriptive Flexfield in Purchasing**

#### <span id="page-50-0"></span>**PO Distributions Descriptive Flexfield**

#### **To define the PO Distributions descriptive flexfield:**

- **1.** In Purchasing, navigate to the Descriptive Flexfield Segments window.
- **2.** Query PO Distributions for Oracle Public Sector Purchasing.
- **3.** Click Segments.
- **4.** Create a record as described in the following table.

#### *Segments Summary Record for PO Distributions*

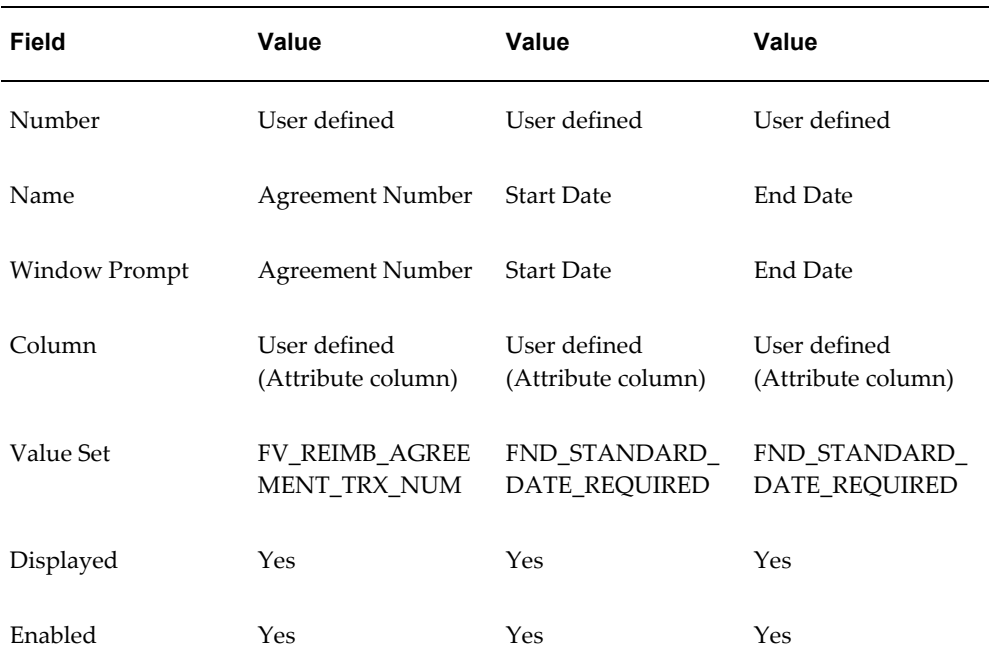

#### **5.** Click Open.

**6.** Create a record as described in the following table.

#### *Segment Record for PO Distributions*

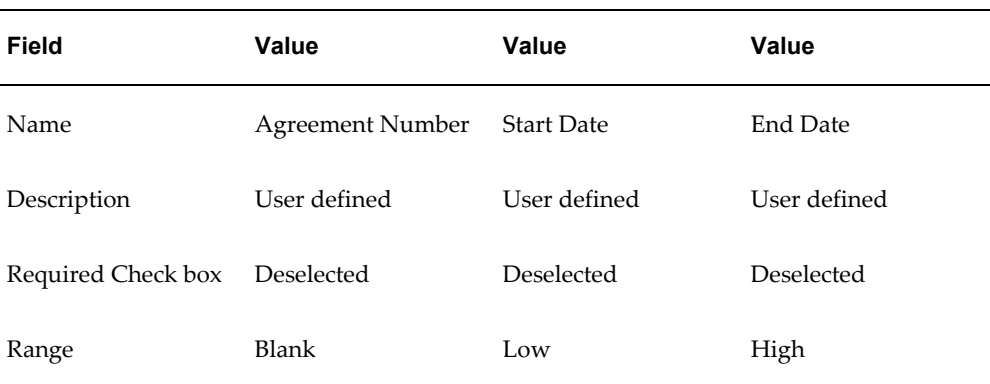

#### **Requisition Headers Descriptive Flexfield**

#### **To define the Requisition Headers descriptive flexfield:**

**1.** In Purchasing, navigate to the Descriptive Flexfield Segments window.

- **2.** Query Requisition Headers for Oracle Public Sector Purchasing.
- **3.** Click Segments.
- **4.** Create a record as described in the following table.

| <b>Field</b>         | <b>Value</b>                                                                                                    |
|----------------------|----------------------------------------------------------------------------------------------------|
| Number               | User-defined value                                                                                                    |
| Name                 | <b>Transaction Date</b>                                                                                               |
| <b>Window Prompt</b> | <b>Transaction Date</b>                                                                                               |
| Column               | Select an attribute from the list of values to<br>be used to store the Transaction Date value<br>for the transaction. |
| Value Set            | ARXSTR_GL_DATE                                                                                                    |
| Displayed            | Selected                                                                                                    |
| Enabled              | Selected                                                                                                    |

*Segments Summary Record for Requisition Headers*

- **5.** Click Open.
- **6.** Create a record as described in the following table.

#### *Segment Record for Requisition Headers*

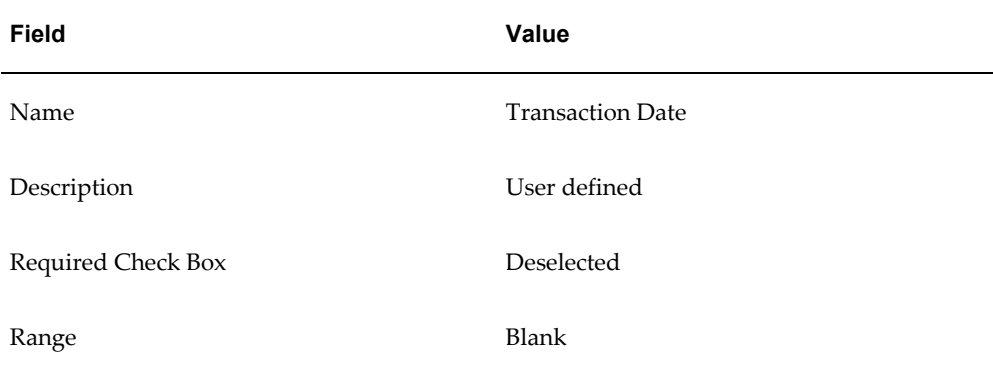

#### **PO Headers Descriptive Flexfield**

#### **To define the PO Headers descriptive flexfield:**

- **1.** In Purchasing, navigate to the Descriptive Flexfield Segments window.
- **2.** Query PO Headers for Oracle Public Sector Purchasing.
- **3.** Click Segments.
- **4.** Create a record as described in the following table.

#### *Segments Summary Record for PO Headers*

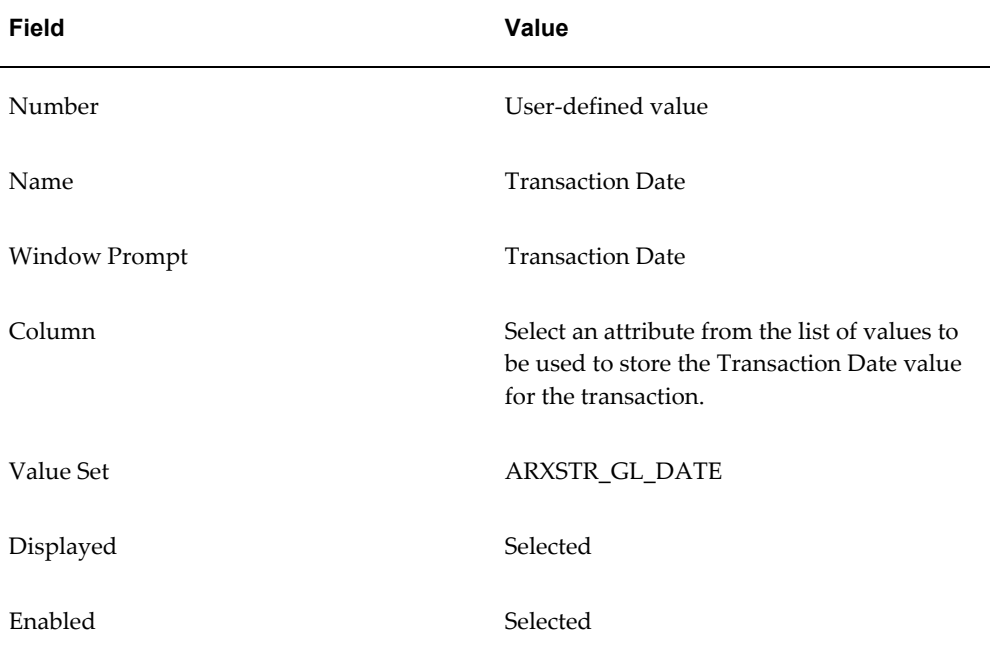

- **5.** Click Open.
- **6.** Create a record as described in the following table.

#### *Segment Record for PO Headers*

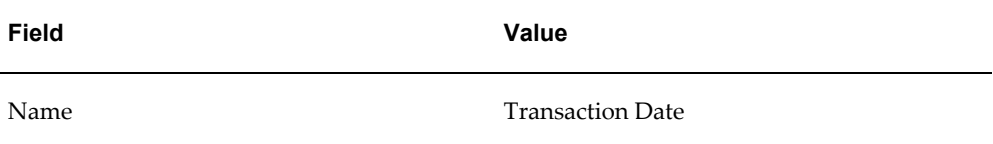

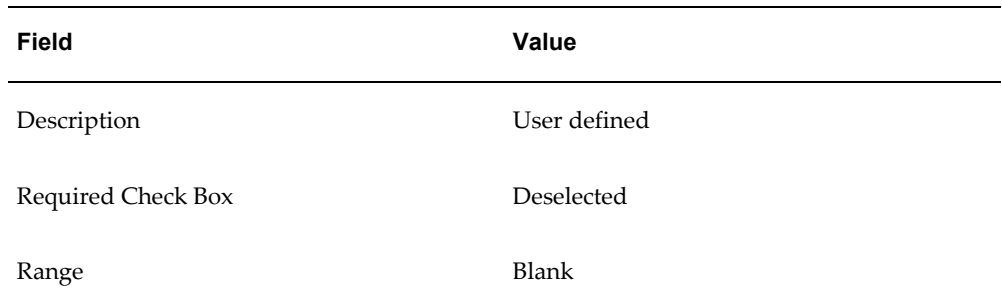

#### **Receiving Transactions Descriptive Flexfield**

#### **To define the Receiving Transactions descriptive flexfield:**

- **1.** In Purchasing, navigate to the Descriptive Flexfield Segments window.
- **2.** Query Receiving Transactions for Oracle Public Sector Purchasing.
- **3.** Click Segments.
- **4.** Create a record as described in the following table.

#### *Segments Summary Record for Receiving Transactions*

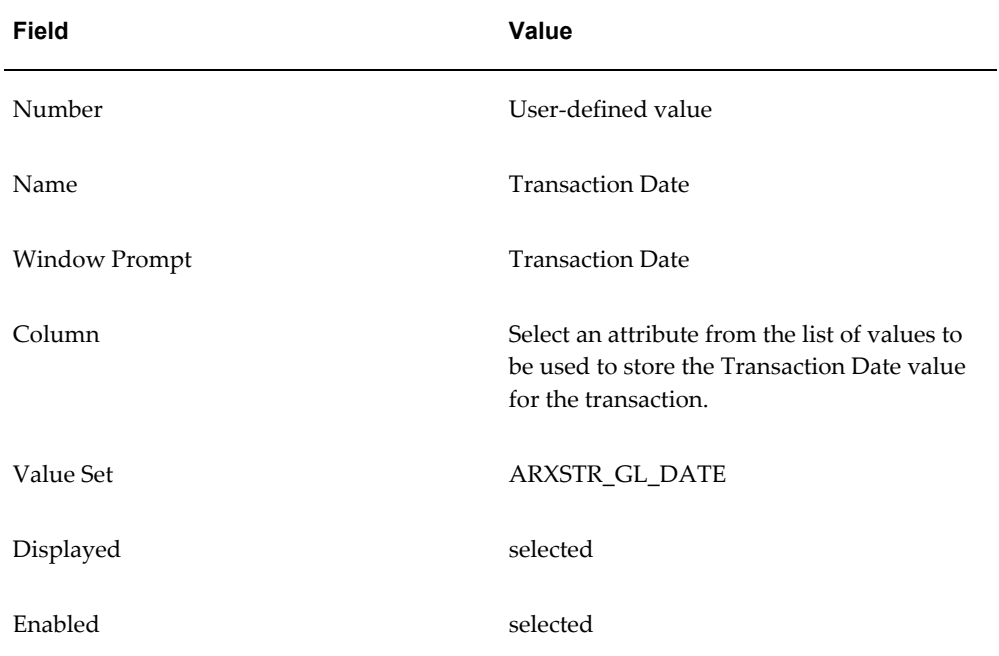

**5.** Click Open.

**6.** Create a record as described in the following table.

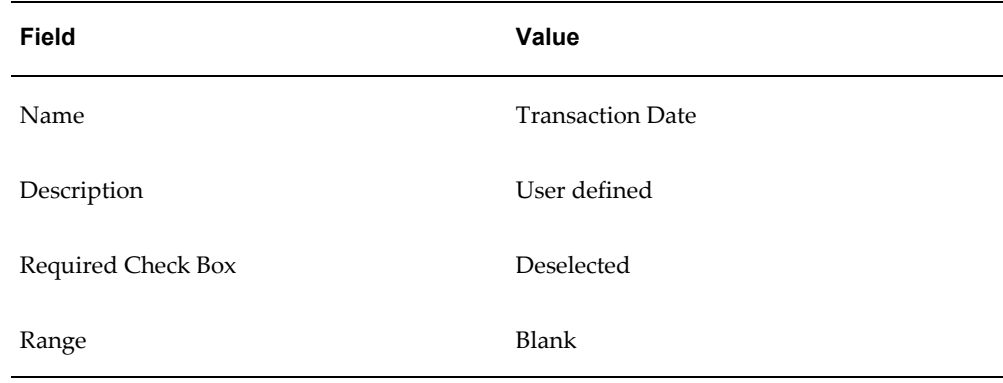

#### *Segment Record for Receiving Transactions*

#### **Suppliers Descriptive Flexfield**

#### **Define the Vendors descriptive flexfield:**

- **1.** In Purchasing, navigate to the Descriptive Flexfield Segments window.
- **2.** Query Vendors for Oracle Public Sector Purchasing.
- **3.** Click Segments.
- **4.** Create a record as described in the following table.

#### *Segments Summary Record for Vendors*

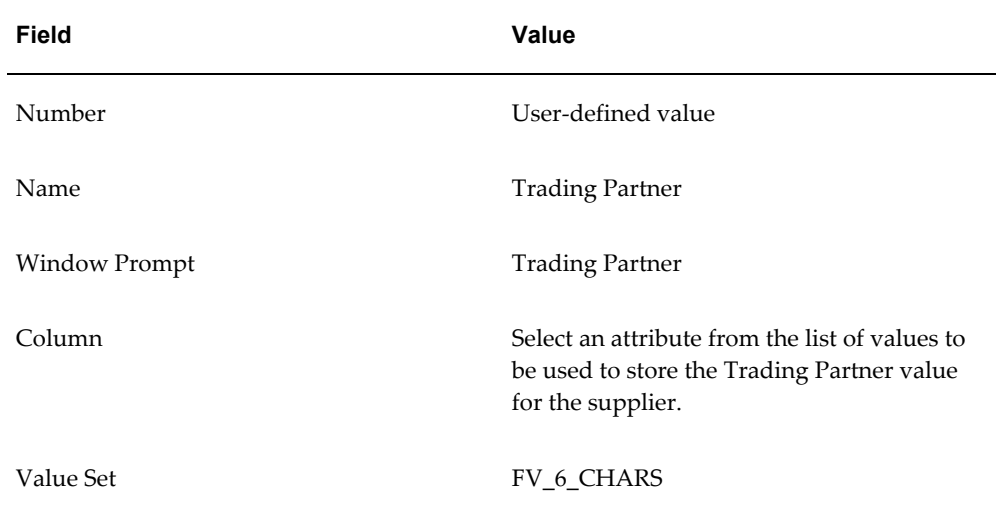

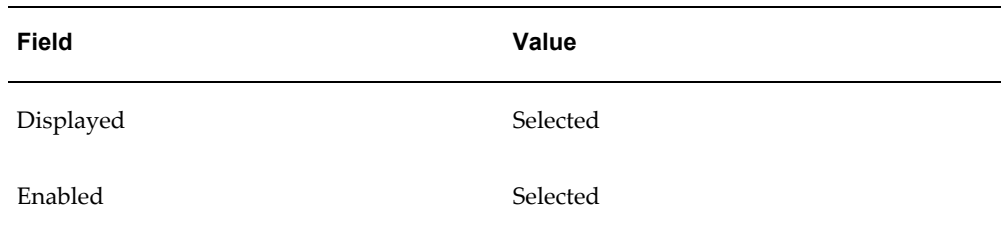

- **5.** Click Open.
- **6.** Create a record as described in the following table.

#### *Segment Record for Vendors*

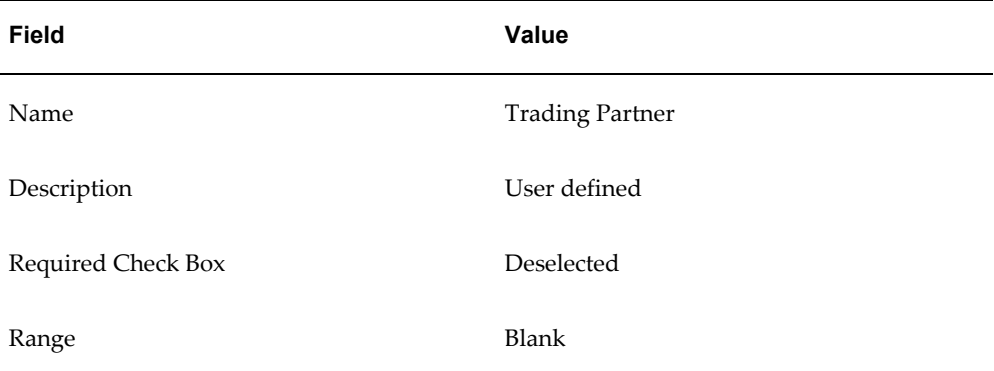

#### **Step 29. Define Descriptive Flexfield in Projects**

#### <span id="page-56-0"></span>**Expenditure Items Descriptive Flexfield**

Define the Expenditure Items descriptive flexfield in Projects to record the accomplished date for an expenditure item in the Descriptive Flexfield Segments window. This is step is only required if using Projects and the Accomplished Date for the FMS Form 224 report process.

- **1.** In Projects, navigate to the Descriptive Flexfield Segments window.
- **2.** Query Expenditure Items for Oracle Projects.
- **3.** Click Segments.
- **4.** Create a record as described in the following table.

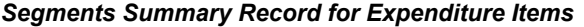

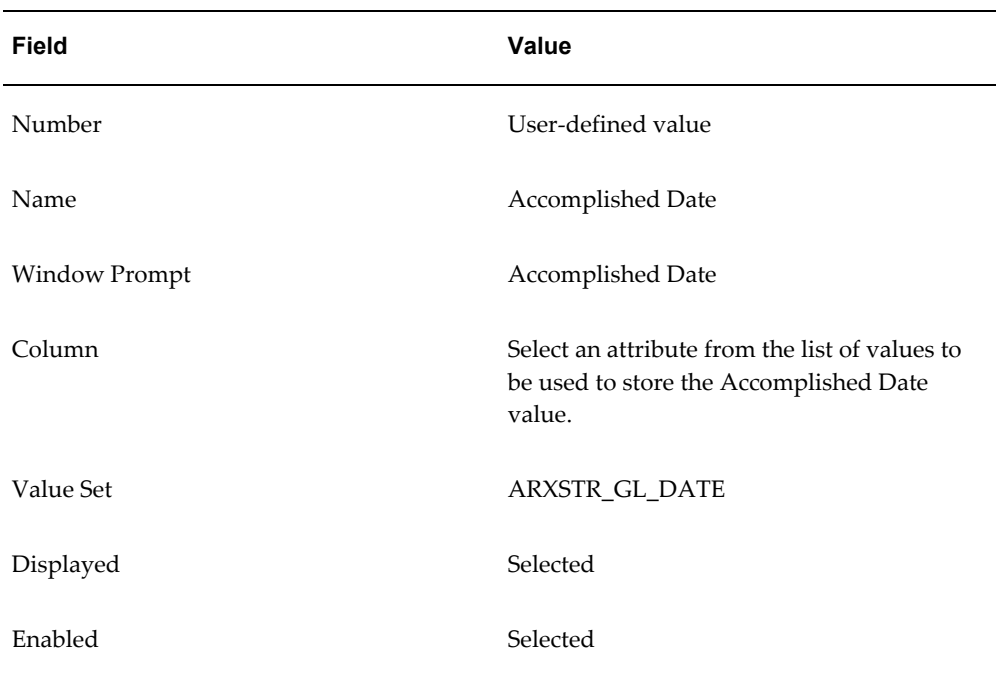

- **5.** Click Open.
- **6.** Create a record as described in the following table.

#### *Segment Record for Expenditure Items*

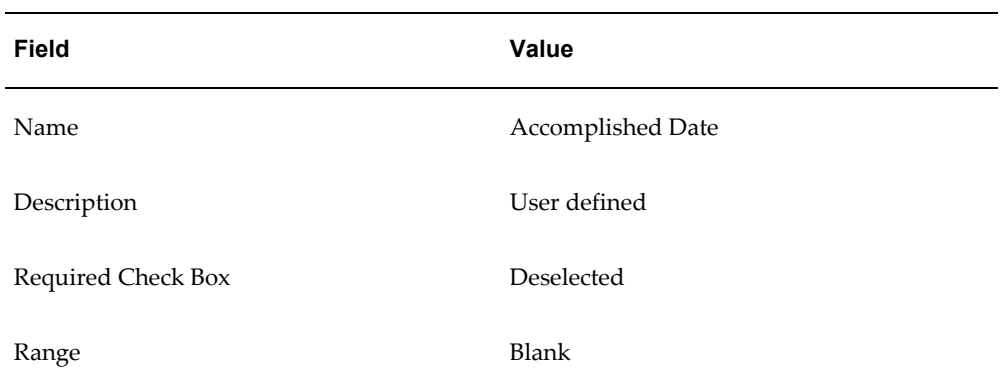

#### **Step 30. Set Up Oracle Workflow**

Set up Workflow to monitor and route budget execution documents through the approval process.

#### **Step 31. Set Up Federal Seed Data**

Specify Federal Lookups to help speed data entry and ensure accuracy. Federal Lookups are used to create reference information that is used by federal agencies. Federal Financials provides predefined Lookups. The Load Federal Financial Seed Data procedure adds predefined seed data to Receivables, Payables and General Ledger.

#### **Step 32. Set Up Federal System Parameters**

You must enter the attribute column information to be used for:

- FACTS I Trading Partner for customers, vendors, and journals
- FACTS II Public Law Code, Advance Type, Transfer Department ID, Transfer Main Account for journals
- 220-9 Adjustment Status
- SF-224 Accomplished Date
- Transaction Date for requisitions, purchase orders, and receiving transactions

Federal System Parameters associates the attributes to the descriptive flexfields used in the FACTS I process, the FACTS II process, the Receivables Activity Worksheet process, the FMS Form 224 process, and the FACTS Transaction Register process.

#### **Step 33. Set Up Federal Options**

Specify account and agency information used by the features provided in Federal Financials.

#### **Step 34. Set Up Treasury Account Codes**

Enter treasury account code information and create associated rollup groups. Treasury account code information is required to define federal account symbols.

#### **Step 35. Set Up Federal Account Symbols**

Enter information for each federal account symbol and build the treasury symbols associated with the federal account symbols.

#### **Step 36. Set Up Budget Account Codes**

Enter information for budget accounts and associate a federal account symbol with a budget account.

#### **Step 37. Set Up Appropriation Parameters**

Enter appropriation parameter information for each fund. Appropriation parameters

define additional information associated with the balancing segment of the Accounting Flexfield.

#### **Step 38. Set Up Federal Financials Options**

Define the budget fiscal year segment of the Accounting Flexfield and map the period year to the budget fiscal year segment values for each period year. Define the Anticipated Summary Template used in the SLA Account Derivation rules for PYA.

#### **Step 39. Set Up Oracle U.S. Federal General Ledger Budget Execution**

Set up the agency's method of implementing the approved funding budget in accordance with OMB Circular 1-132.

#### **Step 40. Set Up Federal Reports Table**

Set up the federal reports table before generating reports including these reports:

- Funds Availability
- SF 133 Report on Budget Execution
- FACTS I
- FACTS II
- Financial Statements

#### **Step 41. Set Up Federal Report Definitions**

Customize federal reports by specifying report definitions if needed, including these reports:

- FMS Form 224 Statement of Transactions
- FMS Form 1219 Statement of Accountability and FMS Form 1220 Statement of Transactions
- Funds Availability Reports
- SF 133 Report on Budget Execution
- FACTS II
- FACTS I
- Financial Statements

#### **Step 42. Set Up Payment Terms Types**

Specify payment terms types for Due Date Calculation. The payment term is used to automatically calculate the payment due date in compliance with the Prompt Payment Act.

#### **Step 43. Define Holiday and Non-Working Dates**

Enter non-working day information used to determine due date calculations for compliance with the Prompt Payment Act.

#### **Step 44. Set Up Current Value of Funds**

Enter the current value of funds rate or average annual rate of Treasury tax and loan accounts.

#### **Step 45. Set Up Treasury Offset Exclusion**

Define criteria to exclude payments from agency offset.

#### **Step 46. Set Up Third Party Payments**

Set up third party payment relationships between suppliers.

#### **Step 47. Set Up Automatic Sequence Numbering of Payment Requests**

Set up automatic sequence numbering of payment requests.

#### **Step 48. Set Up Delinquent Invoice Referral**

Enter delinquent invoice referral definitions, such as Agency ID and Program Codes, to be used by the Delinquent Invoice Referral process.

#### **Step 49. Set Up Finance Charges**

Enter finance charge types and supporting information used to assign and accrue finance charges on invoices in Receivables.

#### **Step 50. Set Up Federal Receivable Types**

Enter receivable types information and associated transaction types. System-provided receivable types include Direct Loans, Defaulted Guaranteed Loans, and Administrative Receivables. Receivable type data is required to generate these reports:

- Receivables Activity Worksheet
- Delinquent Invoices Eligible for Referral Report
- Delinquent Invoice Referral Report

• Invoice Status Report

#### **Step 51. Set Up Year-End Closing Definitions**

Set up year-end closing definitions required for the annual year-end close and for financial reports regarding the status of appropriations or funds.

#### **Related Topics**

Overview of Function Security, *Oracle Applications System Administrator's Guide* Responsibilities Window, *Oracle Applications System Administrator's Guide* Menus Window, *Oracle Applications System Administrator's Guide* Overview of Oracle Applications Security, *Oracle Applications System Administrator's Guide* System Profile Values Window, *Oracle Applications System Administrator's Guide* Overview of Setting User Profiles, *Oracle Applications System Administrator's Guide* Defining Ledger, *Oracle General Ledger User Guide* Defining Summary Accounts, *Oracle General Ledger User Guide* Budget Execution Setup, page [12-1](#page-102-0) Payment Terms, *Oracle Payables User Guide*. Defining Financials Options, *Oracle Payables User Guide* Supplier - Payables Financials Options, *Oracle Payables User Guide* Defining Payables Options, *Oracle Payables User Guide*. Bank Accounts Window Reference, *Oracle Payables User Guide* Banks, *Oracle Payables User Guide* Payment Terms, *Oracle Receivables User Guide* Defining and Maintaining Payables Payment Documents, *Oracle Payables User Guide* Transaction Flexfields, *Oracle Receivables User Guide* Defining Receivables Lookups, *Oracle Receivables User Guide* Transaction Types, *Oracle Receivables User Guide* Transaction Batch Sources, *Oracle Receivables User Guide* Receipt Sources, *Oracle Receivables User Guide* Dunning Letters, *Oracle Receivables User Guide* Defining Customer Profile Classes, *Oracle Receivables User Guide* Entering Parties and Customer Accounts, *Oracle Receivables User Guide*

Customer Accounts Field Reference, *Oracle Receivables User Guide* Remit-To Addresses, *Oracle Receivables User Guide* Lockboxes, *Oracle Receivables User Guide* Lookups, *Oracle Payables User Guide* Entering Suppliers, *Oracle Payables User Guide* Suppliers and Supplier Sites Window Reference, *Oracle Payables User Guide* Suppliers, *Oracle Payables User Guide* Federal System Parameters Setup, page [3-1](#page-68-0) Treasury Account Codes Setup, page [5-1](#page-78-0) Federal Account Symbols Setup, page [6-1](#page-80-0) Budget Account Codes Setup, page [7-1](#page-84-0) Appropriation Parameters Setup, page [8-1](#page-86-0) Federal Financials Options Setup, page [9-1](#page-92-0) Budget Execution Setup, page [12-1](#page-102-0) Federal Reports Table Setup, page [13-1.](#page-110-0) Federal Report Definitions Setup, page [14-1](#page-116-0) Payment Terms Types Setup, page [16-1](#page-154-0) Holiday and Non-Working Dates Setup, page [17-1](#page-156-0) Current Value of Funds Setup, page [18-1](#page-158-0) Treasury Offset Exclusion Setup, page [19-1](#page-160-0) Third Party Payments Setup, page [10-1](#page-94-0) Automatic Sequence Numbering of Payment Requests Setup, page [11-1](#page-96-0) Delinquent Invoice Referral Setup, page [21-1](#page-164-0) Finance Charges Setup, page [22-1](#page-166-0) Receivable Types Setup, page [23-1](#page-170-0) Year-End Closing Setup, page [24-1](#page-172-0) Planning Your Descriptive Flexfield, *Oracle Applications Flexfield Guide* Overview of Oracle Workflow for Developers, *Oracle Workflow User's Guide* Federal Seed Data Setup, page [2-1](#page-64-0) Overview of Flexfield Concepts, *Oracle Applications Flexfields Guide* Dynamic Insertion, *Oracle Applications Flexfields Guide* Defining Period Types, *Oracle General Ledger User Guide*

Defining Calendars, *Oracle General Ledger User Guide*

AutoAccounting, *Oracle Receivables User Guide*

Receivables Activities, *Oracle Receivables User Guide*

Receipt Classes, *Oracle Receivables User Guide*

Setting Up a Multiple Organization Enterprise, *Oracle Applications Multiple Organizations Implementation Guide*.

# **Federal Seed Data Setup**

# **Overview**

<span id="page-64-0"></span>Oracle U.S. Federal Financials provides predefined lookups. The Define Federal Lookups window defines and updates federal lookups to help speed data entry and ensure accuracy.

Federal seed data is used by the following features:

- **1.** Appropriation Parameters
- **2.** Year-end closing
- **3.** Prompt payment
- **4.** Receivables Management
- **5.** FMS Form 224 Statement of Transactions
- **6.** SF 133 Report on Budget Execution
- **7.** Status of Obligations Report
- **8.** SF 1081 Voucher and Schedule of Withdrawals and Credits
- **9.** Funds inquiry
- **10.** FACTS I
- **11.** GOALS
- **12.** FACTS II
- **13.** FMS Form 1219 and FMS Form 1220
- **14.** Budget Account Codes
- **15.** Federal Account Symbols
- **16.** SF 1080 Vouchers for Transfers Between Appropriations and/or Funds
- **17.** Budget Execution
- **18.** Payment Formats
- **19.** Treasury Confirmation
- **20.** Disbursements in Transit Void
- **21.** IPAC Disbursements

The Load Federal Financial Seed Data procedure adds predefined seed data in Oracle Payables, Oracle Receivables, and Oracle General Ledger.

The Load Federal Financial Seed Data procedure adds the following:

- Predefined federal income tax types to Payables
- Predefined lookups to Receivables
- Predefined sources and categories to General Ledger

# **Defining Federal Lookups**

To define federal lookups, navigate to the Federal Financials Lookups window.

The following table describes selected fields on the Federal Financials Lookups window.

| <b>Field Name</b> | <b>Description</b>             |
|-------------------|--------------------------------|
| Type              | Lookup type                    |
| Meaning           | Lookup code meaning            |
| Application       | Name of the Oracle application |
| User              | User access type               |
|                   |                                |

*Federal Financials Lookups Window Description*

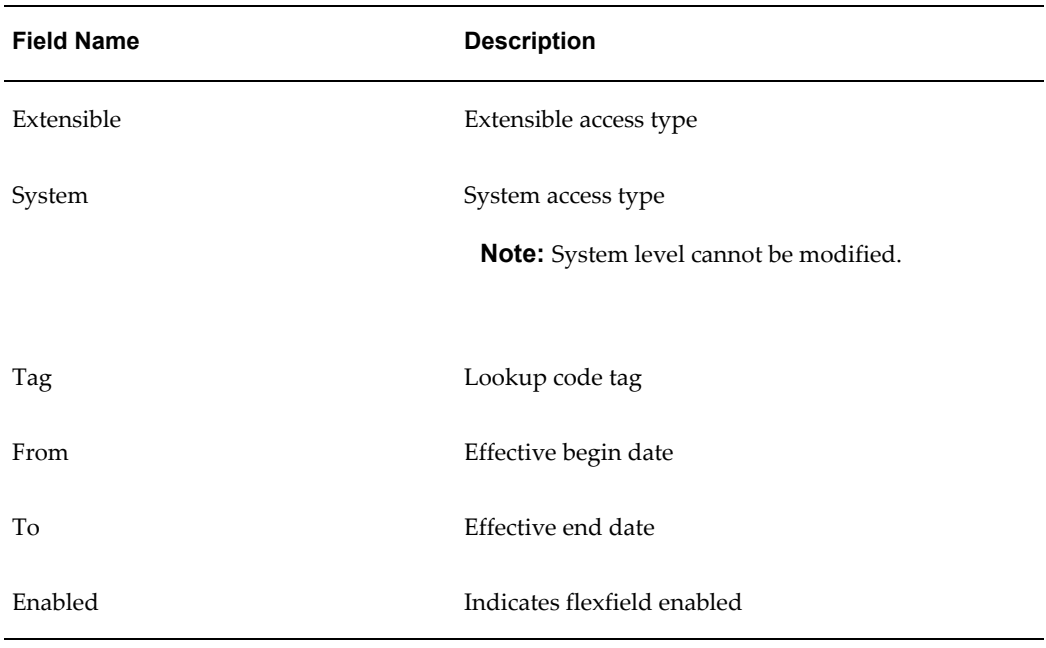

# **Loading Federal Financial Seed Data Procedure**

#### **To load Federal Financial seed data:**

- **1.** Navigate to the Submit Request window.
- **2.** In the Name field, select Load Federal Financial Seed Data.

**Note:** This procedure should be submitted after each upgrade of Federal Financials to load the seed data required for new or enhanced functionality.

# **Federal System Parameters Setup**

### **Overview**

You can store attribute column information in the Define Federal System Parameters window for the following features:

- FACTS I trading partner of the customer, supplier, and journal lines
- FACTS II public law code, advance type, transfer department ID, and transfer main account for journal lines
- 220-9 Adjustment Status
- FMS 224 reporting if using Oracle Projects
- FACTS Transaction Register transaction date for requisitions, purchase orders, and receiving transactions

These parameters remain constant across ledgers and organizations.

The FACTS I process derives the attribute column stored in the Define Federal System Parameters window to determine the Trading Partner Descriptive Flexfield attribute for the customer, supplier, or journal line. The value in the Trading Partner Descriptive Flexfield is reported on the FACTS I file to further categorize the general ledger account balances designated as F for Federal.

The FACTS II process derives the attribute column stored in the Define Federal System Parameters window to determine the public law code, advance type, transfer department ID, and transfer main account descriptive flexfield attributes for the journal line. The value in these descriptive flexfield attributes are reported on the FACTS II file to further categorize the general ledger account balances.

<span id="page-68-0"></span>The Receivables Activity Worksheet process derives the attribute column stored in the Define Federal System Parameters window to determine the Adjustment Status Descriptive Flexfield attribute. You can use the value in the Adjustment Status

Descriptive Flexfield for reporting in the Adjustments section.

The FMS 224 report process derives the attribute column stored in the Define Federal System Parameters window to determine the Accomplished Date of payment on expenditure items in Oracle Projects. The value in the Expenditure Item descriptive flexfield is used for reporting the Accomplished date on the FMS 224.

The FACTS Transaction Register process derives the attribute column stored in the Define Federal System Parameters window to determine the transaction date for requisitions, purchase orders, and receiving transactions in Oracle Purchasing.

## **Prerequisites**

• The Customer Trading Partner Descriptive Flexfield must be defined for Customer Information in Oracle Receivables.

To define the Customer Trading Partner Descriptive Flexfield for customer information, see Define Descriptive Flexfields in Receivables, page [1-28](#page-43-0).

• The Vendor Trading Partner Descriptive Flexfield must be defined for suppliers in Oracle Purchasing.

To define the Vendor Trading Partner Descriptive Flexfield for suppliers, see Define Descriptive Flexfield in Purchasing, page [1-35](#page-50-0).

• The trading partner, public law code, advance type, transfer department ID, and transfer main account descriptive flexfields must be defined for Enter Journals: Lines in Oracle General Ledger if the user wants to enter these values for manual journal entries to be used for FACTS I and FACTS II reporting.

To define the Enter Journals: Lines Descriptive Flexfield, see Define Descriptive Flexfield in General Ledger, page [1-8](#page-23-0).

• The Adjustment Status Descriptive Flexfield must be defined for Adjustment Information in Receivables.

To define the Adjustment Status Descriptive Flexfield for Adjustment Information, see Define Descriptive Flexfields in Receivables, page [1-28.](#page-43-0)

• The Expenditure Items Descriptive Flexfield must be defined for the Accomplished Date in Oracle Projects if using Projects and if users want the Projects Accomplished Date to be used in the FMS 224 report process. If this field is not populated, the FMS 224 report process uses the GL Posting date as the Accomplished Date.

To define the Expenditure Item Descriptive Flexfield for the Accomplished Date, see Define Descriptive Flexfield in Projects, page [1-41](#page-56-0).

• The Transaction Date for requisitions descriptive flexfield must be defined for Requisition Headers in Oracle Purchasing if the user wants the Transaction Date to be used in the FACTS Transaction Register. If this field is not populated, the

Transaction Register uses the Creation Date as the Transaction Date.

To define the Transaction Date for requisitions descriptive flexfield, see Define Descriptive Flexfield in Purchasing, page [1-35](#page-50-0).

• The Transaction Date for purchase orders descriptive flexfield must be defined for PO Headers in Oracle Purchasing if the user wants the Transaction Date to be used in the FACTS Transaction Register. If this field is not populated, the Transaction Register uses the Creation Date as the Transaction Date.

To define the Transaction Date for purchase orders descriptive flexfield, see Define Descriptive Flexfield in Purchasing, page [1-35](#page-50-0).

• The Transaction Date for receiving transactions descriptive flexfield must be defined for Receiving Transactions in Oracle Purchasing if the user wants the Transaction Date to be used in the FACTS Transaction Register. If this field is not populated, the Transaction Register uses the Receipt Date as the Transaction Date.

To define the Transaction Date for receiving transactions descriptive flexfield, see Define Descriptive Flexfield in Purchasing, page [1-35](#page-50-0).

# **Defining Federal System Parameters**

To define federal system parameters navigate to the Define Federal System Parameters window.

The following table describes the fields on the Define Federal System Parameters window, FACTS Attributes tab.

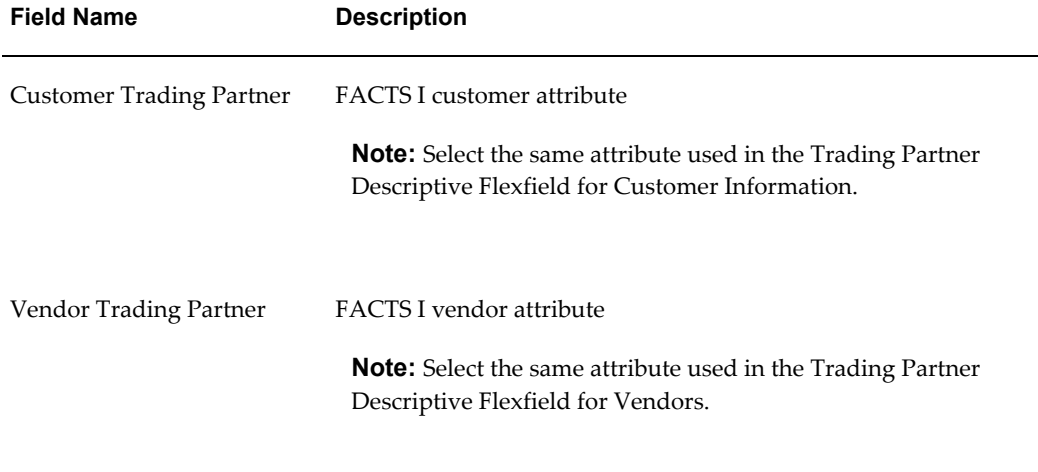

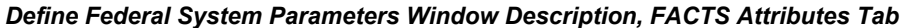

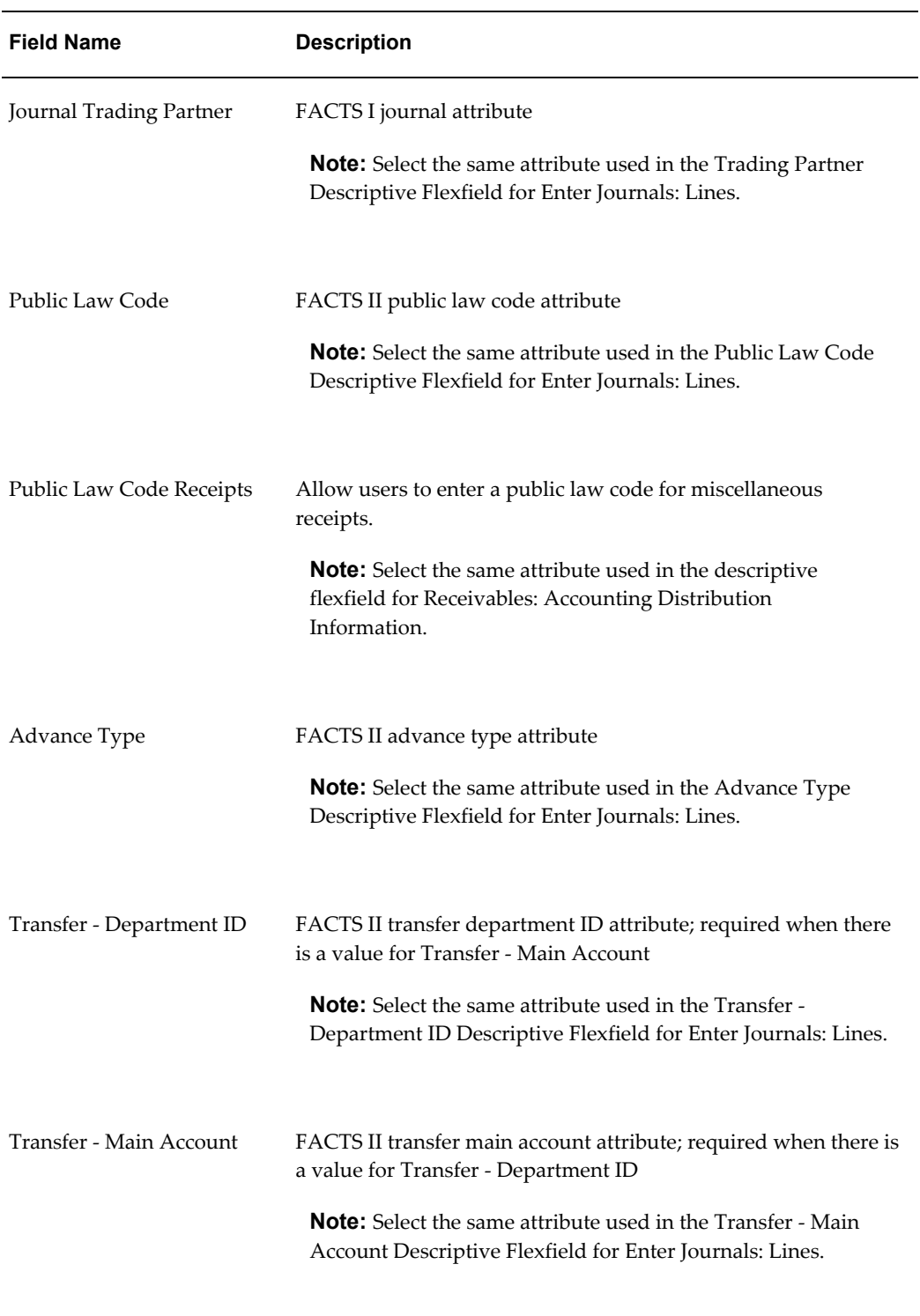

The following table describes the fields on the Define Federal System Parameters window, Reporting Attributes tab.
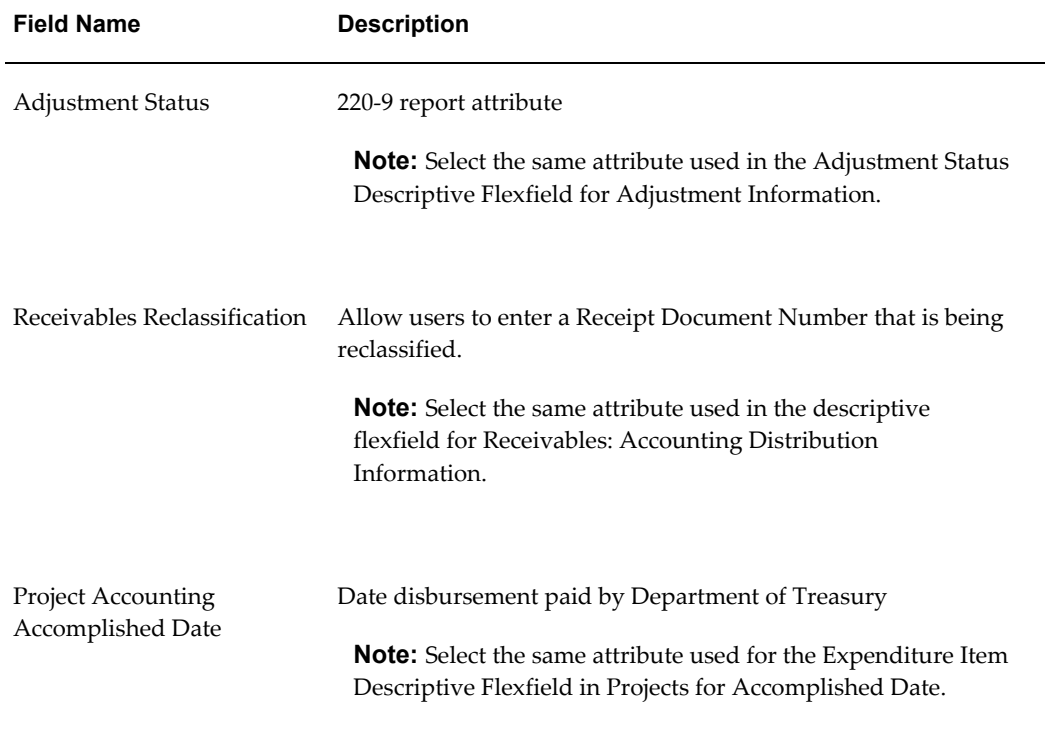

#### *Define Federal System Parameters Window, Reporting Attributes Tab*

The following table describes the fields on the Define Federal System Parameters window, Transaction Date Attributes tab.

#### *Define Federal System Parameters Window, Transaction Date Attributes Tab*

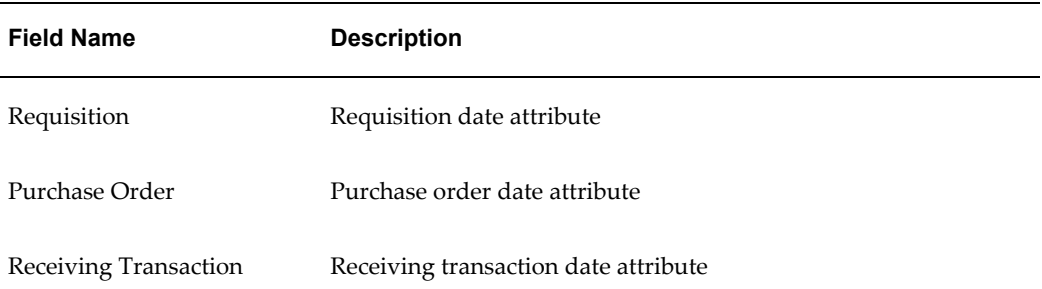

# **Federal Options Setup**

# **Overview**

The Federal Setup Options are required for these features:

- Confirmation
- Receivables management
- Interagency transactions
- SF 1080 Voucher for Transfers Between Appropriations and/or Funds
- SF 1081 Voucher and Schedule of Withdrawals and Credits
- IPAC transactions
- FMS Form 224 Statement of Transactions
- FMS Form 1219 Statement of Accountability and FMS Form 1220 Statement of Transactions
- SF 133 Report on Budget Execution
- FACTS II
- Economically beneficial discount
- Cash Position Detail report
- Lockbox

The following table shows the fields in the Define Federal Options window that are used to meet specific federal requirements.

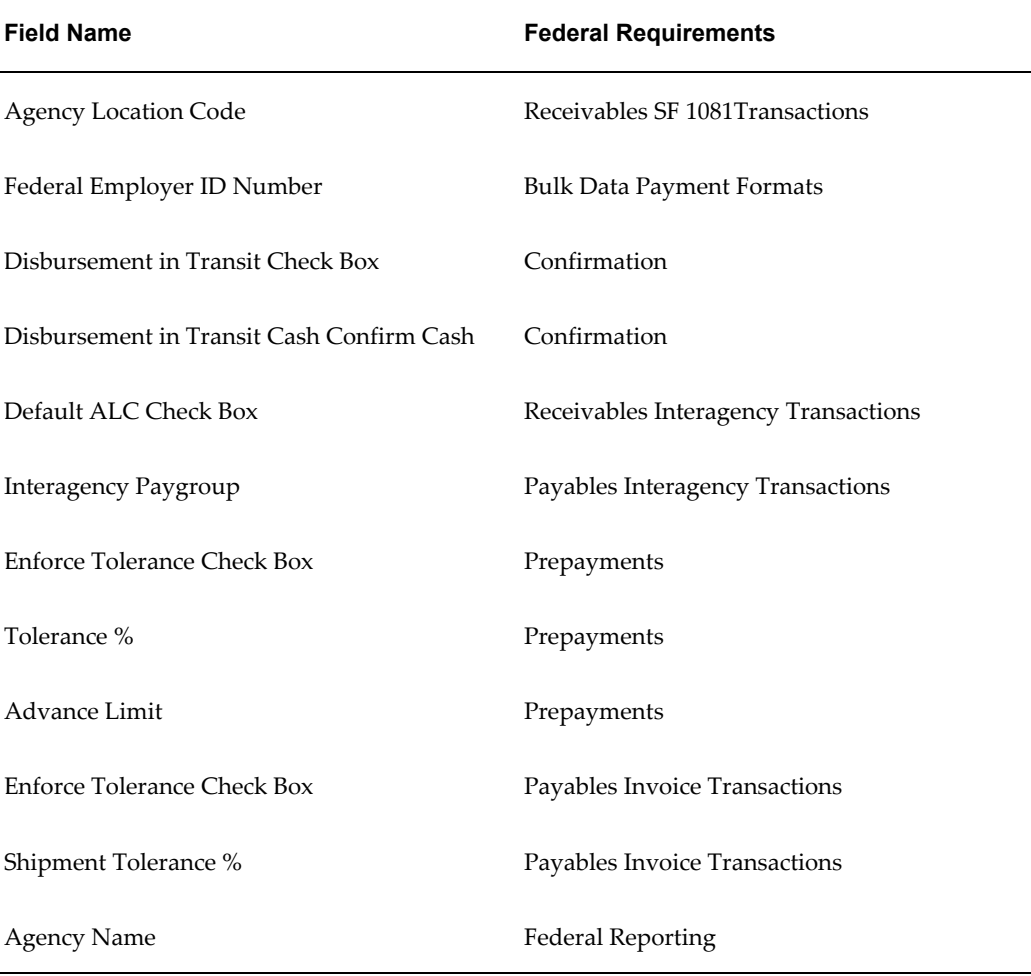

#### *Federal Requirements Met by Define Federal Options Window*

# **Prerequisites**

Before setting up federal options, you must:

- Define an interagency paygroup in Oracle Payables.
- Define organizations and organization types in Oracle Purchasing.
- Define a bank account designating the Agency Location Code (ALC).

#### **Related Topics**

Define Lookups, page [1-21.](#page-36-0)

Define Organizations, page [1-33.](#page-48-0)

Define Bank Accounts, page [1-14.](#page-29-0)

# **Defining Federal Options Setup**

To define federal options, navigate to the Define Federal Options window.

The following table describes selected fields on the Define Federal Options window, Transit tab.

| <b>Field Name</b>           | <b>Description</b>                                                                                   |
|-----------------------------|----------------------------------------------------------------------------------------------------|
| Name                        | Operating units as defined in Purchasing                                                             |
| <b>Agency Location Code</b> | Unique agency identifier for Treasury; required if default ALC is selected in the<br>Interagency tab |
| Federal Employer ID Number  | Federal employer identification number                                                               |
| Disbursement in Transit     | If selected, disbursement in transit is used                                                         |
| Confirm Cash Account        | Cash account used by the Confirmation SLA accounting                                                 |
| Organization Details        | Opens Location Address window                                                                        |
| <b>Agency Details</b>       | Opens Agency Details window                                                                          |

*Define Federal Options Window Description, Disbursement in Transit Tab* 

The following table describes selected fields on the Define Federal Options window, Interagency tab.

*Define Federal Options Window, Interagency Tab*

| <b>Field Name</b>    | <b>Description</b>                                                                              |
|----------------------|-------------------------------------------------------------------------------------------------|
| Default ALC          | Indicates that ALC defined in the Agency Location field is to be used as default<br>for SF 1081 |
| Interagency Paygroup | Valid interagency paygroup                                                                      |

The following table describes selected fields on the Define Federal Options window, Prepayments tab.

#### *Define Federal Options Window, Prepayments tab*

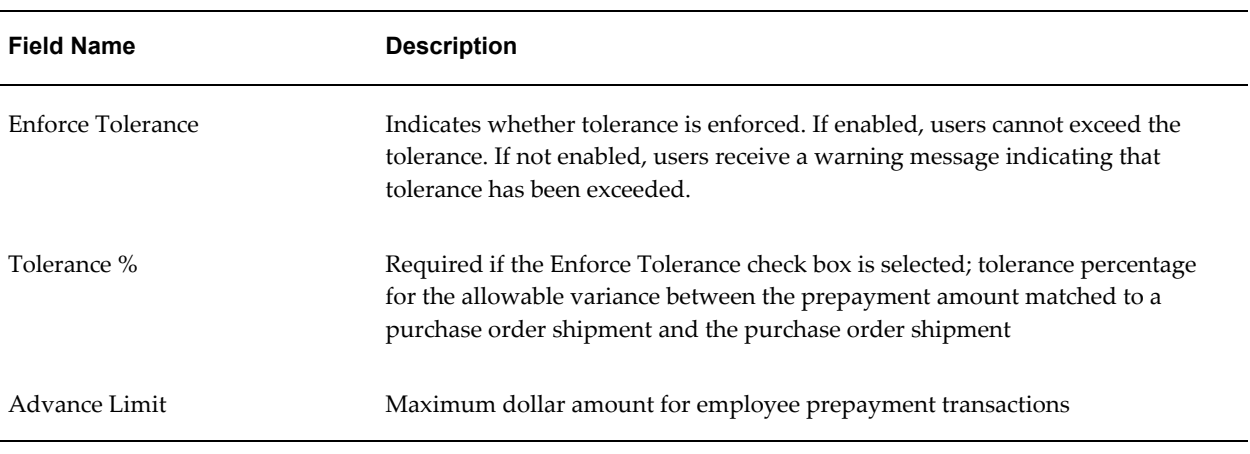

The following table describes selected fields on the Define Federal Options window, Payables tab.

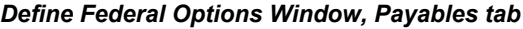

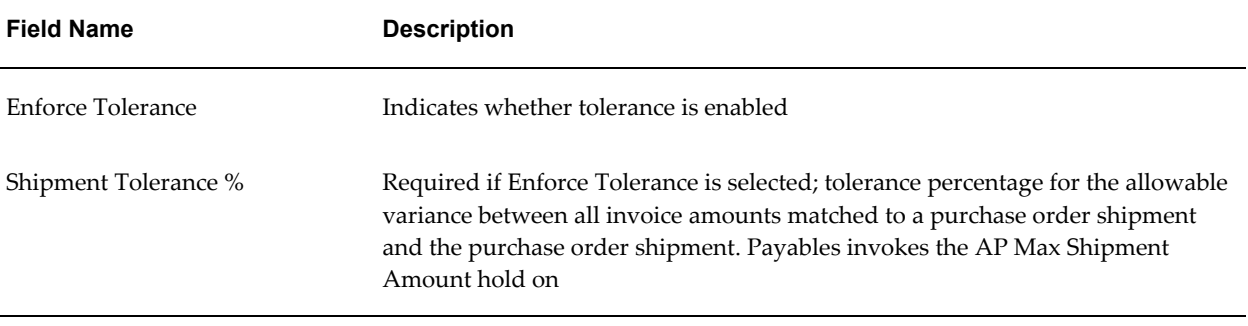

The following table describes selected fields on the Define Federal Options window, Reporting Agency tab.

#### *Define Federal Options Window, Reporting Agency tab*

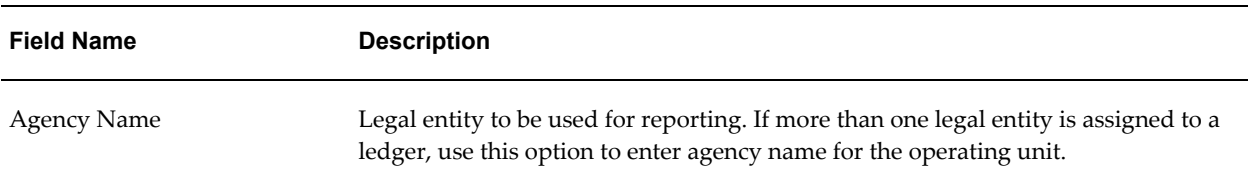

# **Treasury Account Codes Setup**

# **Treasury Account Codes Overview**

<span id="page-78-0"></span>Accounts are the basis for reporting for the Federal Government's financial transactions. Accounts are classified as receipt or expenditure accounts and are assigned to a fund type and treasury account code or funds group based on account characteristics and the nature of the transactions that the account supports.

Treasury account codes are required to run these processes:

- FACTS I
- FACTS II
- Year-End Closing

**Note:** FACTS II uses the term Treasury Account Code and FACTS I uses the term Fund Group to refer to the same field.

Treasury account codes are also required to enter data in the Define Federal Account Symbols window.

These rollup groups are required by FACTS:

- Clearing accounts
- Deposit fund accounts
- Unavailable receipt accounts for Treasury General Fund
- Unavailable receipt accounts for Special and Trust Fund

Users define Treasury account codes in the Federal Account Symbols and Titles (FAST) Book, a supplement of the Treasury Financial Manual.

# **Defining Treasury Account Codes**

To define treasury account codes, navigate to the Define Treasury Account Codes window.

The following table describes selected fields on the Define Treasury Account Codes window.

| <b>Field Name</b>              | <b>Description</b>                                                                                                    |
|--------------------------------|----------------------------------------------------------------------------------------------------|
| <b>Treasury Account Code</b>   | Treasury account code; assigned by Department of Treasury                                                                                                    |
| Rollup                         | If selected, indicates that this is a rollup treasury account code<br>that is to be reported in FACTS I                                                                                 |
| Federal Account Symbol<br>Name | Treasury account code description; also called federal account<br>symbol name                                                                                                    |
| Fund Type                      | Fund type, such as General Fund, Deposit Fund, Trust Fund,<br>Special Fund, Revolving Fund Receipt Account, Management and<br>Consolidated Working Fund, or Clearing Account            |
| Receipt Account                | Receipt account type; enabled when Fund Type is General Fund,<br>Special Fund, or Trust Fund. Valid values include Available and<br>Unavailable                                         |
| FACTS I Rollup                 | Determines what rollup treasury account code or fund group that<br>the selected treasury account code belongs to for FACTS I<br>reporting.                                              |
|                                | <b>Note:</b> This field is available if the fund type is Clearing<br>Account or Deposit Fund or if the receipt account is<br>unavailable. This field is disabled if Rollup is selected. |
| [Descriptive Flexfield]        | user-customization field                                                                                                    |

*Define Treasury Account Codes Window Description*

# **Federal Account Symbols**

# **Federal Account Symbols Overview**

<span id="page-80-0"></span>A federal account symbol is a group of numbers that identifies the agency responsible for the appropriation and fund classification without regard to the period of availability to incur new obligations. The federal account symbol is the summary level of the treasury symbol.

A treasury symbol is a group or combination of numbers to identify the agency responsible for the appropriation, period of availability, and fund classification. You can define treasury symbols in accordance with a prescribed system of account classification and identification as set forth by the Department of Treasury.

In the Define Federal Account Symbols window, you enter fields such as financing account and cohort segment that are listed in the Federal Agencies' Centralized Trial-Balance System II (FACTS II). In addition, the Define Federal Account Symbols window contains fields that comprise an agency's treasury symbol, which is built dynamically from fields entered in this window. When building the treasury symbol, fields that are optional, such as department transfer, treasury appropriation fund symbol (TAFS) sub-account, or TAFS split code, and fields that do not have a value entered are not recorded as part of the treasury symbol, as shown in the following table.

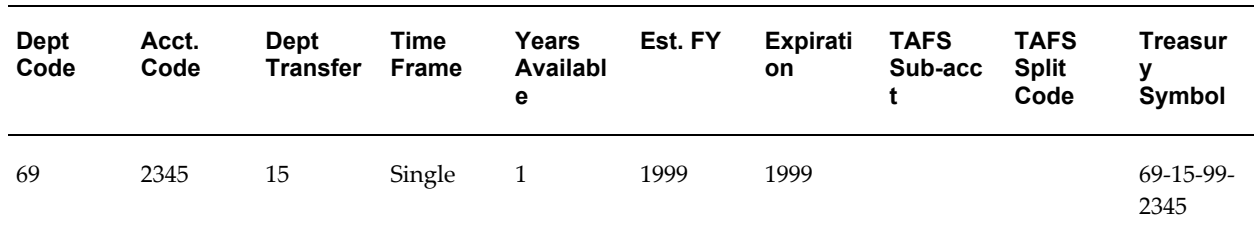

#### *Treasury Symbol Examples*

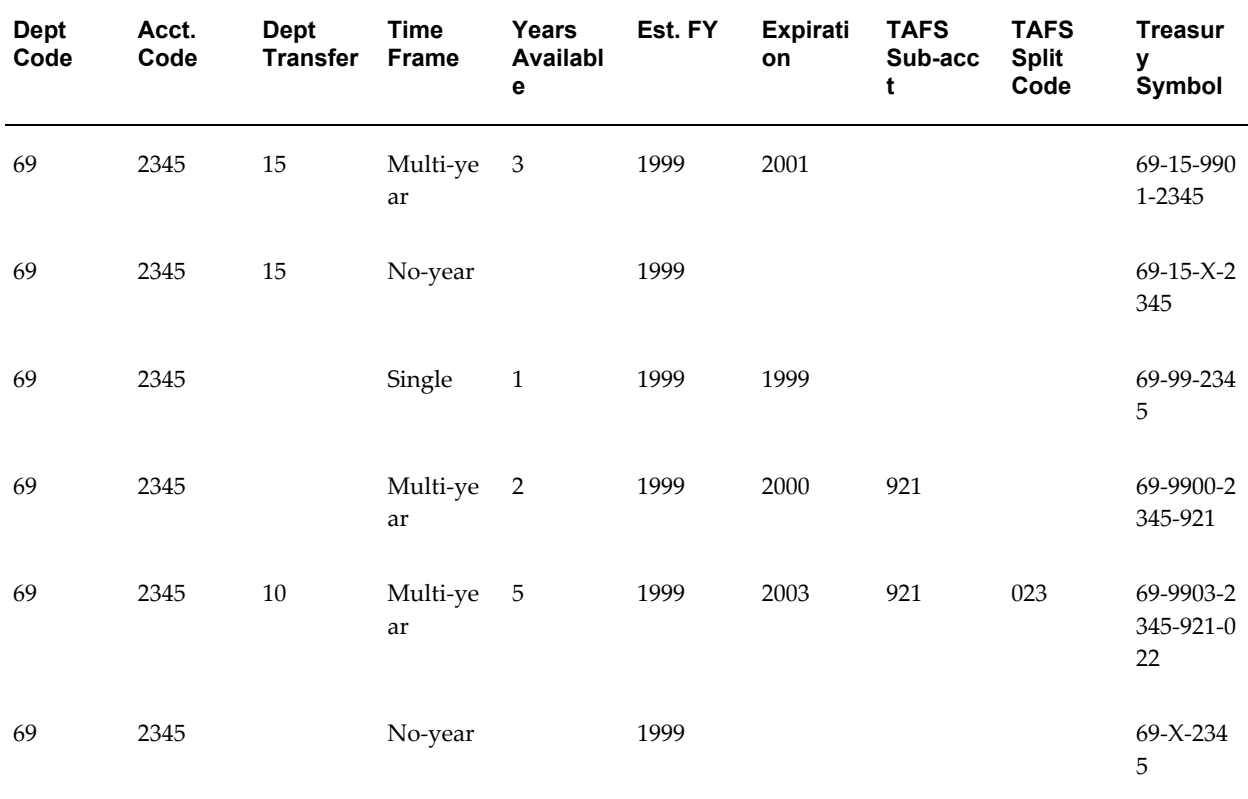

# **Defining Federal Account Symbols**

Use the Define Federal Account Symbols window to define a federal account symbol and its associated treasury symbols and appropriations.

## **Prerequisites**

Before defining federal account symbols, you must:

- Define treasury account codes.
- For agencies that report cohorts, define an accounting flexfield segment that captures the cohort years.
- Define accounting periods.

To define federal account symbols, navigate to the Define Federal Account Symbols window.

The following table describes selected fields on the Define Federal Account Symbols window.

#### *Define Federal Account Symbols Window Description*

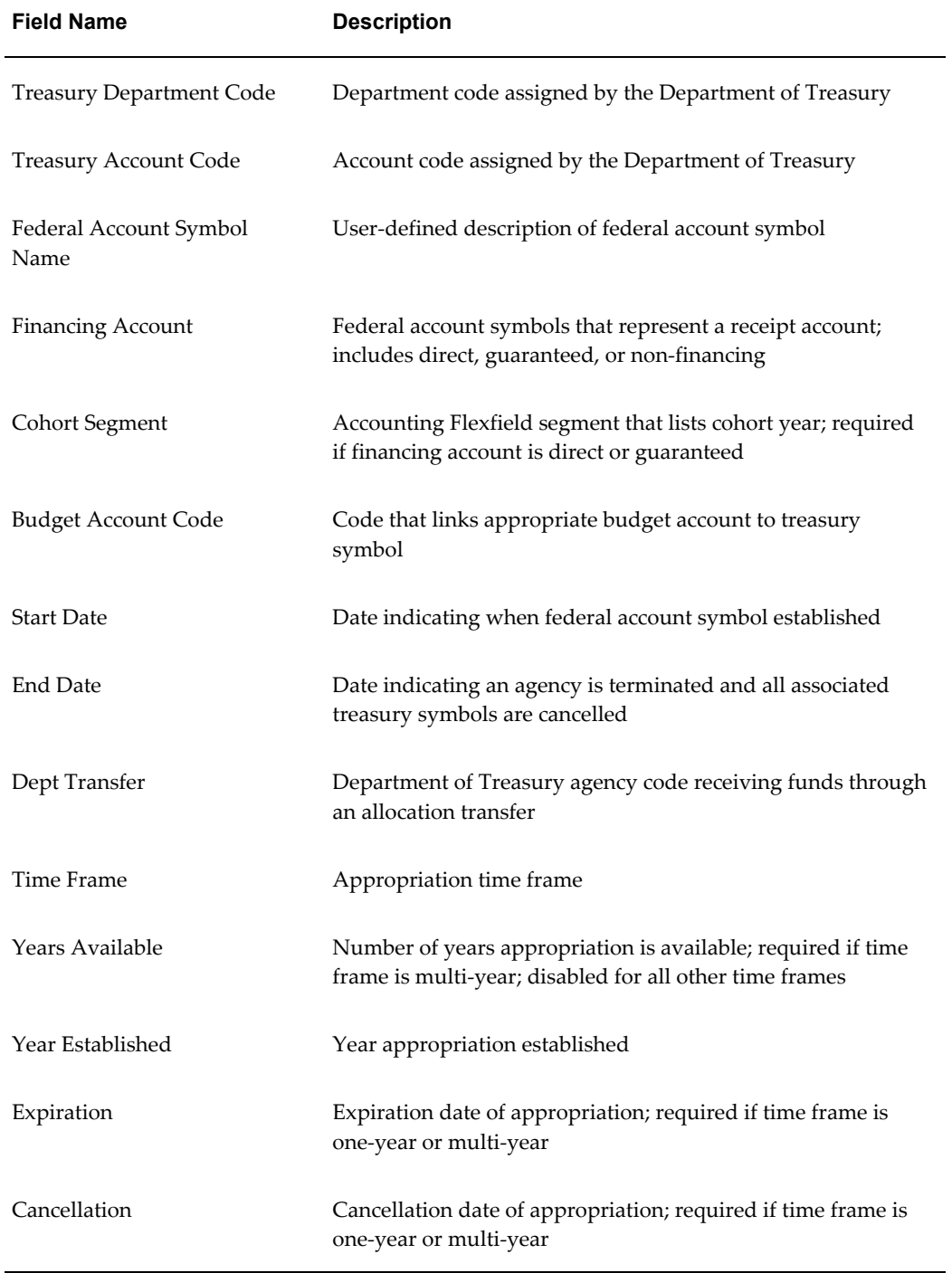

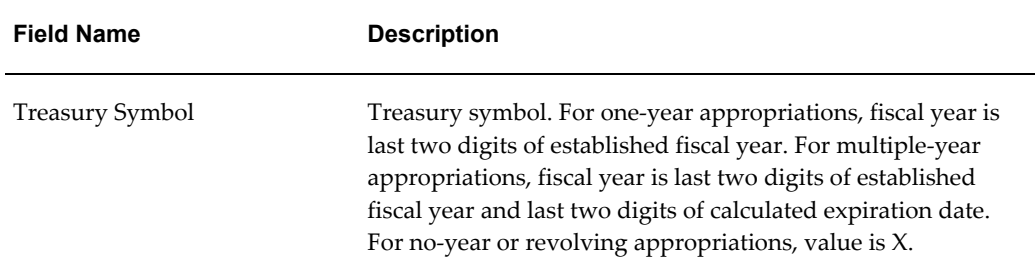

The following table describes selected fields on the Define Federal Account Symbols window, Sub-accounts Splits tab.

| <b>Field Name</b>      | <b>Description</b>                                                                                                    |
|------------------------|----------------------------------------------------------------------------------------------------|
| Dept Transfer          | Department of Treasury agency code receiving funds through<br>an allocation transfer                                                                                                    |
| Sub-acct               | Account subdivision of treasury symbol; assigned by<br>Department of Treasury                                                                                                    |
| Split Code             | Treasury symbol subdivision name; assigned by Office of<br>Management and Budget (OMB) or Department of Treasury                                                                                                    |
| Split Name             | Name of subdivision of treasury symbol; assigned by OMB or<br>Department of Treasury                                                                                                    |
| <b>Treasury Symbol</b> | Treasury symbol; compilation of department code,<br>department transfer account code, fiscal year, main account<br>code, TAFS sub-account, and TAFS split code. Optional fields<br>that do not have a value entered are not included as part of<br>treasury symbol. |
| Parameters             | Opens Define Appropriation Parameters window                                                                                                    |

*Define Federal Account Symbols Window Description, Sub-accounts Splits Tab*

# **Related Topics**

Treasury Account Codes Setup, page [5-1](#page-78-0) Defining Calendars, *Oracle General Ledger User Guide* Adding Periods to Calendars, *Oracle General Ledger User Guide*

# **Budget Account Codes Setup**

## **Overview**

The budget account is an administrative or functional subdivision of a budget agency and must have at least one federal account symbol associated with it. The Define Budget Account Codes window defines and updates an agency's budget account code information.

The federal account symbol must be established before defining the budget account because a budget account must be associated with a federal account symbol.

In the Define Budget Account Codes window, specify these values to describe the budget account:

- Budget status indicator
- Borrowing source values
- **Function**

## **Prerequisites**

Before setting up budget account codes you must establish the federal account symbol to be associated with the budget account code.

#### **Related Topics**

Federal Account Symbols Setup, page [6-1](#page-80-0).

# **Defining Budget Account Codes**

To define budget account codes, navigate to the Define Budget Accounts window.

The following table describes selected fields on the Define Budget Accounts window.

| <b>Field Name</b>                 | <b>Description</b>                                                                                   |
|-----------------------------------|----------------------------------------------------------------------------------------------------|
| Budget Status Indicator           | Budget status; includes on budget, off budget, financing<br>account, government sponsored enterprise |
| <b>Borrowing Source</b>           | Borrowing source; includes treasury, public, both, and<br>federal financing bank                     |
| Function                          | Function; includes defense and non-defense                                                           |
| Federal Accounting Symbol<br>Name | Federal account symbol title                                                                         |
| <b>Treasury Account Code</b>      | Federal account symbol account code; populated when<br>federal account symbol entered                |

*Define Budget Accounts Window Description*

# **Defining Appropriation Parameters**

## **Overview**

Use the Define Appropriation Parameters window to enter appropriation accounting information for treasury symbols. Appropriation parameters are required to process:

- Year-end closing definitions
- Year-end closing
- Funds inquiry
- SF 1081 Voucher and Schedule of Withdrawals and Credits
- IPAC Bulk File
- Funds Availability Reports
- FMS Form 224 Statement of Transactions
- FMS Form 1219 Statement of Accountability and FMS Form 1220 Statement of Transactions
- Payment formats
- FACTS I
- FACTS II
- **Budget** execution
- Financial statements

#### **Prerequisites**

Before defining appropriation parameters, you must:

- Define natural account and balancing segment values.
- Define federal account symbols.
- Define subfunction description values for the lookup type FV\_BUDGET\_SUBFUNCTION. The lookup codes must contain the three digit OMB Budget Subfunction that is reported on FACTS I..

#### **Defining Appropriation Parameters**

To define appropriation parameters, navigate to the Define Appropriation Parameters window.

The following table describes selected fields on the Define Appropriation Parameters window, Accounts tab.

| <b>Field Name</b>       | <b>Description</b>                                                                               |
|-------------------------|--------------------------------------------------------------------------------------------------|
| Treasury Symbol         | Treasury symbol; defined in define federal account symbols<br>window                             |
| FMS 224 Type            | Determines the placement on the FMS form 224 when it cannot<br>be derived from the transaction   |
| Definite/Indefinite     | Classify appropriation according to amount of budget authority<br>indicated by appropriation law |
| Custodial/Non-Custodial | Indicates custodial value for Facts I and consolidated financial<br>statements                   |
| Department ID           | Department identifier; values defined in define federal account<br>symbols window                |

*Define Appropriation Parameters Window Description, Accounts Tab*

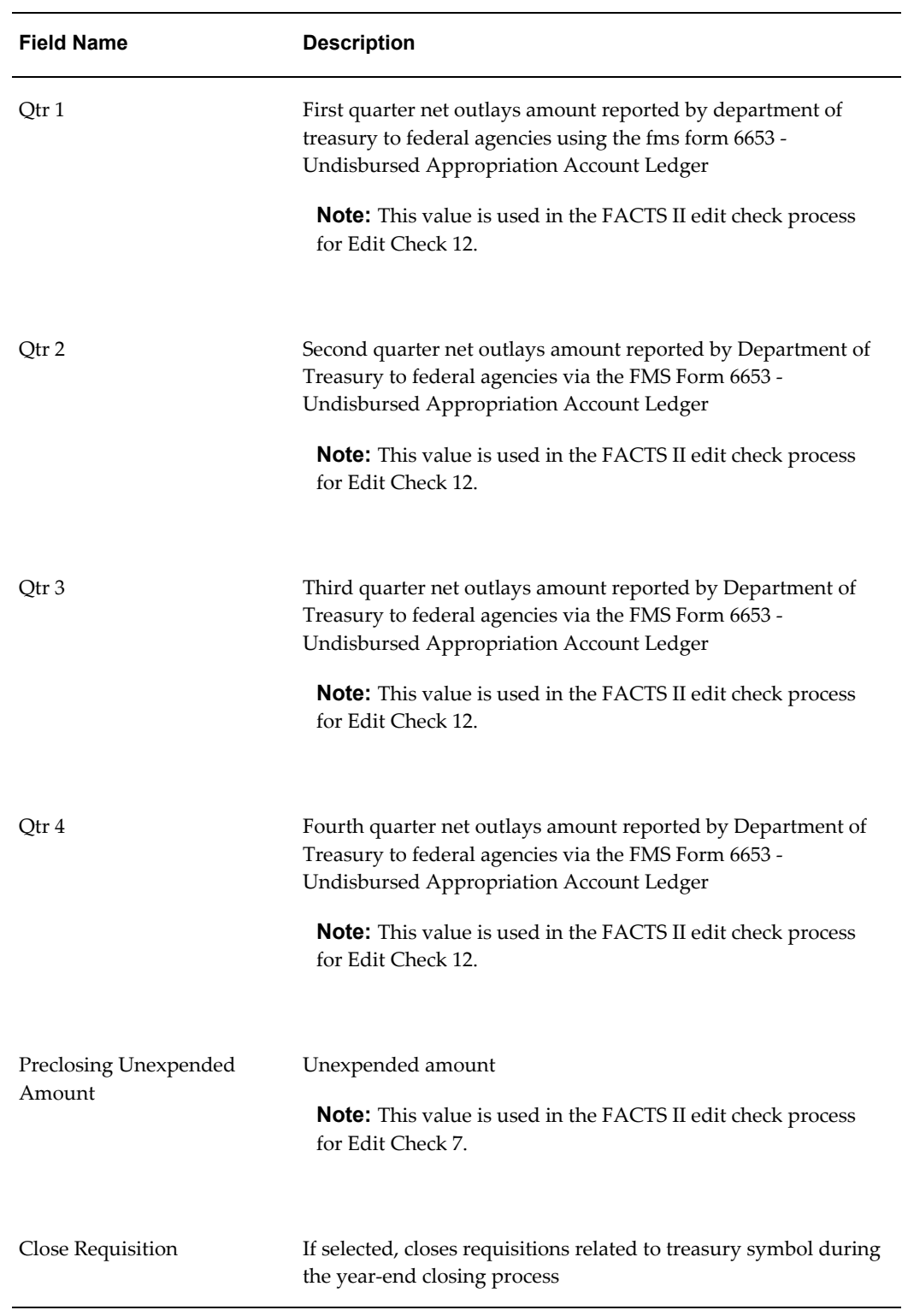

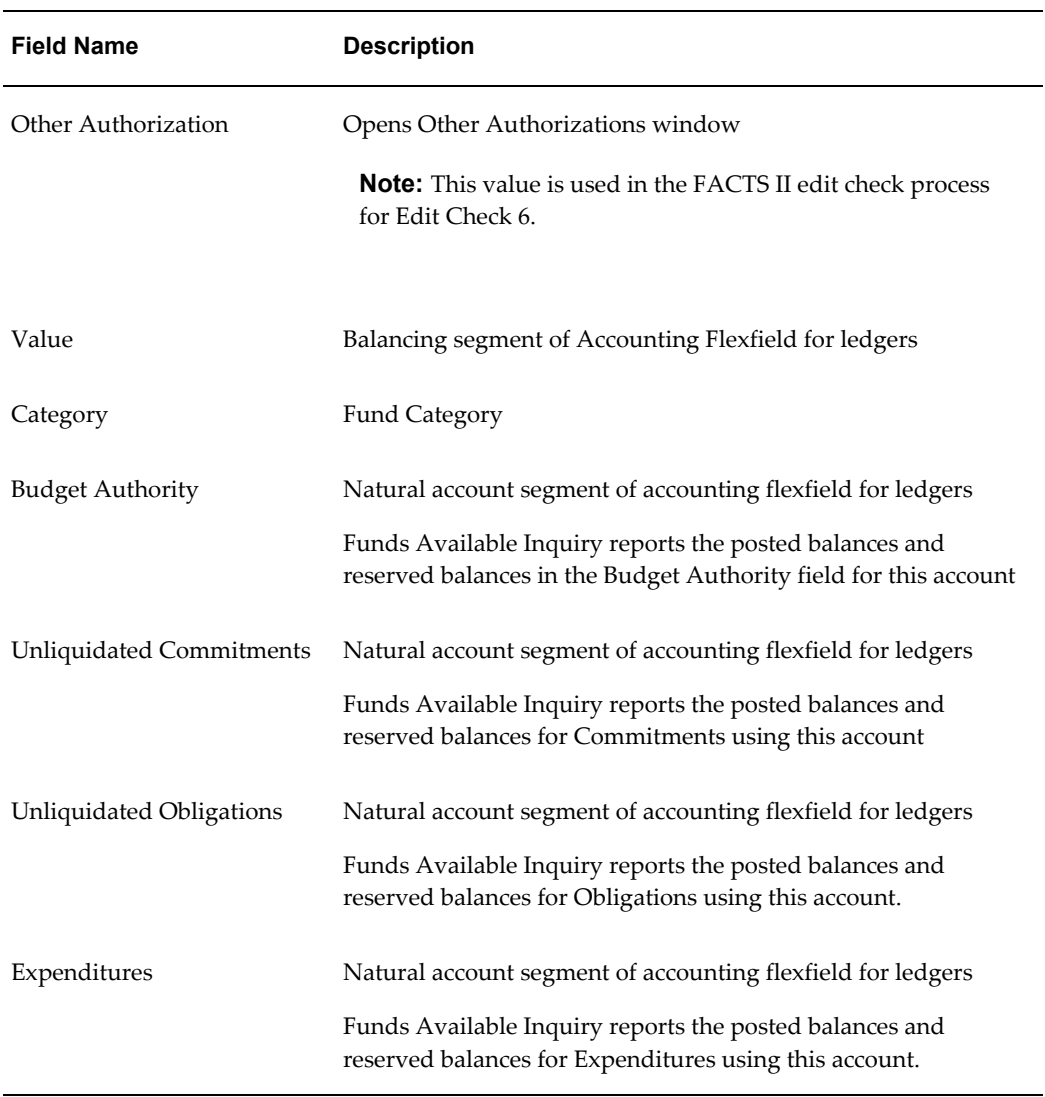

The following table describes selected fields on the Define Appropriation Parameters window, FACTS tab.

| <b>Field Name</b>                        | <b>Description</b>                                                                                       |
|------------------------------------------|----------------------------------------------------------------------------------------------------|
| <b>BEA</b> Category                      | Budget Enforcement Act (BEA) category; includes<br>Discretionary, Mandatory, and Emergency Discretionary |
| <b>Budget Subfunction</b><br>Description | Subfunction description                                                                                  |

*Define Appropriation Parameters Window Description, FACTS Tab*

The following table describes selected fields on the Define Appropriation Parameters window, Other tab.

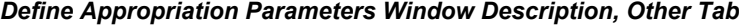

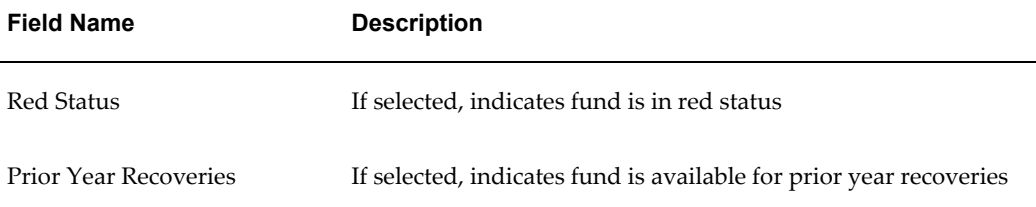

The following table describes selected fields on the Authorizations window.

*Authorizations Window*

| <b>Field Name</b>                | <b>Description</b>                                                                                         |
|----------------------------------|----------------------------------------------------------------------------------------------------|
| Authorization Code               | Authorization code; values defined in Define Other<br>Authorizations window                                |
| Description                      | Authorization code title                                                                                   |
| Preclosing Undisbursed<br>Amount | Pre-closing undisbursed dollar amount of authorization code<br>as provided from Master Accounts File (MAF) |

#### **Related Topics**

Define Accounting Flexfield, page [1-7](#page-22-0)

Federal Account Symbols Setup, page [6-1](#page-80-0)

# **Federal Financials Options Setup**

## **Overview**

You can define the budget fiscal year segment of the Accounting Flexfield and map the period year to the budget fiscal year segment values for each period year in the Federal Financials Options window.

If Anticipated is selected in the Summary Template Assignment, the anticipated balance is tracked by Template Name selected for PYA downward adjustments to reimbursable funds. The PYA transaction is determined to be anticipated until the anticipated balance is reduced to zero, then all future PYA transactions are determined as Unanticipated.

In the SLA Account derivation rules, the budget fiscal year mapping setup information determines which transactions are PYA transactions by detecting an incorrect match between the budget fiscal year segment value of the Accounting Flexfield and the general ledger transaction date.

The Year of Budget Authority reported for FACTS II is determined from the budget fiscal year mapping setup information by comparing the reporting year to the budget fiscal year segment value of the Accounting Flexfield.

# **Prerequisites**

Before mapping budget fiscal years, you must:

- Define the budget fiscal year segment within the Accounting Flexfield structure.
- Define the accounting periods.

For the Summary template

- Select Anticipated in the Prior Year Adjustments tab of the Define US SGL Accounts window
- Define Anticipated summary template

#### **Related Topics**

Define Accounting Flexfield, page [1-7.](#page-22-0) Defining Calendars, *Oracle General Ledger User Guide*. Adding Periods to Calendars, *Oracle General Ledger User Guide*. Summary Accounts, page [1-8](#page-23-0) Define US SGL Accounts Window, page [14-5](#page-120-0)

# **Mapping Budget Fiscal Years**

#### **To map the period year to the budget fiscal year segment values for each fiscal year:**

- **1.** Navigate to the Federal Financials Options window.
- **2.** Select BFY Segment.
- **3.** Select the period year.
- **4.** Select the segment value.
- **5.** Enter the value in the descriptive flexfield if defined.
- **6.** Optionally select Anticipated.
- **7.** Select the template name.

# **10**

# **Third Party Payments Setup**

## **Overview**

The third party payment setup lets you create third party payment relationships between suppliers.

Use the Third Party Payment Assignments windows to complete these tasks:

- Identify principal suppliers and sites that are subject to third party payment processing.
- Assign agents (payees) to principal suppliers at the site level.

The agent defined in this window accepts payments on behalf of the principal supplier.

#### **Assigning Third Party Payments**

To set up third party payment assignments, navigate to the Third Party Assignments window.

The following table describes selected fields on the Third Party Assignments.

| <b>Field Name</b>     | <b>Description</b>                                                                         |
|-----------------------|--------------------------------------------------------------------------------------------|
| <b>Operating Unit</b> | Operating unit of the record.                                                              |
|                       | Note: The list of values includes operating units assigned to the MO:<br>Security profile. |

*Third Party Payment Assignments Window Description*

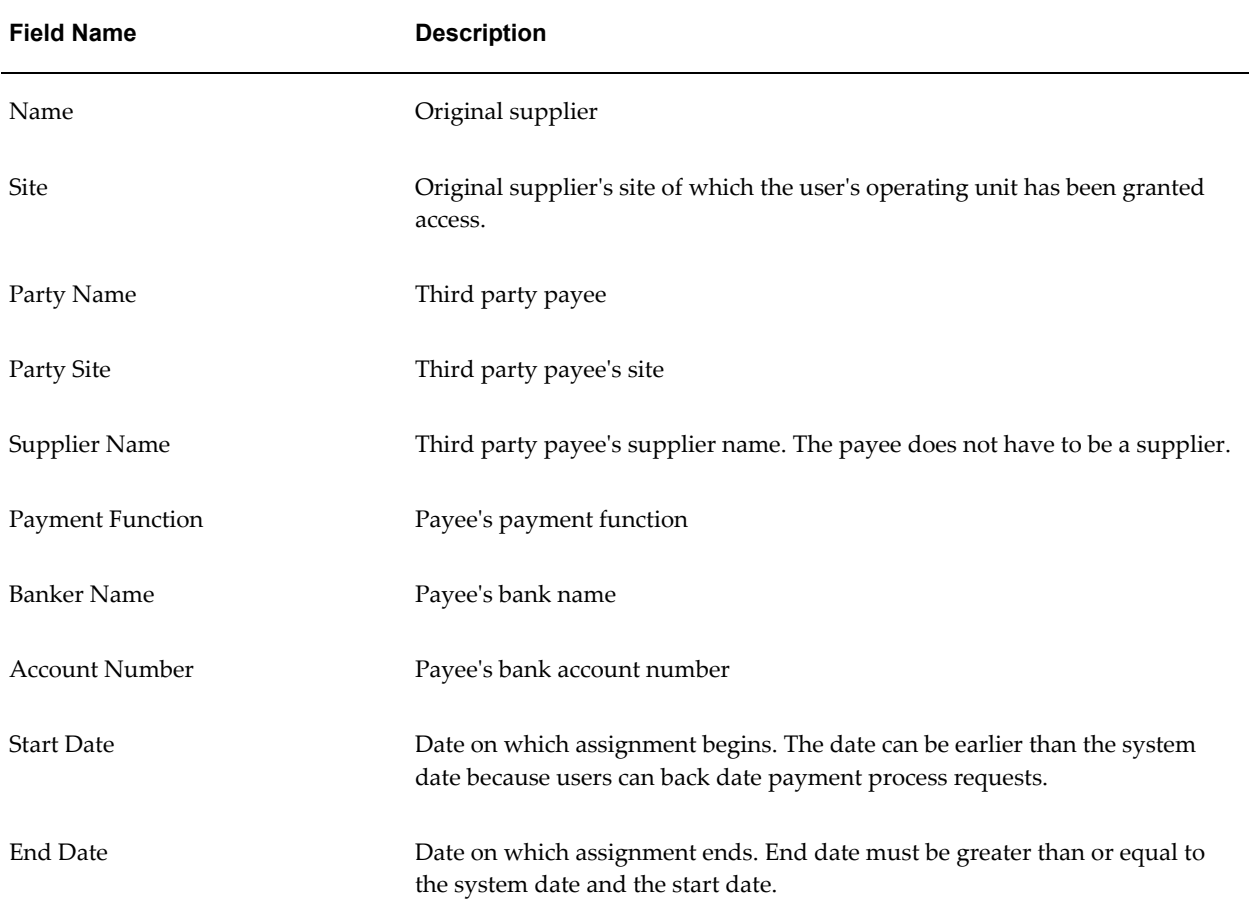

# **11**

# **Automatic Sequence Numbering of Payment Instruction Setup**

## **Overview**

Oracle U.S. Federal Financials provides an automatic numbering system of payment instructions where payment instructions containing different types of payments are numbered in separate sequences. The types of payment represent the purpose of the payment, such as travel expenses and payroll payments.

#### **Payment Instruction Sequence Assignments Window**

The Payment Instruction Sequence Assignments window enables users to optionally select automatic numbering for a payment reason within an operating unit and to define how each payment reason should be numbered. A unique numbering sequence can be defined using these values:

- Initial value
- Final value
- Prefix, an optional value
- Suffix, an optional value
- Range of dates for the sequence

The sequence number is assigned when the payment instruction is created in Oracle Payments and displayed in Reference Assigned by Administrator field on the payment instruction.

#### **Examples of Valid and Invalid Records**

#### **Defining Unique Assignments for One Payment Reason**

To guarantee unique payment instruction numbers within an operating unit, you can only define one unique assignment per Payment Reason. You cannot define two active sequence assignments for one Payment Reason. To define a unique assignment for one Payment Reason, these conditions must exist:

- Payment reasons differ
- The prefix and suffix combination differ

Example A as shown in the following table, is a valid scenario with uniqueness guaranteed because the Payment Reasons and prefix-suffix combinations differ. As a result, the Initial Value and Final Value do not have to differ. The same holds true for the start date and end date.

#### *Example A*

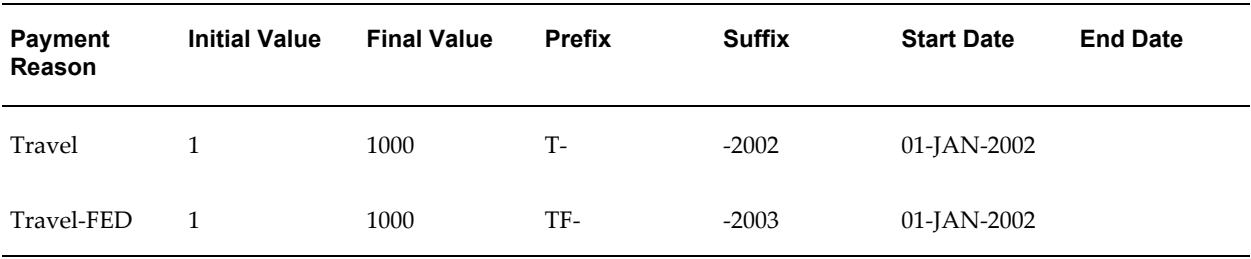

Example B as shown in the following table, is an invalid scenario with uniqueness not guaranteed by cancelling (inserting an end date for the record) the initial assignment, then reusing the Payment Reason or prefix-suffix combination.

#### *Example B*

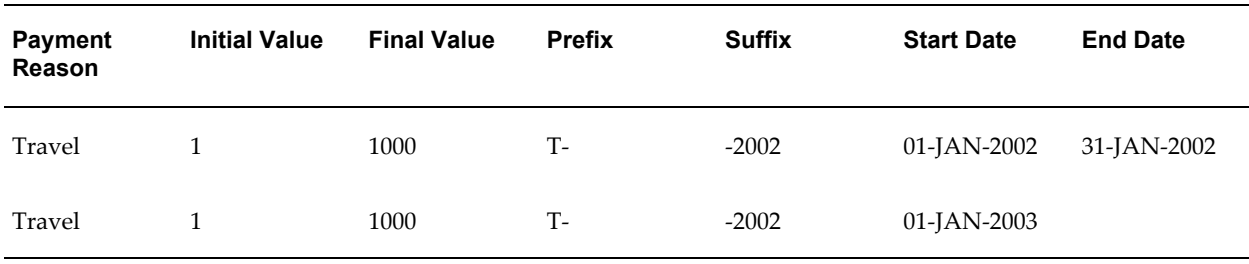

Example C as shown in the following table, is an invalid scenario because uniqueness is not guaranteed since the Payment Reasons do not differ.

#### *Example C*

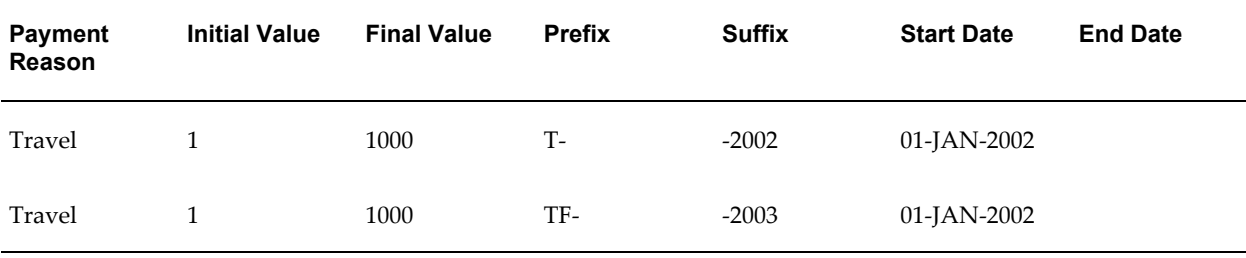

#### **Reusing Prefixes and Suffixes**

A prefix and suffix can never be reused. To guarantee unique payment instruction numbers within an operating unit, you must never reuse a prefix and suffix combination per Payment Reason assignment. To define a unique assignment depicting the proper use of a prefix and suffix combination, the Payment Reasons must be different. The Prefix-suffix combinations must differ, and never be reused.

Example D as shown in the following table, is a valid scenario because uniqueness is guaranteed by different Payment Reasons and prefix-suffix combinations. In particular, each record has a different suffix.

#### *Example D*

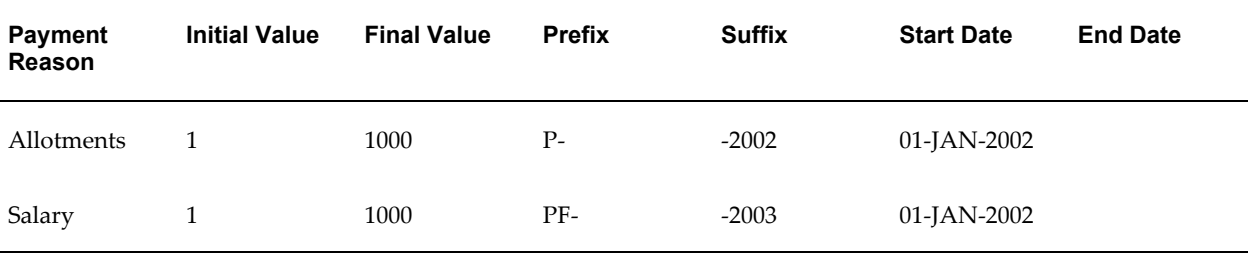

Example E as shown in the following table, is an invalid scenario because uniqueness is not guaranteed due to the prefix-suffix combinations not being different.

#### *Example E*

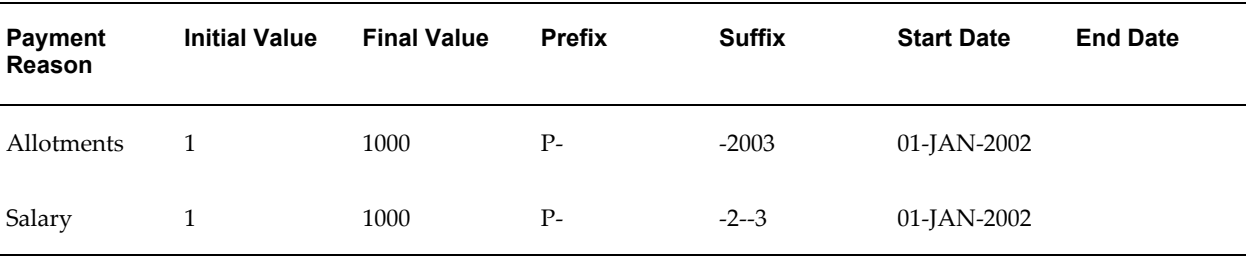

Example F as shown in the following table, is invalid. Even though numbers generated in this case would be unique, this would be very confusing. The purpose of the prefix and the suffix is to distinguish between different types of payments, and this setup does not accomplish this. For a given range of dates, the assignment of the prefix and the suffix is valid for one payment reason only.

#### *Example F*

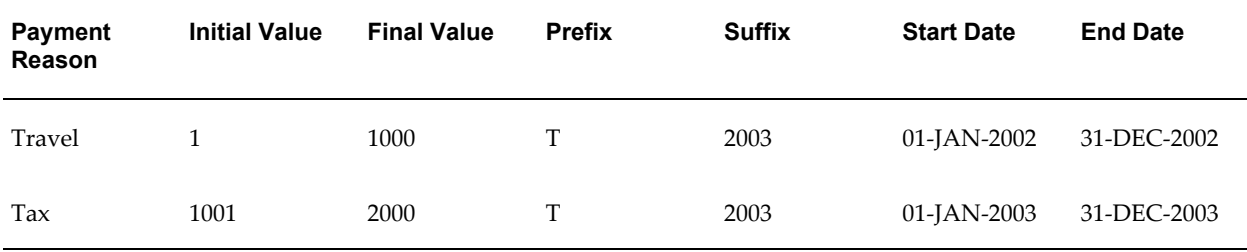

Example G as shown in the following table, is invalid. The numbers generated by these assignments would not be unique. In addition, you would not be able to tell the two types of payments apart.

#### *Example G*

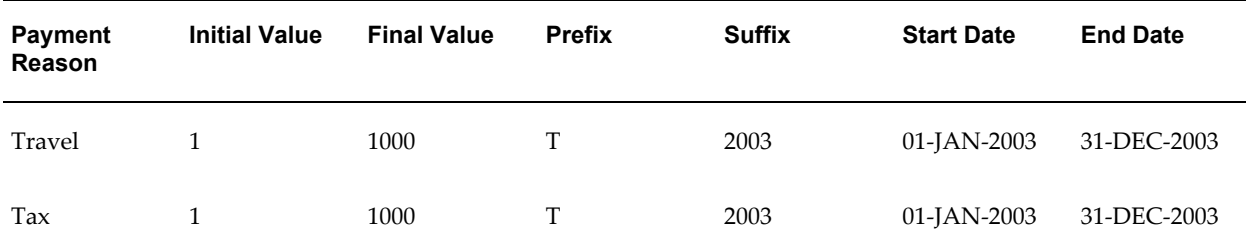

### **Prerequisites**

Before setting up automatic sequence numbering of payment instructions, you must:

- Define the FV: Enable Automatic Numbering profile option to enable automatic sequence numbering.
- Define any additional payment reasons in the Oracle Payment Codes window.

#### **Related Topics**

- Profile Options , page [B-1](#page-180-0)
- Defining Lookup Codes, *Oracle Purchasing User's Guide*

• Customizing the Layout of a Folder, *Oracle Applications User's Guide*

# **Assigning Automatic Sequence Numbering to Payment Instructions**

To assign automatic sequence numbering to payment instructions, navigate to the Payment Instruction Sequence Assignments window.

The following table describes selected fields on the Payment Instruction Sequence Assignments window.

| <b>Field Name</b>     | <b>Description</b>                                                                                                    |
|-----------------------|----------------------------------------------------------------------------------------------------|
| <b>Operating Unit</b> | Operating unit of the record.                                                                                                    |
|                       | Note: The list of values include operating units assigned<br>to the MO: Security profile.                                                                                        |
| Payment Reason        | Payment reason                                                                                                    |
| Initial               | Beginning sequence value                                                                                                    |
| Final                 | Ending sequence value                                                                                                    |
| Prefix                | Prefix sequence value                                                                                                    |
|                       | <b>Note:</b> There can only be one prefix-suffix combination per<br>Pay Reason irrespective of different organizations.                                                          |
|                       | <b>Note:</b> Users can add a separator between the prefix and<br>the sequence number. For example, if the sequence<br>number is T-00001, the user enters the prefix as T-.       |
| Suffix                | Suffix sequence value                                                                                                    |
|                       | <b>Note:</b> Users can add a separator between the suffix and<br>the sequence number. For example, if the sequence<br>number is 00001-2003, the user enters the prefix as -2003. |

*Payment Instruction Sequence Assignments Window Description*

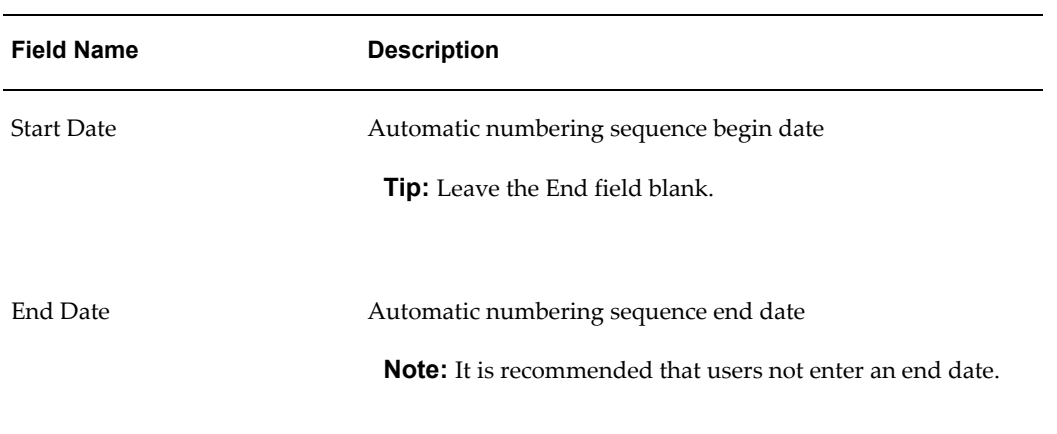

# **12**

# **Budget Execution Setup**

### **Overview**

#### **Defining Budget Levels**

You can establish budget level hierarchies, specify document numbering schemes, and indicate whether workflow functionality is to be used for document routing in the Define Budget Levels window. As long as the budget levels remain constant from year to year, this setup task does not have to be repeated annually.

#### **Defining Budget Users**

You can enable security for accessing and entering budgetary information in the Define Budget Users window. Budget level access can be set for each user, access rights granted to each user, and different access rights granted for transactions at different budgetary levels.

#### **Defining Budget Distributions**

You can establish the Accounting Flexfield segments to which each fund is distributed at each budget level in the Define Budget Distributions window. Budget distributions can also be referred to as the limitation of a fund. Each fund value must be set up in the Define Budget Distributions window.

#### **Defining Budget Transaction Types**

You can establish different budget transaction types to be used with the transaction type in the Define Budget Transaction Type window. For appropriation transactions, you can also identify advance and transfer transaction types.

#### **Prerequisites**

Before setting up budget execution, you must:

- Complete all required setup steps for Oracle U.S. Federal General Ledger.
- All required setup steps for Federal Financials must be completed before beginning budget execution setup. In particular, the steps to define treasury account codes, federal account symbols, and appropriation parameters must be completed because those steps define elements used in budget execution. Treasury symbols, fund values, and categories must be defined in the Appropriations Parameters window.
- Budget levels must be defined and frozen before setting up budget users, budget distributions, and budget transaction types.
- User names must be valid names already defined by the system administrator for the Federal Administration responsibility.

### **Defining Budget Levels**

To define budget levels, navigate to the Define Budget Levels window.

The following table describes selected fields on the Define Budget Levels window.

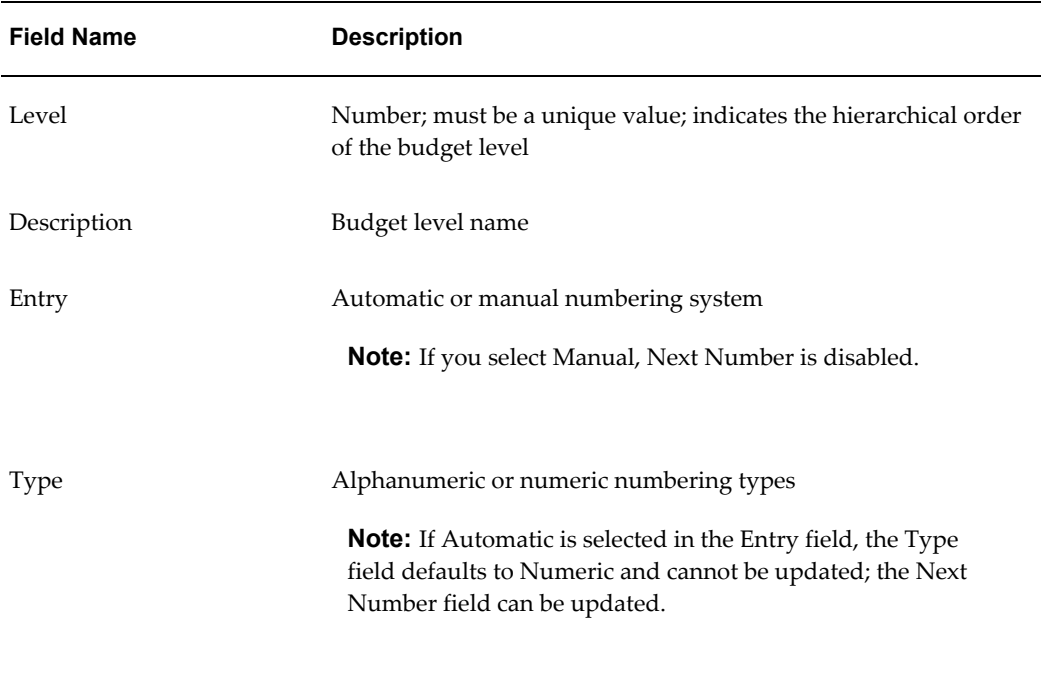

#### *Define Budget Levels Window Description*

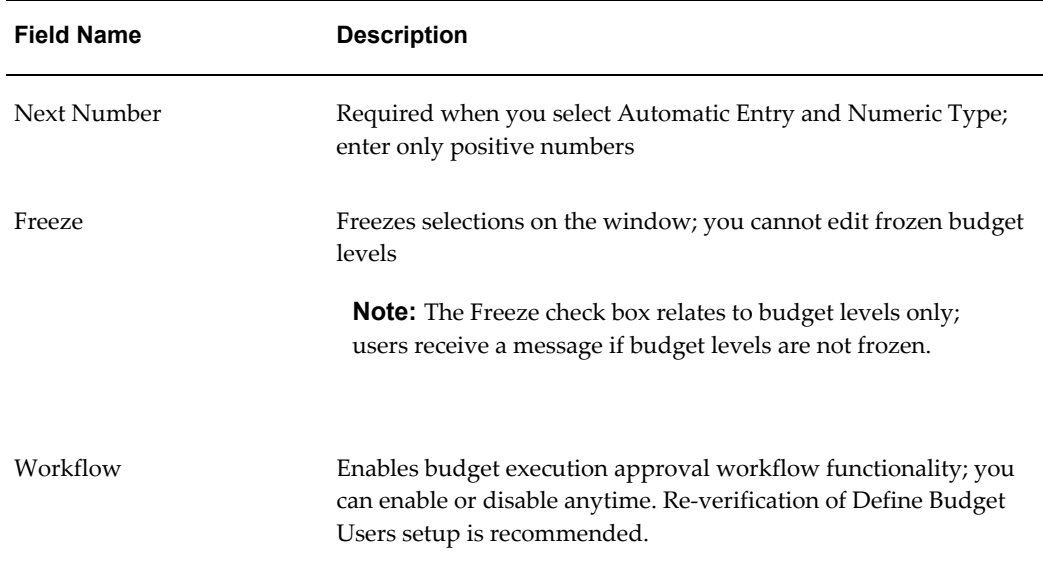

#### **Defining Budget Users**

The Define Budget Users window enables transaction entry, modification, and approval based first on the user security group and then the access rights granted for each budget level. Users defined as a Group Superuser can approve transactions created by users belonging to any security group.

**Note:** You can define a user only under one security group.

To define budget users, navigate to the Define Budget Users window.

The following table describes selected fields on the Define Budget Users window, General tab.

| <b>Field Name</b> | <b>Description</b>                                                                                                |
|-------------------|----------------------------------------------------------------------------------------------------|
| Security Group    | Security group name, which is usually descriptive of the group,<br>such as a department name or supervisor's name |
| Description       | Security group text description                                                                                   |
| User Name         | User names set up by the system administrator                                                                     |

*Define Budget Users Window Description, General Tab*

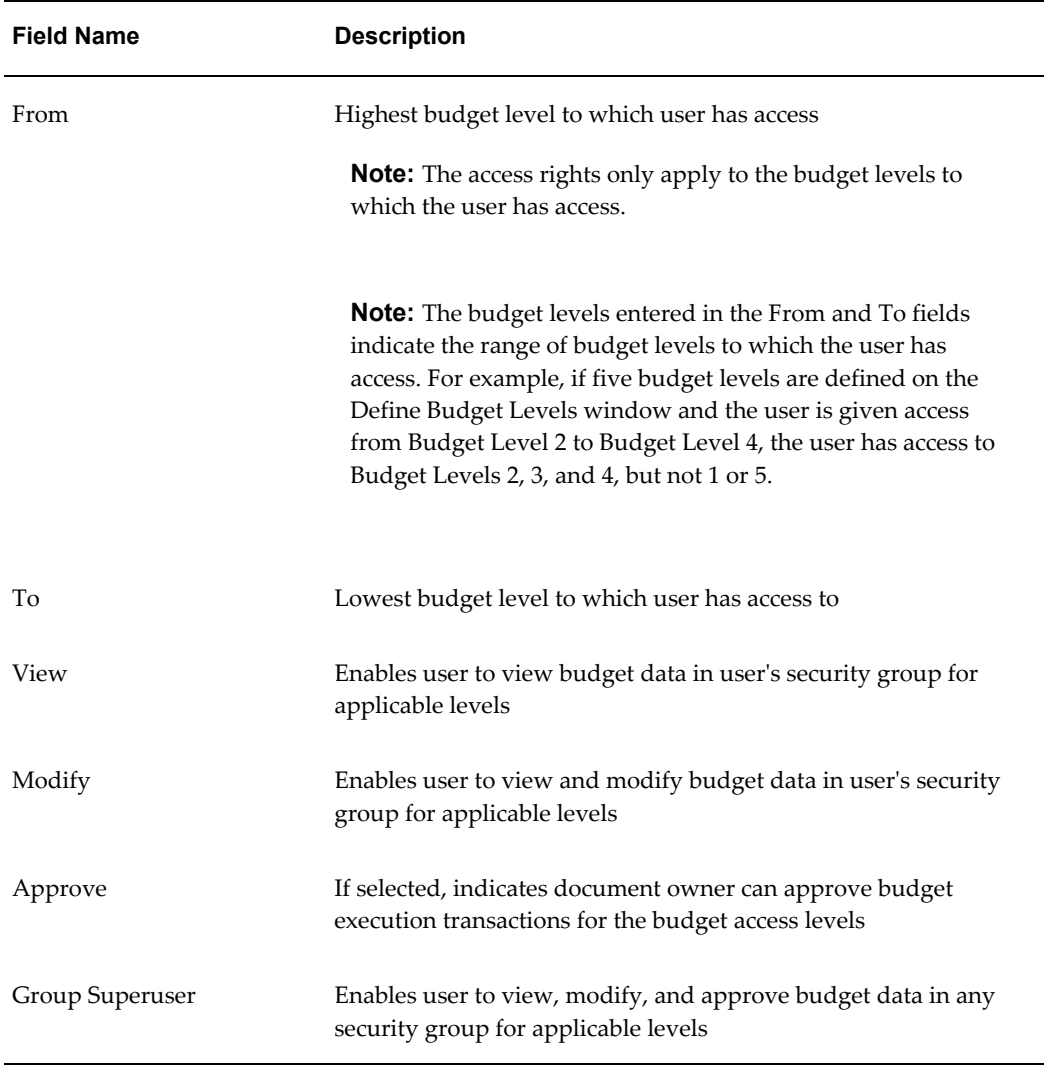

 $\overline{\phantom{0}}$ 

The following table describes selected fields on the Define Budget Users window, Document Routing tab.

| <b>Field Name</b> | <b>Description</b>                                                                                                    |
|-------------------|----------------------------------------------------------------------------------------------------|
| Default Approver  | Default approver must be specified if the document owner does<br>not have authority to approve budget execution transactions for<br>the budget access levels. |

*Define Budget Users Window Description, Document Routing Tab*

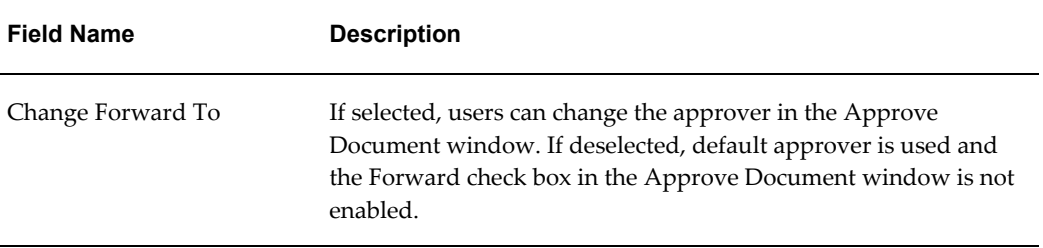

### **Defining Budget Distributions**

To define budget distributions navigate to the Define Budget Distributions window.

The following table describes selected fields on the Define Budget Distributions window.

*Define Budget Distributions Window Description*

| <b>Field Name</b>   | <b>Description</b>                                                                                                    |
|---------------------|----------------------------------------------------------------------------------------------------|
| Treasury Symbol     | Derived from Appropriation Parameters window.                                                                                                    |
| Fund Value          | Derived from Appropriation Parameters window.                                                                                                    |
| Category            | Derived from Appropriation Parameters window.                                                                                                    |
| Freeze Definition   | If selected, you cannot modify Budget Distributions fields.<br><b>Note:</b> To modify Segments and Default Values once<br>Freeze Definition is selected, first deselect Freeze<br>Definition.                                                                                                    |
| <b>Budget Level</b> | Budget level name.<br><b>Note:</b> The first budget level is mandatory. Only levels<br>lower than the lowest previously selected level are<br>displayed in the list of values. If the level chosen skips a<br>level, the level that is skipped is subsequently excluded<br>from the list of values. |

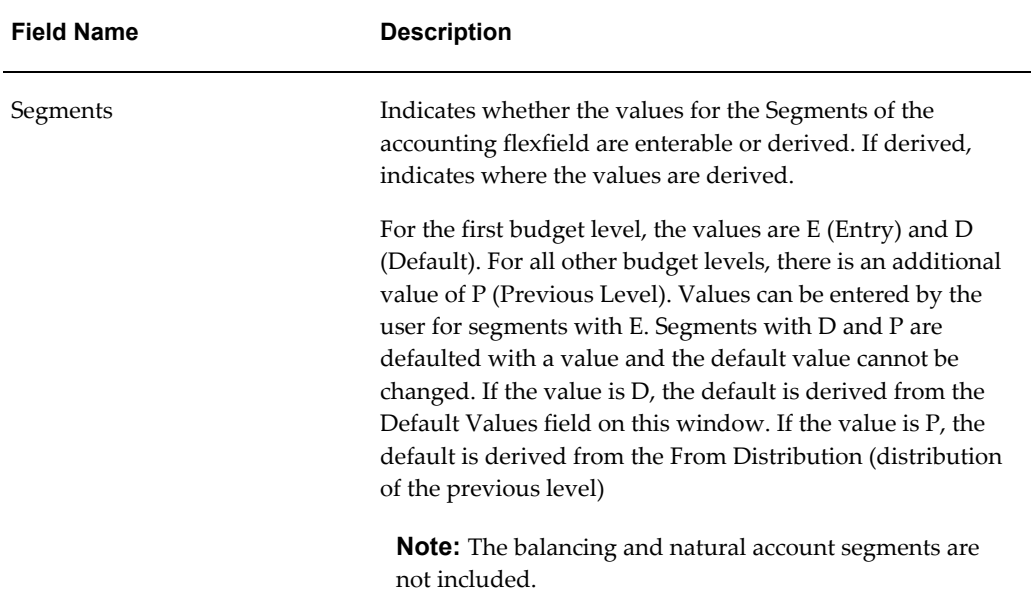

# **Defining Budget Transaction Types**

To define budget transaction types, navigate to the Define Budget Transaction Types window.

The following table describes selected fields on the Define Budget Transaction Types window.

| <b>Field Name</b>     | <b>Description</b>                                                                                                    |
|-----------------------|----------------------------------------------------------------------------------------------------|
| Rollup Type           | Indicates if transaction type is subset of appropriation,<br>deferral, rescission, or warrant                                                                                                    |
|                       | <b>Note:</b> Rollup Type is enabled and required when the<br>budget level is appropriation or the first budget level.                                                                                                    |
| Legislation Indicator | Legislation indicator. Valid values include Appropriation<br>Act, Continuing Resolution, Supplemental Appropriation,<br>and Authorization Act/Other. If the rollup type is Warrant,<br>the legislation indicator is not applicable. |

*Define Budget Transaction Types Window Description*
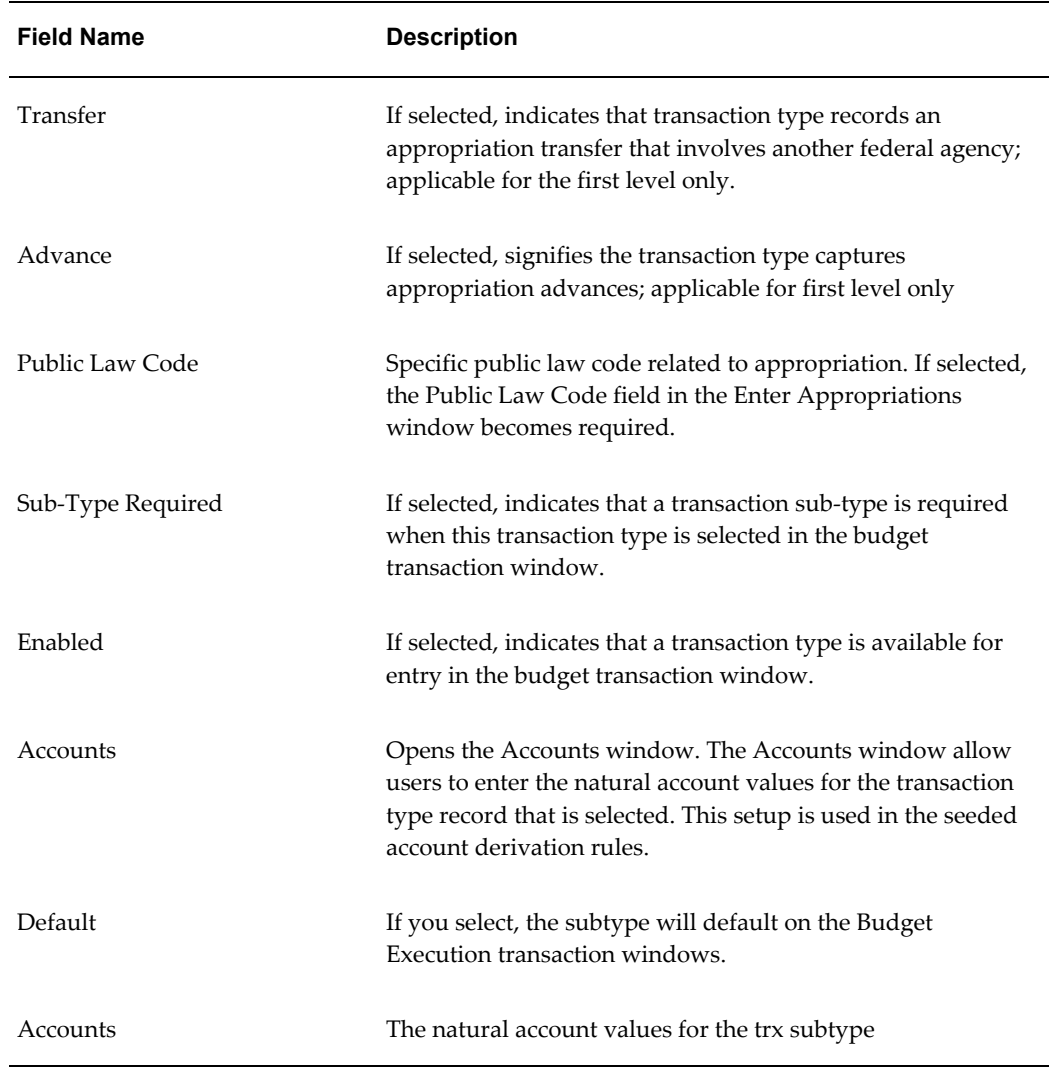

# **Related Topics**

Oracle U.S. Federal Financials Setup Overview, page [1-1.](#page-16-0) Treasury Account Codes Setup, page [5-1.](#page-78-0) Federal Account Symbols Setup, page [6-1](#page-80-0). Appropriation Parameters Setup, page [8-1.](#page-86-0) Defining Budget Users, page [12-3.](#page-104-0) Defining Budget Distributions Procedure, page [12-5](#page-106-0). Defining Budget Transaction Types Procedure, page [12-6](#page-107-0). Create Additional Users, page [1-6](#page-21-0).

# **Federal Reports Table Setup**

# **Federal Reports Table Setup Overview**

This chapter describes how to set up federal reports tables in Oracle U.S. Federal Financials before generating the reports for the first time.

You must run the setup procedures described in this chapter must be run before generating these reports:

- Funds Available Total Resources
- Funds Available Funding Distributions
- Funds Available Spending Activity
- Funds Available Available Balances
- SF 133 Report on Budget Execution
- FACTS I
- FACTS II
- Balance Sheet
- Statement of Net Cost
- Statement of Changes in Net Position
- Statement of Budgetary Resources
- Statement of Financing
- Statement of Custodial Activity

# **Prerequisites**

Agencies must comply with the US SGL to take full advantage of FACTS I and FACTS II. Agencies that expand their numbering system to accommodate agency-specific requirements must designate a parent account that is a four-digit US SGL account.

# **Setting Up the SF 133 Tables**

This procedure populates the SF 133 Report Definitions window with the SF 133 lines and the associated US SGL accounts and Balance Type for each detail line type.

#### **To populate the SF 133 Report Definitions window:**

- **1.** Navigate to the Submit Request window.
- **2.** In the Request Name field, select SF 133 Table Set-up Procedure.
- **3.** Perform the SF 133 Report Definitions Setup procedure to verify the data and to make modifications if needed.

# **Setting Up Funds Availability Tables**

<span id="page-111-0"></span>The Funds Availability Table Setup procedure populates these funds availability reports and the associated columns in the Funds Availability Report Definitions window:

- Funds Available Total Resources report with these columns:
	- Authority Brought Forward
	- Appropriated
	- Contract Authority
	- Borrowing Authority
	- **Offsetting Collections**
- Funds Available Funding Distributions report with these columns:
	- Total Not Yet Apportioned
	- Total Apportioned
	- Total Allotted
- Total Allowances
- Total Sub-Allowances
- Funds Available Spending Activity report with these columns:
	- **Budget Authority**
	- Commitments
	- Obligations
	- **Expenditures**
- Funds Available Available Balances report with these columns:
	- Apportionment Balance
	- Allotment Balance
	- Allowance Balance
	- Sub-Allowance Balance

**Note:** You can run the Funds Availability Table Setup procedure multiple times. Running the procedure does not overwrite any updates to the Account Assignments but does overwrite any Column Name updates.

### **To populate the Funds Availability Report Definitions window:**

- **1.** Navigate to the Submit Request window.
- **2.** In the Name field, select Funds Availability Table Setup.

# **Setting Up US SGL Accounts Tables**

**Note:** You can run the US SGL Accounts Table Setup procedure and the FACTS Attributes Table Setup procedure multiple times. Running these procedures could overwrite manual updates entered in these windows:

- Define US SGL Accounts window
- FACTS Attributes window

• Define Other Authorization Codes window

This procedure populates the Define US SGL Accounts window with these information:

- Valid US SGL accounts as defined by the Department of Treasury's Financial Management Service (FMS)
- Normal balance values: debit, credit, or either
- FACTS reporting status: FACTS I, FACTS II, or both
- Edit check criteria for US SGL accounts that are required for FACTS II reporting

**Note:** Because this setup procedure populates the data that identifies an account's reporting type, such as FACTS I, FACTS II, or both, it is recommended that you run the US SGL Accounts Table Setup procedure before running the FACTS Attributes Table Setup procedure.

#### **To populate the Define US SGL Accounts window:**

- **1.** Navigate to the Submit Request window.
- **2.** In the Name field, select US SGL Account Table Setup.
- **3.** To populate the Define US SGL Accounts window with US SGL account information, click Submit.
- **4.** Perform the US SGL Accounts setup procedure to verify the populated data and to make modifications if required.

**Note:** Since various reports are generated based on the data populated in the US SGL Accounts window, it is imperative that the data is correct. You must verify that the data was populated and make modifications if required.

### **Related Topics**

To perform the US SGL Accounts setup procedure, see Federal Report Definitions Setup, page [14-1.](#page-116-0)

# **Setting Up FACTS Attributes Tables**

This procedure populates the FACTS Attributes window with the required US SGL accounts, balance types, and attributes for FACTS reporting.

For information on the attributes required for FACTS I and FACTS II reporting published by the Department of Treasury, see the FMS website at the following URL:

```
www.fms.treas.gov/ussgl
```
This procedure also populates the Define Other Authorization Codes window with the following information:

- Known authorization codes
- US SGL accounts and attributes used to validate edit checks for Fund Balance with Treasury reconciliation

After this setup procedure is successfully completed, you must verify that appropriate attributes are associated with the US SGL account on the FACTS Attributes window and the Define Other Authorization Codes window.

#### **To populate the FACTS Attributes window and Define Other Authorization Codes window:**

- **1.** Navigate to the Submit Request window.
- **2.** In the Request Name field, select FACTS Attributes Table Setup.
- **3.** In the US SGL Accounts Used field select Yes or No.
- **4.** To populate the FACTS Attributes window with FACTS attributes information, click Submit.
- **5.** Perform the FACTS Attributes setup procedure to verify the populated data and to make modifications if required.

**Note:** Since various reports are generated based on the data populated in the FACTS Attributes window, it is imperative that the data is correct. You must verify that the data was populated and make modifications if required.

### **Related Topics**

To perform the FACTS Attributes setup procedure, see Federal Report Definitions Setup, page [14-1.](#page-116-0)

# **Setting Up the Financial Statement Tables**

This procedure populates the financial statement reports defined in the Treasury Financial Manual (TFM) and the associated report line information for each report. The information populated for the detail line type includes the US SGL account, Balance Type, and the various attributes required for the associated report.

#### **To run the Financial Statement Report Tables Setup Process:**

- **1.** Navigate to the Submit Request window.
- **2.** In the Name field, select Financial Statements Table Setup.
- **3.** To send the request to the concurrent manager, click Submit.
- **4.** Perform the Financial Statement Report Definitions setup procedure to verify the populated data and to make modifications if required.

**Note:** Since various reports are generated based on the data populated in the Financial Statement Report Definitions window, it is imperative that the data is correct. You should verify that the data was populated and make modifications, if required.

### **Related Topics**

To perform the Financial Statement Report Definitions setup procedure, see Federal Report Definitions Setup, page [14-1.](#page-116-0)

# **Federal Report Definitions Setup**

# **Federal Report Definitions Setup Overview**

<span id="page-116-0"></span>In the Federal Report Definitions windows, you can customize reports by specifying report definitions and entering report data. Report definitions provide additional information to meet federal government reporting requirements.

Federal report definitions setup is required for the following reports:

- FMS Form 224 Statement of Transactions
- FMS Form 1219 Statement of Accountability and FMS Form 1220 Statement of Transactions
- Funds Availability Reports, which includes the following:
	- Funds Available Total Resources
	- Funds Available Funding Distributions
	- Funds Available Spending Activity
	- Funds Available Available Balances
- SF 133 Report on Budget Execution
- Federal Agencies' Centralized Trial-Balance System (FACTS)
- Financial Statements, which includes the following:
	- Balance Sheet
	- Statement of Net Cost
- Statement of Changes in Net Position
- Statement of Budgetary Resources
- Statement of Financing
- Statement of Custodial Activity

### **FMS Form 224 Setup**

In the 224 and Reconciliation Report Definitions Setup window, you can define the SGL accounts to report on the FMS Form 224. In addition, the Account Type and Agency Location Code (ALC) are assigned to the SGL accounts for default reporting. The Account Type determines the placement when it cannot be derived from the transaction or the FMS 224 Type of the treasury symbol. The transaction is reported to the ALC indicated for the SGL account when the ALC of the bank account cannot be determined.

### **FMS Form 1219/1220 Setup**

In the FMS Form 1219/1220 Report Definitions Setup window, you can define the Accounting Flexfield values to report on the FMS Form 1219 and FMS Form 1220. In addition, the ALC is assigned to the accounting flexfield for default reporting. The Account Type determines the placement when it cannot be derived from the transaction or the FMS 224 Type of the treasury symbol. The transaction is reported to the ALC indicated for the SGL account when the ALC of the bank account cannot be determined.

### **Funds Availability Setup**

In the Funds Availability Report Definitions window, you can perform these tasks:

- Assign the appropriate accounts to the Funds Availability Report columns.
- Assign an unlimited number of Accounting Flexfield ranges to each report column for both child or parent values.
- Change the name of the column in the window to be displayed in the Funds Availability Report.

#### <span id="page-117-0"></span>**Funds Available - Funding Distributions**

The columns in this report represent amounts distributed not including activity against these amounts. For example, the Total Apportioned column represents amounts apportioned for a given period. This amount should not be reduced for amounts allotted. Agencies define a separate account to store initial balances, including transfers, and another account to store activity against the initial balance. This enables agencies to easily segregate initial balances from activity that reduces that balance as described in

this example.

The following table describes the agency activity for Example 1:

*Example 1: Agency Activity*

| <b>Account</b>                | <b>Total Apportioned</b> |
|-------------------------------|--------------------------|
| Account 4510 - Apportionments | (5,000,000)              |
| Account 4610 - Allotments     | (2,000,000)              |

The following table describes the entry to record the initial Apportionment for Example 1:

#### *Example 1: Initial Apportionment*

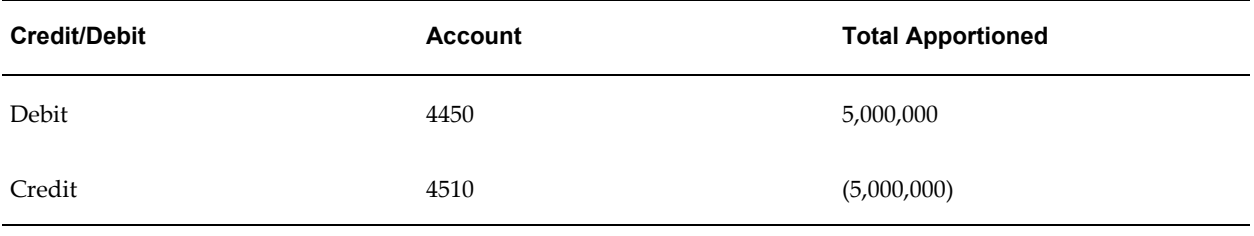

The following table describes the entry to record the Allotment for Example 1:

#### *Example 1: Allotment*

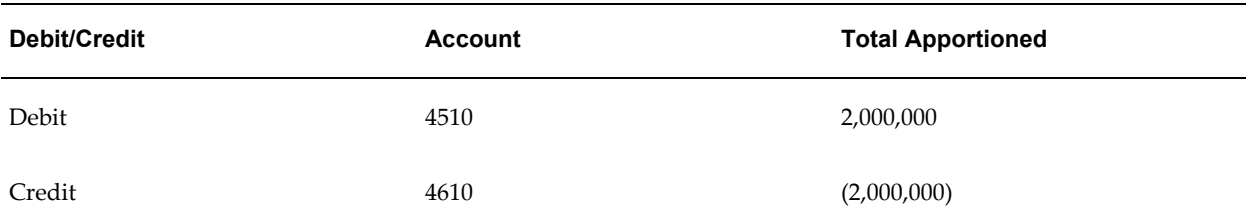

The following table describes the Balances for Example 1:

#### *Example 1: Balances*

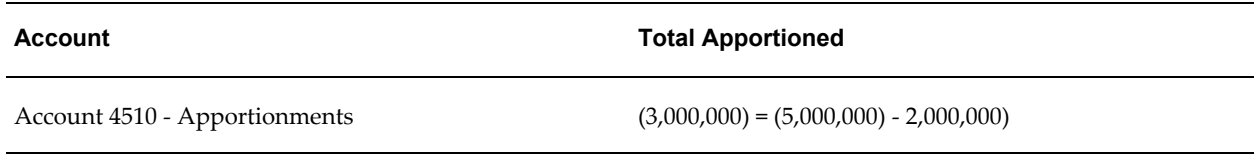

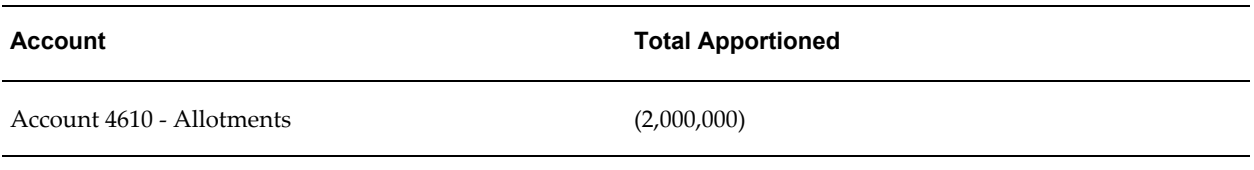

In this example, the Total Apportioned column cannot be determined because both initial balance and activity are stored in the same account.

This example is the same as the previous example but with a separate account to store the initial apportionment.

The following table describes the entry to record the initial Apportionment for Example 2:

#### *Example 2: Initial Apportionment*

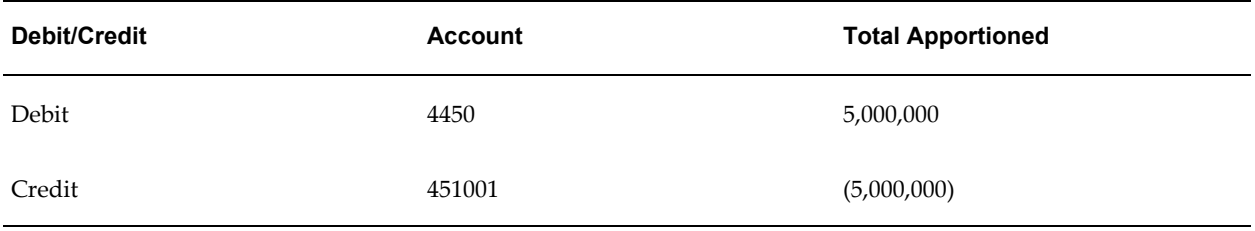

The following table describes the entry to record the Allotment for Example 2:

#### *Example 2: Allotment*

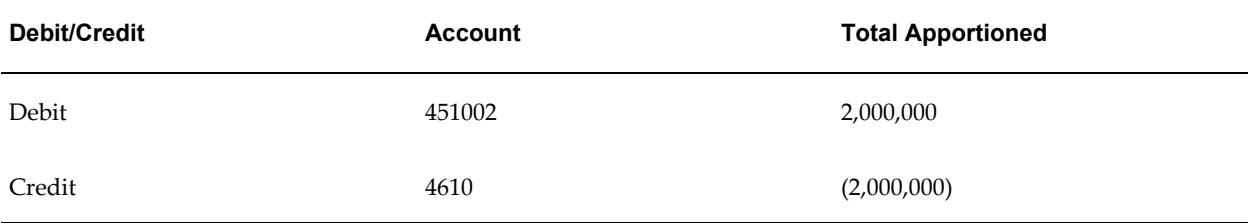

The following table describes the Balances for Example 2:

#### *Example 2: Balances*

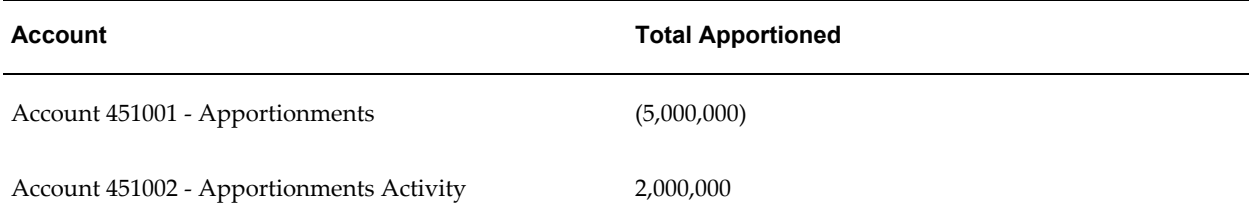

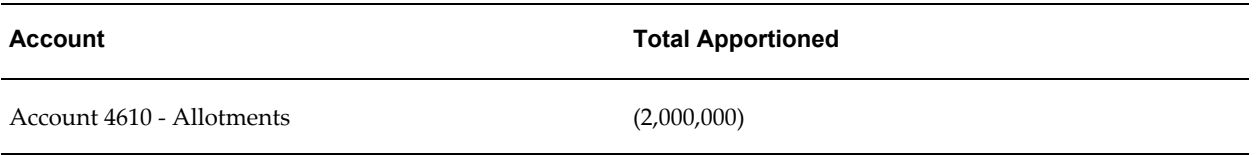

In this example, the Total Apportioned column is easily determined by the 451001 account while activity is segregated in the 451002 account. This logic applies to all remaining columns in the Funds Available - Funding Distributions report.

#### **Funds Available - Spending Activity**

For the Funds Available - Spending Activity Report, agencies should follow the same logic as described in the previous example in the Funds Available - Funding Distributions, page [14-2](#page-117-0) section for the Budget Authority column only. This column represents the beginning budget balance not including activity. In order to capture the initial budget balance, agencies should consider defining two accounts, one to store the initial balance and another to store activity. For example, these accounts could be defined:

- Account 461001 Allotment
- Account 461002 Allotment Activity

### **SF 133 Setup**

In the SF 133 Report Definitions Setup window, you can define the lines and the Accounting Flexfield values as well as the balance type for each detail line to report on the SF 133. The window is also used to define the sequence number for placement on the report and on the line label that is printed.

### **Agency Location Code (ALC) Setup**

In the Agency Location Code Addresses window, the agency location code address details are entered and used in the FMS Form 224 report.

### **FACTS Setup**

#### **Define US SGL Accounts Window**

The Define US SGL Accounts window captures all valid US SGL accounts as defined by the Department of Treasury, which includes the account attributes for prior year adjustments (PYA). Also, the Define US SGL Accounts window captures the criteria to perform many of the FACTS II edit checks.

The SF133 Outlays tab captures criteria to perform Edit Check 8 - 133 Proof Edit as a

quarterly edit in FACTS II.

The Cash Position tab designates the appropriate cash accounts for use in the calculation of the G/L Cash Balance in the Cash Position Detail Report.

#### **References**

FACTS II Processing, *Oracle U.S. Federal Financials User Guide*.

Cash Position Detail Report Procedures, *Oracle U.S. Federal Financials User Guide*.

#### **Define FACTS Attributes Window**

In the Define FACTS Attributes window, you can enter and associate attributes that pertain to specific US SGL accounts. The check box attributes indicate that the attribute must be reported for the US SGL account. However, the attribute is derived from values already captured in the system. Attributes defined using a list of values data entry field are reported as defined on the Define FACTS Attributes window.

You can add, change, or delete records using the Define FACTS Attributes window. The Define FACTS Attributes Table setup procedure populates the Define FACTS Attributes window with the US SGL account, balance type, and applicable attributes. Accounts may need to be added or modified for these reasons:

- The Department of Treasury's Financial Management Service (FMS) adds a new US SGL account that is not included in the US SGL Account Table Setup procedure.
- The Department of Treasury's FMS changes the balance type or attributes associated with a specific US SGL account.
- The agency expands its SGL account numbering system and the accounts are assigned different values in the attributes defined using the list of values, such as transaction partner.

### **Define Other Authorization Codes Window**

The Define Other Authorization Codes window defines authorization codes, which are also known as record type 7 (RT7) codes. These authorization codes are an extension of the treasury symbol. Each authorization code has corresponding US SGL accounts that are used to record and report the different transaction types.

The following table summarizes the authorizations codes provided in the Treasury Financial Manual (TFM).

#### *Authorization Code Summary*

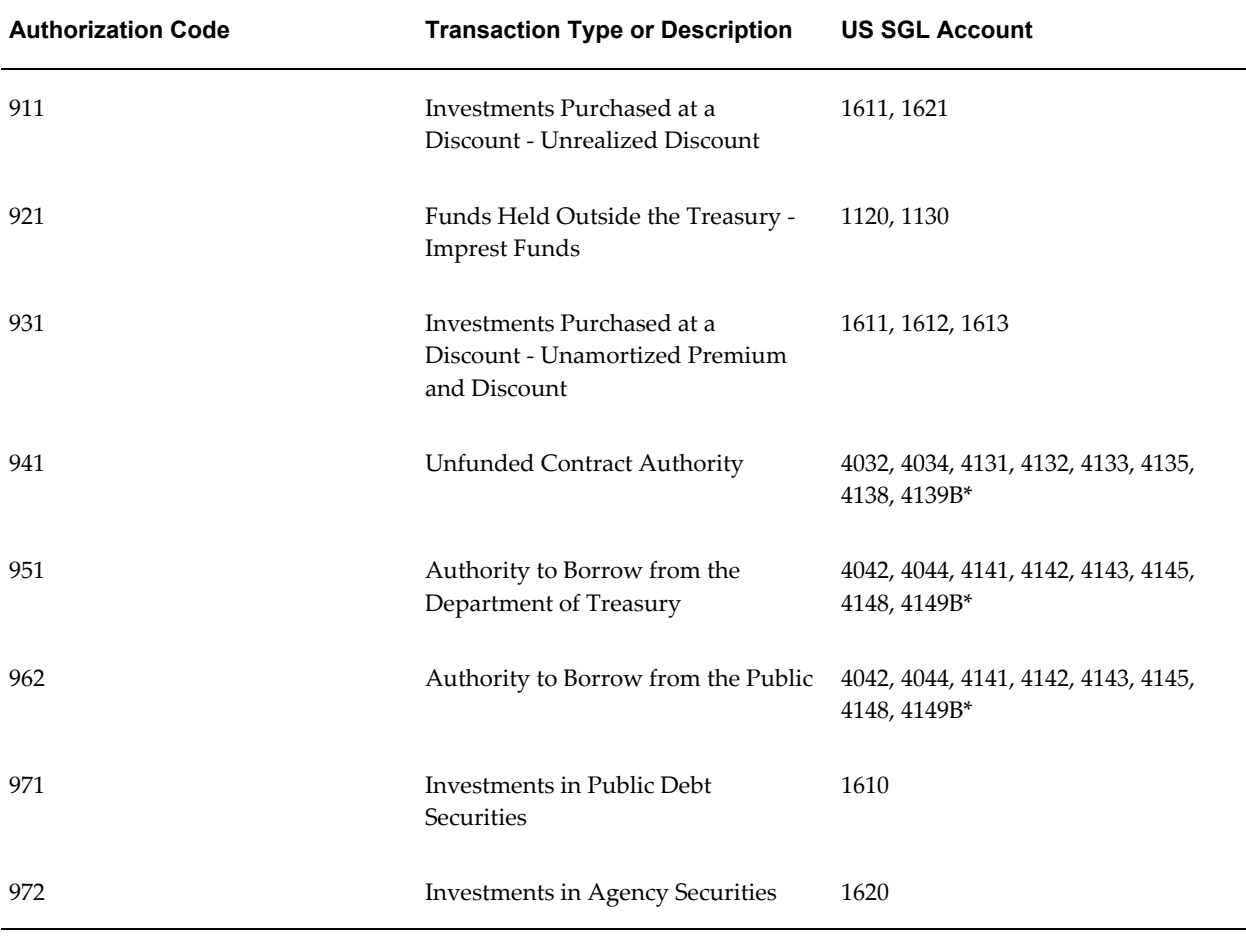

**Note:** B\* indicates the beginning balance.

The US SGL accounts associated with each authorization code are used in the edit checks to reconcile account balances to the Fund Balance with Treasury Account, US SGL Account 1010.

### **Reporting Codes Window**

In the Reporting Codes window, you can perform these:

- Define the segment of the Accounting Flexfield that is used to find the apportionment category attribute to report on FACTS II.
- Map values for the segment of the Accounting Flexfield to the reporting code value.

**Note:** The Reporting Codes window lets you define the segment at the treasury symbol and fund level.

### **Financial Statements Setup**

In the Financial Statement Report Definitions window, you can enter or update financial statement reports.

#### **Report Lines Window**

The Report Lines window is applicable to all reports. This window defines the entire line by identifying such attributes as line type, name or label, or sequence number.

#### **Report Line Details Window**

The Report Lines Details window is different for each report and defines the attributes of the detail line data that makes up the line.

### **Report Line Calculations Window**

For each report, a Report Line Calculations window enables the calculation type (sum, minus, or plus) necessary to calculate report line balances.

The Calculations button in the Report Lines window opens one of these windows depending on which financial statement is selected:

- Report Line Calculations window used for the Statement of Financing, Statement of Custodial Activity, Balance Sheet, and Statement of Net Cost
- Report Line Calculations for Changes in Net Position window
- Report Line Calculations for Budgetary Resources window

#### **Calculation Examples**

This section describes report line calculation examples.

**1.** Subtract Line 1 from Line 2

The following table shows the first example of the report line calculation.

#### *Report Line Calculation Example 1*

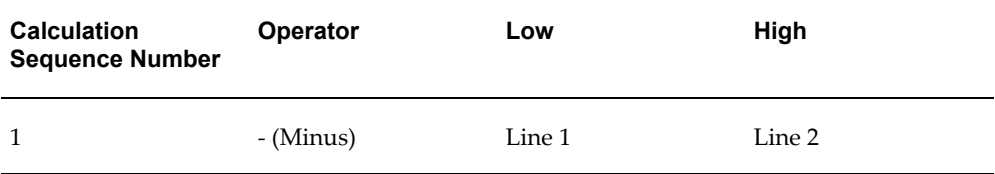

#### **2.** Sum Lines 6 through 9

The following table shows the second example of the report line calculation.

#### *Report Line Calculation Example 2*

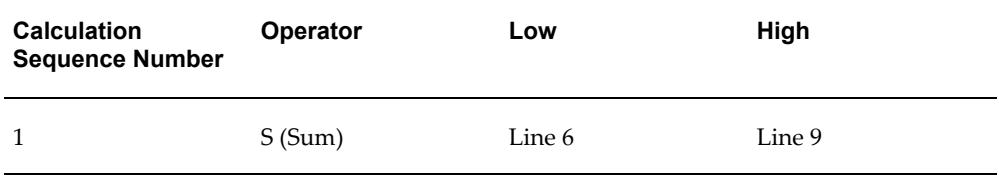

#### **3.** Calculate (10-11-12-13-14)

The following table shows the third example of the report line calculation.

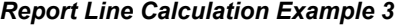

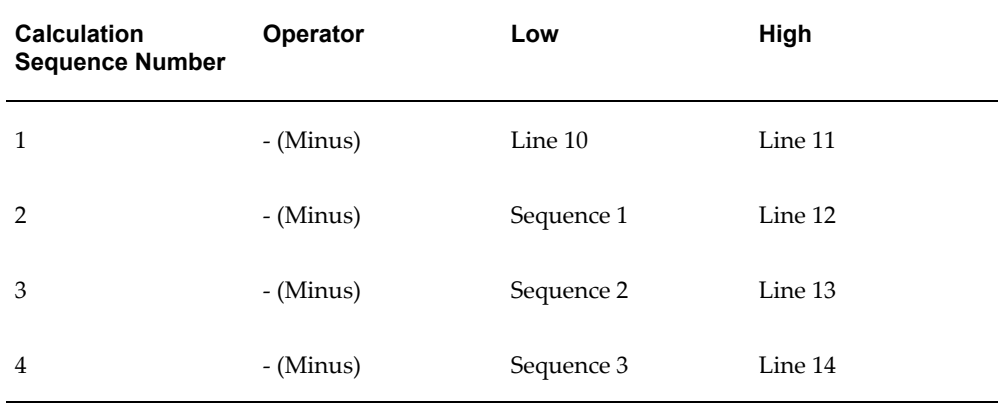

#### **4.** Calculate ((3+16)-17)

The following table shows the fourth example of the report line calculation.

*Report Line Calculation Example 4*

| <b>Calculation</b><br><b>Sequence Number</b> | Operator   | Low        | High    |
|----------------------------------------------|------------|------------|---------|
|                                              | $+$ (Plus) | Line 3     | Line 16 |
| 2                                            | - (Minus)  | Sequence 1 | Line 17 |

**5.** For the Statement of Changes in Net Position, there are two check boxes for Cumulative Results of Operations and Unexpended Appropriations to indicate which calculation for a given line is applicable to which column on the statement. A calculation may be applicable to either column or both. For example, the calculation on Line 3 is applicable to both columns.

The following table describes the format for Line 3 of the Statement of Changes in Net Position.

<span id="page-125-0"></span>

| <b>Calculation</b><br><b>Sequence</b><br><b>Number</b> | <b>Operator</b> | Low    | High   | <b>Cumulative</b><br><b>Results</b> | Unexpende<br>d<br><b>Appropriati</b><br>ons |
|--------------------------------------------------------|-----------------|--------|--------|-------------------------------------|---------------------------------------------|
|                                                        | $+$ (Plus)      | Line 1 | Line 2 | X                                   | X                                           |

*Report Line Calculation Example 5, Line 3*

However, Line 16 may consist of two different calculation sequences, one for each column.

The following table describes the format for Line 16 of the Statement of Changes in Net Position.

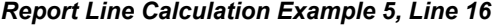

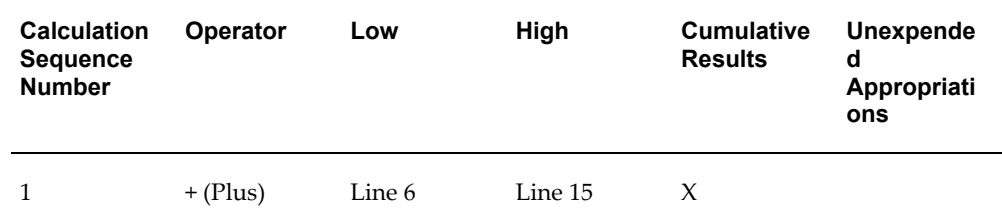

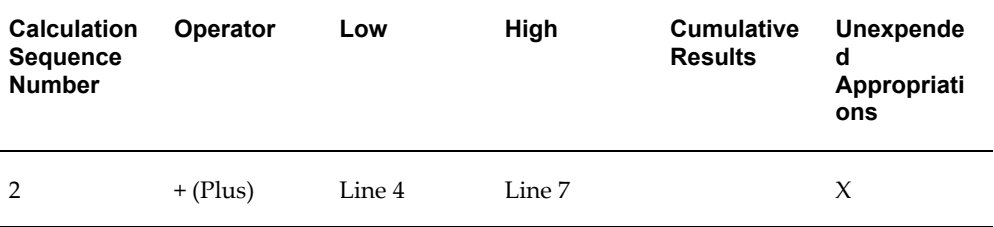

**6.** The column logic for the Statement of Changes in Net Position applies to the Statement of Budgetary Resources as described in Example 5, page [14-10.](#page-125-0) There are two check boxes for Budgetary Column and Non-Budgetary Financing Account Column. A calculation may be applicable to either column or both.

#### **Footnotes Window**

The Footnotes button in the Report Lines window opens the Footnotes window where you can enter a note associated with a given line. The note is numbered by line and appears at the end of the financial statement as a footnote.

All notes are ordered by line number when printed. If you want to set up a report footnote, use Sequence number of zero and enter the text in the Footnotes window. This footnote is printed first before any line footnotes.

### **Prerequisites**

Before setting up federal report definitions, you must:

- Define the Accounting Flexfield and ledger in Oracle General Ledger.
- Complete SF 133 table setup.
- Ensure that the agencies comply with the US SGL to take full advantage of the FACTS II enhancement. Agencies that expand their numbering system to accommodate agency-specific requirements should designate a parent account that is a four-digit US SGL account.
- Complete US SGL Account table setup.
- Complete FACTS Attributes table setup.
- Define a bank account designating the Agency Location Code (ALC).
- Run the Funds Availability Reports Table Setup process to use the Funds Availability Report Definitions window.

Oracle U.S. Federal Financials Setup Overview, page [1-1.](#page-16-0)

Define Bank Accounts, page [1-14.](#page-29-0)

Setting Up Funds Availability Table Procedure, page [13-2](#page-111-0).

### **Setting Up FMS Form 224 Report Definitions**

To enter or update federal report definitions for this report, navigate to the 224 and Reconciliation Report Definitions window.

The following table describes selected fields on the 224 and Reconciliation Report Definitions window.

| <b>Field Name</b>           | <b>Description</b>                                                                                                    |
|-----------------------------|----------------------------------------------------------------------------------------------------|
| Account Type                | Account type                                                                                                    |
|                             | <b>Note:</b> Default value is Disbursement. The values used in the<br>FMS 224 process are Disbursement and Receipt and<br>determines the placement on the FMS Form 224 when it<br>cannot be derived from the transaction or from the FMS 224<br>Type of the Treasury Symbol. |
| Account                     | Natural account segment of Accounting Flexfield                                                                                                    |
| <b>Agency Location Code</b> | Default ALC that is to be reported if an ALC from a bank<br>account cannot be determined for a transaction; values include<br>the ALCs defined for internal account use bank accounts in<br>Payables or Receivables                                                          |

*224 and Reconciliation Report Definitions Window Description*

### **Setting Up FMS Form 1219/1220 Report Definitions**

To enter or update federal report definitions for this report, navigate to the FMS Form 1219/1220 Report Definitions window.

The following table describes selected fields on the FMS Form 1219/1220 Report Definitions window.

| <b>Field Name</b>           | <b>Description</b>                                                                                                    |
|-----------------------------|----------------------------------------------------------------------------------------------------|
| <b>Accounting Flexfield</b> | Defined segments of Accounting Flexfield. At least one segment<br>must be entered.                                                                                                    |
| Description                 | Describes the selected Accounting Flexfield values                                                                                                    |
| <b>Agency Location Code</b> | Agency Location Code. Default ALC reported if an ALC from a<br>bank account cannot be determined for a transaction; values<br>include the ALCs defined for internal bank accounts in Payables<br>or Receivables. |

*FMS Form 1219/1220 Report Definitions Window Description*

### **Setting Up Funds Availability Report Definitions**

To set up funds availability report definitions, navigate to the Funds Availability Report Definitions window.

The following table describes selected fields on the Funds Availability Report Definitions window.

| <b>Field Name</b> | <b>Description</b>                                                      |
|-------------------|-------------------------------------------------------------------------|
| Report            | Report name                                                             |
| Column            | Column name, which is not displayed in the Fund Availability<br>reports |
| From              | Account from which to begin report generation                           |
| To                | Account to end report generation                                        |

*Funds Availability Report Definitions Window Description*

### **Setting Up SF 133 Report Definitions Procedure**

To change or update federal report definitions for this report, navigate to the SF133 Report Definitions window.

The following table describes selected fields on the SF133 Report Definitions window.

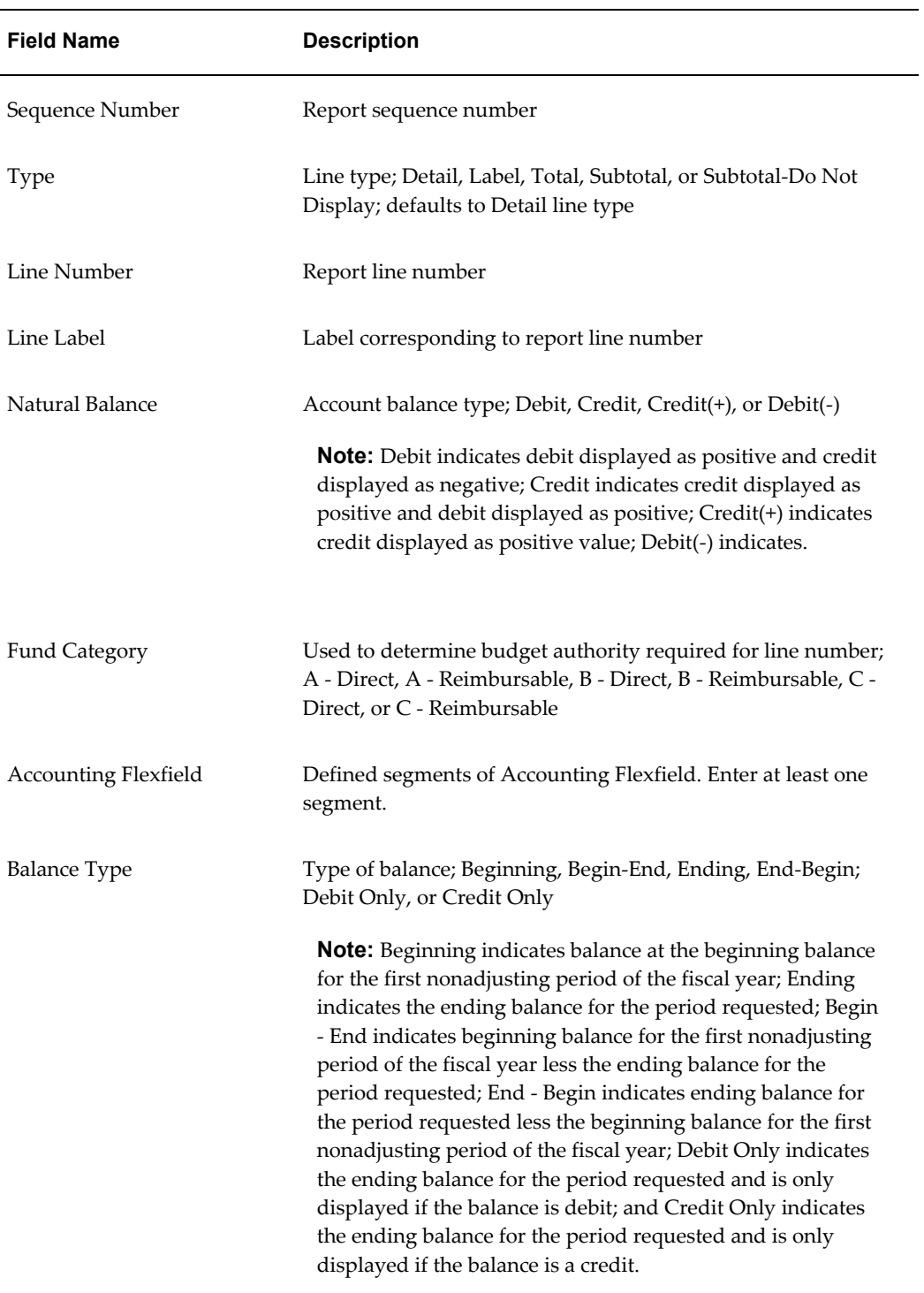

# *SF133 Report Definitions Window Description*

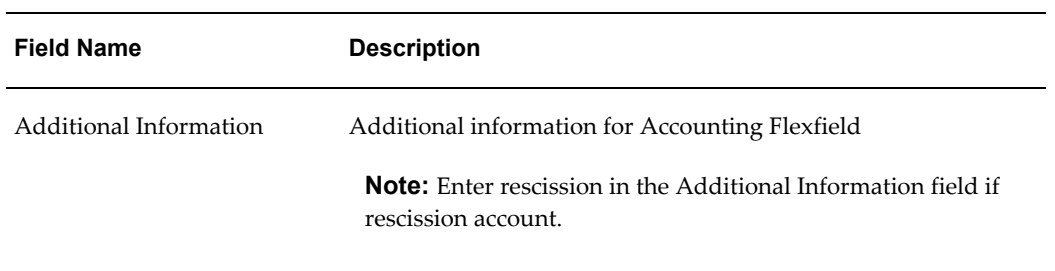

# **Setting Up Agency Location Code**

The following table describes the Setting Up Agency Location window.

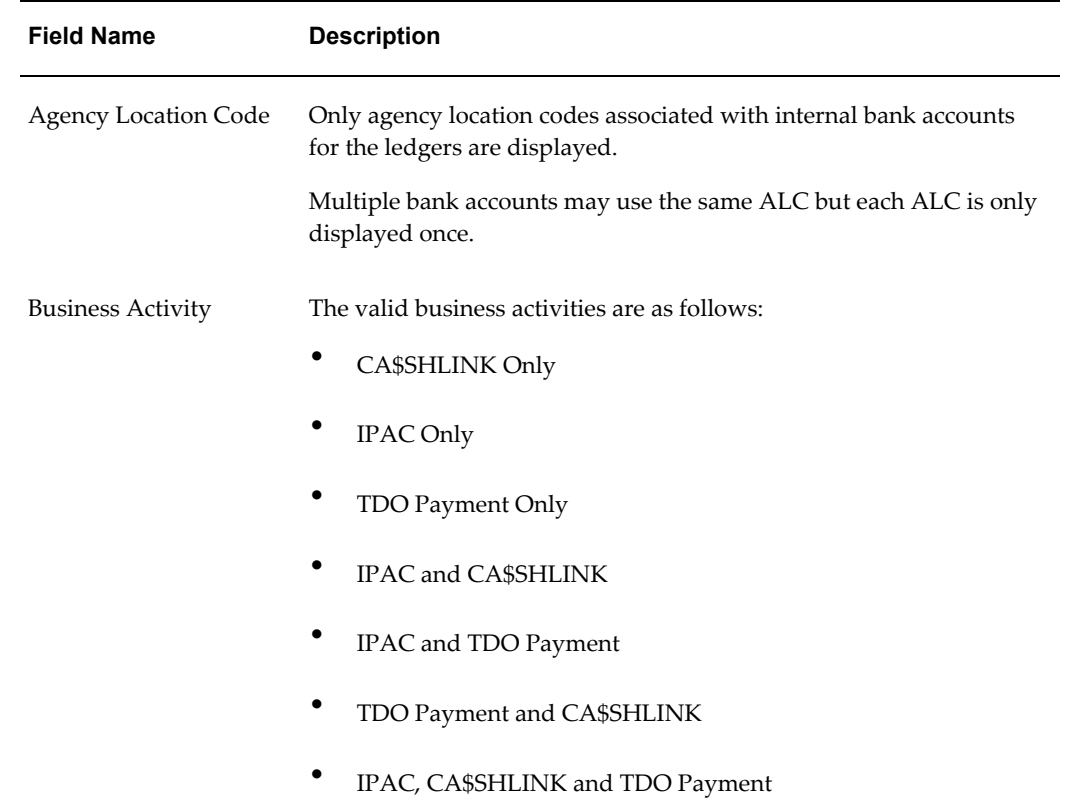

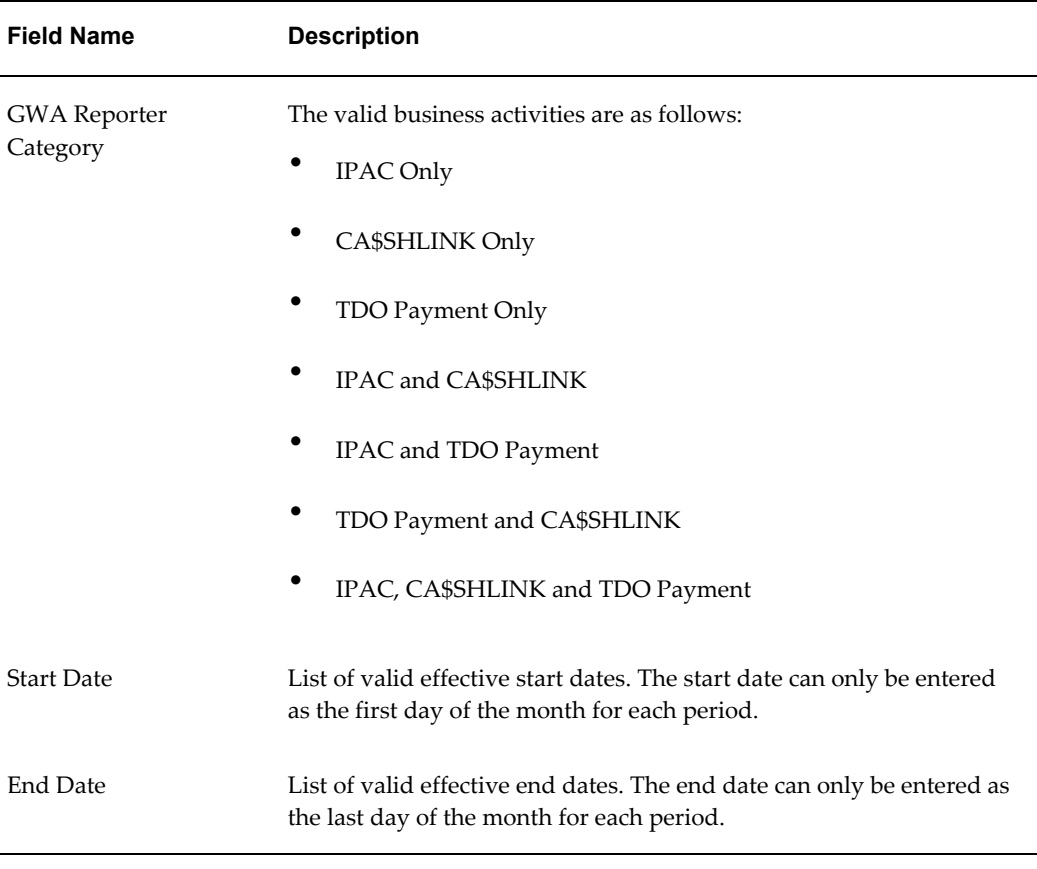

**Note:** All agency location code addresses must be entered in the Agency Location Code Addresses window otherwise a warning will be generated when the reports are run listing the ALCs with missing address details.

### **Setting Up US SGL Accounts**

To set up US SGL accounts, navigate to the Define US SGL Accounts window and enter the data as described for each tab.

The following table describes selected fields on the Define US SGL Accounts window, Total Resources Tab.

| <b>Field Name</b>      | <b>Description</b>                                                                                                  |
|------------------------|----------------------------------------------------------------------------------------------------|
| US SGL Acct            | US SGL account number                                                                                               |
| Description            | US SGL account name                                                                                                 |
| Normal Balance         | Normal balance; includes debit, credit, or either                                                                   |
| <b>FACTS</b> Reporting | FACTS reporting type; includes I, II or I and II                                                                    |
| Begin/End              | Balance to be included in total resource edit; includes beginning,<br>ending, or calculation ending minus beginning |
| Debit/Credit           | Balance type to be included in total resource edit; includes debit<br>only, credit only, or either                  |

*Define US SGL Accounts Window Description, Total Resources Tab*

The following table describes selected fields on the Define US SGL Accounts window, SF 133 Outlays tab.

| <b>Field Name</b>                    | <b>Description</b>                                                                                                    |
|--------------------------------------|----------------------------------------------------------------------------------------------------|
| Obligations Incurred                 | Includes accounts that require both the beginning and ending<br>balance amounts for the calculation; balance type derived from the<br>Status of Resources tab and Total Resources tab, respectively                                       |
| Spending from Coll and<br><b>PYA</b> | Spending from collections and PYA; includes accounts that require<br>both the beginning and ending balance amounts for the calculation;<br>balance type derived from the Status of Resources tab and Total<br>Resources tab, respectively |
| Obligations as of 10/1               | Uses only beginning balances for the selected accounts                                                                                                    |
| Obligations Transferred              | Report ending balances only for the selected accounts                                                                                                    |
| Obligations Period End               | Report ending balances only for the selected accounts                                                                                                    |

*Define US SGL Accounts Window Description, SF 133 Outlays Tab*

The following table describes selected fields on the Define US SGL Accounts window, Year End Closing tab.

#### *Define US SGL Accounts Window Description, Year End Closing Tab*

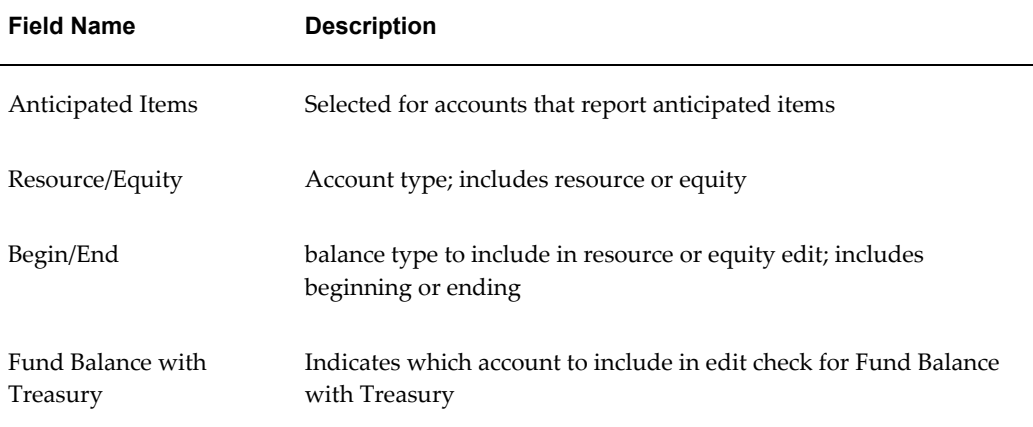

The following table describes selected fields on the Define US SGL Accounts window, Cancellations tab.

#### *Define US SGL Accounts Window Description, Year End Closing Tab*

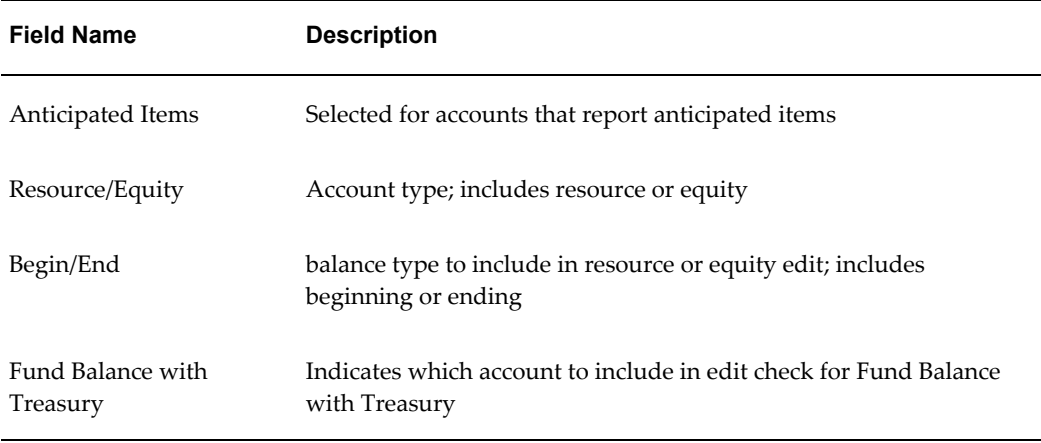

The following table describes selected fields on the Define US SGL Accounts window, Footnote Explanations tab.

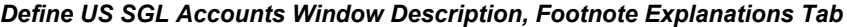

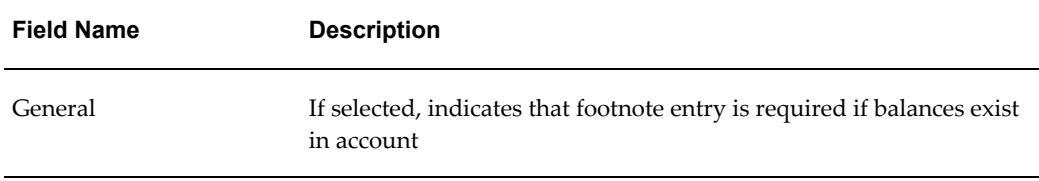

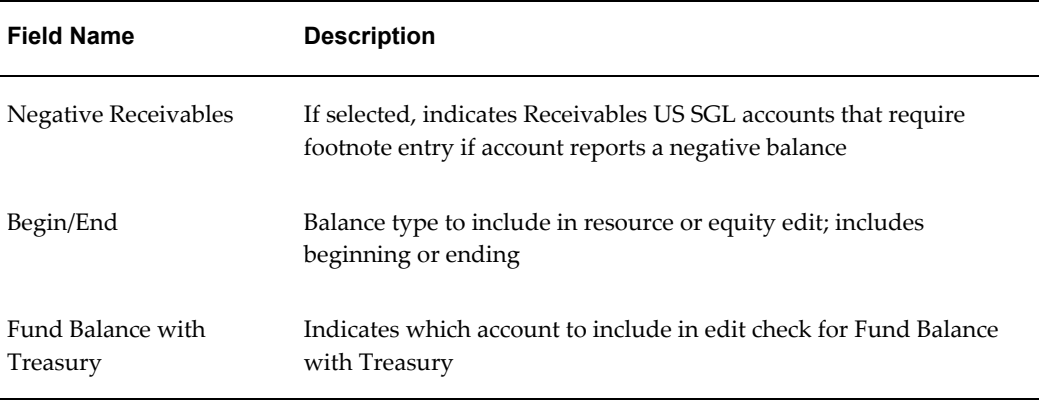

The following table describes selected fields on the Define US SGL Accounts window, FMS Form 224 Validation tab.

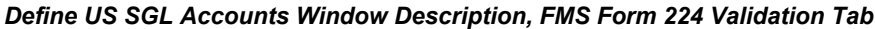

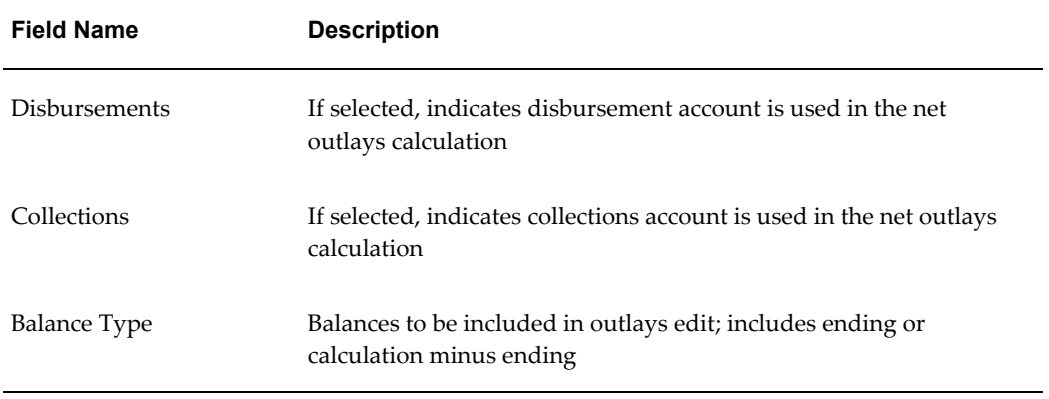

The following table describes selected fields on the Define US SGL Accounts window, Prior Year Adjustments tab.

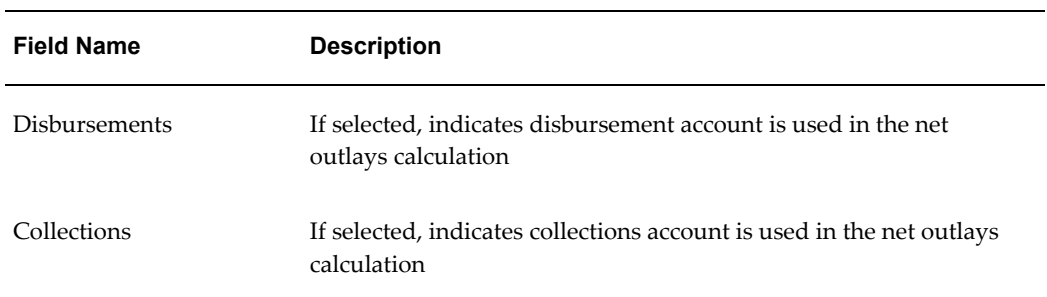

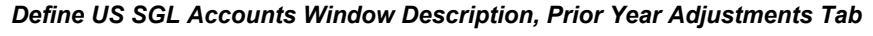

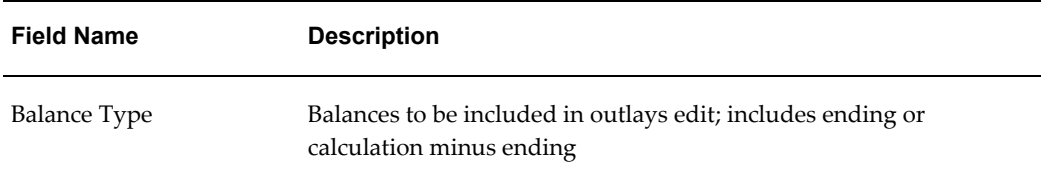

The following table describes selected fields on the Define US SGL Accounts window, Cash Position tab.

| <b>Field Name</b> | <b>Description</b>                                                                        |
|-------------------|-------------------------------------------------------------------------------------------|
| Cash Position     | if selected, indicates that the US SGL account is available as a Cash<br>Position account |

*Define US SGL Accounts Window Description, Cash Position Tab*

### **Defining FACTS Attributes Procedure**

To define FACTS attributes, navigate to the FACTS Attributes window.

The following table describes selected fields on the FACTS Attributes window, FACTS I tab.

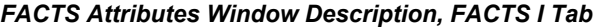

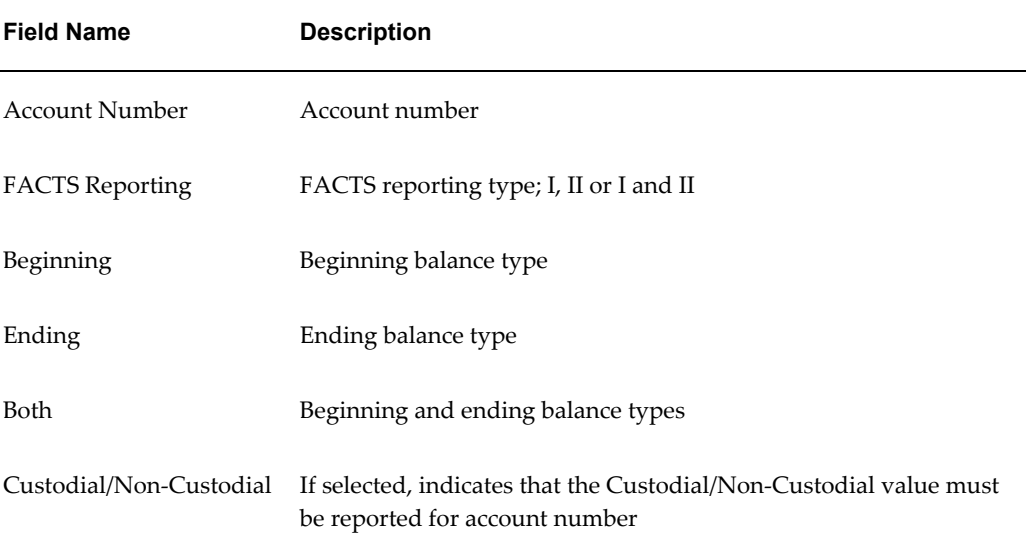

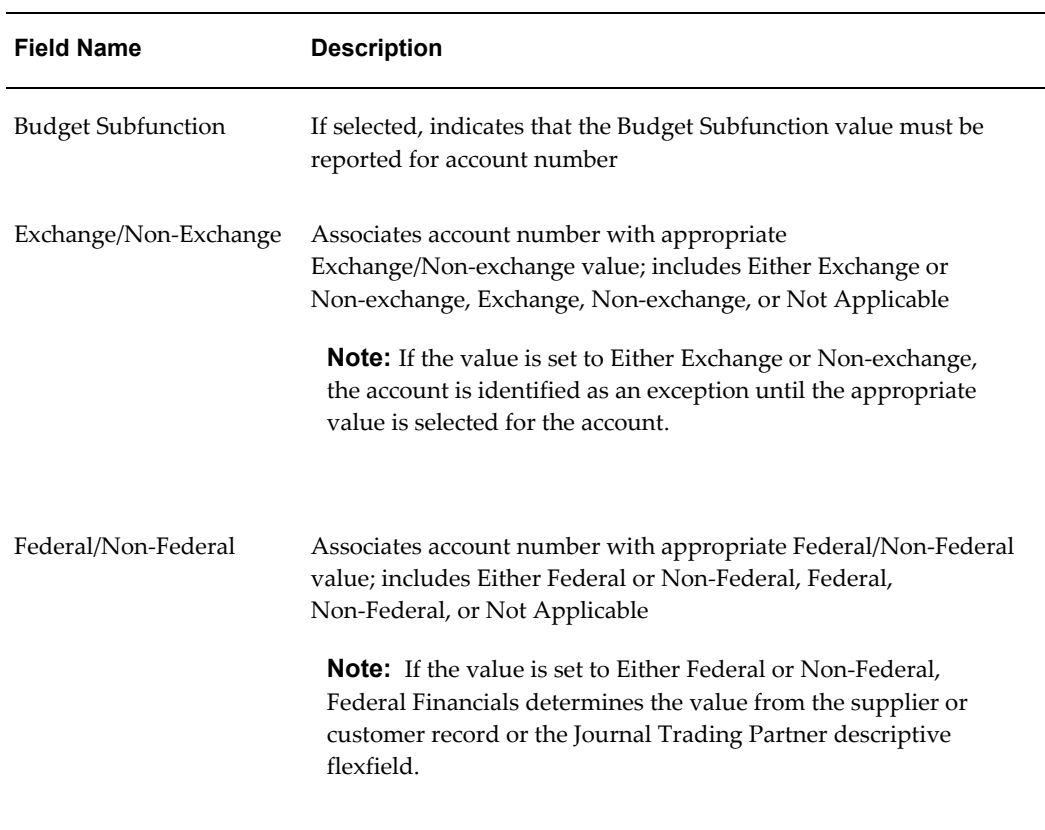

The following table describes selected fields on the FACTS Attributes window, FACTS I tab.

| <b>Field Name</b>        | <b>Description</b>                                                                                                    |
|--------------------------|----------------------------------------------------------------------------------------------------|
| Public Law Code          | If selected, indicates that public law code must be reported for<br>account number                                                         |
| Reimbursable Flag        | If selected, indicates reimbursable flag must be reported for<br>account number                                                            |
| <b>Availability Time</b> | If selected, identifies period of availability for account number;<br>includes available, available in a subsequent period, not applicable |
| <b>BEA</b> Category      | If selected, indicates that Budget Enforcement Act (BEA) category<br>must be reported for account number                                   |

*FACTS Attributes Window Description, FACTS II Tab*

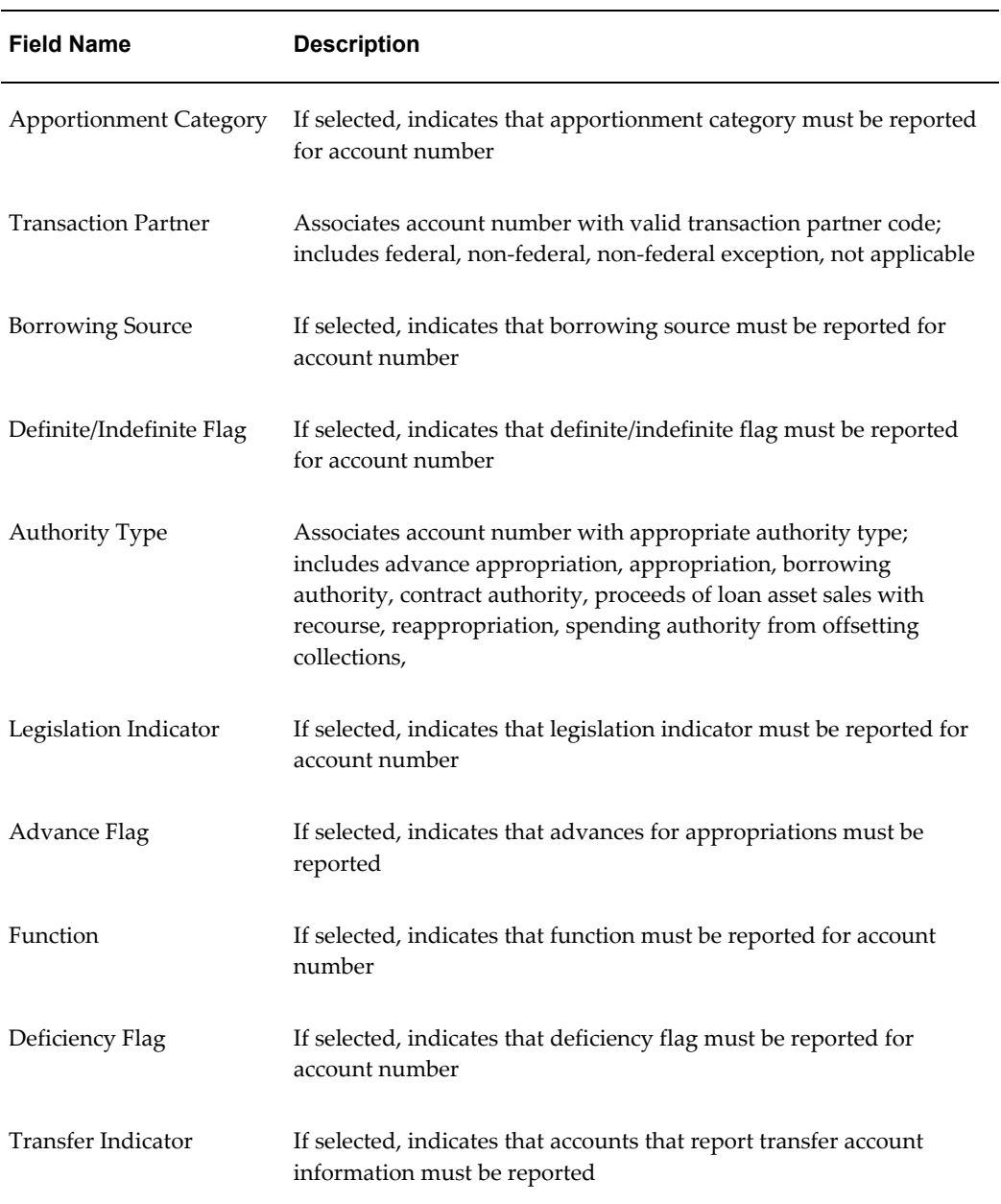

# **Defining Other Authorization Codes**

To define additional authorization codes, navigate to the Define Other Authorization Codes window.

The following table describes selected fields on the Define Other Authorization Codes window.

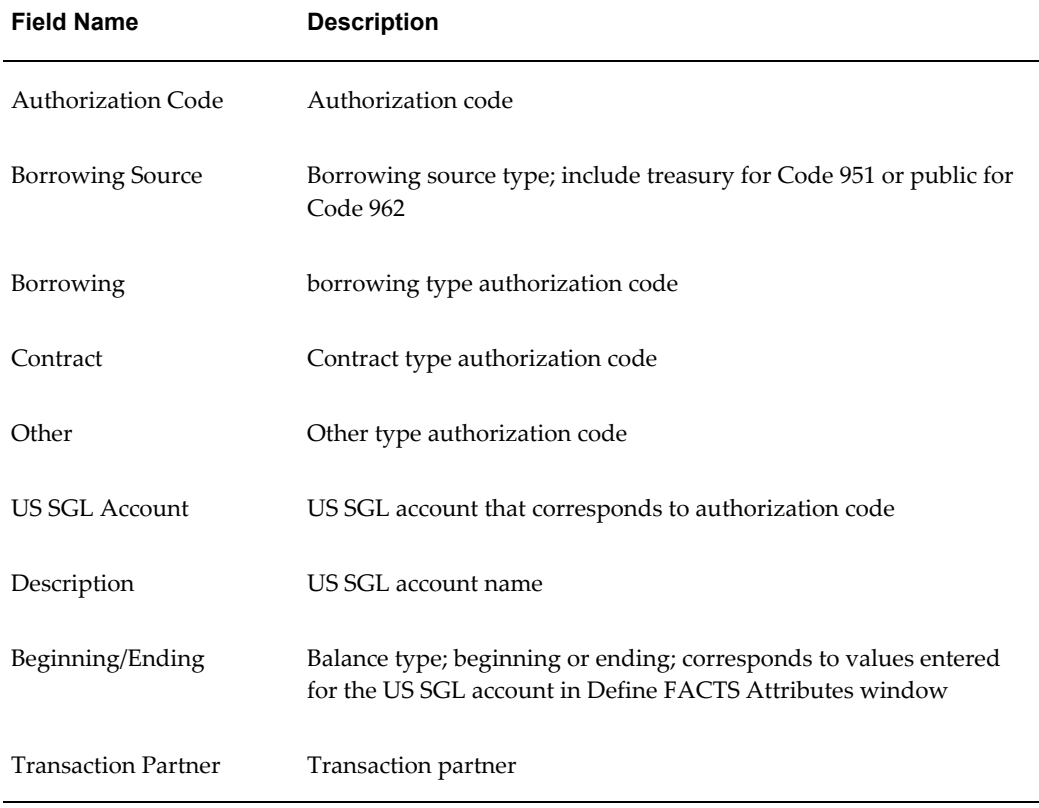

#### *Define Other Authorization Codes Window Description*

# **Defining Reporting Codes**

To define the reporting codes, navigate to the Reporting Codes window.

The following table describes selected fields on the Reporting Codes window.

| <b>Field Name</b> | <b>Description</b>                                                                                   |
|-------------------|----------------------------------------------------------------------------------------------------|
| Code Type         | Reporting code type                                                                                  |
| Treasury Symbol   | Treasury symbols for the ledgers. The value All includes all the<br>treasury symbols in the ledgers. |

*Reporting Codes Window Description*

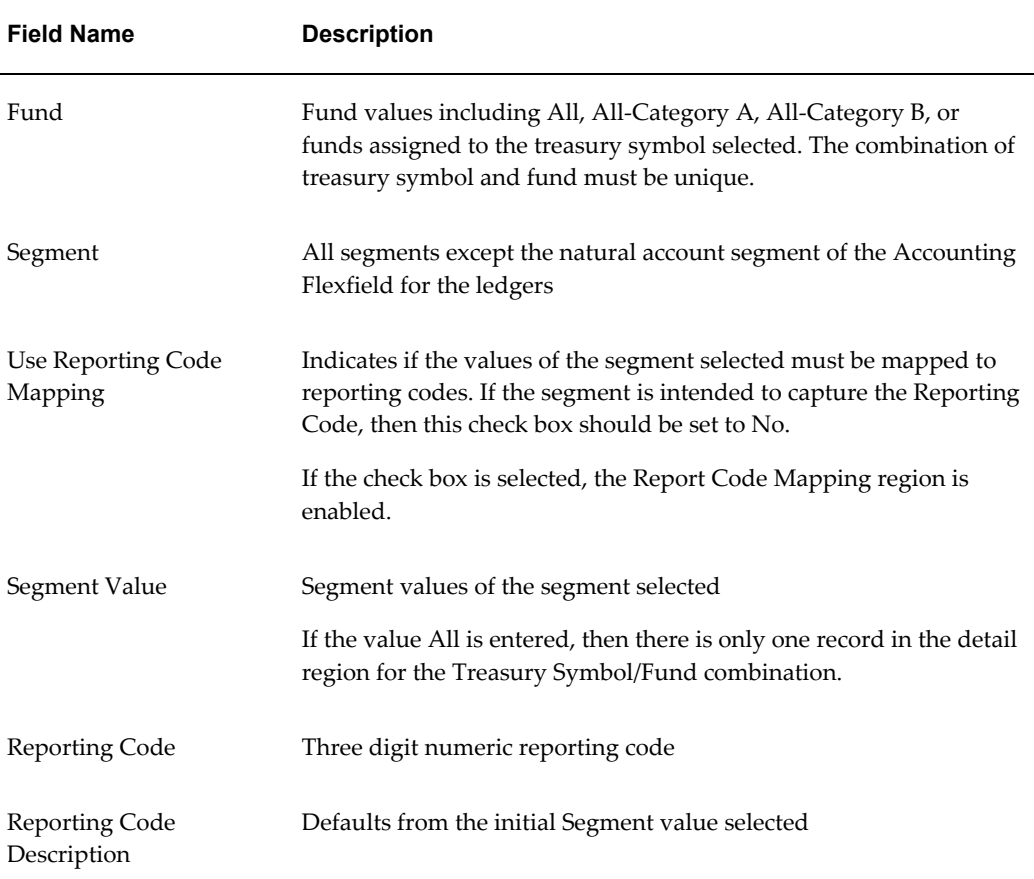

### **Setting Up Financial Statement Report Definitions**

To view or edit the Financial Statement Report Definitions window, navigate to the Financial Statement Report Definitions window.

The following table describes selected fields on the Financial Statement Report Definitions window.

| <b>Field Name</b> | <b>Description</b>                                                 |
|-------------------|--------------------------------------------------------------------|
| Report Type       | Financial statement name                                           |
| Open              | Opens the report lines region for the selected financial statement |
| Sequence Number   | Report sequence number                                             |

*Financial Statement Report Definitions Window Description*

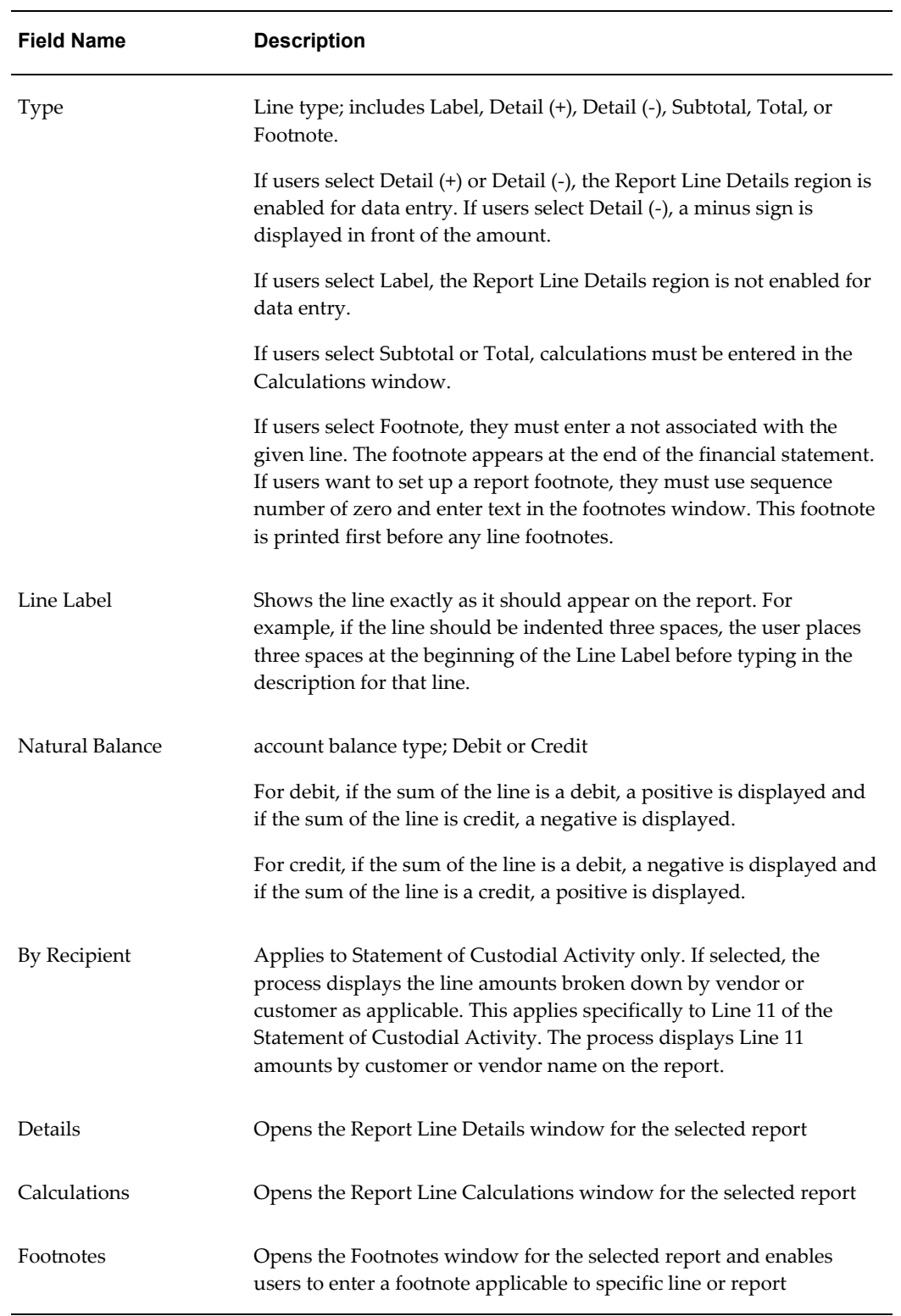

### **Report Line Details for Balance Sheet Window Description**

To view or edit the report line details for a balance sheet , navigate to the Report Line Details for Balance Sheet window.

The following table describes selected fields on the Report Line Details for Balance Sheet window.

| <b>Field Name</b>                     | <b>Description</b>                                                                                                    |
|---------------------------------------|----------------------------------------------------------------------------------------------------|
| Accounting Flexfield                  | Defined segments of Accounting Flexfield                                                                                                    |
| Balance Type                          | Balance type. Only ending balance can be selected for Balance Sheet.                                                                                                    |
| Fed Non Fed                           | Federal or Non-Federal                                                                                                    |
| Flexfield Needs Further<br>Definition | Indicates users must define a further breakdown of the Accounting<br>Flexfield so that the account balances are not overstated.                                                                                                    |
|                                       | <b>Note:</b> For those accounts that are on multiple lines and require<br>additional flexfield breakout which could not be seeded, the<br>account is loaded in the Financial Statement Report Setup process<br>with this field selected. Unless this check box is deselected, the<br>report displays 0 (zero) for the flexfield balance. |

*Report Line Details for Balance Sheet Window Description*

### **Report Line Details for Statement of Budgetary Resources Window Description**

To view or edit the report line details for statement of budgetary resources, navigate to the Report Line Details for Statement of Budgetary Resources window.

The following table describes selected fields on the Report Line Details for Statement of Budgetary Resources window.

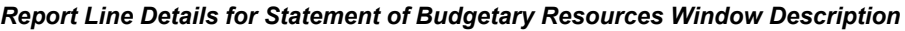

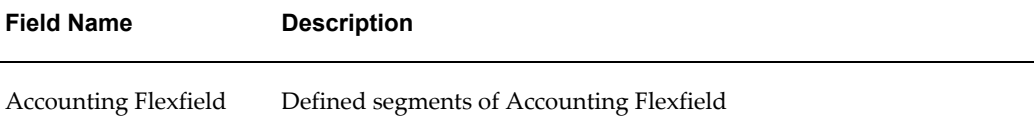

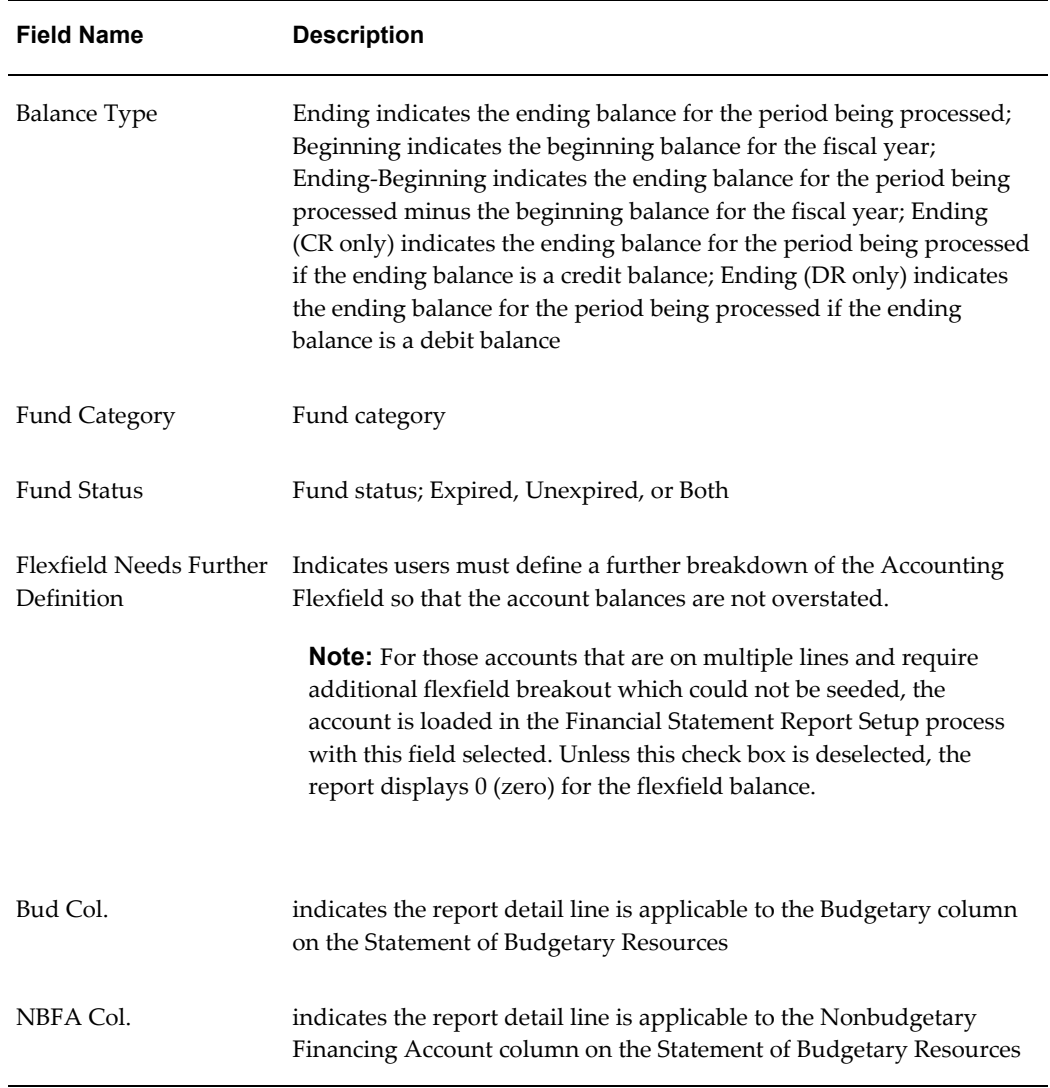

# **Report Line Details for Statement of Custodial Activity Window Description**

The following table describes selected fields on the Report Line Details for Statement of Custodial Activity window.

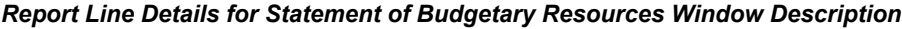

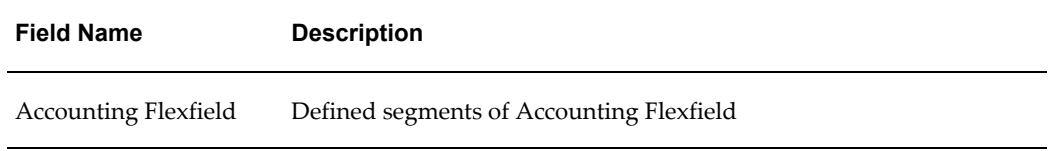

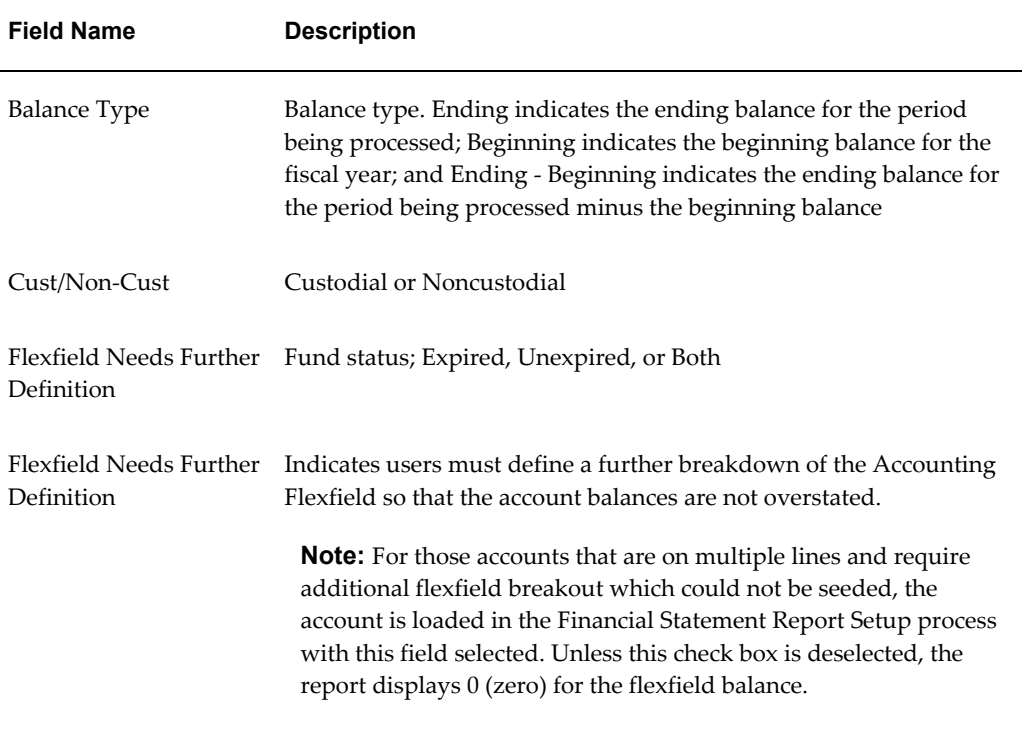

# **Report Line Details for Statement of Changes in Net Position Window Description**

The following table describes selected fields on the Report Line Details for Statement of Changes in Net Position window.

| <b>Field Name</b>           | <b>Description</b>                                                                                                    |
|-----------------------------|----------------------------------------------------------------------------------------------------|
| <b>Accounting Flexfield</b> | Defined segments of Accounting Flexfield                                                                                                    |
| <b>Balance Type</b>         | Balance type. Ending indicates the ending balance for the period<br>being processed and Beginning indicates the beginning balance for<br>the fiscal year. |
| Exch/Non-Exch               | Exchange or Non-Exchange                                                                                                    |
| Cust/Non-Cust               | Custodial or Non-custodial                                                                                                    |

*Report Line Details for Statement of Changes in Net Position Window Description*
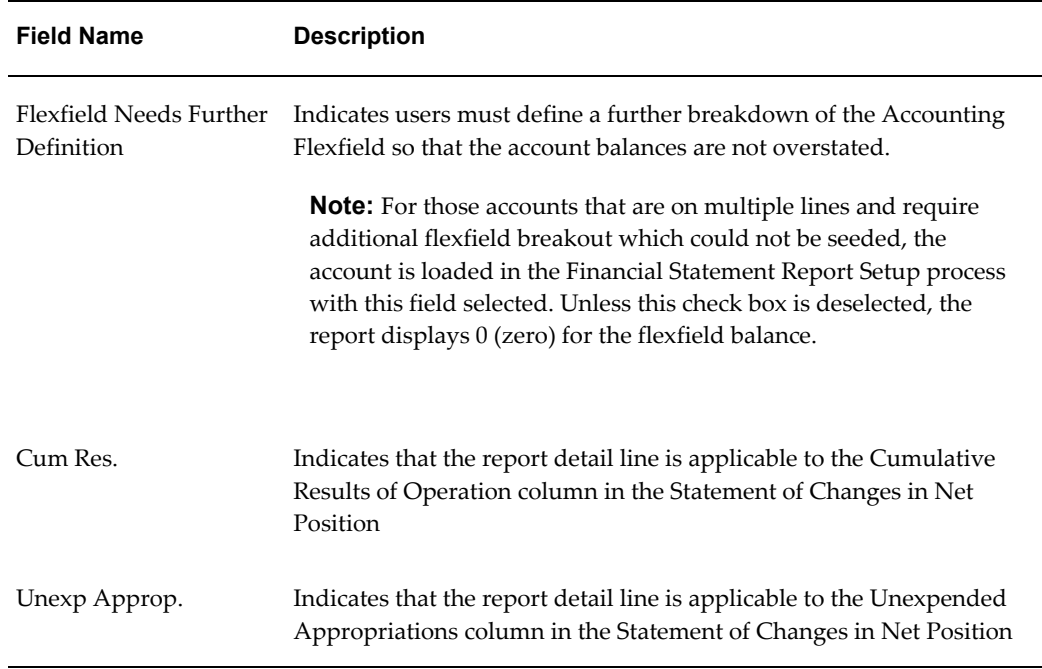

## **Report Line Details for Statement of Financing Window Description**

The following table describes selected fields on the Report Line Details for Statement of Financing window.

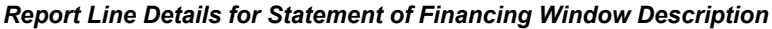

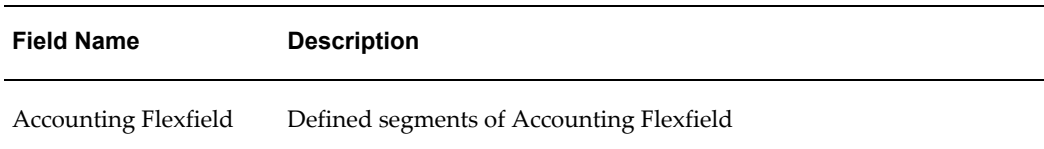

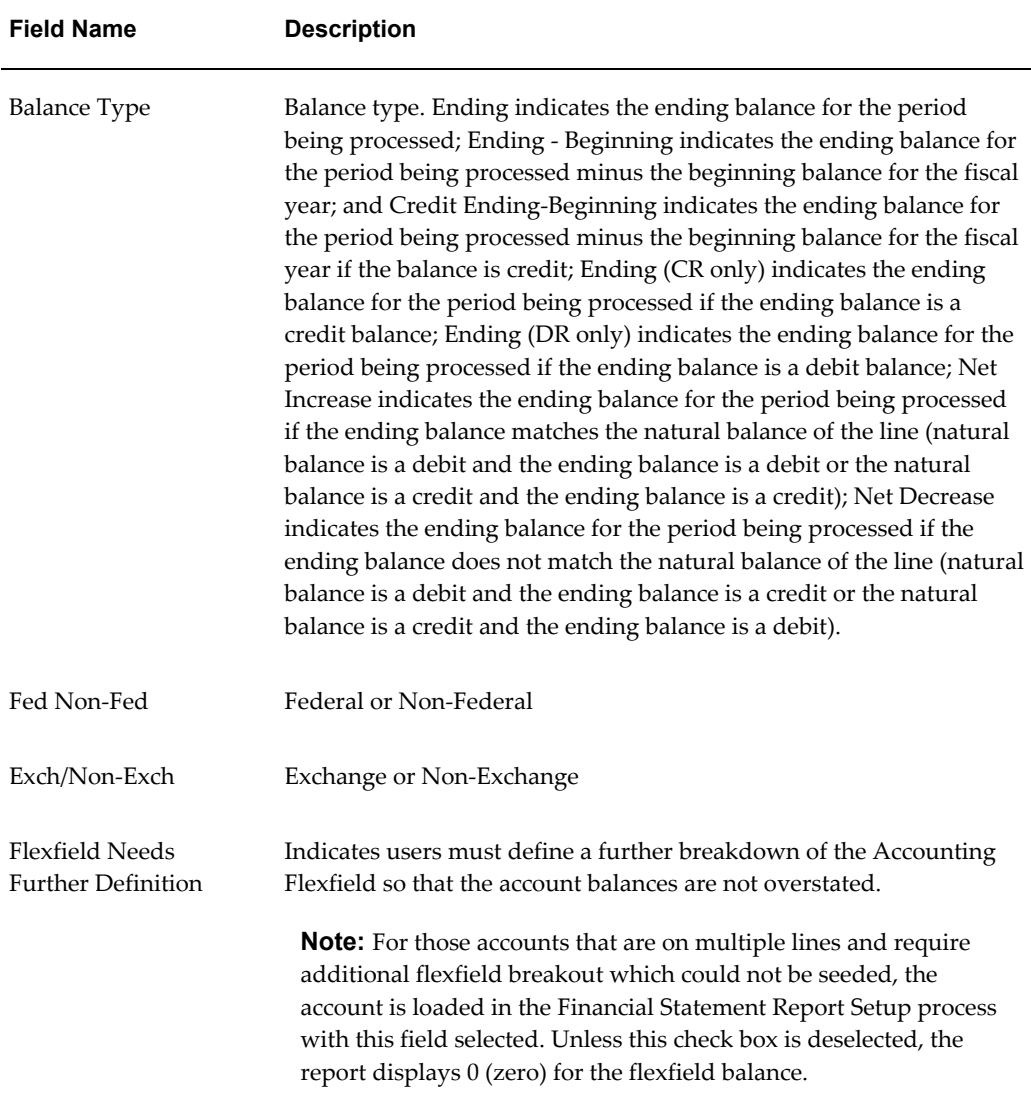

## **Report Lines Details for Statement of Net Cost Window Description**

The following table describes selected fields on the Report Line Details for Statement of Net Cost window.

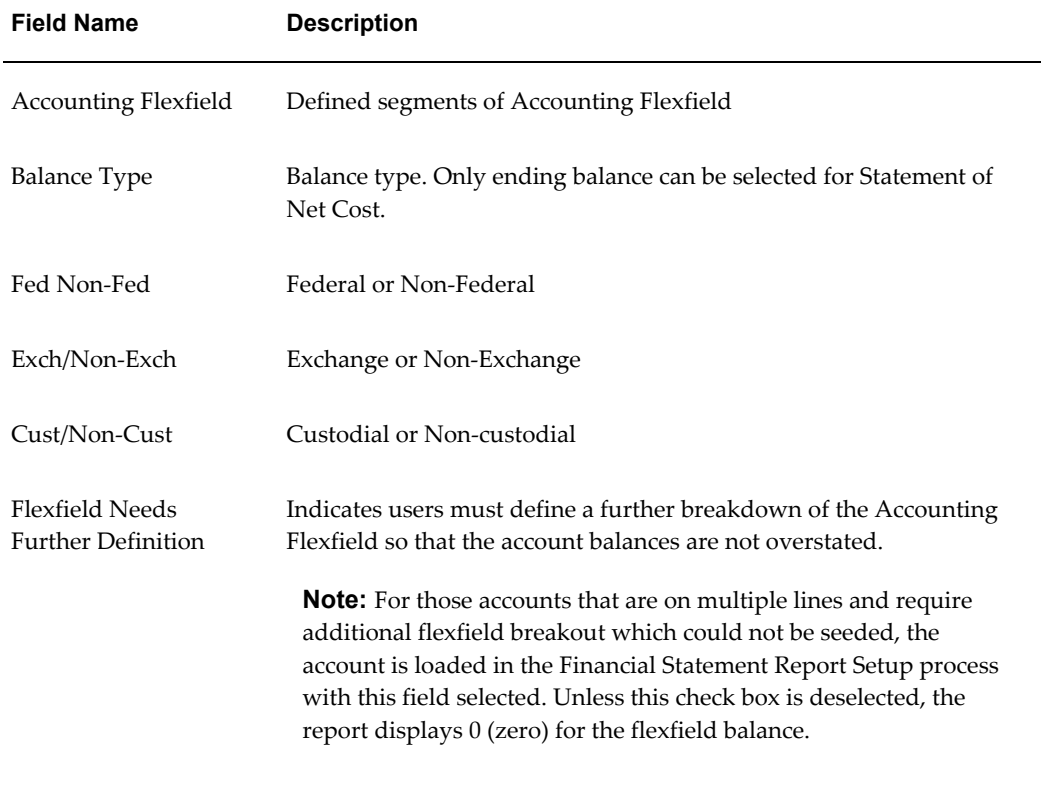

#### *Report Line Details for Statement of Net Cost Window Description*

#### **Report Line Calculations Window Description for Balance Sheet, Statement of Custodial Activity, Statement of Financing, and Statement of Net Cost**

The following table describes selected fields on the Report Line Calculations window for Balance Sheet, Statement of Custodial Activity, Statement of Financing, and Statement of Net Cost

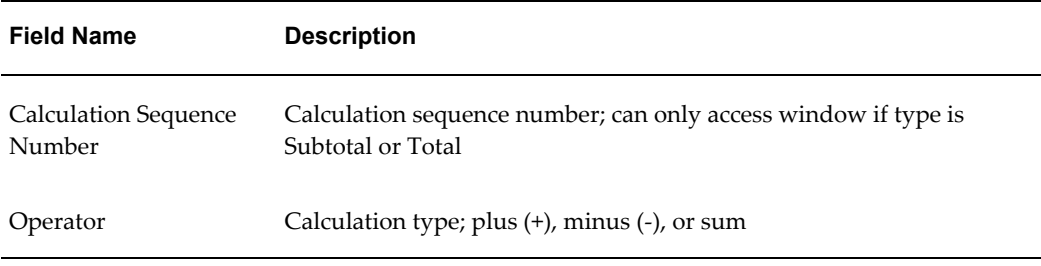

*Report Line Calculations Window Description for Balance Sheet, Statement of Custodial Activity, Statement of Financing, and Statement of Net Cost*

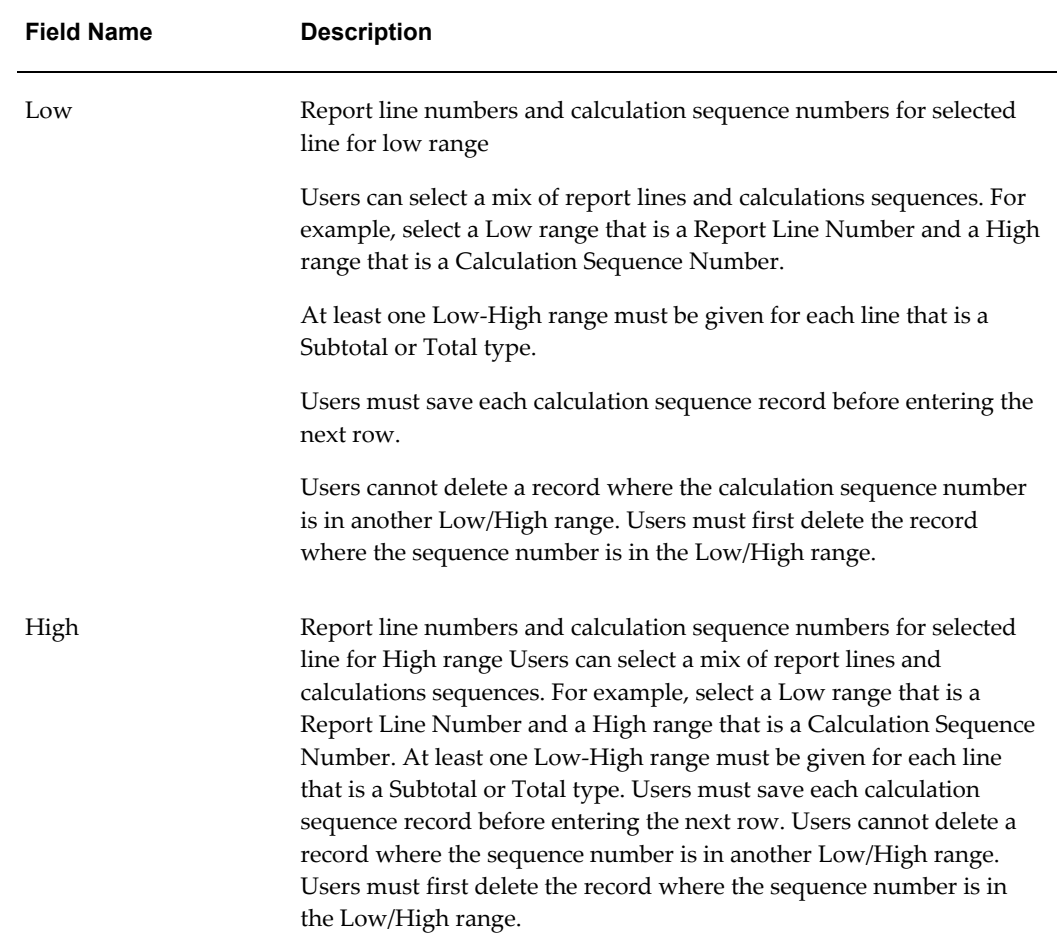

# **Report Line Calculations for Budgetary Resources Window Description**

The following table describes selected fields on the Report Line Calculations for Budgetary Resources window.

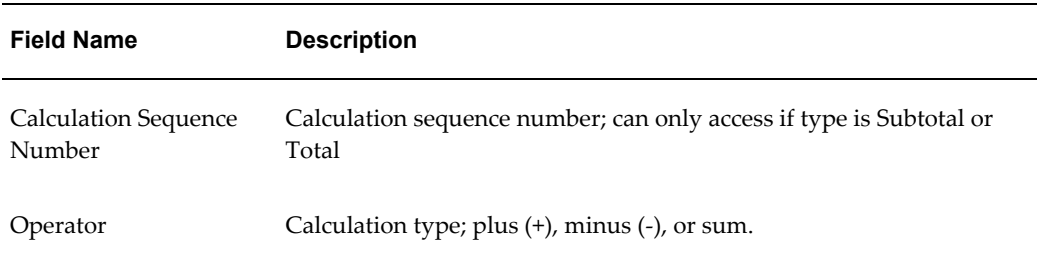

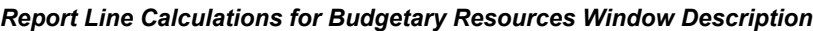

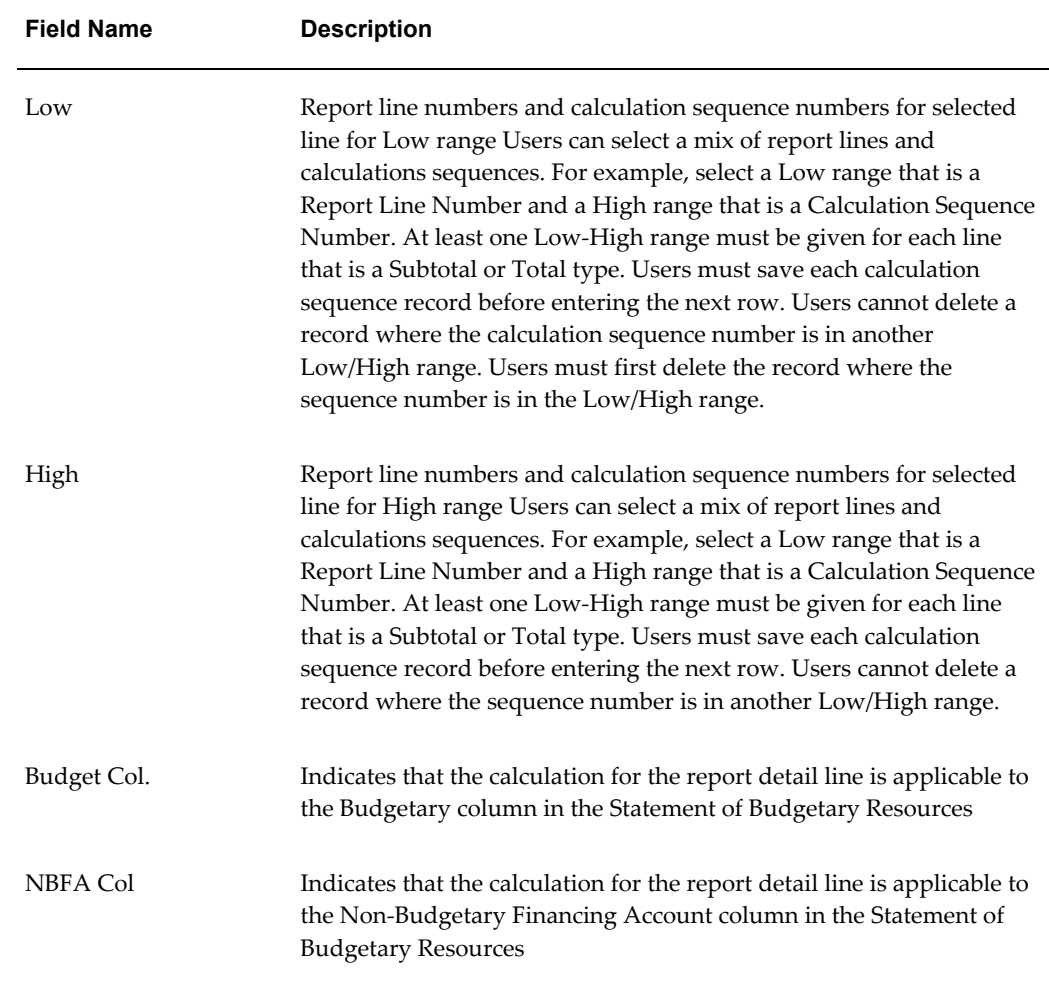

### **Report Line Calculations for Changes in Net Position Window Description**

The following table describes selected fields on the Report Line Calculations for Changes in Net Position window.

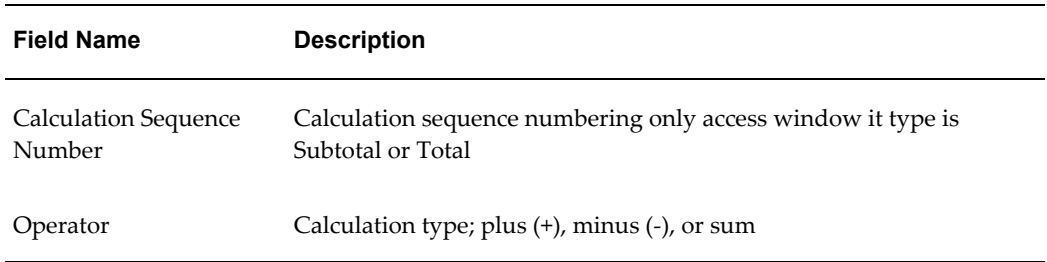

#### *Report Line Calculations for Changes in Net Position Window Description*

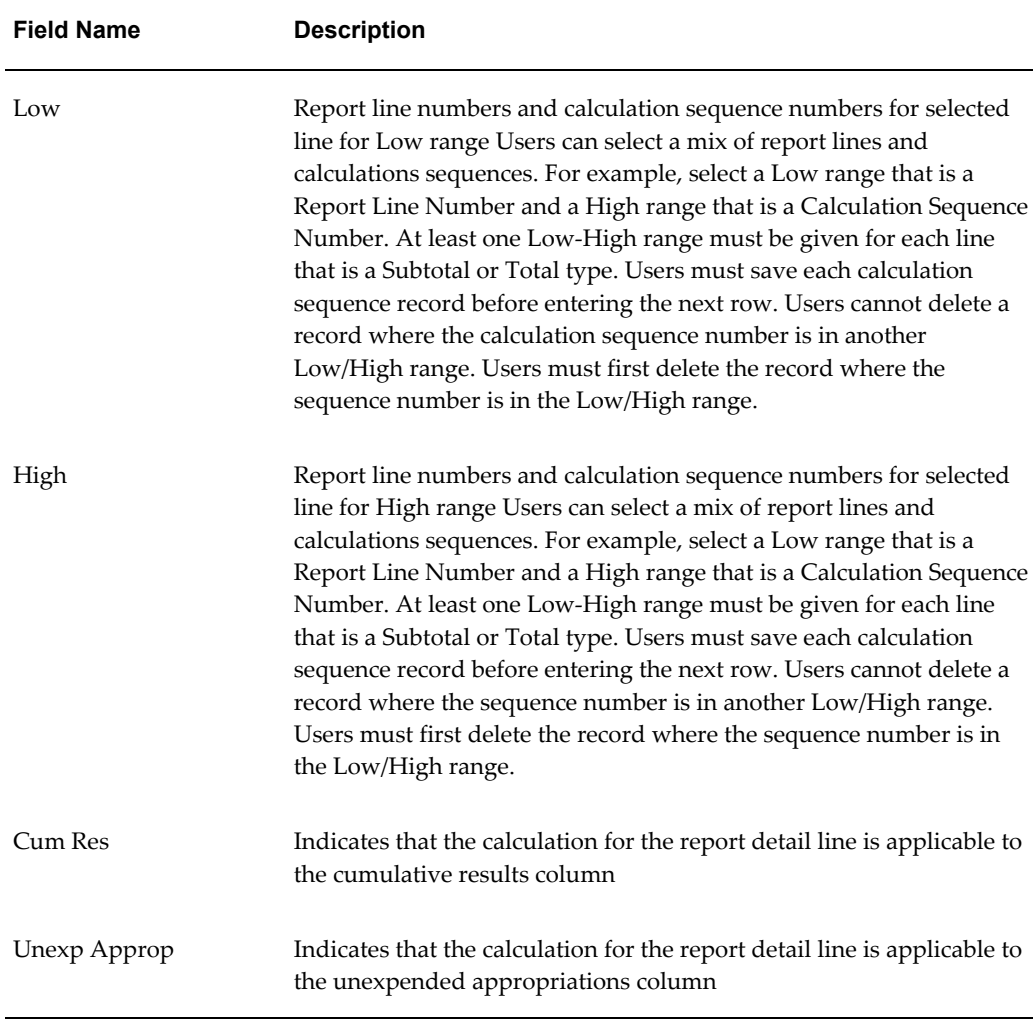

#### **Footnotes Window Description**

**1.** Enter note description associated with a given line that appears as a footnote at the end of a financial statement in the text box, if required.

#### **Related Topics**

- FMS Form 224 Statement of Transactions Report Procedures, *Oracle U.S. Federal Financials User Guide*
- FMS Form 1219/1220 Report Procedures, *Oracle U.S. Federal Financials User Guide*
- Funds Availability Reports Procedures, *Oracle U.S. Federal Financials User Guide*
- SF 133 Report on Budget Execution Procedures, *Oracle U.S. Federal Financials User*

*Guide*

- FACTS II Processing, *Oracle U.S. Federal Financials User Guide*
- FACTS I Procedures, *Oracle U.S. Federal Financials User Guide*
- Financial Statements Procedures, *Oracle U.S. Federal Financials User Guide*

# **Subledger Accounting Setup**

### **Overview**

Oracle Subledger Accounting is an intermediate step in the accounting flow between subledger applications, such as Oracle US Federal Financials, Oracle Payables, and Oracle General Ledger. Subledger Accounting stores a complete and balanced subledger journal entry in a common data model for each business event that requires accounting.

Subledger Accounting uses the predefined data that Oracle US Federal Financials provides for setting up accounting in Federal Financials. The Create Accounting process in Subledger Accounting accepts the default accounting information without change and transfers the final accounting to General Ledger.

## **Setting up Subledger Accounting**

To ensure that Subledger Accounting creates accurate accounting entries for each business event, you must complete several tasks.

- Mark the COA segment as a budget fiscal year in the US Federal Budget Fiscal Year Mapping window. The segment has a value set containing values for fiscal years. Ensure that you map these values to the year values of General Ledger periods. Subledger Accounting uses this setup as a source while creating accounting entries.
- Select one account in the Define USSGL Accounts window as Anticipated Account. Additionally, ensure that the chart of accounts contains a natural account value that is identical to this account value. You must mark the natural account as a parent account and setup one summary account per fund value that contains this parent natural account.
- Set up the following in Oracle Payables:
	- While setting up the payables options, ensure that you select Prorate Expense

for the Discount Method option. Payables automatically prorates any discounts across all the invoice distributions. Payables assigns the discount to the charge account unless the invoice is matched to a purchase order with Accrue on Receipt enabled, in which case it is assigned to the price variance account.

- Enable the Prorate Across Overdue Invoice option. When you enable this option, Payables uses the natural (charge) account from the account you enter here when it builds expense accounts for an interest invoice.
- Set the Maximum/Quantity Received Tolerance to zero. The value ensures that you do not pay for invoices unless you have received all the invoice goods.
- Set up the following in Oracle Cost Management:
	- While setting up the purchasing options, set the Accrue Expense Items and Accrue Inventory Items option to At Receipt. This sets the Accrue on Receipt flag for the purchase order shipment, which ensures that the purchase order is liquidated by a receipt. If you want the purchase order to be liquidated by an invoice, then you must uncheck this flag.
- Set up the following in Oracle Receivables:
	- Ensure to record an invoice when you issue an Advance or Prepayment to enable Subledger Accounting to generate the budgetary general ledger entries.

#### **Related Topics**

Entering the Budget Fiscal Year Setting Up Payables Options Defining USSGL Accounts Setting up Purchasing Options Recording an Invoice

# **Payment Terms Types Setup**

### **Overview**

The Define Payment Terms Types window specifies payment terms for the Due Date Calculation process. The payment term automatically calculates the payment due date in compliance with the Prompt Payment Act.

The Prompt Payment Act requires federal agencies to calculate the payment due date of a vendor invoice by using the later of the date the invoice was received or the date goods or services were accepted by the agency. The payment period begins with the date selected.

Payment Terms Types are required to run these features:

- Due date calculation
- Prompt Payment Statistical Report
- Payments Without Reason Codes Report

The Terms Type option, specified in the Define Payment Terms Types window, is required for Due Date Calculation and for compliance with the Prompt Payment Act.

The Payment Terms Type also defaults to purchase orders and invoices generated for a specific vendor.

**Note:** If Prompt Pay is not selected as the Payment Terms Type, invoices are not included in the due date calculation, and the Terms Date Basis in the standard Payables is used as the due date.

### **Prerequisites**

Before setting up payment terms types, you must:

- Set up payment terms in Payables before processing payments for the first time.
- Ensure Invoice Received Date is selected as the Terms Date Basis in the Supplier region of the Payables Options window before processing payments for the first time. This must be set up in Payables.

#### **Related Topics**

Define Payment Terms, page [1-13](#page-28-0)

Define Payables Options, page [1-14](#page-29-0)

## **Defining Payment Terms Types**

To define payment terms options, navigate to the Define Payment Terms Types window.

The following table describes selected fields on the Define Payment Terms Types window

| <b>Field Name</b>               | <b>Description</b>                                                                |
|---------------------------------|-----------------------------------------------------------------------------------|
| Name                            | Name for the Payables terms type                                                  |
| Description                     | Description of the Payables terms type                                            |
| Terms Type                      | Payment terms types                                                               |
| Description                     | Description of the payment terms type                                             |
| Constructive Acceptance<br>Days | Number of days to accept goods or services after receipt of<br>goods or services  |
| Invoice Return Days             | Number of days to return invoice when defective supplier<br>invoices are returned |

*Define Payment Terms Types Window Description*

# **Holiday and Non-Working Dates Setup**

#### **Overview**

In the Holiday/Non-Working Dates window, you can enter non-working or holiday dates to be used in the Prompt Payment Due Date Calculation process.

The Holiday/Non-Working Dates window enables users to enter and update dates to be used in the calculation of Payable Invoice due date.

**Note:** Weekends do not need to be entered in the Holiday/Non-Working Dates window. The Prompt Payment Due Date Calculation process considers weekends in the calculation of the payable invoice due date.

#### **Related Topics**

Prompt Payment Process, *Oracle U.S. Federal Financials User Guide*.

### **Defining Holiday/Non-Working Dates**

To define holidays and non-working days for the agency, navigate to the Holiday/Non-Working Dates window.

The following table describes selected fields on the Holiday/Non-Working Dates window

#### *Holiday/Non-Working Dates Window Description*

Field Name Description

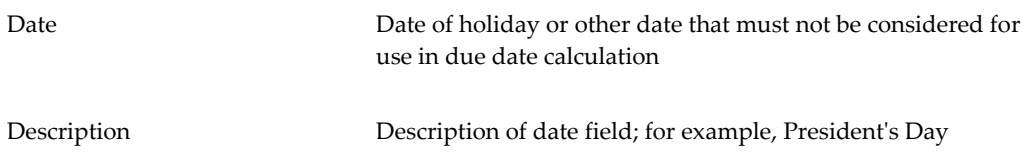

# **Current Value of Funds Setup**

### **Overview**

You can enter and view the current value of funds rate or average annual rate of Department of Treasury tax and loan accounts in the Define Fund Rates window. The rate determines whether it is beneficial to take a vendor discount for early payment.

## **Prerequisites**

Before setting up the current value of funds, you must:

• Have access to the Define Fund Rates window is required.

#### **Related Topics**

Create Additional Users, page [1-6](#page-21-0).

# **Defining Current Value of Funds**

#### **Entering Fund Rates**

To enter a new current value of funds rate, navigate to the Define Fund Rates window.

The following table describes selected fields on the Define Fund Rates window.

#### *Define Fund Rates Window Description*

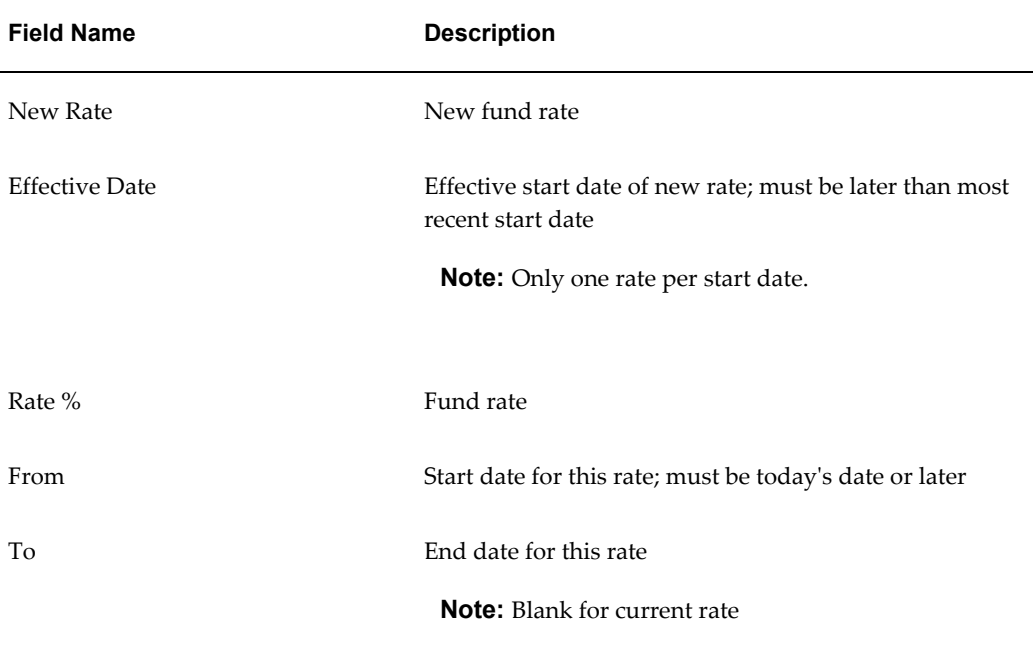

#### **Viewing Fund Rates**

#### **To view current value of funds rates:**

- **1.** Navigate to the Define Fund Rates window.
- **2.** View the fund rates displayed in the Funds Rate History region.
- **3.** Scroll through the list to find the rate for a specific period.

# **Treasury Offset Exclusion Setup**

## **Overview**

The Treasury Offset Program (TOP) is a centralized debt collection program developed by the Financial Management Service (FMS) and operated through its Regional Financial Centers (RFCs). TOP is designed to assist agencies in the collection of delinquent debt owed to the Federal government. TOP enables the RFCs to match delinquent debtor files against payment files. When a match occurs, the payment is intercepted and the debt is offset up to the amount of the debt.

In the Treasury Offset Exclusion Criteria window, you can exclude payments from agency offset based on the following user-defined criteria:

- Supplier name, supplier number, supplier site
- Supplier types
- Accounting distributions
- Payment reasons

Treasury payment formats contain a TOP Offset Eligibility flag that identifies payment records that are subject to offset.

# **Excluding Payments from Agency Offset**

To exclude payments from agency offset, navigate to the Treasury Offset Exclusion Criteria window.

The following table describes selected fields on the Treasury Offset Exclusion Criteria window.

# **Field Name Description** Operating Unit Operating unit of the record. **Note:** The list of values include operating units assigned to the MO: Security profile. Supplier Name Supplier Name; includes suppliers with active pay sites for the operating unit associated with the user's responsibility. **Note:** Enter supplier name or supplier number. Supplier name is automatically entered if the supplier number is selected from the list of values. Supplier Number Supplier number **Note:** Enter supplier name or supplier number. Supplier name is automatically entered if the supplier number is selected from the list of values. Supplier Site Corresponding supplier sites for the supplier name per the operating unit associated with the user's responsibility. The value all signifies that all supplier sites for the supplier are exempt from agency offset. This field is not enabled until after a supplier number is entered. Supplier Type Supplier type. For example, if users select commercial as the supplier type, then all invoices with suppliers designated as commercial suppliers are exempt from treasury offset. From **Accounting distribution low value; accounting flexfield definition by which** payments can be excluded from the treasury offset process; not all segments require entry. If users enter values in the from field, then the values default to the to field and users can change them. To Accounting distribution high value; accounting flexfield definition by which payments can be excluded from the treasury offset process; not all segments require entry. If users enter values in the from field, then the values default to the to field and users can change them.

#### *Treasury Offset Exclusion Criteria Window Description*

# **Customer and Vendor Cross References**

#### **Overview**

You can create cross-references for customers who are vendors. The cross-reference link matches appropriate Receivables and Payables invoices for each customer or vendor.

## **Defining Customer and Vendor Cross-References**

Use the Customer Vendor Cross Reference window to define cross-references between customers and vendors. If applicable, you can define more than one cross-reference for the same company. Receivables invoices for the customers you define here are eligible for offset against Payables to the vendor or vendors that you cross-reference them to.

#### **To set up customer and vendor cross-references:**

- **1.** Navigate to the Customer Vendor Cross Reference window.
- **2.** Enter the first customer name and customer number.
- **3.** Enter the name and number of the vendor to cross-reference to this customer.
- **4.** Repeat steps 2 to 4 for each cross-reference that you want to define.

# **Delinquent Invoice Referral Setup**

## **Overview**

You can define control information to be used during the electronic submission of overdue invoices to Debt Management Services (DMS) in the Delinquent Invoice Referral Definitions window.

## **Setting Up Delinquent Invoice Referrals**

To set up delinquent invoice referral definitions, navigate to the Delinquent Invoice Referral Definitions window.

The following table describes selected fields on the Delinquent Invoice Referral Definitions window.

| <b>Field Name</b> | <b>Description</b>                                                                                                    |
|-------------------|----------------------------------------------------------------------------------------------------|
| Operating Unit    | Operating unit of the record.                                                                                                    |
|                   | <b>Note:</b> The list of values include operating units assigned to the MO:<br>Security profile.                                                |
| Agency ID         | Agency identifier as defined by DMS. Enter one agency id per operating unit.<br>The agency id can be changed, but the record cannot be deleted. |
| Description       | Agency identifier description                                                                                                    |

*Delinquent Invoice Referral Definitions Window Description* 

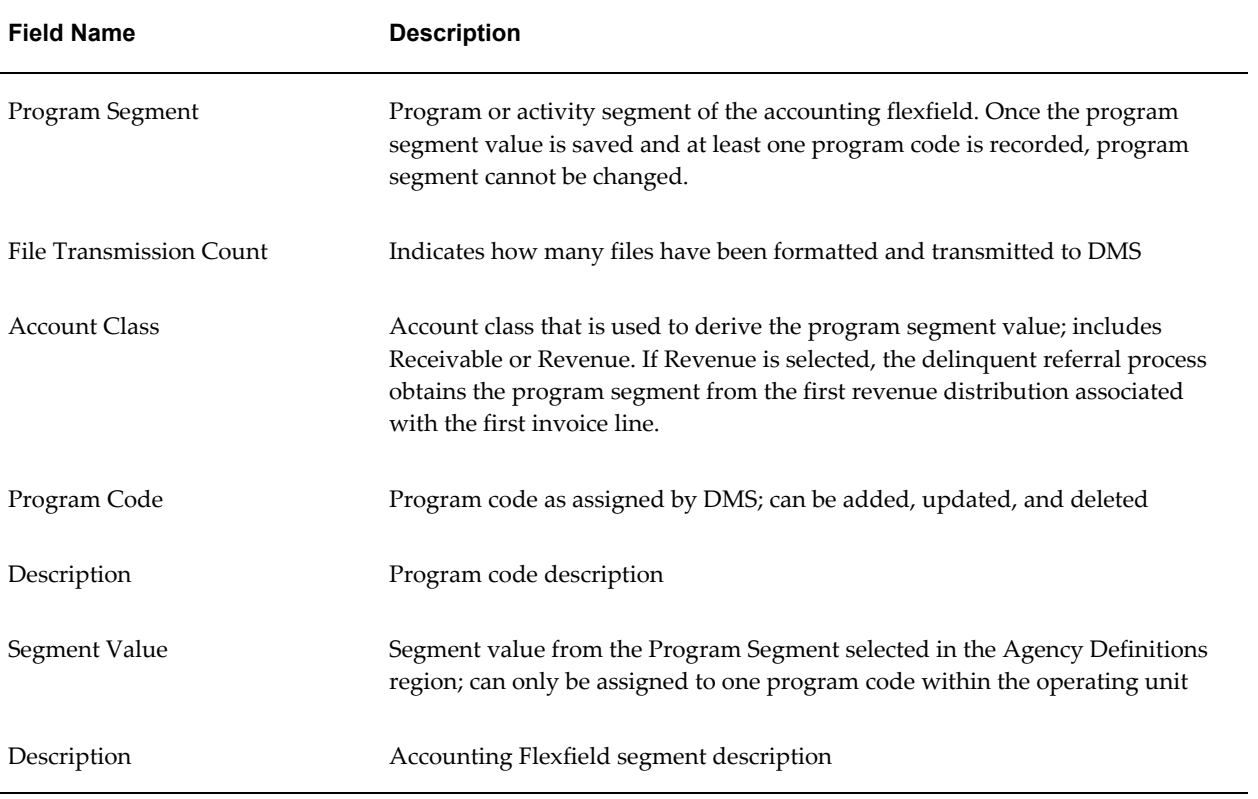

# **Finance Charges Setup**

#### **Overview**

In the Define Finance Charges window, enter finance charge types and determine how they are used in assigning and accruing finance charges in receivables management.

#### **Related Topics**

Receivables Management Procedures, *Oracle U.S. Federal Financials User Guide*

### **Prerequisites**

Before setting up finance charges, you must:

- Define Receivables lookups, transaction types, and transaction batch sources in Oracle Receivables.
- Define transaction types for each organization in Receivables, if Oracle Applications Multiple Organizations Support is implemented.

#### **Related Topics**

Oracle U.S. Federal Financials Setup Overview, page [1-1](#page-16-0)

Define Transaction Types, page [1-22](#page-37-0)

Oracle Applications Multiple Organizations Support, *Multiple Organizations in Oracle Applications*

## **Defining Finance Charges**

To define finance charges used by the organization, navigate to the Define Finance Charges window.

The following table describes selected fields on the Define Finance Charges window, Charges tab.

*Define Finance Charges Window Description, Charges Tab*

| <b>Field Name</b>     | <b>DESCRIPTION</b>                                                                                                    |
|-----------------------|----------------------------------------------------------------------------------------------------|
| <b>Operating Unit</b> | Operating unit of the record.                                                                                                    |
|                       | Note: The list of values include operating units assigned to the MO: Security<br>profile.                                                      |
| Charge Type           | Charge type name to be defined                                                                                                    |
| Enabled               | Indicates charge type in use                                                                                                    |
|                       | <b>Note:</b> When disabled, it prevents new charges from being assigned as well as<br>stops accrual of existing invoices assigned that charge. |
| <b>Invoice Suffix</b> | Last digits of invoice number; used at end of debit memo number created for<br>that finance charge type                                        |
| Description           | Charge type description                                                                                                    |
| Category              | Categorizes each user-defined finance charge as additional interest,<br>administrative cost, or penalty                                        |
| Grace Period          | Additional days before first accrual                                                                                                    |
| Priority              | Order of payment among charge types when cash received; lowest priority<br>charge types paid first; must be greater than zero                  |
| First Accrual         | Days beyond due date; must be greater than zero                                                                                                |
| Accrual Interval      | Days between accruals; must be greater than or equal to zero. Zero signifies a<br>one-time charge.                                             |
| Accrue At Invoice     | Accrue at invoice                                                                                                    |

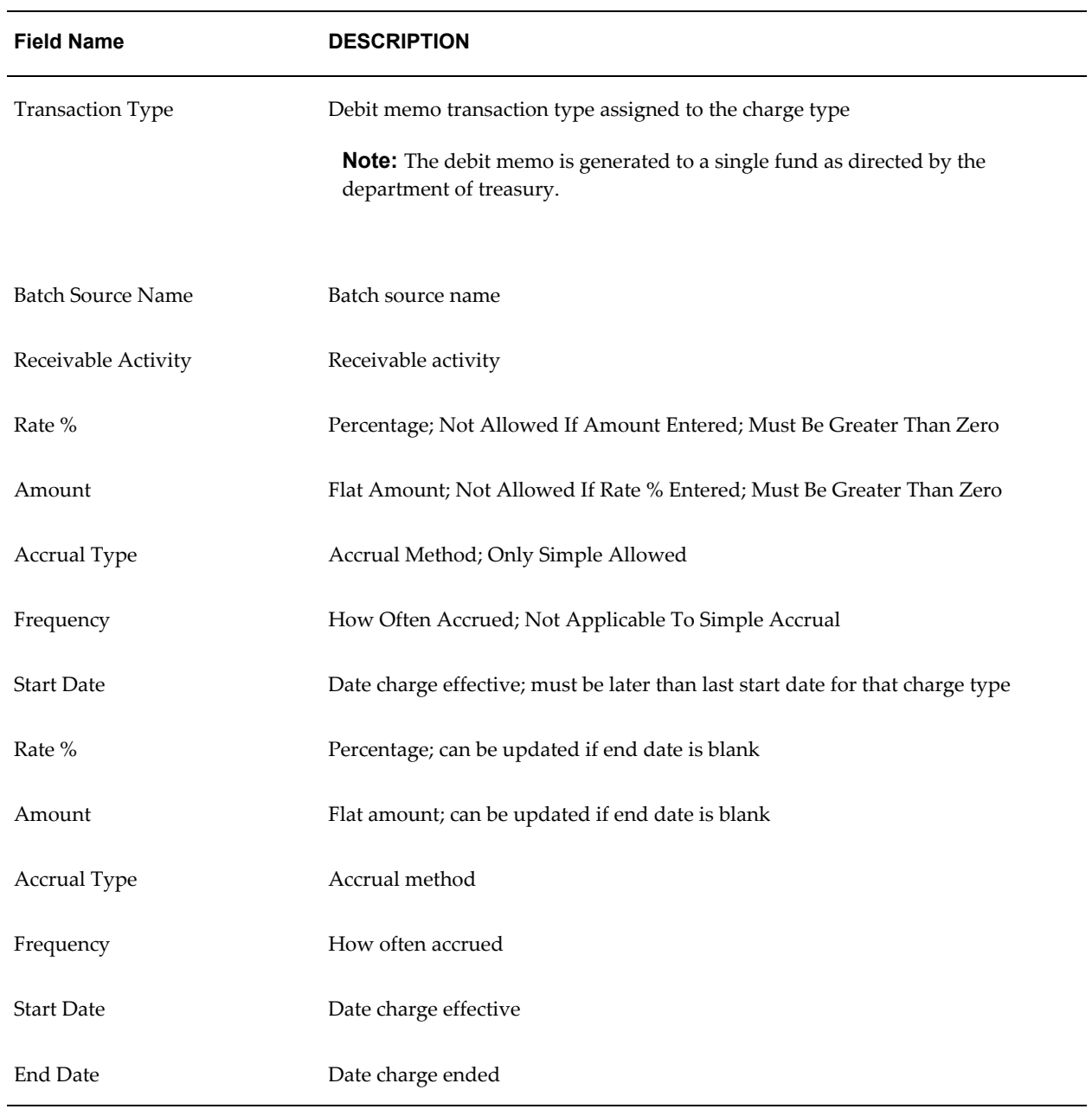

The following table describes selected fields on the Define Finance Charges Window Description, Customers Tab

#### *Define Finance Charges Window Description, Customers Tab*

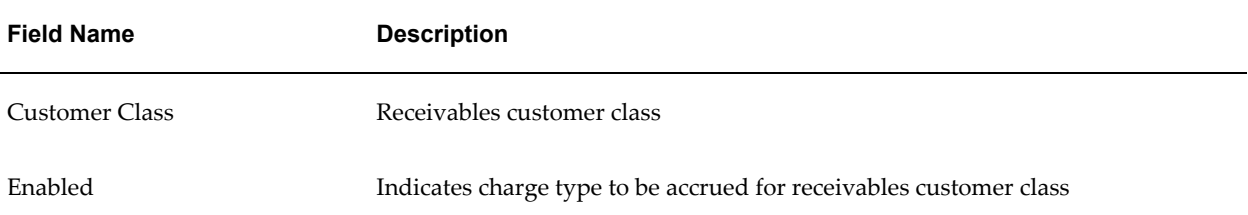

# **Receivable Types Setup**

#### **Overview**

Linking transaction types to receivable types is a setup procedure in Oracle U.S. Federal Financials. A receivable type is a receivable category.

Receivable types are linked to transaction types in the Receivable Types window. The Receivable Types window includes these of receivables:

- Direct loans
- Defaulted guaranteed loans
- Administrative

In the Receivable Types window, you can associate transaction types defined in Federal Financials to one of three receivable types. The linkage between receivable types and transaction types is required for the following:

- Assigning an invoice status
- Generating the Invoice Status report

The Invoice Status report tracks and displays changes in invoice status for past due invoices including the Receivable Type of the invoice.

- Generating the Delinquent Invoices Eligible for Referral report
- Generating the Delinquent Invoice Referral process

The Delinquent Invoice Referral process creates an electronic file of invoices that meet the criteria to be referred to the Federal Management System (FMS) for collection. The file designates the receivable type of the invoice.

# **Prerequisites**

Before setting up Receivables types, set up transaction types in Oracle Receivables.

#### **Related Topics**

Define Transaction Types, page [1-22](#page-37-0)

# **Setting Up Receivable Types**

To enter or update receivable types navigate to the Receivable Types window.

The following table describes selected fields on the Receivable Types window.

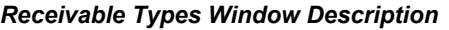

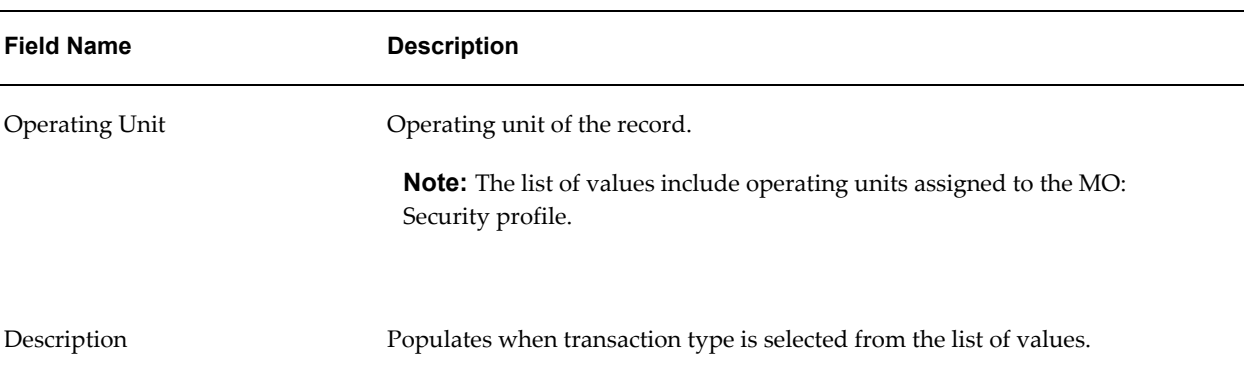

# **Year-End Closing Setup**

#### **Overview**

Federal accounting rules require agencies to perform an annual year-end close and submit financial reports providing the status of their appropriations or funds.

The Year End Closing window lets you to set up the year-end close sequence order and define from and to accounts for creation of general ledger records.

### **Prerequisites**

Before setting up Year-End Closing, you must:

- Define the Accounting Flexfield and enable dynamic insertion to create accounts as transactions are entered.
- Define treasury account codes.
- Define appropriation parameters prior to performing the year-end close.

#### **Related Topics**

Define Accounting Flexfield, page [1-7](#page-22-0)

Treasury Account Codes Setup, page [5-1](#page-78-0)

Appropriation Parameters Setup, page [8-1](#page-86-0)

## **Setting Up Year-End Closing Definitions**

<span id="page-172-0"></span>To set up year-end close definitions, navigate to the Year End Closing window. The following table describes selected fields on the Year End Closing window.

# **Field Name Description** Appropriation Time Frame Appropriation period; one year, multi-year, or no-year **Note:** In order to execute the Year-End Close process, a Year-End Close record must be defined for each time frame with at least one sequence and one line of account information in the Year End Closing window. Federal Account Symbol Name Treasury account code description; also called the federal account symbol name Treasury Account Code Treasury account code assigned by the Department of Treasury Treasury Symbol Treasury symbol for time frame and appropriation group selected Sequence Number Sequence order for processing Appropriation Status Status of appropriation. Values include Expired, Unexpired, and Cancelled. If the appropriation time frame is One Year, then the values include Expired and Cancelled only. From General ledger from account; includes parent and child account values **Note:** The same From account should not be used more than once for the same appropriation timeframe, treasury account code, treasury symbol, and appropriation status combination. To General ledger to account; includes nonparent SGL accounts only

#### *Year End Closing Window Description*

#### **Related Topics**

Copy Year-End Information Procedure, page [24-2](#page-173-0)

## **Copying Year-End Information**

<span id="page-173-0"></span>**To copy year-end information:**

- **1.** Perform the Year-End Closing Definitions procedure described in Setting Up Year-End Closing Definitions Procedure, page [24-1](#page-172-0)
- **2.** Optionally, query on one or more of the following fields in the Year End Closing window:
	- Appropriation Time Frame
	- Federal Account Symbol Name
	- Treasury Symbol
- **3.** Navigate to the Copy Year End Information window.

The following table describes selected fields on the Copy Year End Information window.

*Copy Year End Information Window Description*

| <b>Field Name</b>              | <b>Description</b>                                                                |
|--------------------------------|-----------------------------------------------------------------------------------|
| Appropriation Time Frame       | appropriation period; one year, multi-year, or no-year                            |
| Federal Account Symbol<br>Name | treasury account code description; also called the federal<br>account symbol name |
| Treasury Symbol                | treasury symbol for time frame and appropriation group<br>selected                |

# **A**

# **Oracle U.S. Federal Financials Navigation Paths**

# **Navigation**

The following table shows the navigation paths for each window in Federal Financials.

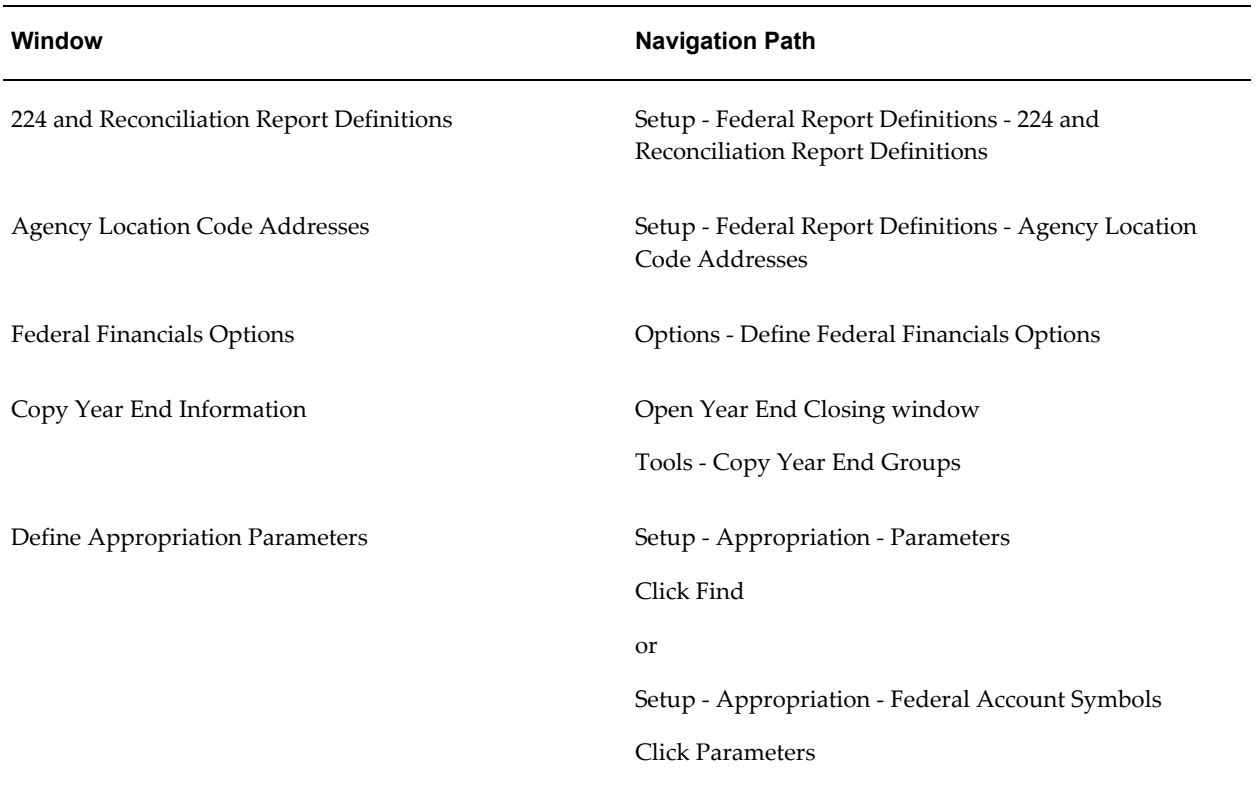

#### *Federal Financials Navigation Paths*

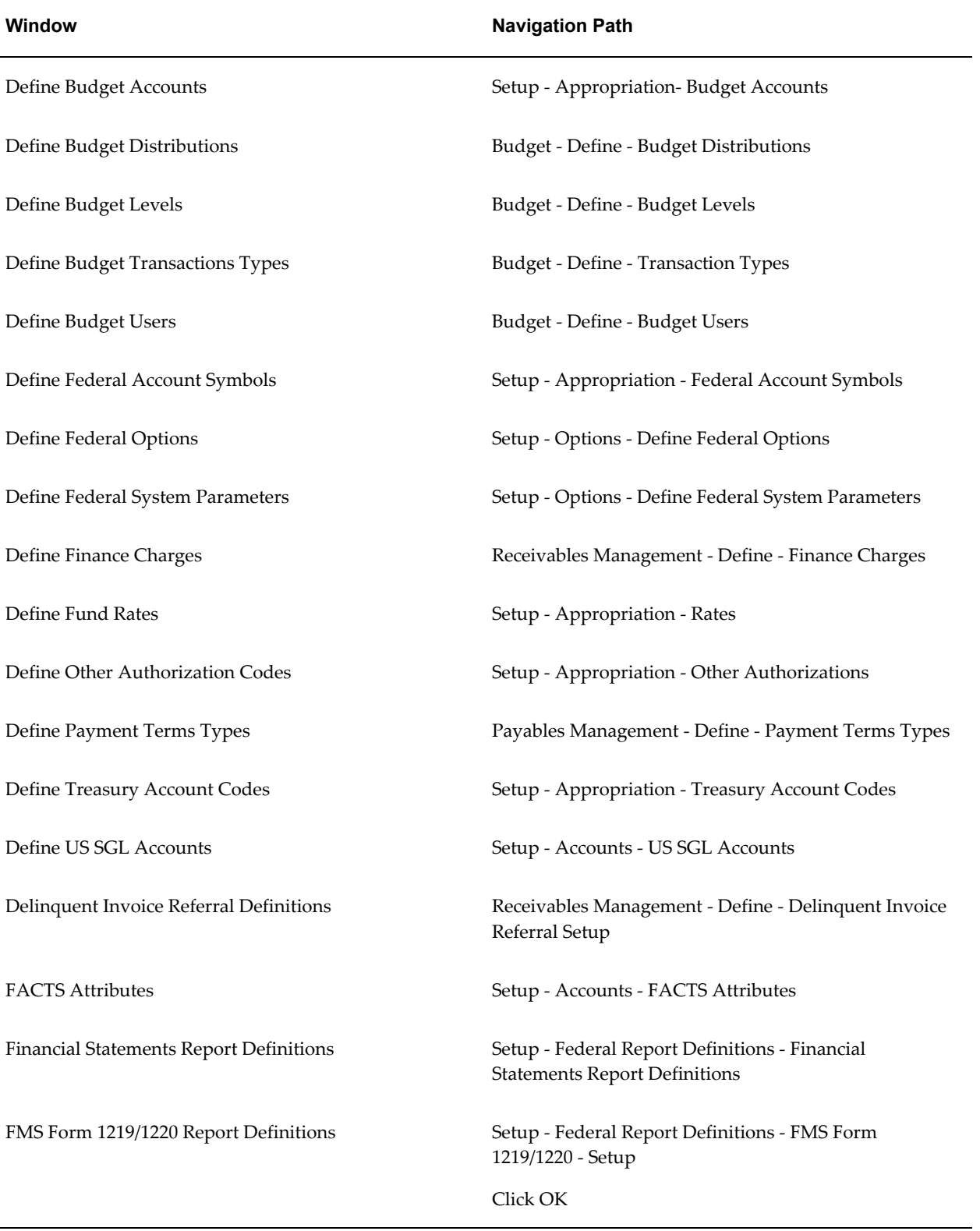

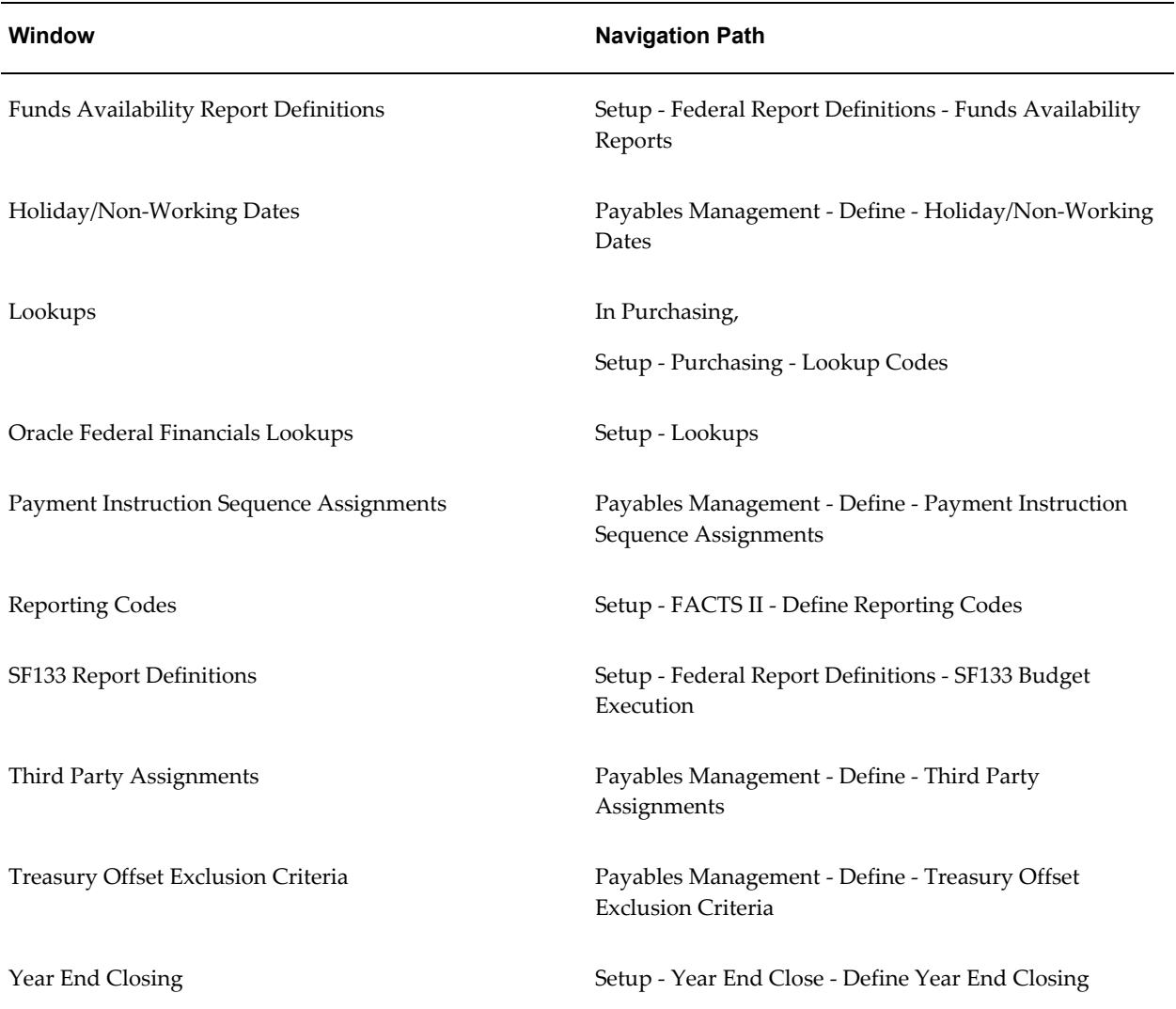
# **B**

## **Profile Options**

## **Profile Options**

During implementation, your system administrator sets a value for each user profile option to specify how Oracle Federal Financials controls access to and processes data.

#### **Required**

This table indicates whether you can view or update and at which levels your system administrator can update these : the user, responsibility, application, or site levels. Use the System Profile Values window to define these .

A *Required* profile option requires you to provide a value. An *Optional* profile option already provides a default value which you can change.

This table lists the required and their available settings for Oracle Federal Financials.

The key for this table is:

#### **Table Header**

- **Admin** Abbreviation for *Administrator*.
- **Resp** Abbreviation for *Responsibility*.
- **App** Abbreviation for *Application*.

#### **Table Values**

- **Update** You can update the profile option.
- **View Only** You can view the profile option but cannot change it.
- **No Access** You cannot view or change the profile option value.

The following table shows the profile options in Oracle U.S. Federal Financials.

#### *Profile Options*

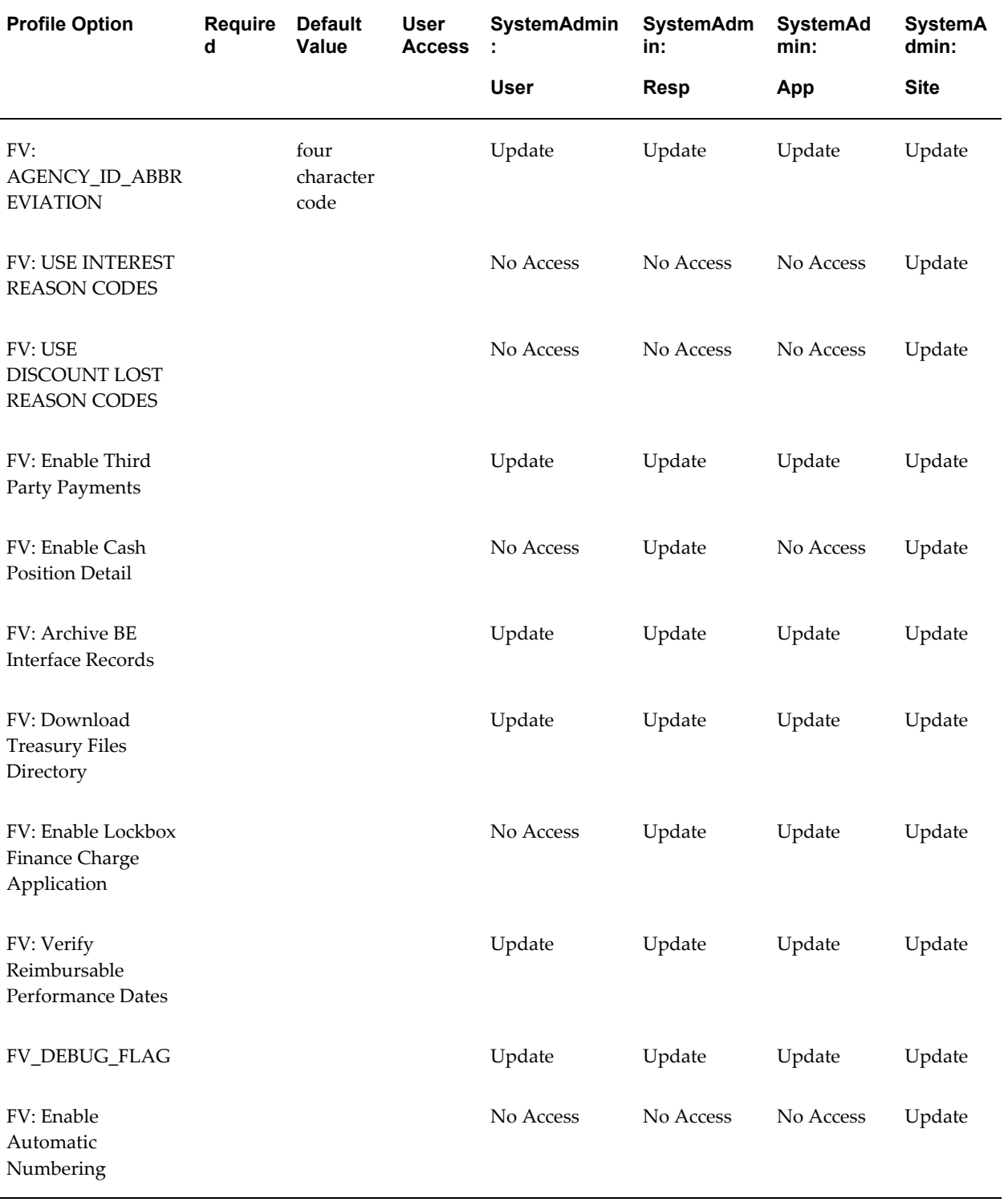

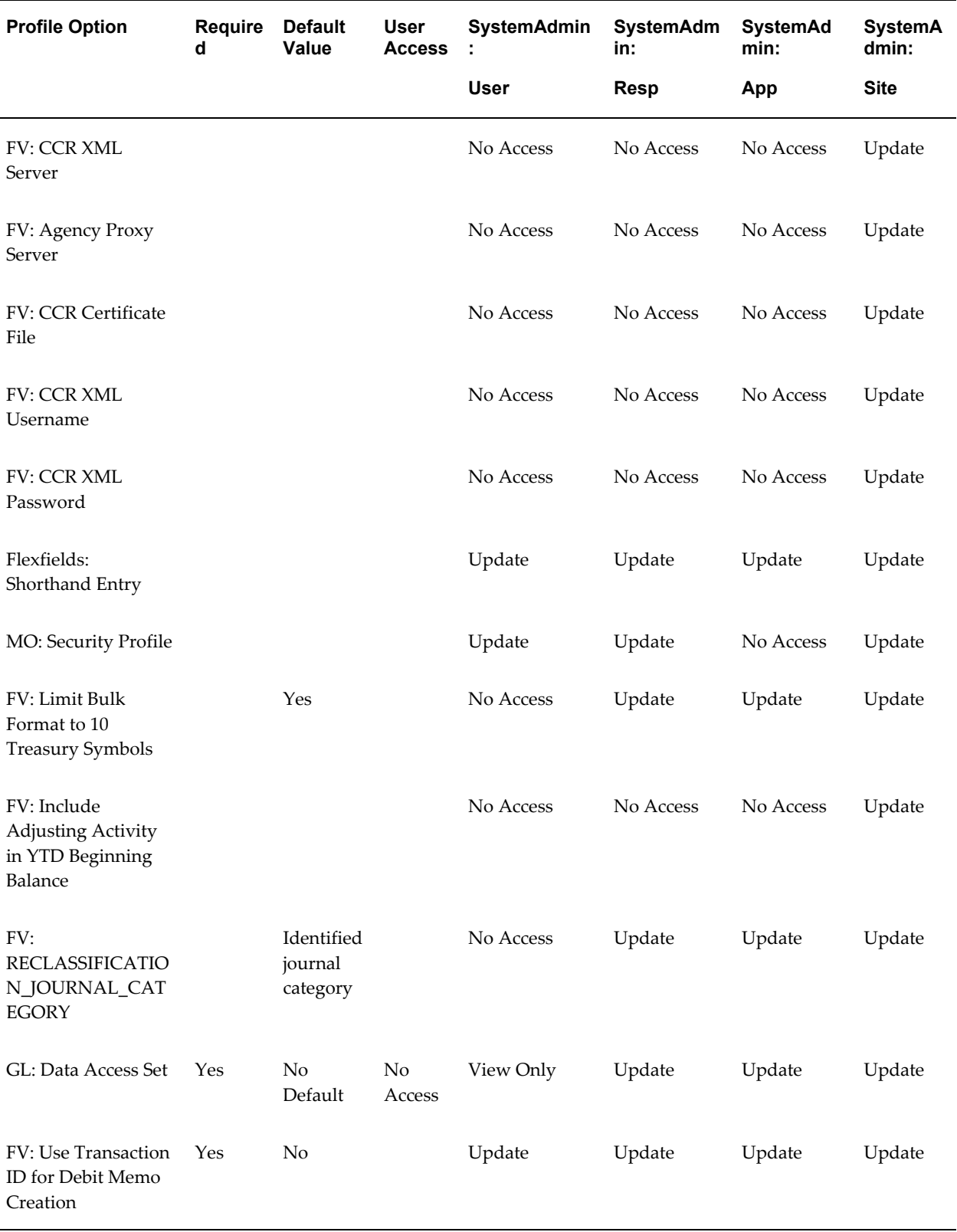

#### **Optional Profile Options in Oracle U.S. Federal Financials**

This section lists the optional profile options in Oracle U.S. Financials referenced in this user guide.

#### **FV: Enable Automatic Numbering Profile Option**

The FV: Enable Automatic Numbering profile option enables automatic numbering for Payment Reason with sequence assignments when set to Yes. This profile option enables the automatic numbering for payment instructions entered manually in the window in Oracle Payables.

#### **FV: AGENCY\_ID\_ABBREVIATION**

Set the agency identification code for the CTX ACH Vendor Payment Format and Bulk Data Payment Format.

#### **FV: USE INTEREST REASON CODES**

If set to Yes, captures and reports interest reason code data.

#### **FV: USE DISCOUNT LOST REASON CODES**

If set to Yes, captures and reports discount lost reason code data.

#### **AP: Use Invoice Batch Controls**

Must be set to Yes at the responsibility level for the IPAC Disbursement process.

#### **FV: Enable Third Party Payments**

If set to Yes, enables the Third Party Payment process.

#### **FV: Enable Cash Position Detail**

If set to Yes, the Cash Position Detail report automatically generates after a is built.

#### **FV: Archive BE Interface Records**

If set to Yes, budget execution transaction records are copied to the interface history table and purged from the interface table. If set to No, the records are not copied to the interface history table, but they are purged from the interface table.

#### **FV: Download Treasury Files Directory**

Download directory for the IPAC Transaction Report and the Fund Balance with Treasury Reconciliation reports.

#### **FV: Enable Lockbox Finance Charge Application**

If set to Yes, the Lockbox Finance Charge Application process automatically generates after the validation phase of AutoLockbox.

#### **FV: Verify Reimbursable Performance Dates**

Required to enable the performance date validation in the Purchasing Distributions window and the Payables Invoice Distribution window.

#### **FV\_DEBUG\_FLAG**

If set to Y, debug messages are printed in the log files created by the Federal Financials module.

#### **FV: Enable Automatic Numbering**

If set to Yes, automatic numbering enabled for pay reasons with sequence assignments

#### **FV: CCR XML Server**

This value is the URL provided by Defense Logistics Information Services (DLIS) when an agency completes CCR XML registration and is required to use CCR XML integration.

#### **FV: Agency Proxy Server**

If an agency uses a proxy server for internet connections, this value is the URL of the proxy server.

#### **FV: CCR Certificate File**

Every SSL connection has a chain of certifying authorities. The CCR Certificate file can either be requested from CCR or generated manually through a web browser either by establishing the chain hierarchy and exporting all the certificates or by creating a chain file.

#### **FV: CCR XML Username**

This value is provided by DLIS when an agency completes CCR XML registration and is required to use CCR XML integration.

#### **FV: CCR XML Password**

This value is provided by DLIS when an agency completes CCR XML registration and is required to use CCR XML integration.

#### **Flexfields: Shorthand Entry**

If set to Yes, GL aliases are enabled. If set to No, GL aliases are disabled.

#### **MO: Security Profile**

This value is used by the windows and processes that are multiple organization access (MOAC) enabled and must be defined prior to accessing these modules.

#### **FV: Limit Bulk Format to 10 Treasury Symbols**

This value is used when processing the Bulk Treasury payment formats: US Federal Bulk CCPD Format, US Federal Bulk NCR Format, US Bulk PPDP Format, US Federal Bulk Salary and Travel NCR Format. If the value is Yes then these payment instruction files can only contain 10 treasury account symbols, otherwise there is no limit.

#### **FV: Include Adjusting Activity in YTD Beginning Balance**

This value is used in FACTS I processing to determine if adjustment activity should be included in year to date beginning balances in reporting. If the value is not defined it is assumed to be a value on No and therefore no adjustment activity is included in the year to date beginning balance.

#### **FV: RECLASSIFICATION\_JOURNAL\_CATEGORY**

Identifies the journal category used to identify reclassification of cash activity transactions for the P224. If you define this profile option at the application level or the responsibility level, then set it at the application or responsibility level where P224 is submitted (Federal Financials application or the Federal Administrator responsibility).

#### **FV: Use Transaction ID for Debit Memo Creation**

The default value is N and once this profile is changed to  $Y$ , you cannot change it back to N.

**Note:** You must close all your finance charge debit items before you set the value to Y.

If the profile value is set to N, then the transaction number of the finance charge debit memo generated will be the transaction number of the original invoice appended by the finance charge suffix.

**Important:** If the original invoice has a transaction number greater than 17 characters in length, then the debit memos can have duplicate transaction numbers. In this case you must set the profile value to Y.

If the profile value is set to  $Y$ , then the transaction number of the finance charge debit

memo generated will be the transaction ID appended by the finance charge suffix. The Netting process also will look for the debit memos which have transaction numbers as the transaction ID with finance charge suffix.

## **Related Topics**

Overview of Setting User Profiles, *Oracle Applications System Administrator's Guide*

# **C**

## **Predefined Setup for Oracle Subledger Accounting**

## **Predefined Data for Oracle Subledger Accounting**

Oracle US Federal Financials (Federal Financials) provides predefined data for setting up accounting in Federal Financials using Oracle Subledger Accounting (Subledger Accounting). The predefined data enables you to integrate the two applications. When you create accounting events in Federal Financials, Subledger Accounting uses the predefined data to determine how to create the accounting. The Create Accounting process in Subledger Accounting accepts the default accounting information without change and transfers the final accounting to Oracle General Ledger.

You can optionally define your own subledger accounting rules to overwrite the default accounts from the accounting events. If you define your own setup in Subledger Accounting, then you cannot directly modify the predefined data that Federal Financials provides in Subledger Accounting. Instead, you must copy the predefined data and make changes to the copy.

**Note:** You must use an Oracle US Federal Financials responsibility to query the predefined data that is associated with Federal Financials.

The following sections describe the data that Oracle US Federal Financials predefines in Oracle Subledger Accounting:

- Applications, page [C-2](#page-189-0)
- Event Entities, page [C-5](#page-192-0)
- Event Classes and Event Types, page [C-7](#page-194-0)
- Process Categories, page [C-16](#page-203-0)
- Accounting Event Class Options, page [C-17](#page-204-0)
- Sources, Source Assignments, and Accounting Attribute Assignments, page [C-21](#page-208-0)
- Journal Line Types, page [C-22](#page-209-0)
- Account Derivation Rules, page [C-41](#page-228-0)
- Journal Lines Definitions, page [C-45](#page-232-0)
- Application Accounting Definitions, page [C-47](#page-234-0)
- Subledger Accounting Methods, page [C-51](#page-238-0)

#### **Related Topics**

Accounting Event Model Overview

Understanding Subledger Accounting Setup for Oracle US Federal Financials

Oracle Subledger Accounting Implementation Guide

## **Applications**

<span id="page-189-0"></span>Oracle US Federal Financials predefines data associated with the Federal Financials application for Oracle Subledger Accounting. Additionally, it predefines data associated with the following applications:

- Oracle Purchasing
- Oracle Payables
- Oracle Receivables
- Oracle Cost Management

The data associated with these applications determines the subledger accounting for the procure-to-pay and order-to-costing business processes in Federal Financials.

The following table shows the attribute values that Oracle US Federal Financials predefines for the *Federal Financials* application.

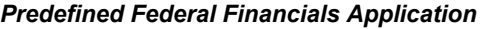

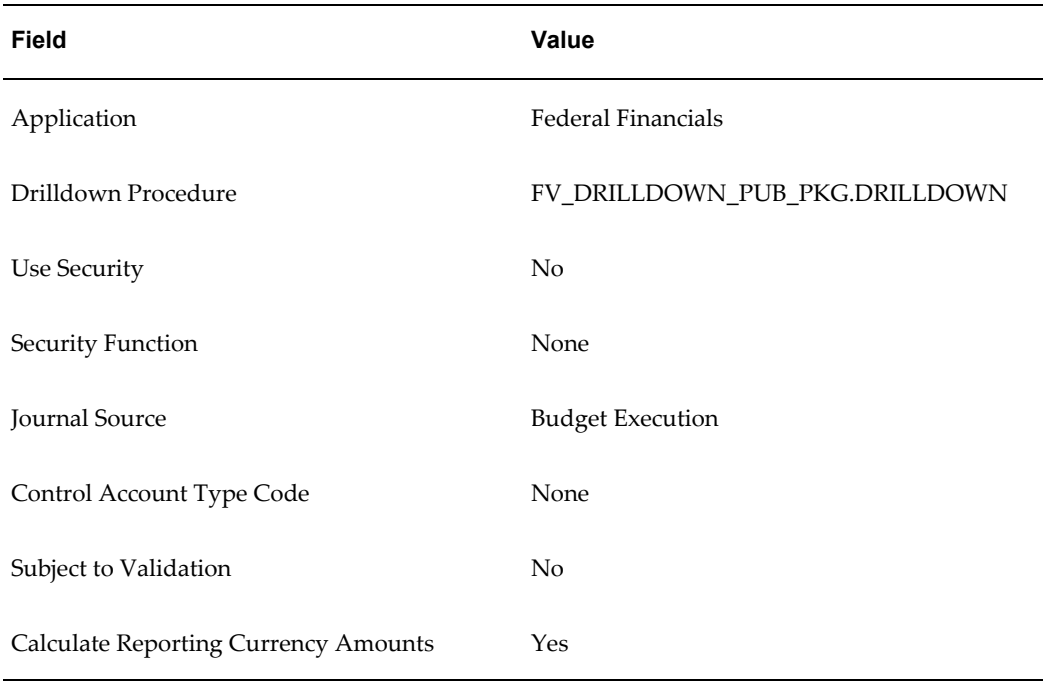

The following table shows the attribute values that Oracle US Federal Financials predefines for the *Oracle Purchasing* application.

*Predefined Oracle Purchasing Application*

| <b>Field</b>              | Value |
|---------------------------|-------|
| Application               |       |
| Drilldown Procedure       |       |
| <b>Use Security</b>       |       |
| Security Function         |       |
| Journal Source            |       |
| Control Account Type Code |       |
| Subject to Validation     |       |

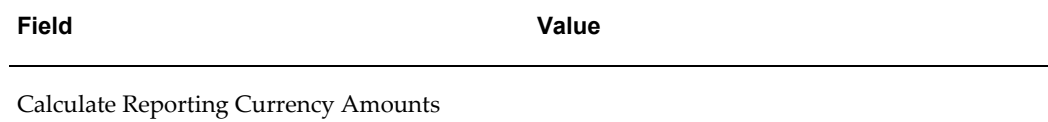

The following table shows the attribute values that Oracle US Federal Financials predefines for the *Oracle Payables* application.

*Predefined Oracle Payables Application*

| <b>Field</b>                         | <b>Value</b>                      |
|--------------------------------------|-----------------------------------|
| Application                          | Oracle Payables                   |
| Drilldown Procedure                  | AP_DRILLDOWN_PUB_PKG.DRILLDOWN    |
| Use Security                         | Yes                               |
| Security Function                    | XLA_SECURITY_POLICY_PKG.MO_POLICY |
| Journal Source                       | Payables                          |
| Control Account Type Code            | Supplier                          |
| Subject to Validation                | N <sub>o</sub>                    |
| Calculate Reporting Currency Amounts | Yes                               |

The following table shows the attribute values that Oracle US Federal Financials predefines for the *Oracle Receivables* application.

*Predefined Oracle Receivables Application*

| Field               | <b>Value</b>                   |
|---------------------|--------------------------------|
| Application         | Oracle Receivables             |
| Drilldown Procedure | AR_DRILLDOWN_PUB_PKG.DRILLDOWN |
| Use Security        | Yes                            |

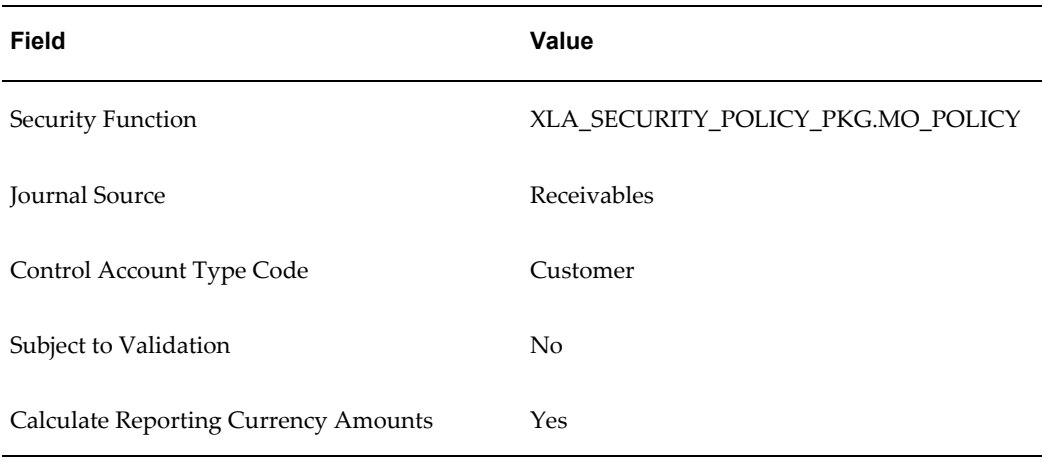

The following table shows the attribute values that Oracle US Federal Financials predefines for the *Oracle Cost Management* application.

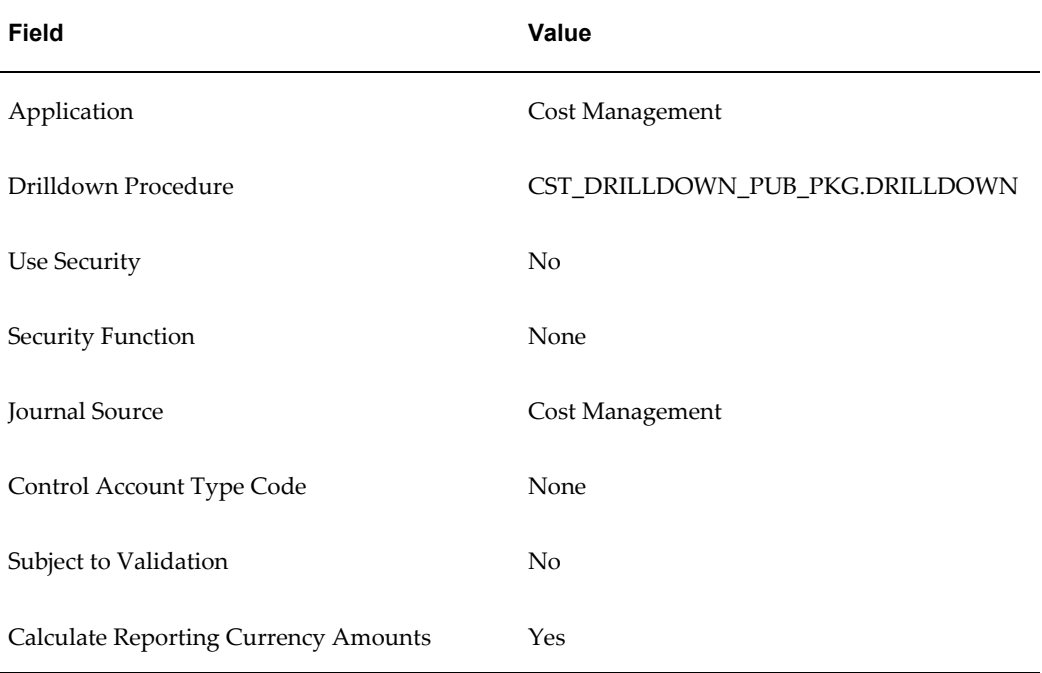

#### *Predefined Oracle Cost Management Application*

## **Event Entities**

<span id="page-192-0"></span>The following table lists the setup information that Oracle US Federal Financials predefines for the event entities for the *Federal Financials* application.

**Note:** Federal Financials does not enable gapless event processing for predefined event entities. If all event numbers for a set of accounting events for an event entity transaction are consecutive starting from number 1, and no events exist with a status of Incomplete, then there is no gap. A gap exists if an event is missing or has a status of Incomplete. Oracle Subledger Accounting processes all events, even if a gap in the event number exists, when gapless event processing is not enabled.

#### **Application Entity Name Description Gapless Event Processing** Federal Financials BE\_RPR\_TRANSACT IONS Reprogram Budget Execution Transactions No Federal Financials BE\_TRANSACTIONS Budget Execution Transactions No Federal Financials TREASURY\_CONFIR Treasury MATION confirmation transactions No

#### *Predefined Event Entities for Federal Financials*

The following table lists the setup information that Oracle US Federal Financials predefines for the event entities for the *Oracle Purchasing* application.

#### *Predefined Event Entities for Oracle Purchasing*

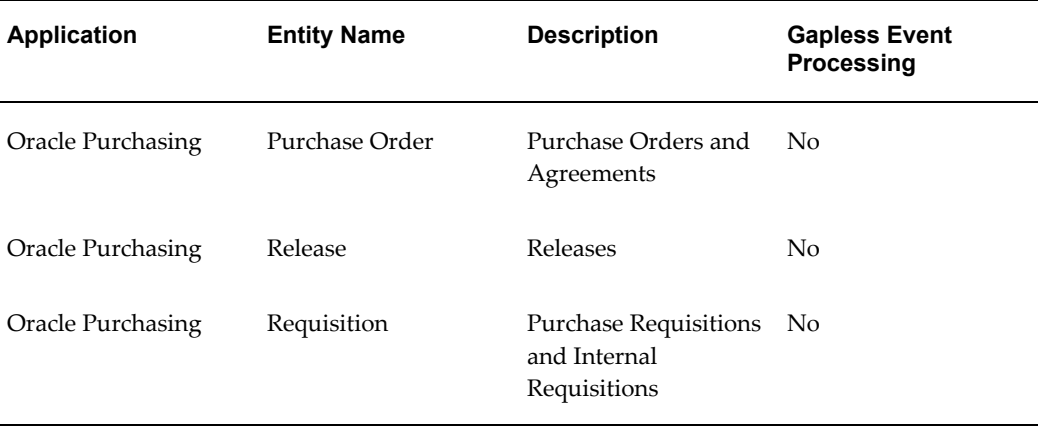

The following table lists the setup information that Oracle US Federal Financials

predefines for the event entities for the *Oracle Payables* application.

| <b>Application</b> | <b>Entity Name</b> | <b>Description</b> | <b>Gapless Event</b><br><b>Processing</b> |
|--------------------|--------------------|--------------------|-------------------------------------------|
| Oracle Payables    | AP Invoices        | <b>Invoices</b>    | No                                        |
| Oracle Payables    | AP Payments        | Payments           | No.                                       |

*Predefined Event Entities for Oracle Payables*

The following table lists the setup information that Oracle US Federal Financials predefines for the event entities for the *Oracle Receivables* application.

*Predefined Event Entities for Oracle Receivables*

| <b>Application</b> | <b>Entity Name</b>  | <b>Description</b>  | <b>Gapless Event</b><br><b>Processing</b> |
|--------------------|---------------------|---------------------|-------------------------------------------|
| Oracle Receivables | Receipts            | Receipts            | No                                        |
| Oracle Receivables | <b>Transactions</b> | <b>Transactions</b> | No                                        |

The following table lists the setup information that Oracle US Federal Financials predefines for the event entities for the *Oracle Cost Management* application.

*Predefined Event Entities for Costing*

| <b>Application</b> | <b>Entity Name</b>   | <b>Description</b>   | <b>Gapless Event</b><br><b>Processing</b> |
|--------------------|----------------------|----------------------|-------------------------------------------|
| Oracle Cost        | Material Accounting  | Material Accounting  | No                                        |
| Management         | Events               | Events               |                                           |
| Oracle Cost        | Receiving Accounting | Receiving Accounting | No                                        |
| Management         | Events               | Events               |                                           |

## **Event Classes and Event Types**

<span id="page-194-0"></span>Oracle US Federal Financials predefines event classes and event types for each event entity that belongs to the following applications:

- *Federal Financials*
- *Oracle Purchasing*
- *Oracle Payables*
- *Oracle Receivables*
- *Oracle Cost Management*

These event classes and event types are for US federal-related procure-to-pay and order-to-costing business processes.

The following table lists the predefined event classes and event types that Oracle US Federal Financials predefines for the *Federal Financials* application:

| <b>Entity</b>                              | <b>Event Class Name</b>                      | <b>Event Type Name</b>                 |
|--------------------------------------------|----------------------------------------------|----------------------------------------|
| <b>Budget Execution</b><br>Transactions    | <b>Budget Execution</b><br>Transactions      | <b>Budget Authority Reserve</b>        |
| <b>Budget Execution</b><br>Transactions    | <b>Budget Execution</b><br>Transactions      | All                                    |
| <b>Budget Execution</b><br>Transactions    | <b>Budget Execution</b><br>Transactions      | <b>Fund Distribution Reserve</b>       |
| Reprogram Budget Execution<br>Transactions | Reprogram Budget Execution<br>Transactions   | Reprogram Budget Authority<br>Reserve  |
| Reprogram Budget Execution<br>Transactions | Reprogram Budget Execution<br>Transactions   | All                                    |
| Reprogram Budget Execution<br>Transactions | Reprogram Budget Execution<br>Transactions   | Reprogram Fund Distribution<br>Reserve |
| <b>Treasury Confirmation</b>               | <b>Treasury Confirmation</b><br>Transactions | All                                    |
| <b>Treasury Confirmation</b>               | <b>Treasury Confirmation</b><br>Transactions | Treasury Backout                       |

*Predefined Event Classes and Event Types for Federal Financials*

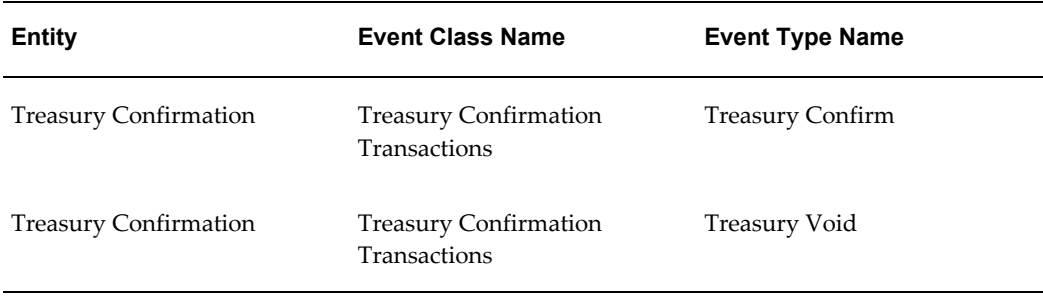

The following table lists the predefined event classes and event types that Oracle US Federal Financials predefines for the *Oraclel Purchasing* application:

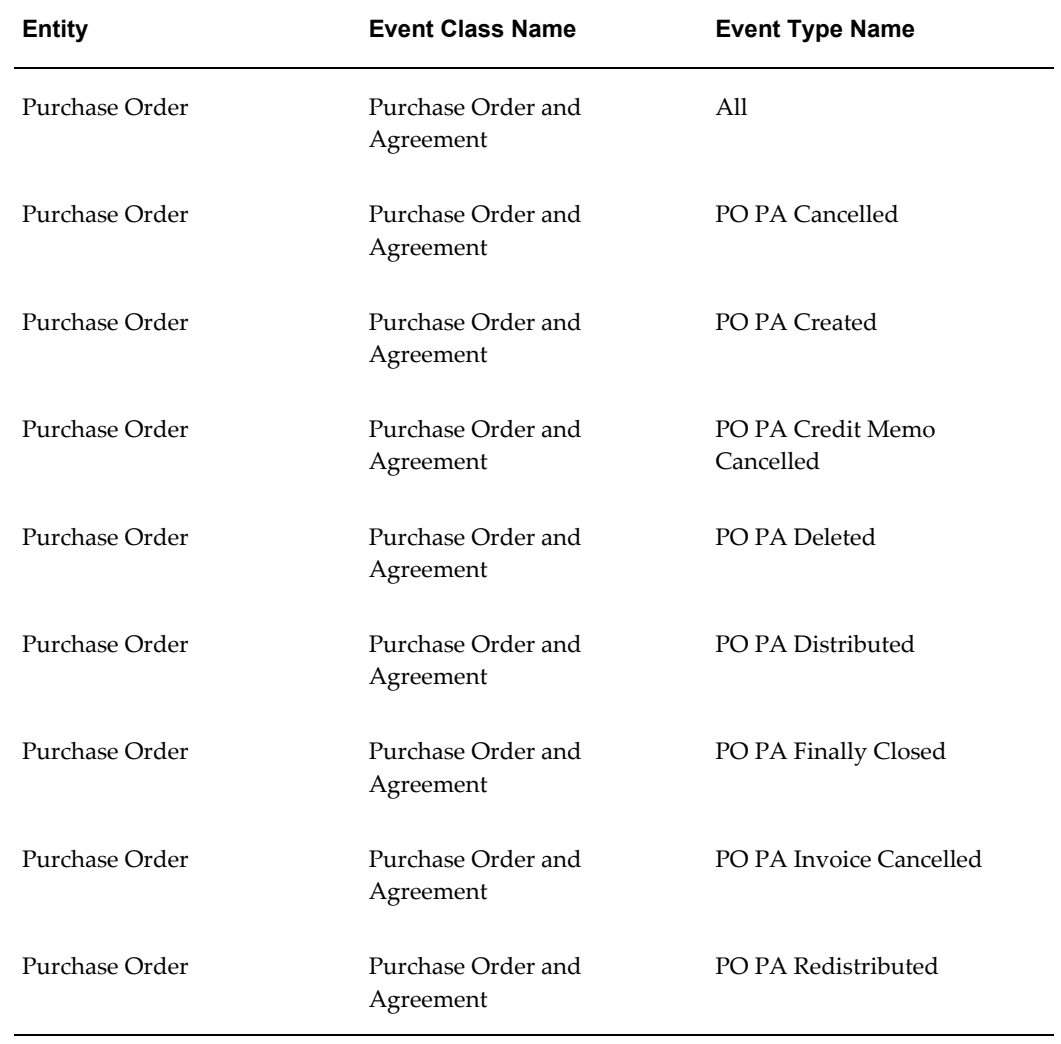

#### *Predefined Event Classes and Event Types for Oracle Purchasing*

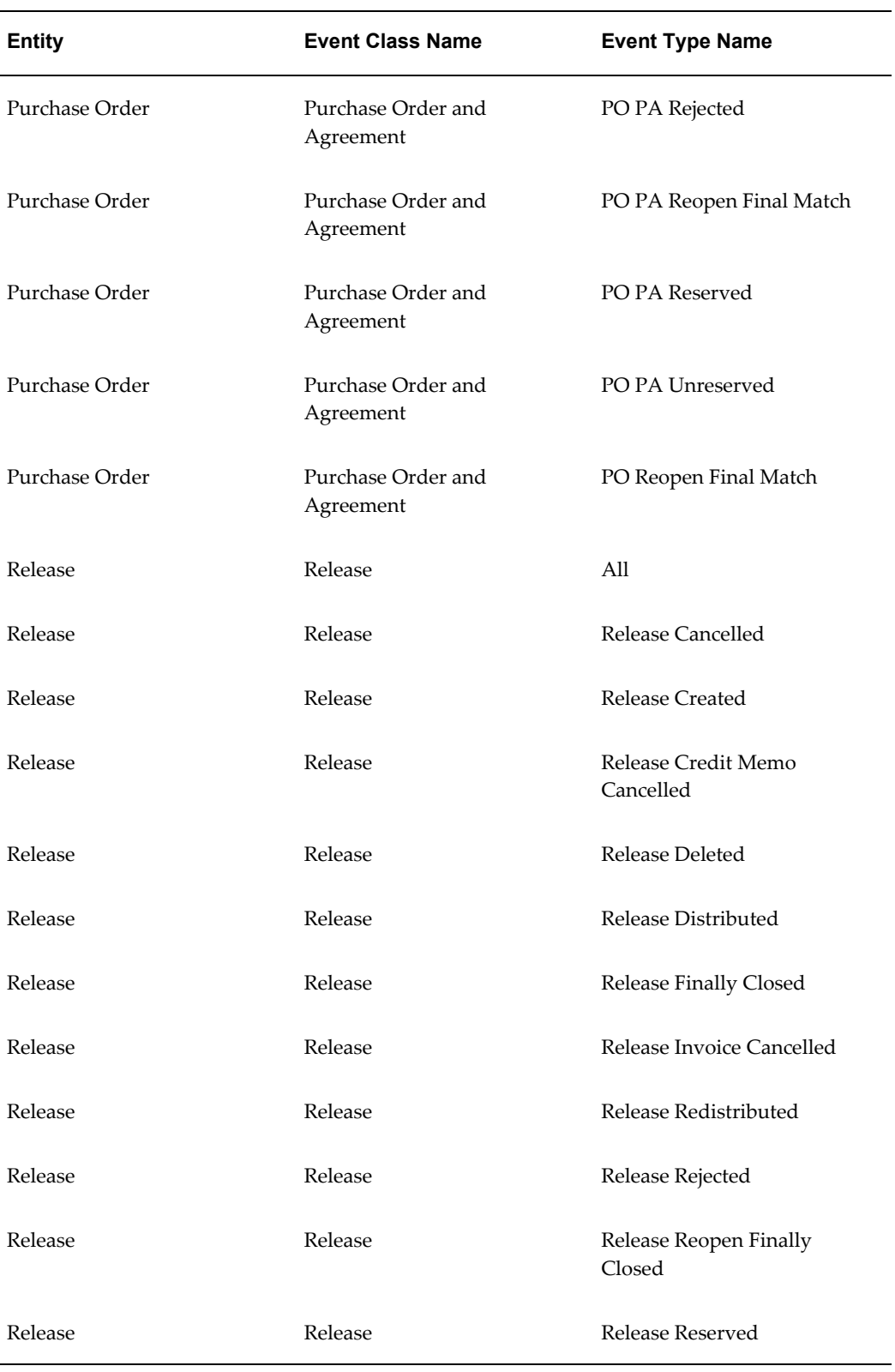

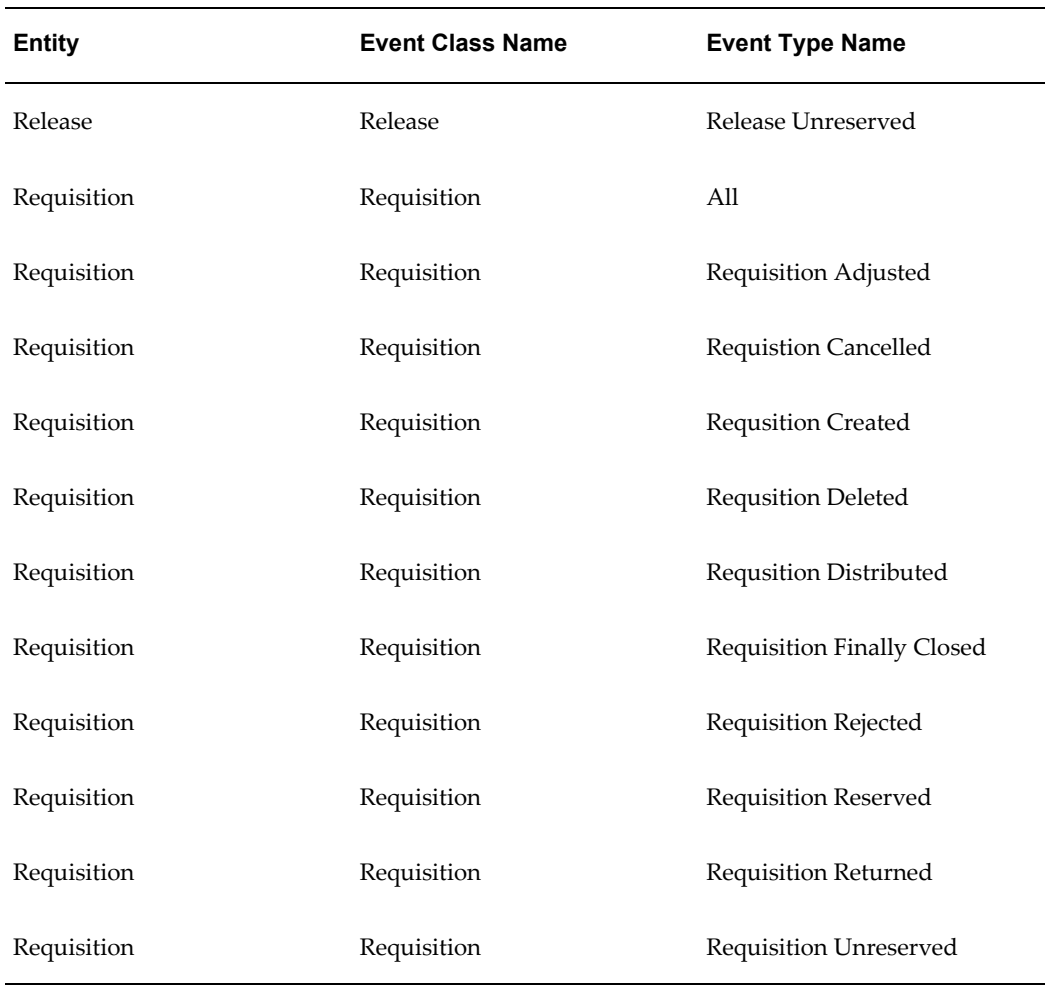

The following table lists the predefined event classes and event types that Oracle US Federal Financials predefines for the *Oracle Payables* application:

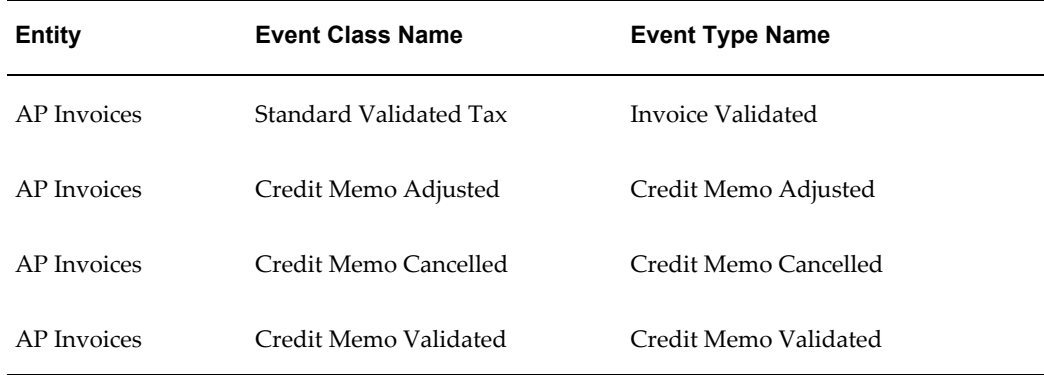

#### *Predefined Event Classes and Event Types for Oracle Payables*

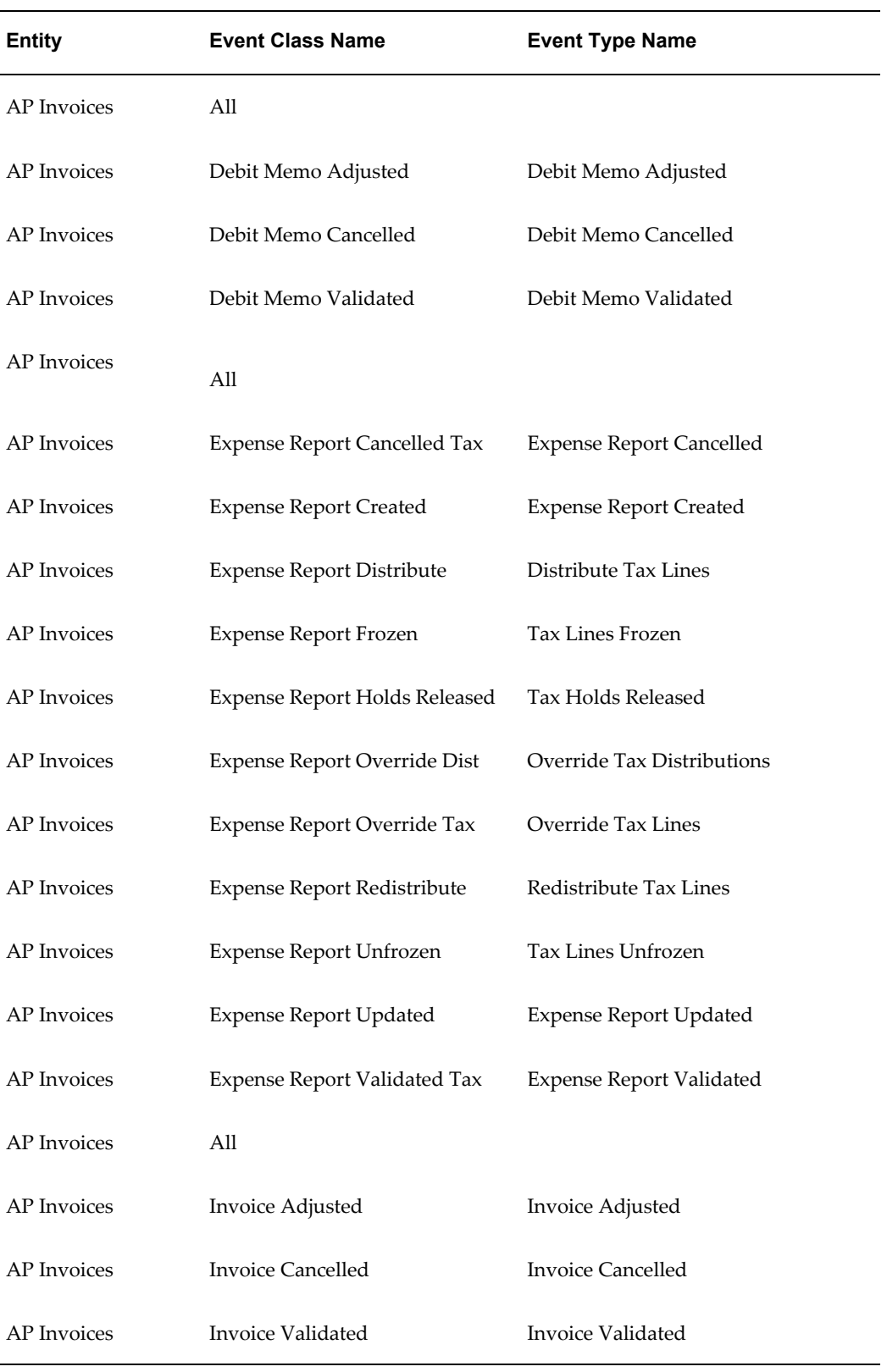

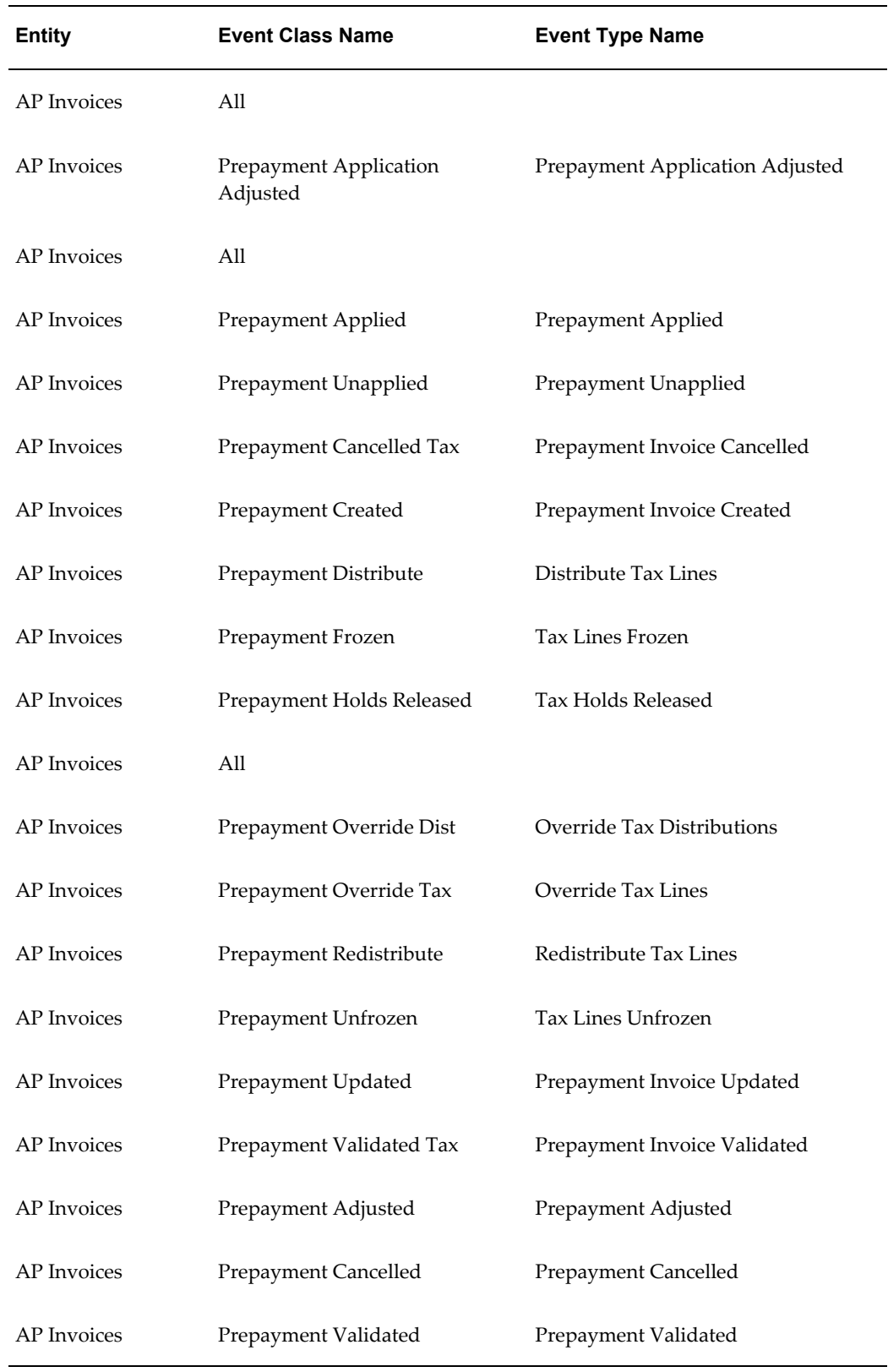

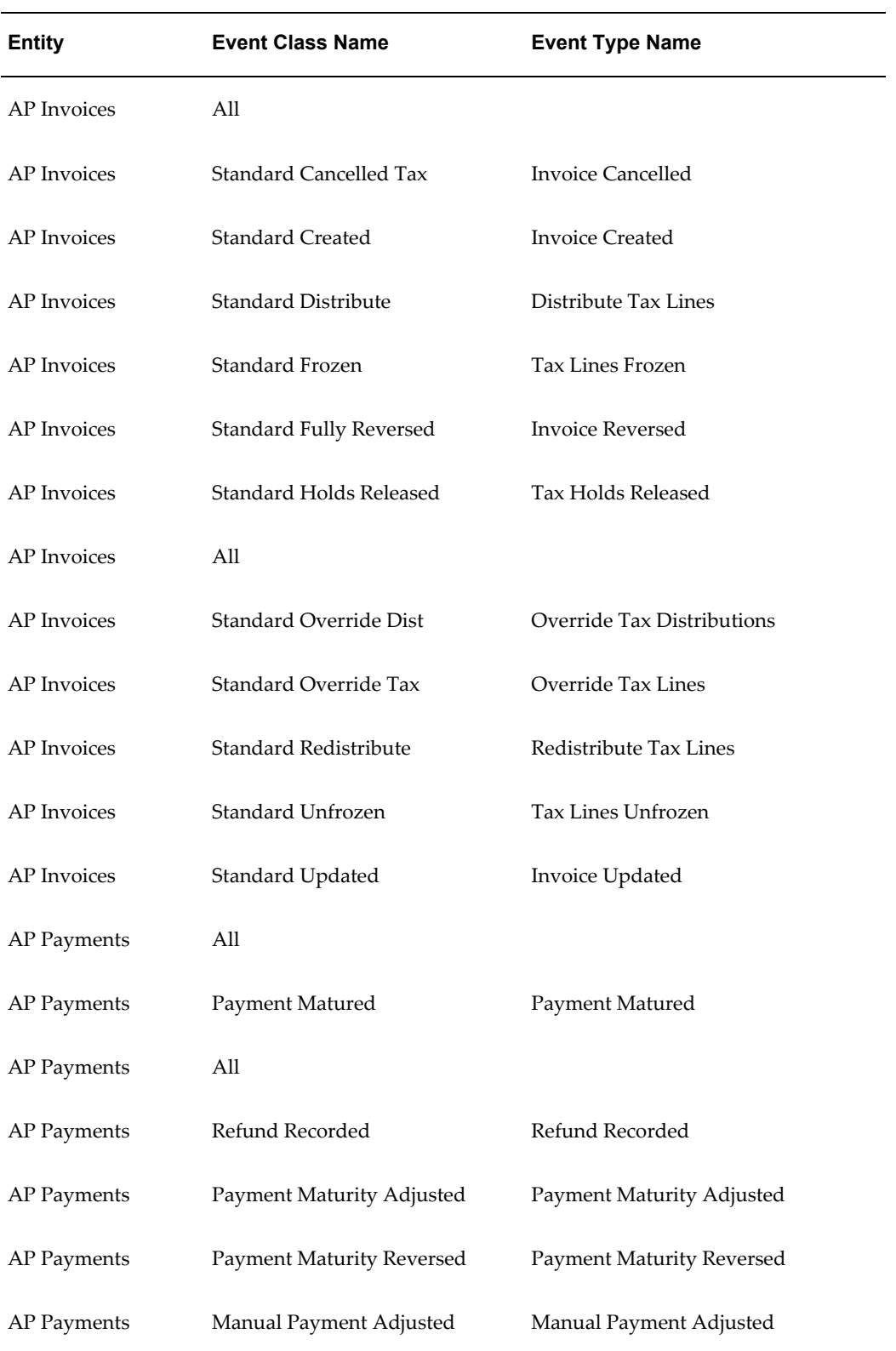

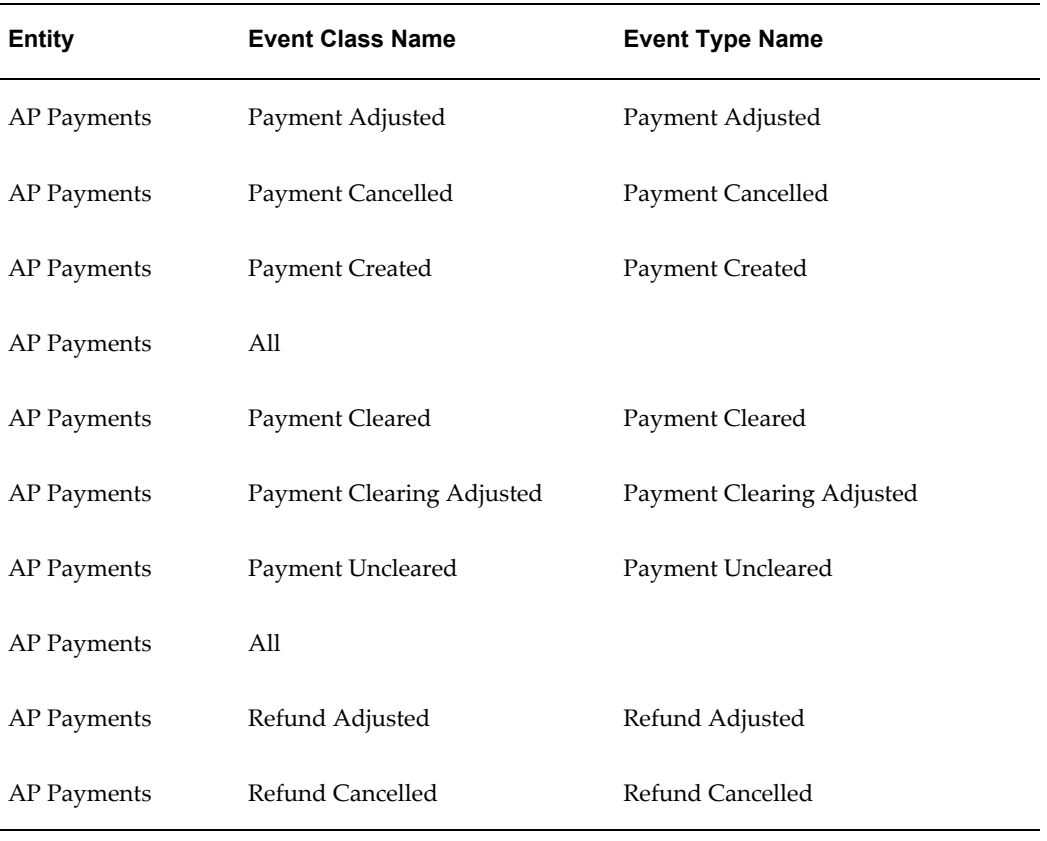

The following table lists the predefined event classes and event types that Oracle US Federal Financials predefines for the *Oracle Receivables* application:

| <b>Entity</b>       | <b>Event Class Name</b> | <b>Event Type Name</b> |
|---------------------|-------------------------|------------------------|
| <b>Transactions</b> | Invoice                 | Invoice Created        |
| <b>Transactions</b> | Invoice                 | Invoice Updated        |
| Receipts            | Receipt                 | Receipt Applied        |
| Receipts            | Receipt                 | Receipt Created        |
| Receipts            | Receipt                 | Receipt Rate Adjusted  |
| Receipts            | Receipt                 | Receipt Reverse        |

*Predefined Event Classes and Event Types for Oracle Receivables*

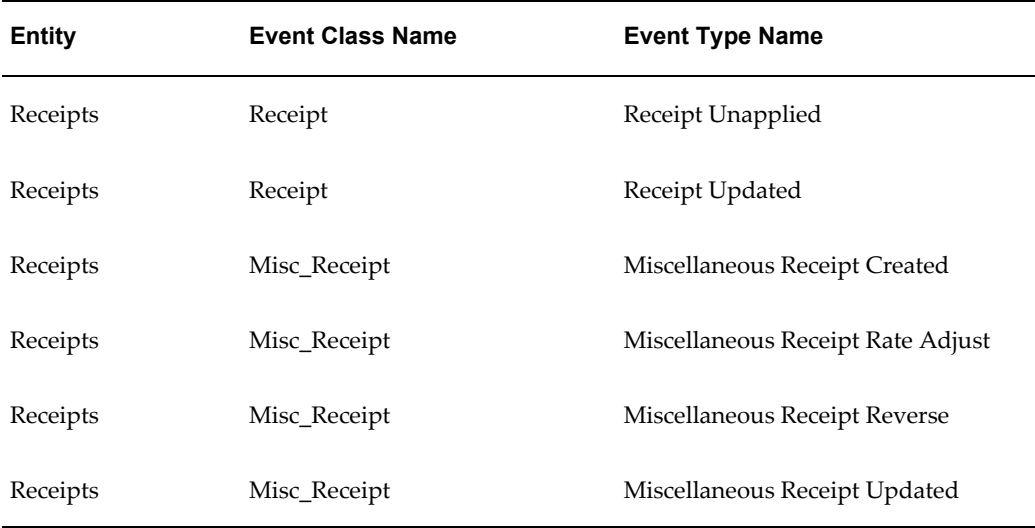

The following table lists the predefined event classes and event types that Oracle US Federal Financials predefines for the *Oracle Cost Management* application:

*Predefined Event Classes and Event Types for Oracle Cost Management*

| <b>Entity</b>               | <b>Event Class Name</b> | <b>Event Type Name</b>             |
|-----------------------------|-------------------------|------------------------------------|
| Receiving Accounting Events | Deliver Expense         | Delivery to Expense<br>Destination |
| Material Accounting Events  | Purchase Order          | PO Delivery into Inventory         |

## **Process Categories**

<span id="page-203-0"></span>Oracle US Federal Financials predefines the following process categories for the *Federal Financials* application:

- Budget Execution Transactions
- Reprogram Budget Execution Transactions
- Third Party Merge
- Treasury Confirmation

Oracle US Federal Financials predefines the following process categories for the *Oracle Purchasing* application:

- Purchase Order
- Release
- Requisition
- Third Party Merge

Oracle US Federal Financials predefines the following process categories for the *Oracle Payables* application:

- **Invoices**
- Payments
- Third Party Merge

Oracle US Federal Financials predefines the following process categories for the *Oracle Receivables* application:

- **Transactions**
- Standard Receipts
- Miscellaneous Receipts

Oracle US Federal Financials predefines the following process categories for the *Oracle Cost Management* application:

- **Inventory**
- **Receiving**

## **Accounting Event Class Options**

<span id="page-204-0"></span>Accounting event class options define attributes of an event class. Oracle US Federal Financials defines the accounting event class options for each predefined event class for the following applications:

- *Federal Financials*
- *Oracle Purchasing*
- *Oracle Payables*
- *Oracle Receivables*
- *Oracle Cost Management*

The accounting event class options include the following attributes:

- Process Category: Process categories are collections of one or more logically related event classes.
- Journal Category: The Journal Category field stores the default journal category that Oracle Subledger Accounting uses when it creates journal entries for Oracle General Ledger.
- Transaction View: Oracle Subledger Accounting displays information acquired from this view in reports and inquiries.
- Balance Types: The balance types that the event class supports. Possible balance types are actual, budget, and encumbrance.

The accounting event class options also specify user transaction identifiers and objects for each event class. Oracle Subledger Accounting displays user transaction identifiers on accounting event reports and inquiries. Source data from the transactions is stored in transaction objects (tables or views) for each eligible accounting event. Oracle Subledger Accounting selects the source values it needs from these transaction objects to successfully complete the processing of accounting events.

The following table lists the accounting event class options that Oracle US Federal Financials predefines for the *Federal Financials* application.

| Event<br><b>Class</b>                                 | <b>Process</b><br>Category                           | Journal<br>Category    | <b>Transaction</b><br><b>View</b>   | <b>Balance Types</b> |
|-------------------------------------------------------|------------------------------------------------------|------------------------|-------------------------------------|----------------------|
| Reprogra<br>m Budget<br>Execution<br>Transactio<br>ns | Reprogram<br><b>Budget Execution</b><br>Transactions | Budget<br>Reprogram    | FV BE RPR XL<br>A V                 | Actual               |
| Budget<br>Execution<br>Transactio<br>ns               | <b>Budget Execution</b><br>Transactions              | Budget<br>Distribution | FV BE XLA V                         | Actual               |
| Treasury<br>Accomplis<br>hment                        | Treasury<br>Confirmation                             | Treasury<br>Confirm    | FV TREAS PMT<br>S_TRANSACTIO<br>N V | Actual               |

*Predefined Accounting Event Class Options for the Federal Financials Application*

The following table lists the accounting event class options that Oracle US Federal Financials predefines for the *Oracle Purchasing* application.

| Event<br><b>Class</b>                  | <b>Process</b><br>Category | Journal<br>Category | <b>Transaction</b><br><b>View</b> | <b>Balance Types</b>             |
|----------------------------------------|----------------------------|---------------------|-----------------------------------|----------------------------------|
| Purchase<br>Order and<br>Agreemen<br>t | Purchase Order             | Purchases           | ON V                              | PO TRANSACTI Actual, Encumbrance |
| Release                                | Release                    | Release             | PO RELEASE T<br>RANSACTION<br>V   | Actual, Encumbrance              |
| Requisitio<br>n                        | Requisition                | Requisitions        | PO REO TRAN<br><b>SACTION V</b>   | Actual, Encumbrance              |

*Predefined Accounting Event Class Options for the Oracle Purchasing Application*

The following table lists the accounting event class options that Oracle US Federal Financials predefines for the *Oracle Payables* application.

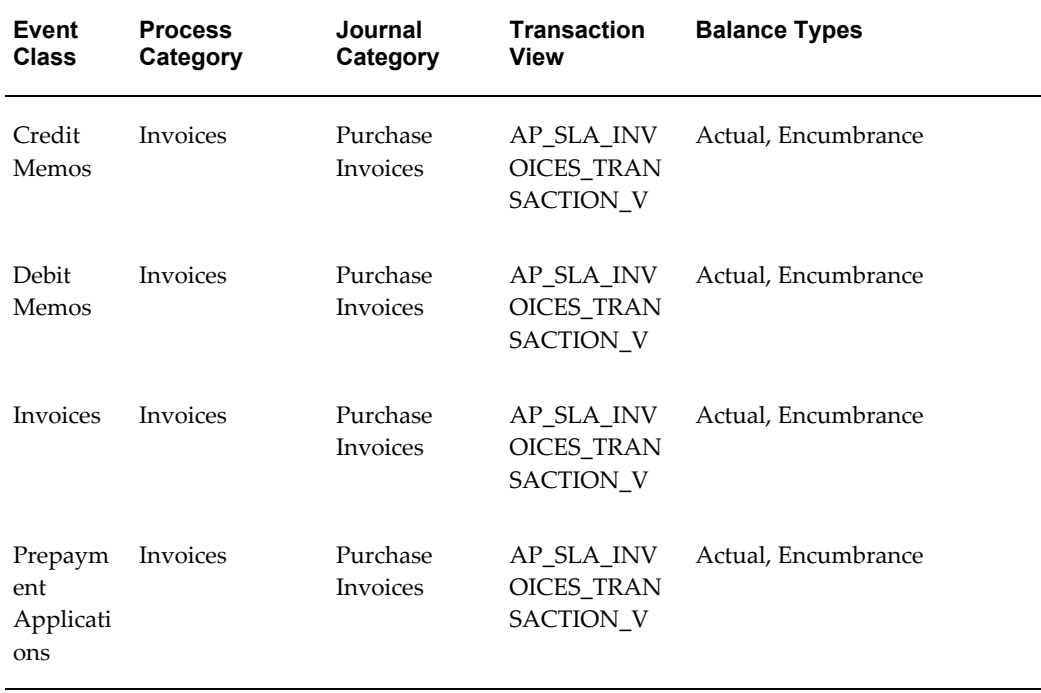

#### *Predefined accounting Event Class Options for the Oracle Payables Application*

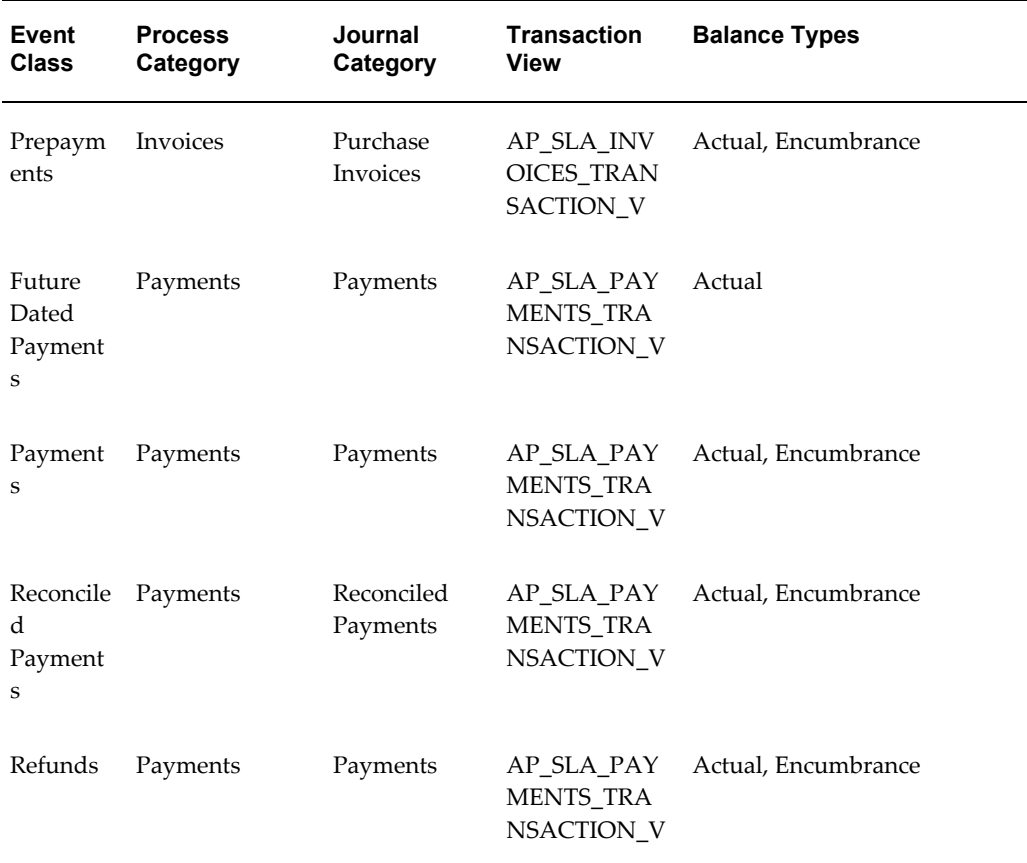

The following table lists the accounting event class options that Oracle US Federal Financials predefines for the *Oracle Receivables* application.

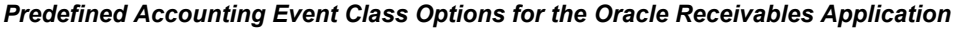

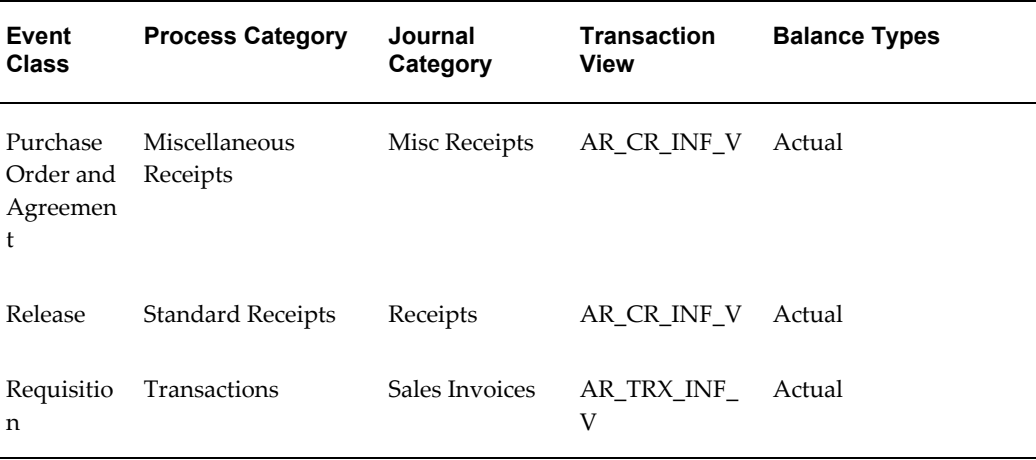

The following table lists the accounting event class options that Oracle US Federal

Financials predefines for the *Oracle Cost Management* application.

| <b>Event Class</b>              | <b>Process</b><br>Category        | Journal<br>Category | <b>Transaction</b><br>View | <b>Balance Types</b>   |
|---------------------------------|-----------------------------------|---------------------|----------------------------|------------------------|
| Purchase Order<br>and Agreement | PO Delivery into<br>Inventory     | Inventory           | CST XLA INV<br>PO V        | Actual.<br>Encumbrance |
| Release                         | Receiving<br>Accounting<br>Events | Receiving           | CST XLA RCV<br>V           | Actual.<br>Encumbrance |
| Requisition                     |                                   |                     |                            |                        |

*Predefined Accounting Event Class Options for Oracle Cost Management*

### **Sources, Source Assignments, and Accounting Attribute Assignments**

<span id="page-208-0"></span>Oracle US Federal Financials predefines sources, source assignments, and accounting attribute assignments for Oracle Subledger Accounting.

You can use the Accounting Methods Builder to review the sources, source assignments, and accounting attribute assignments. You must access the Accounting Methods Builder using an Oracle US Federal Financials responsibility if you want to review the sources, source assignments, and accounting attribute assignments associated with the Federal applications.

**Note:** You cannot make changes to predefined sources, source assignments, or accounting attribute assignments. However, you can define your own custom sources. See: Custom Sources, <PR to add xref>. If you choose to define your own journal line types or application accounting definitions, then you can override the default accounting attribute assignments.

Oracle US Federal Financials provides many predefined sources. When you use the Sources window to review the predefined sources, you can optionally export the queried sources from the application to a Microsoft Excel spreadsheet.

To export a list of sources:

- **1.** Log into Oracle Applications.
- **2.** Select an Oracle US Federal Financials, Oracle Purchasing, Oracle Payables, Oracle Receivables, or Oracle Cost Management responsibility, depending on the sources that you want to review.
- **3.** Navigate to the Sources window.
	- From a Oracle US Federal Financials superuser responsibility: Setup Subledger Accounting - Accounting Methods Builder - Sources - Sources
	- From an Oracle Purchasing superuser responsibility: Setup Subledger Accounting Setups - Accounting Methods Builder - Sources - Sources
	- From an Oracle Payables superuser responsibility: Accounting Setups Subledger Accounting Setup - Accounting Methods Builder - Sources - Sources
	- From an Oracle Receivables superuser responsibility: Accounting Setups Subledger Accounting Setup - Accounting Methods Builder - Sources - Sources
	- From an Oracle Cost Management superuser responsibility: Accounting Setups - Subledger Accounting Setup - Accounting Methods Builder - Sources - Sources
- **4.** Query the records you want to export.
- **5.** Place your cursor in the multi-row block that contains the records to be exported.
- **6.** Choose Export from the File menu.

#### **Related Topics**

Exporting Records to a File, Oracle Applications User's Guide

## **Journal Line Types**

<span id="page-209-0"></span>Oracle US Federal Financials predefines journal line types for each predefined event class for the following applications:

- *Federal Financials*
- *Oracle Purchasing*
- *Oracle Payables*
- *Oracle Receivables*
- *Oracle Cost Management*

Additionally, Oracle US Federal Financials specifies conditions for the use of each journal line type.

The following table lists the journal line types that Oracle US Federal Financials predefines for the *Federal Financials* application:

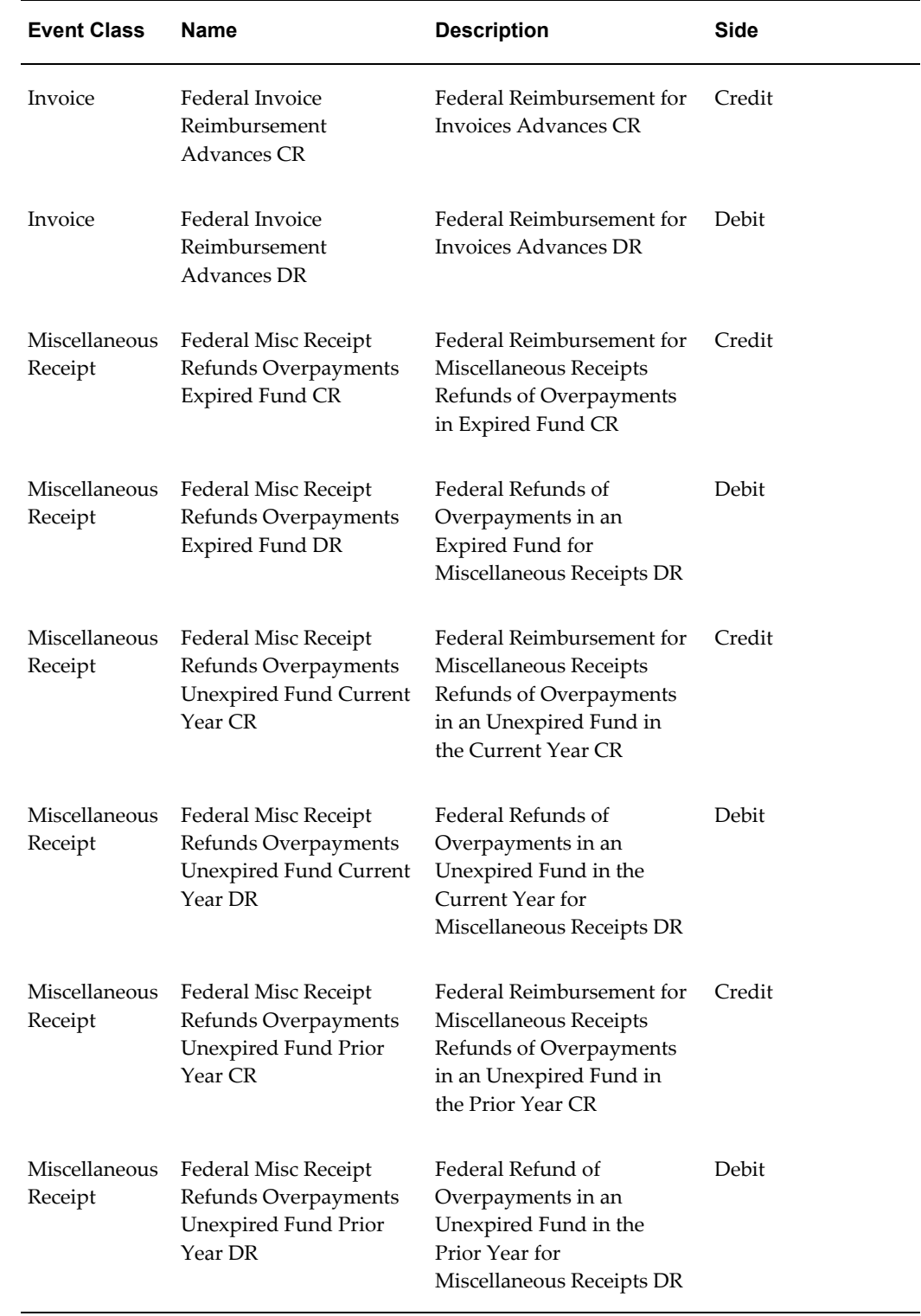

### *Predefined Journal Line Types for the Federal Financials Application*

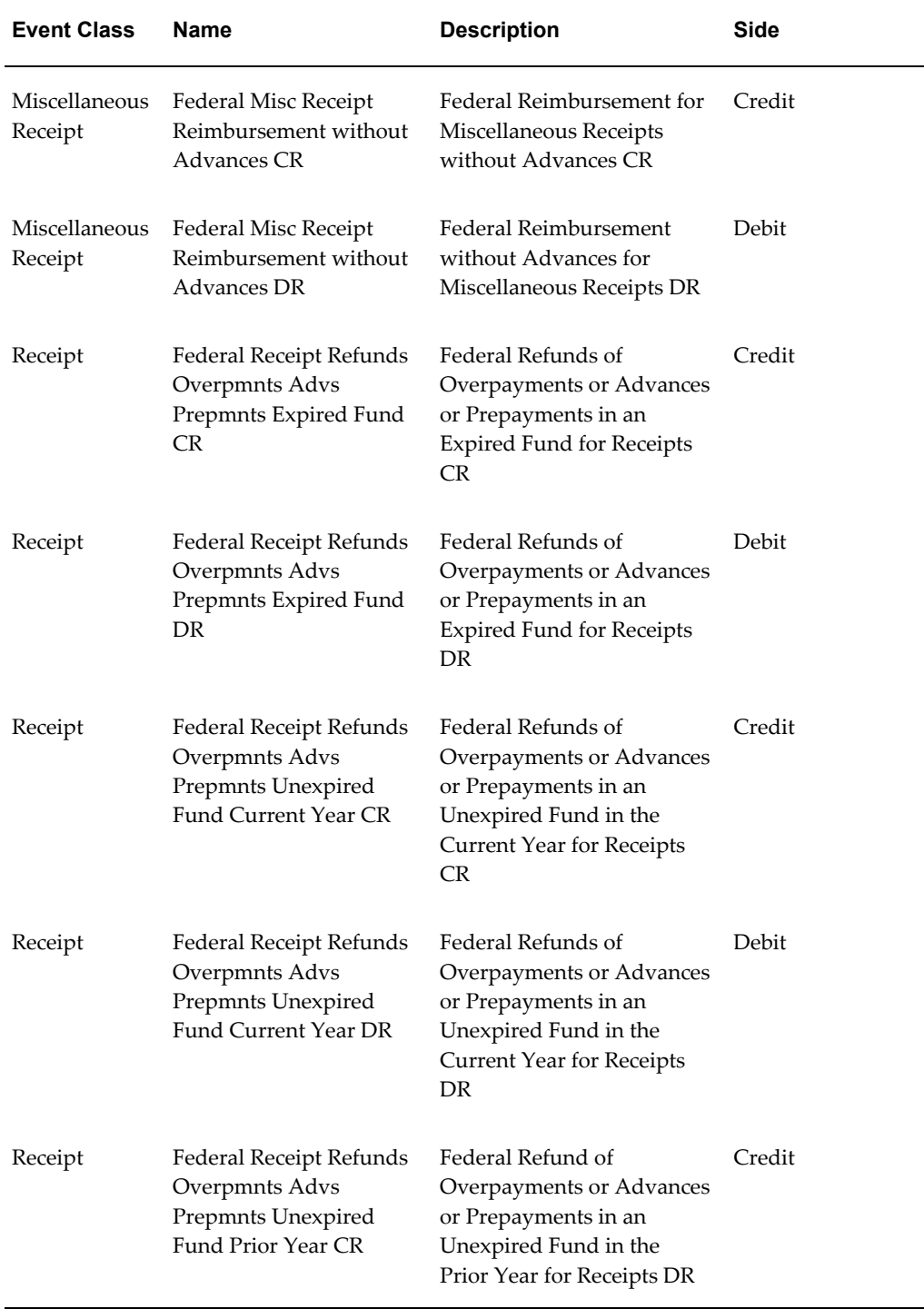

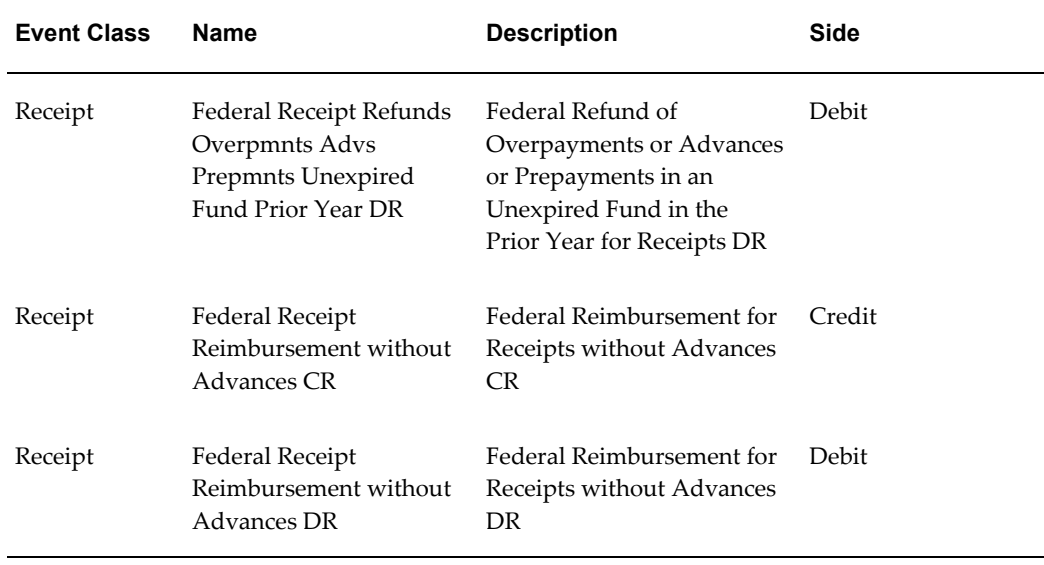

The following table lists the journal line types that Oracle US Federal Financials predefines for the *Oracle Purchasing* application:

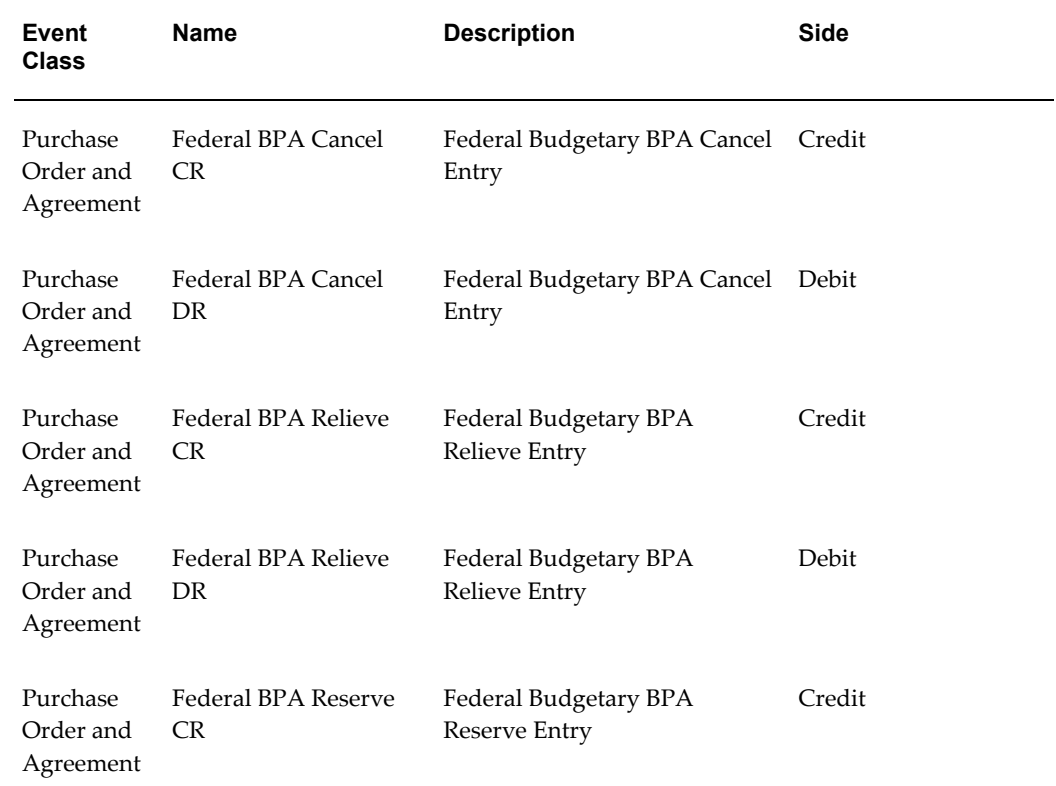

#### *Predefined Journal Line Types for the Oracle Purchasing Application*

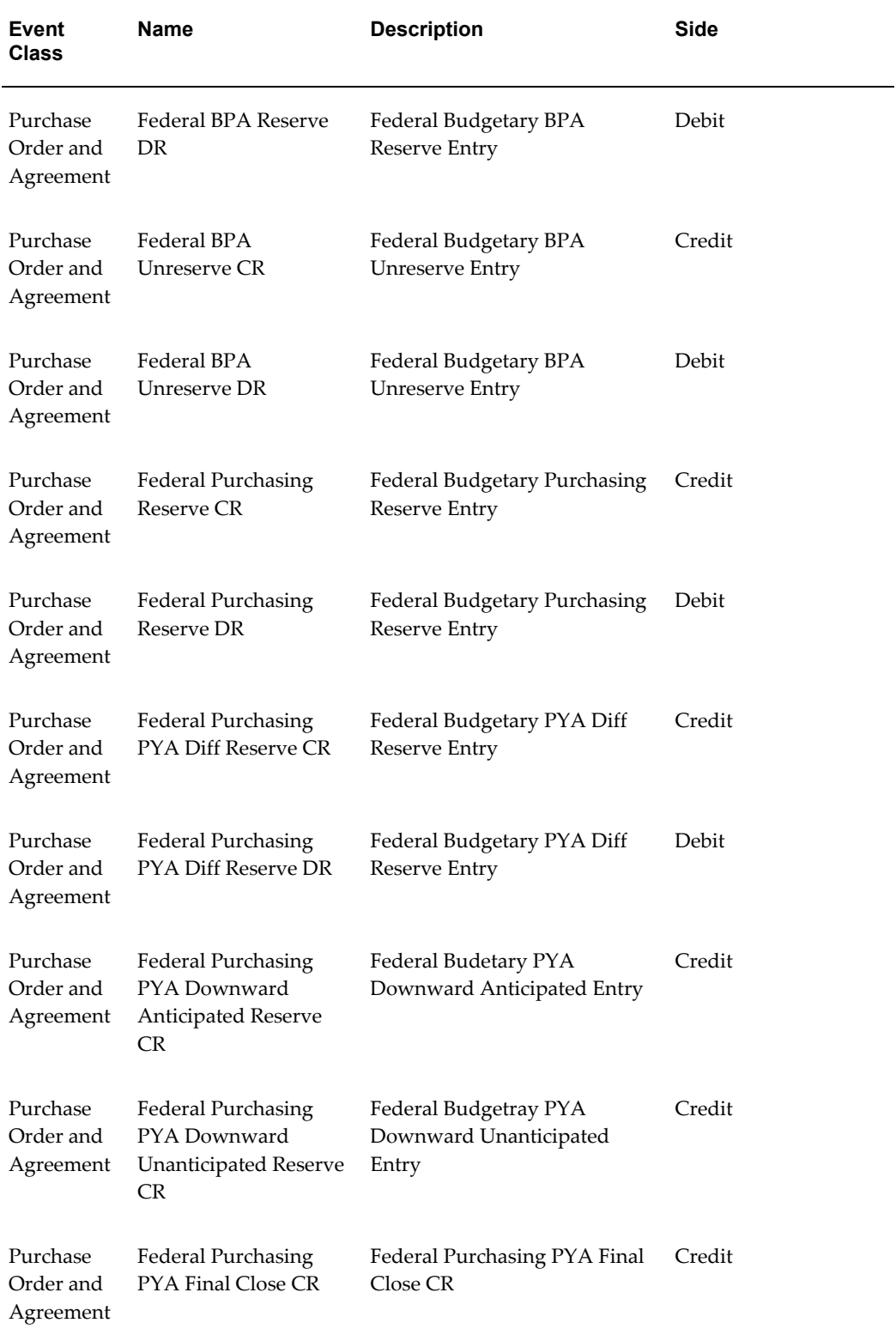

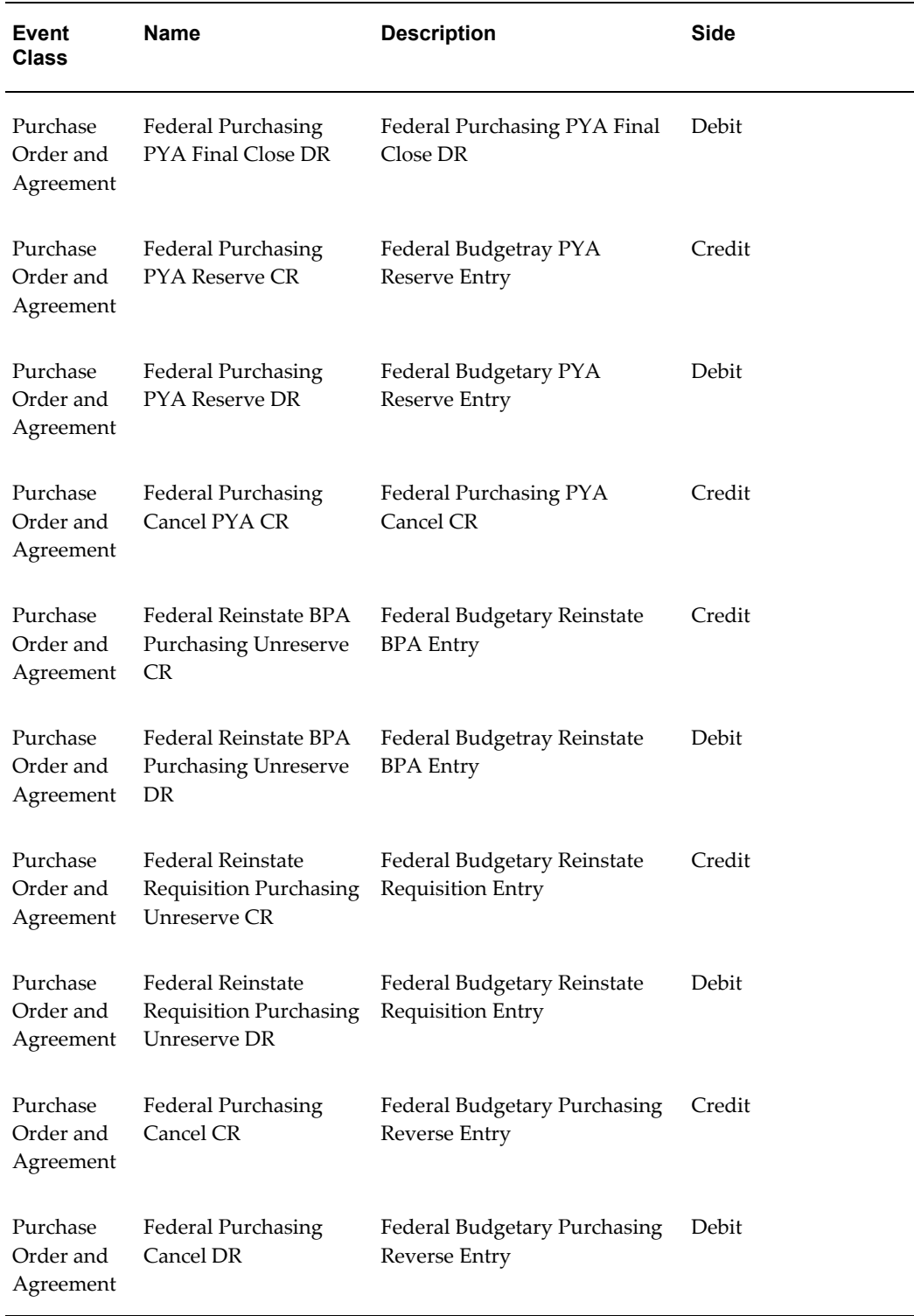

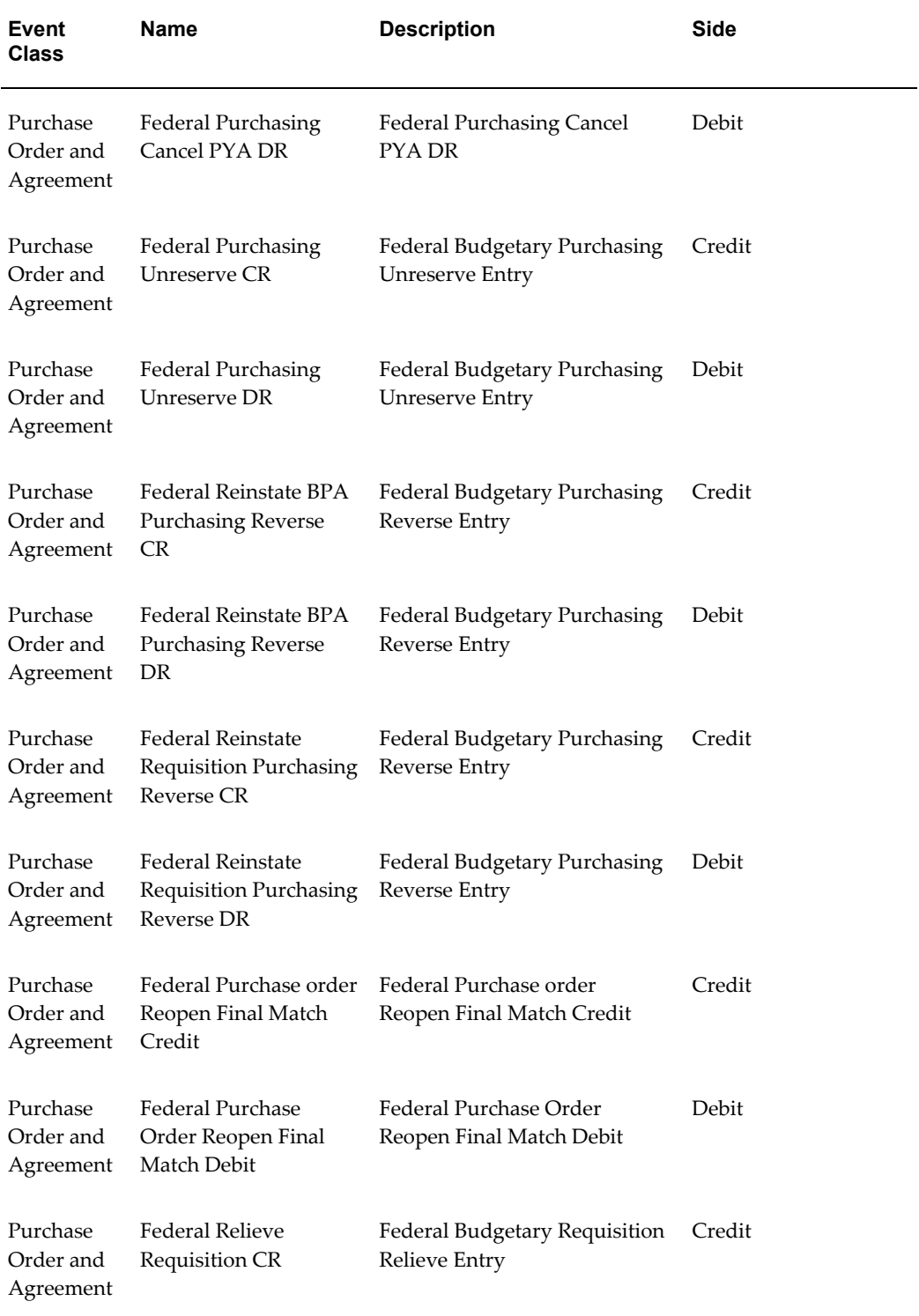
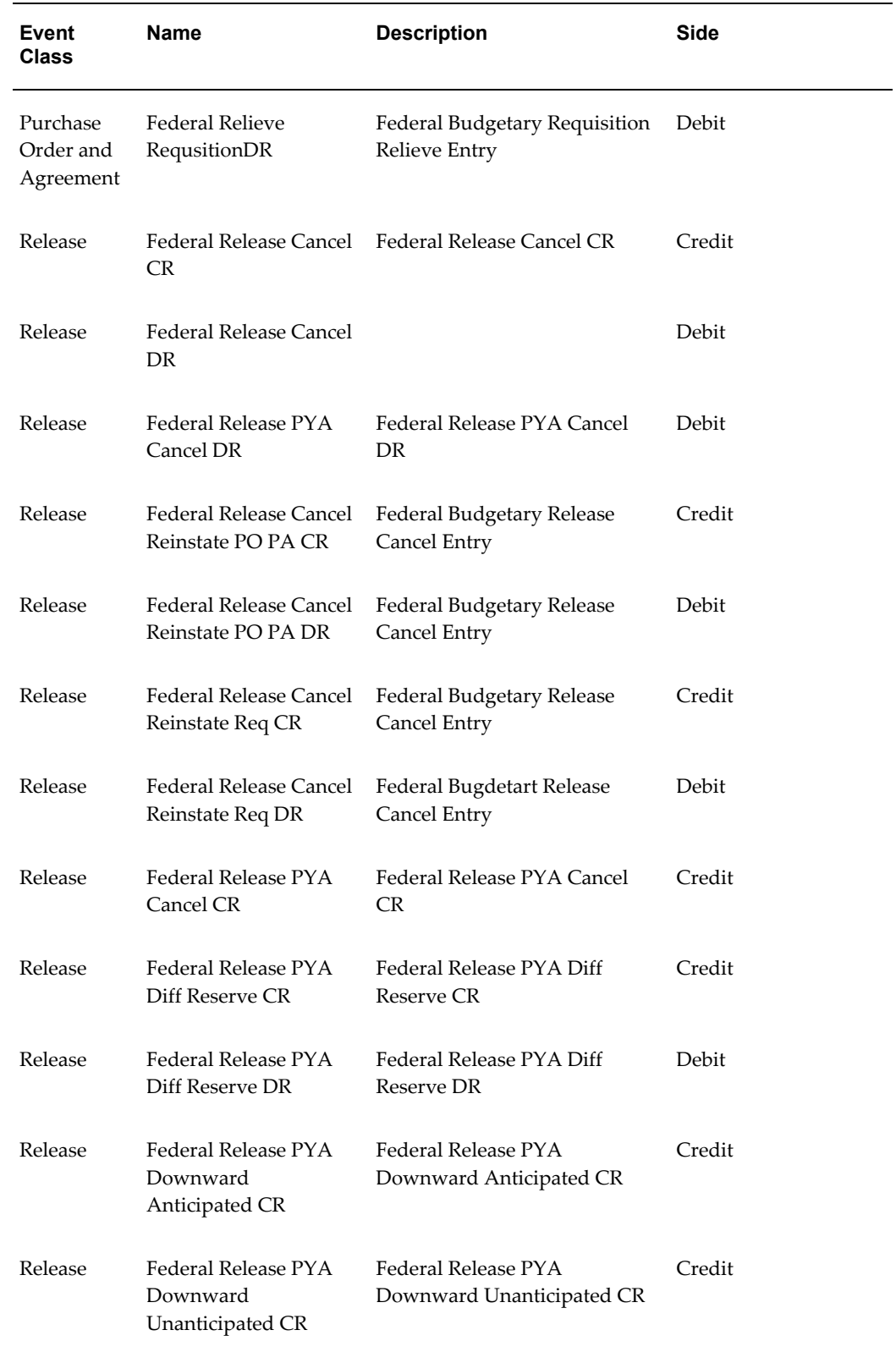

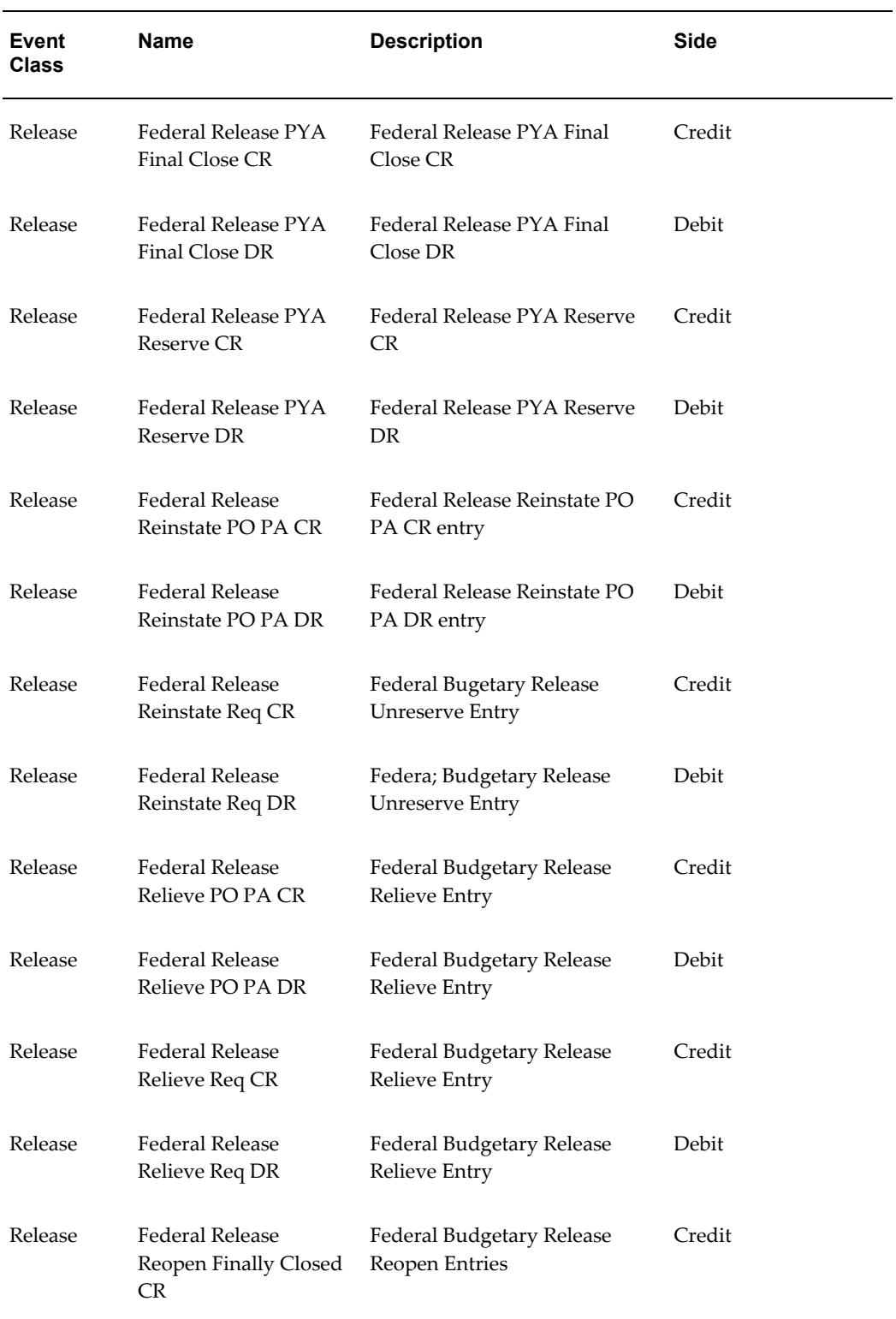

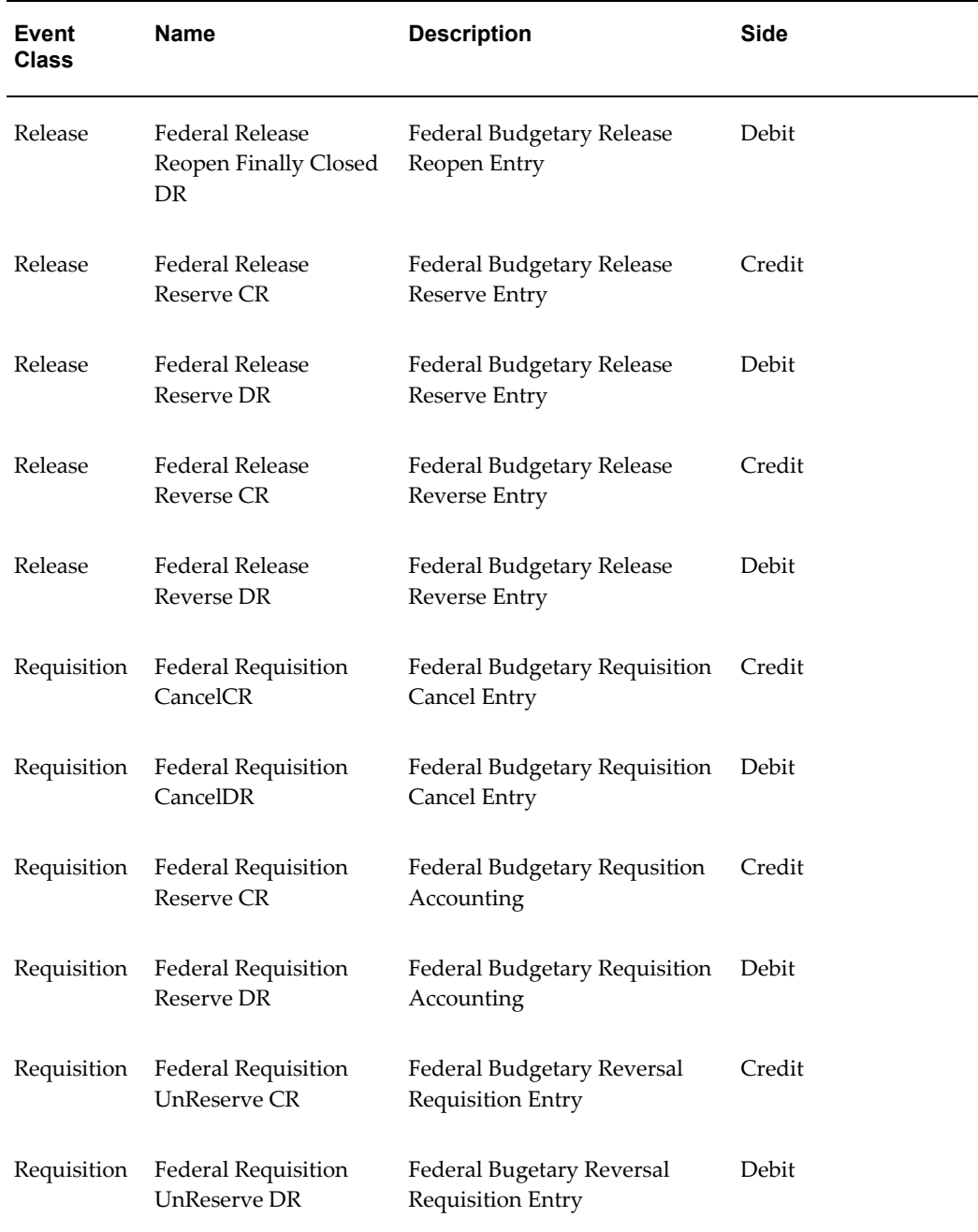

The following table lists the journal line types that Oracle US Federal Financials predefines for the *Oracle Payables* application:

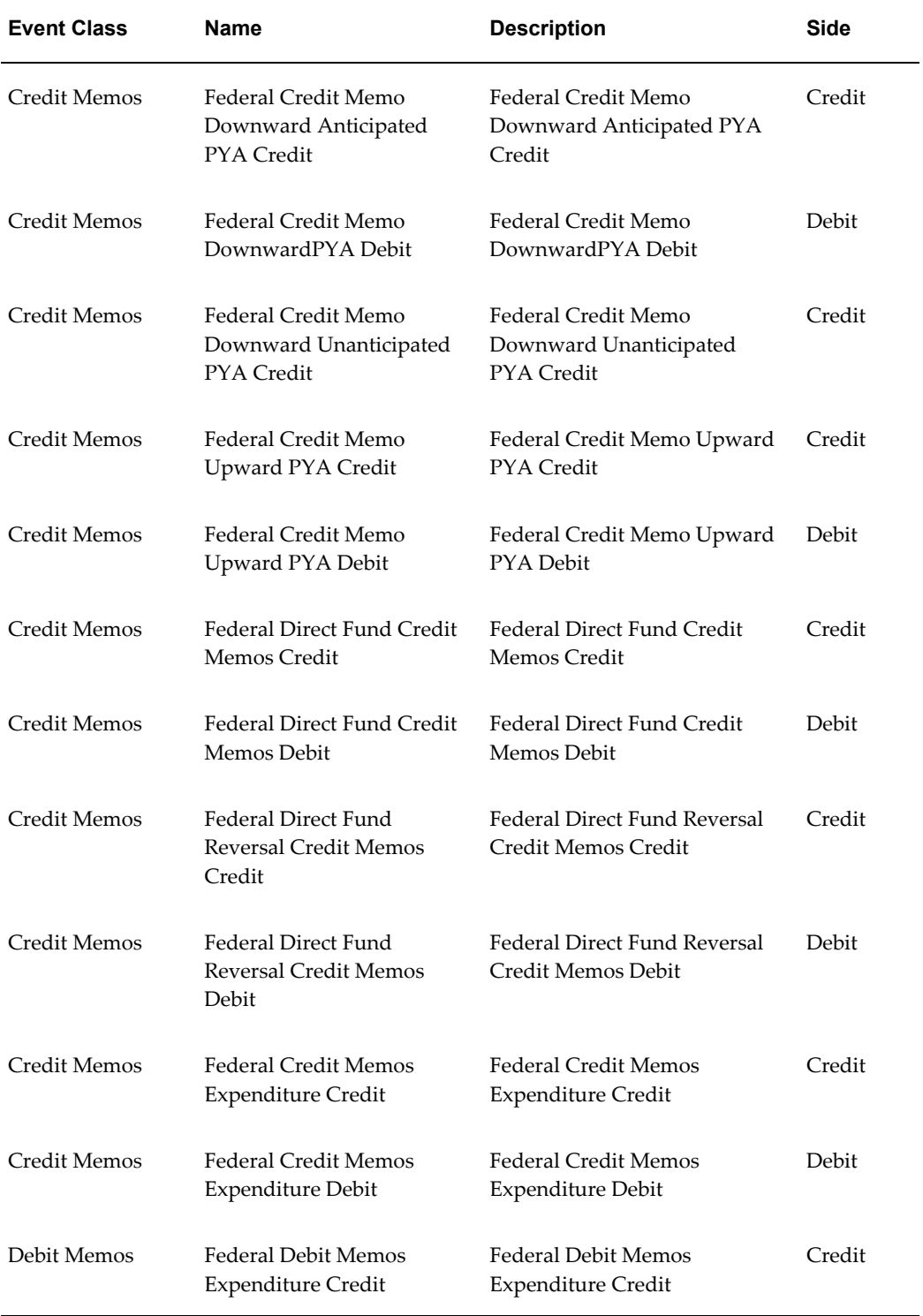

# *Predefined Journal Line Types for the Oracle Payables Application*

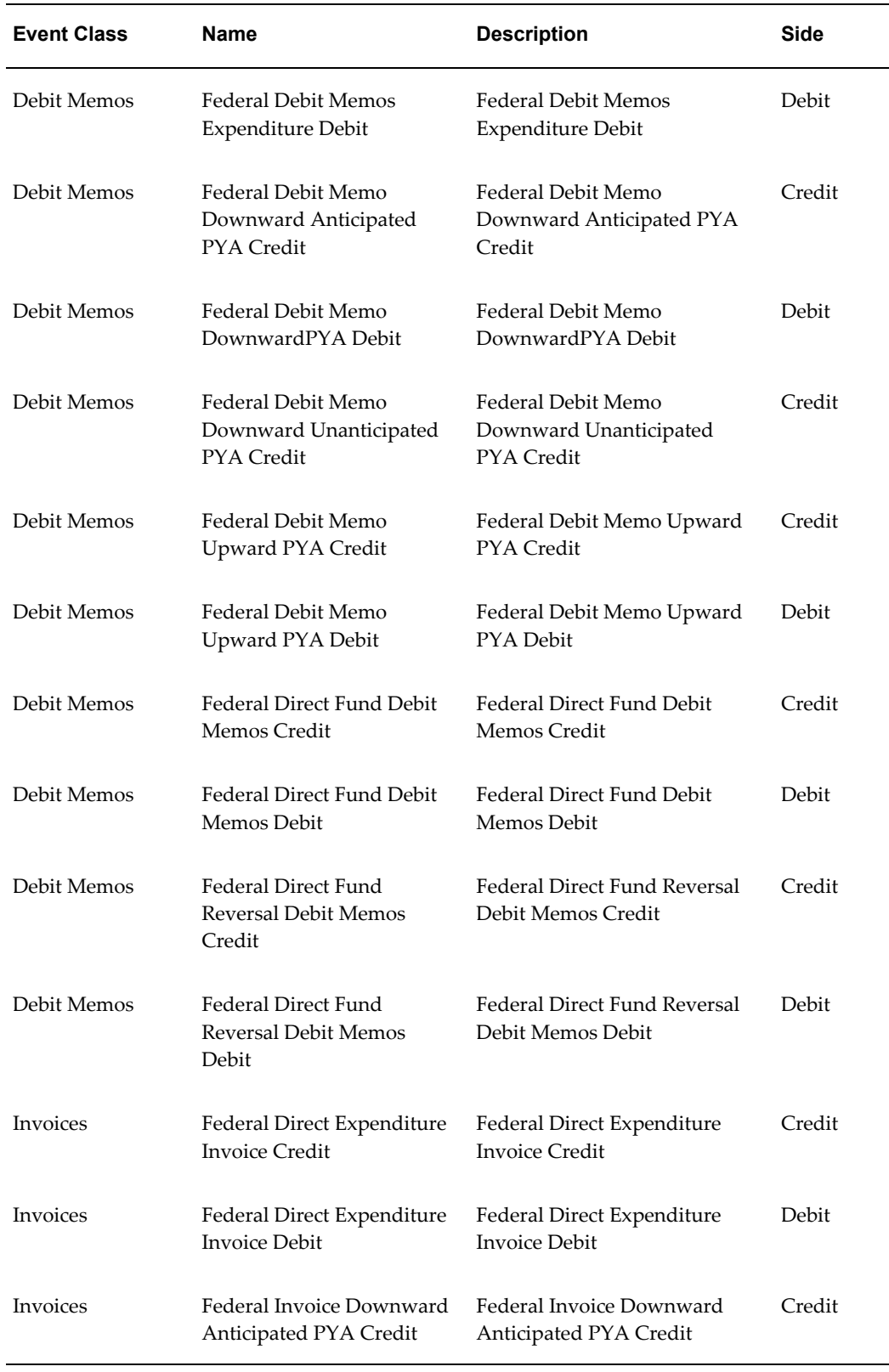

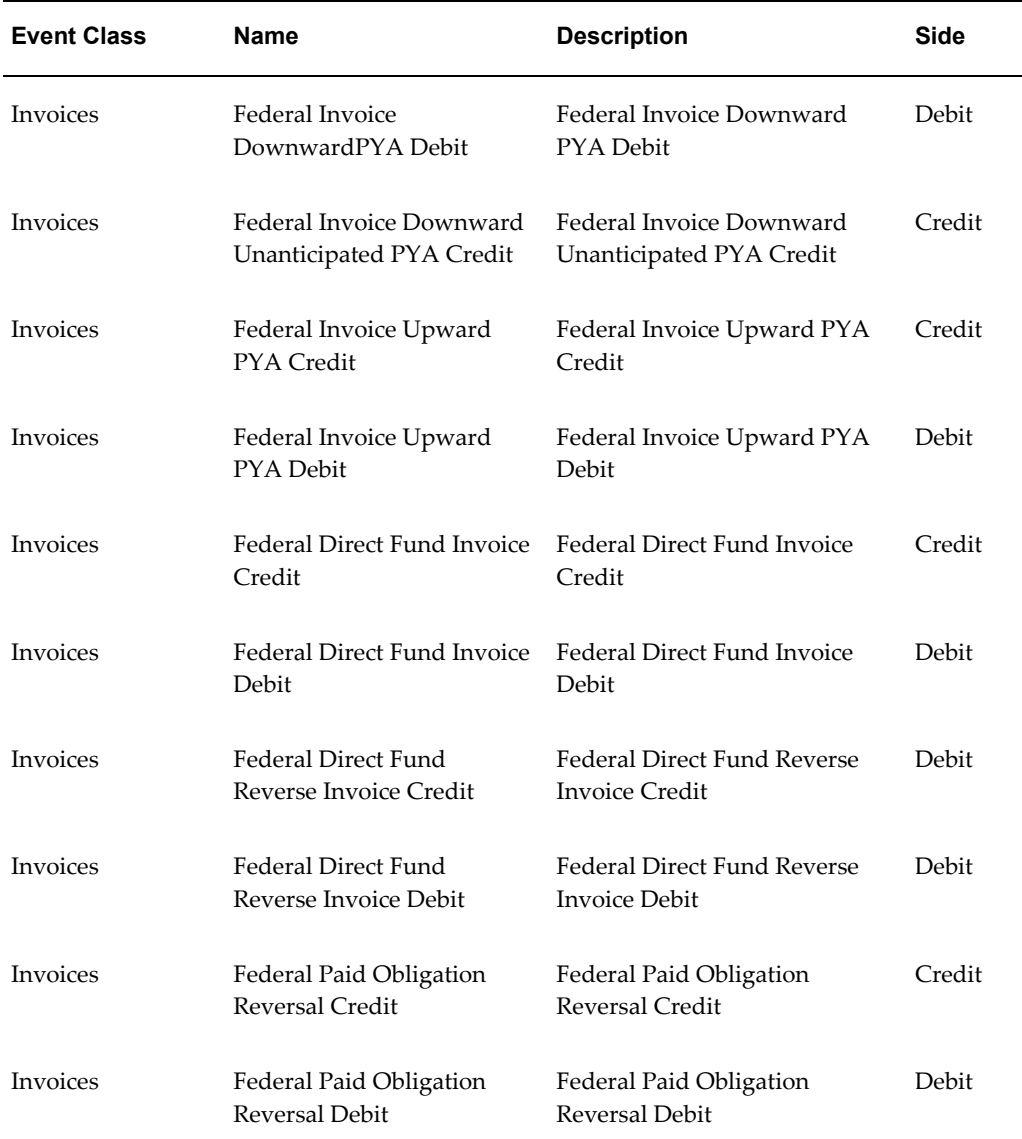

The following table lists the journal line types that Oracle US Federal Financials predefines for the *Oracle Receivables* application:

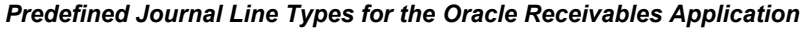

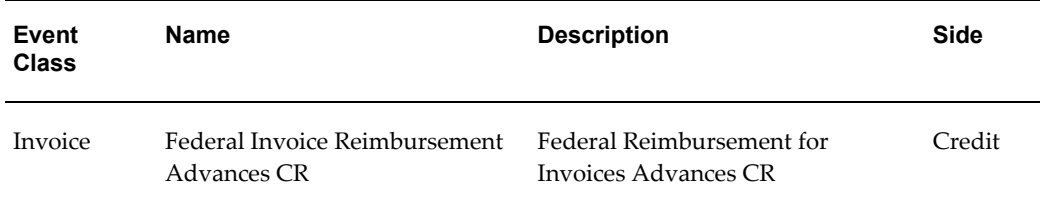

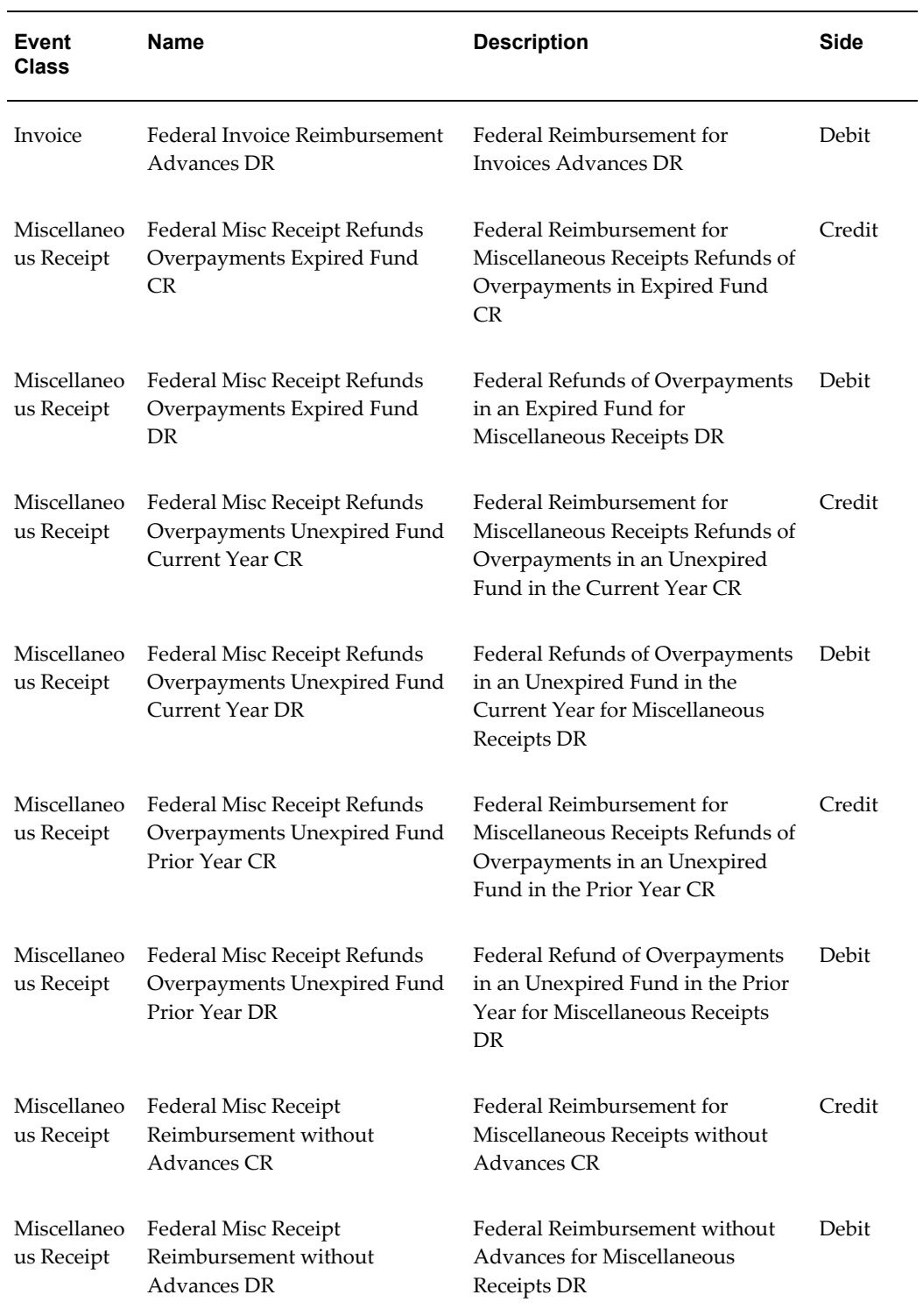

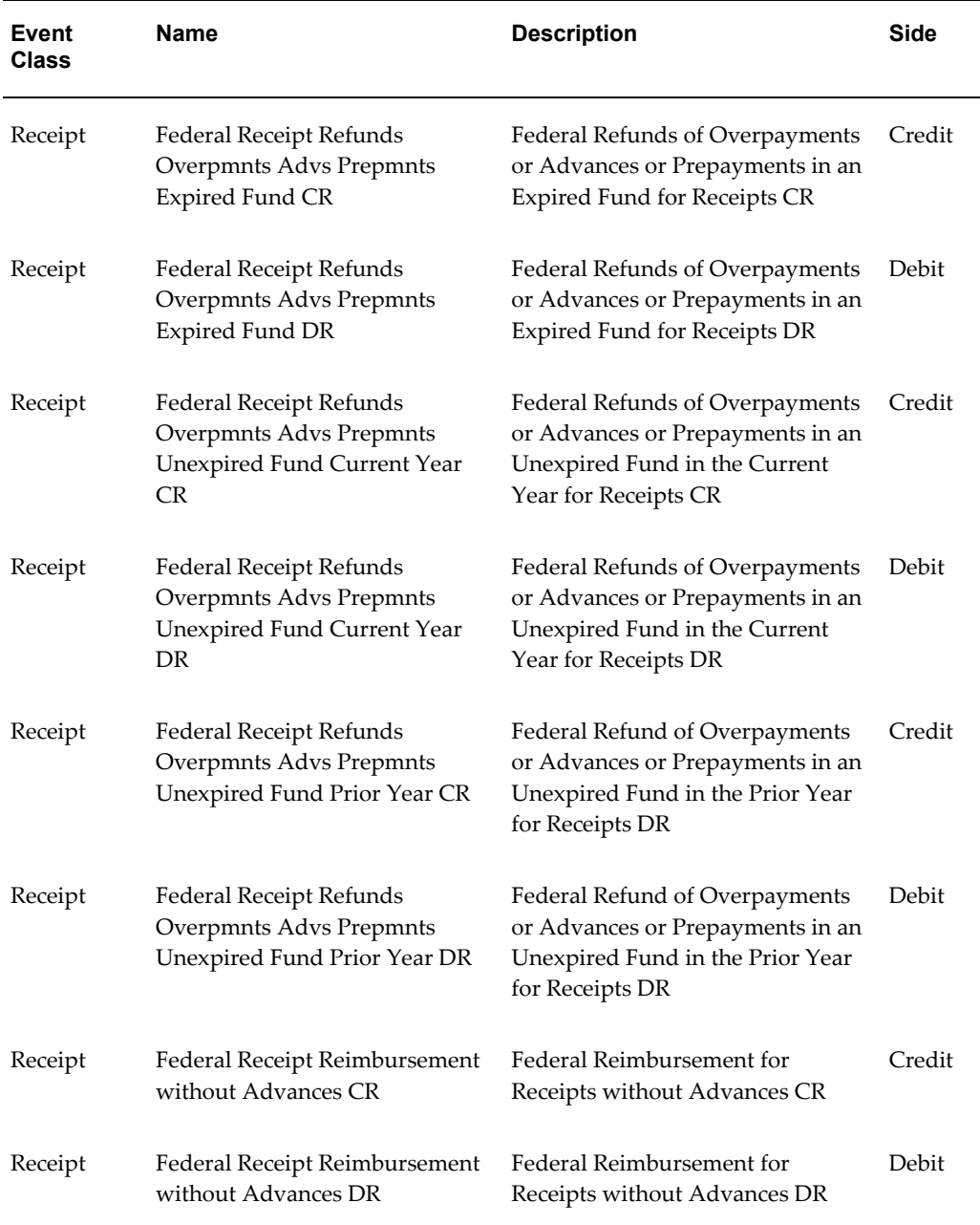

 $\overline{\phantom{0}}$ 

 $\overline{\phantom{0}}$ 

The following table lists the journal line types that Oracle US Federal Financials predefines for the *Oracle Cost Management* application:

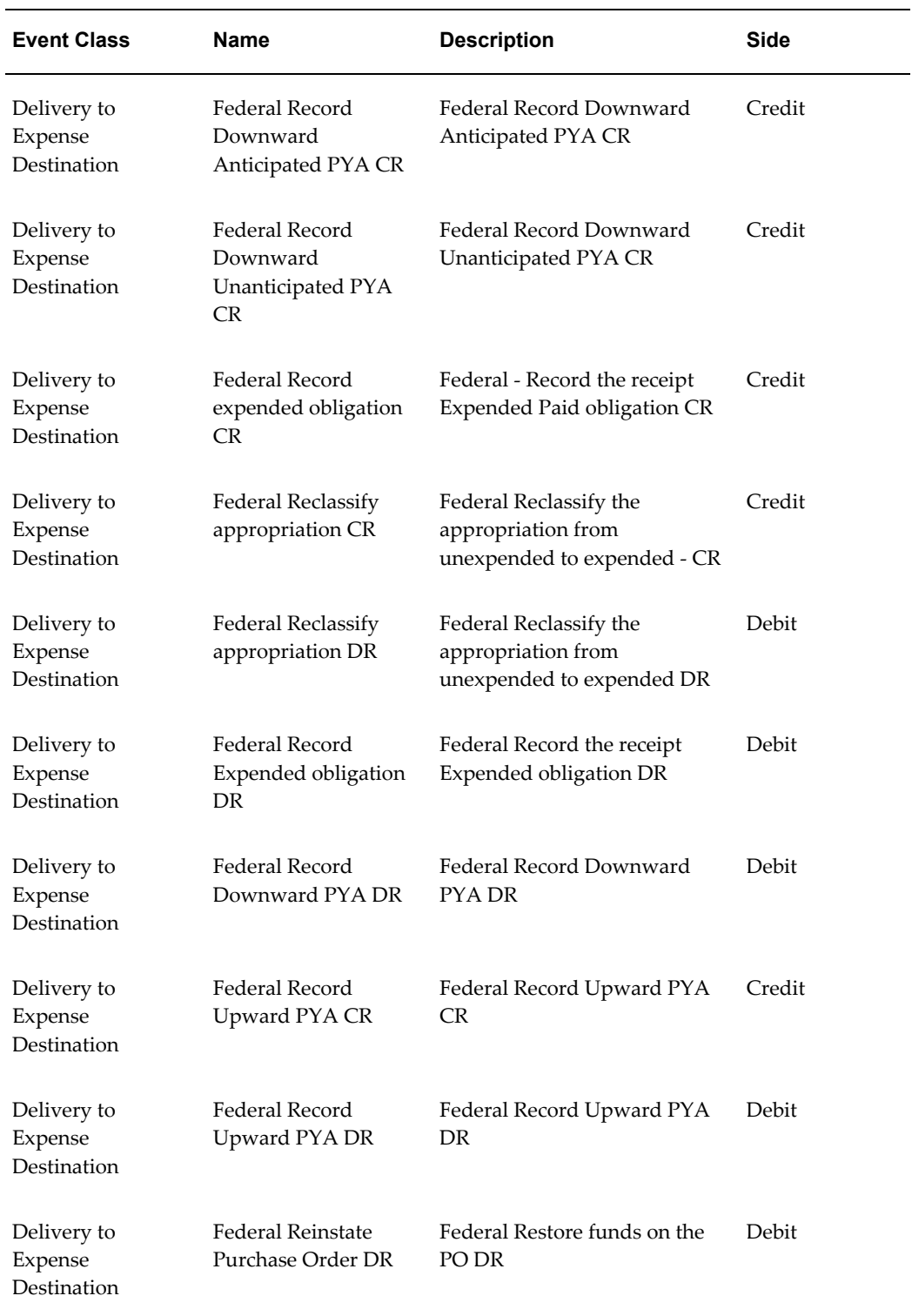

# *Predefined Journal Line Types for the Oracle Cost Management Application*

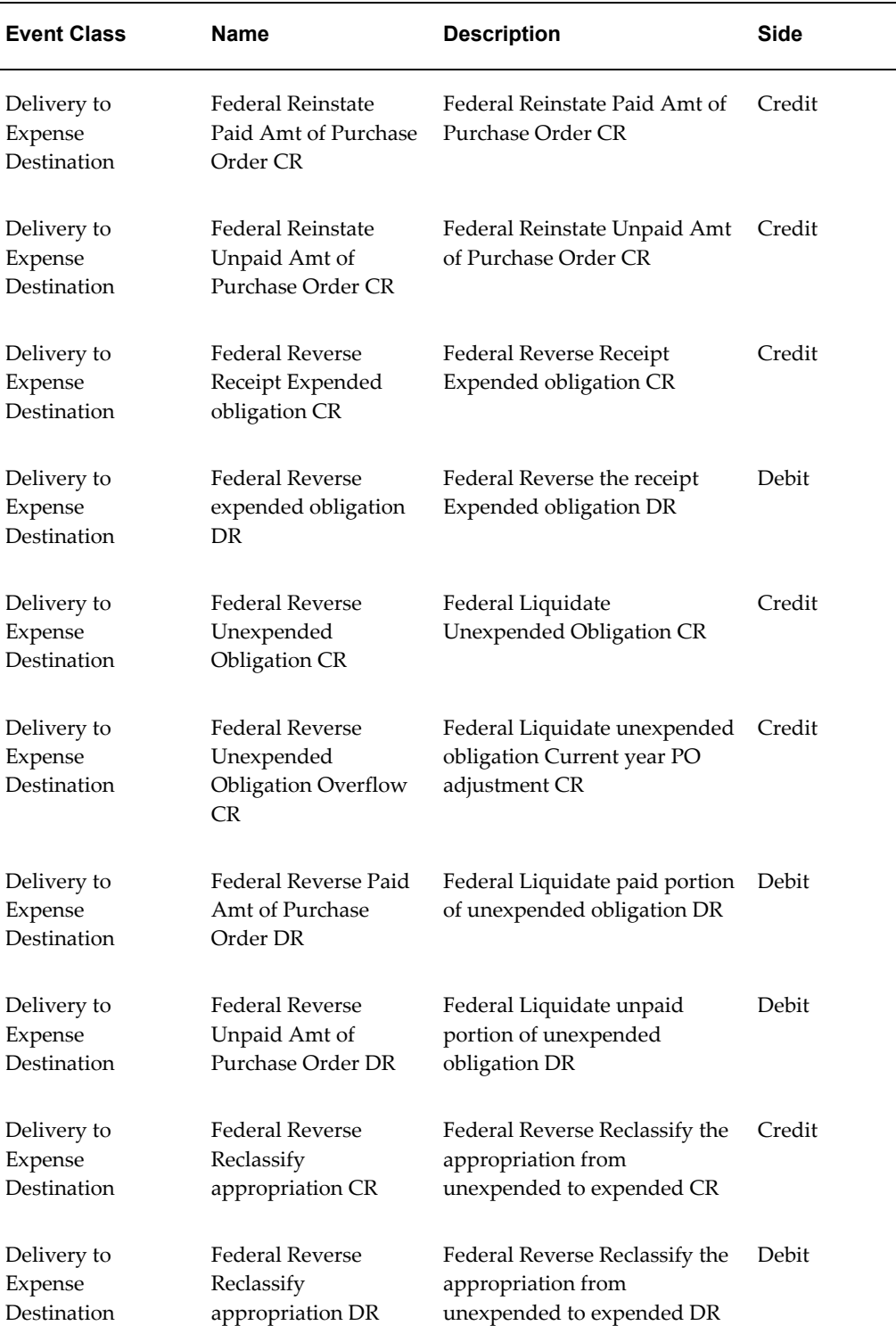

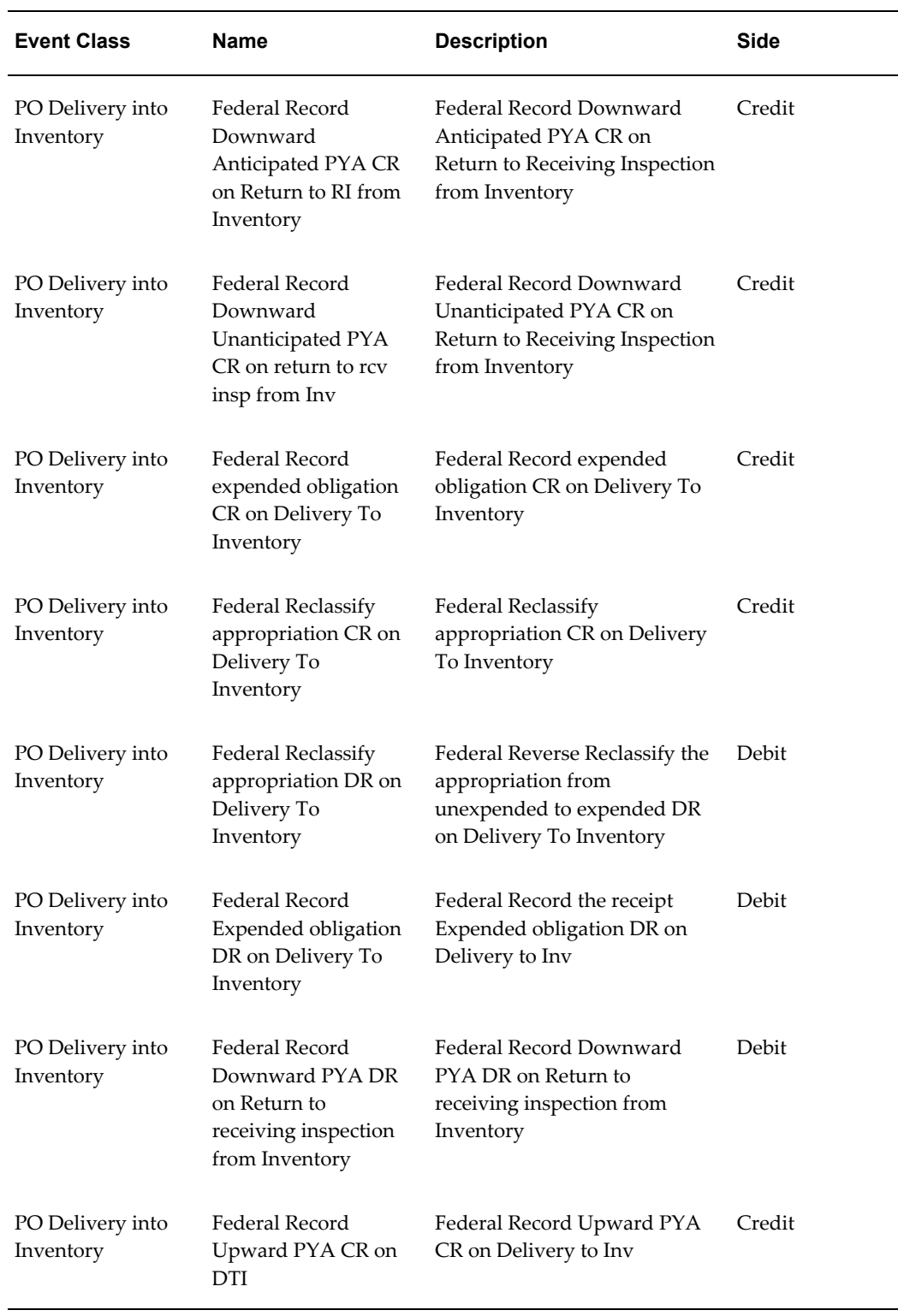

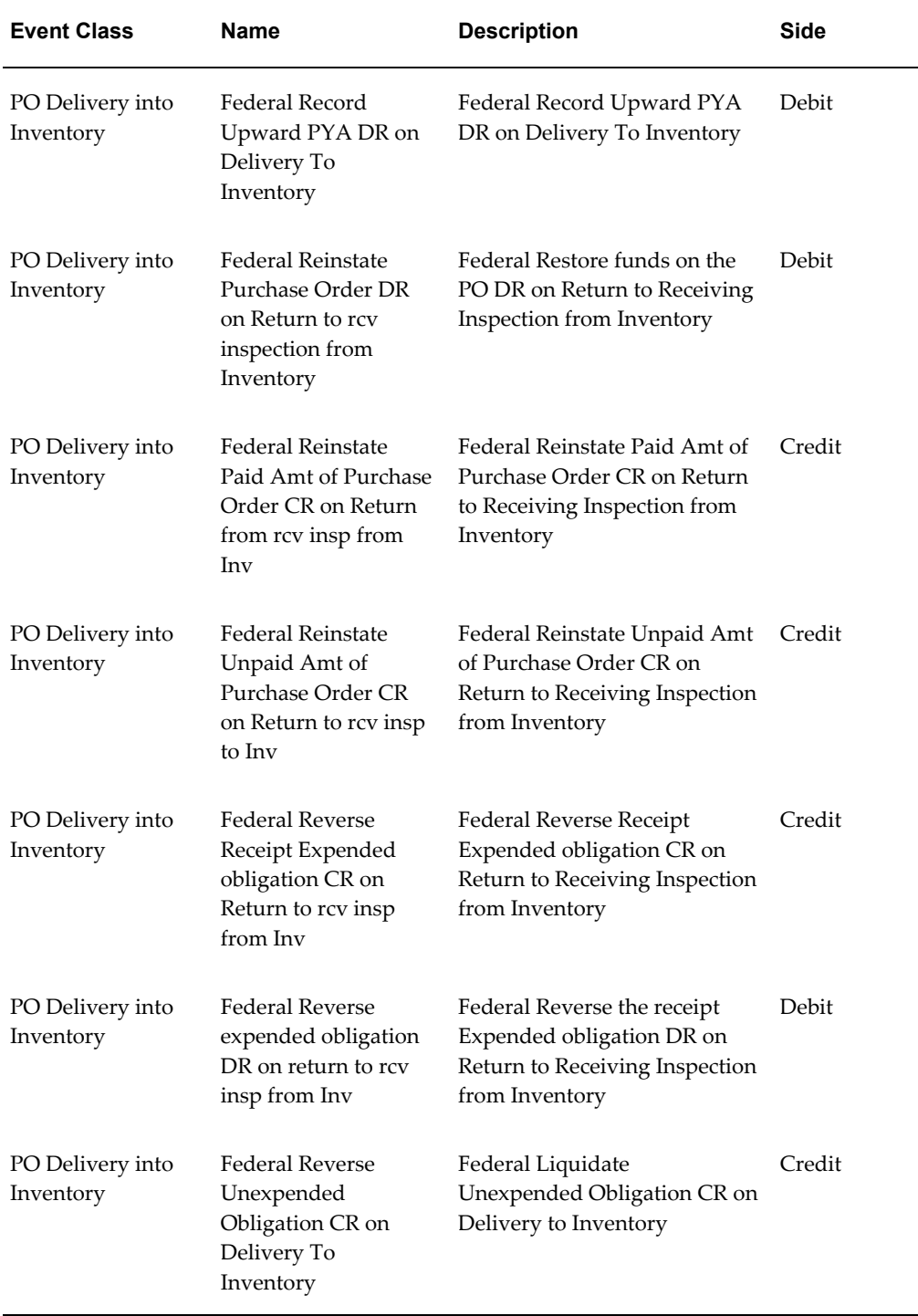

 $\overline{\phantom{a}}$ 

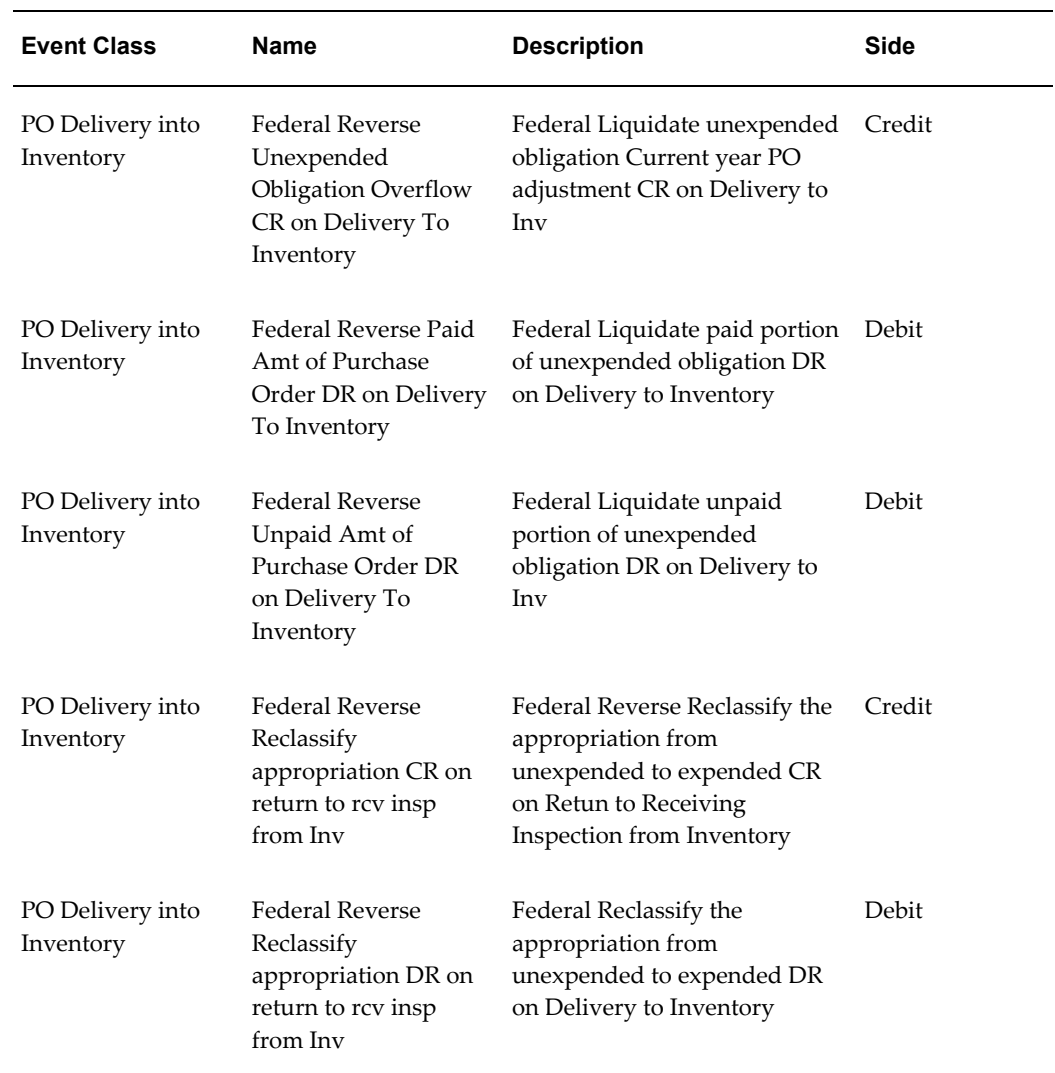

# **Account Derivation Rules**

Oracle US Federal Financials predefines account derivation rules for the following applications:

- *Federal Financials*
- *Oracle Purchasing*
- *Oracle Payables*
- *Oracle Receivables*
- *Oracle Cost Management*

Oracle Subledger Accounting uses the predefined rules for creating accounting for events in these federal applications, it accepts the default accounting without change. You can optionally define your own account derivation rules for an accounting flexfield or for a segment. In this case, Oracle Subledger Accounting overrides the default accounts that Oracle US Federal Financials generates, or individual segment values in the default accounts, when it creates the draft or final subledger accounting.

The account derivation rules that Oracle US Federal Financials predefines for the *Federal Financials* application are as follows:

- Federal Invoice Distribution Account
- Federal Treasury Cash Account Balancing Segment
- Federal Treasury Payment Confirm Cash Account
- Federal Invoice Payment Cash Clearing Account
- Budget Execution RPR From Transaction CCID
- Budget Execution RPR To Transaction CCID
- Budget Execution RPR Transaction Credit Segment
- Budget Execution RPR Transaction Debit Segment
- Budget Execution Transaction CCID
- Budget Execution Transaction Credit Segment
- Budget Execution Transaction Debit Segment
- Treasury Payment Obligation Unpaid Account
- Treasury Payment Obligation Paid Account

The account derivation rules that Oracle US Federal Financials predefines for the *Oracle Purchasing* application are as follows:

- Federal 46x002 Account
- Federal 47X002 Requisition Account
- Federal 488101 Purchasing
- Federal 480101 Purchasing
- Federal Budgetary Account Rule
- Federal PYA 431002 Anticipated Account
- Federal PYA 44500x Unanticipated Account
- Federal PYA 46x002 or 487101 Purchasing Account

The account derivation rules that Oracle US Federal Financials predefines for the *Oracle Payables* application are as follows:

- Federal Downward PYA Debit
- AP Invoice Distribution CCID
- Federal Downward PYA Paid USSGL Account
- Federal Downward PYA Unpaid USSGL Account
- Federal Allotmet Realized Resources Account
- Federal Upward PYA USSGL account Cr
- Federal Expended Appropriation Account
- Federal Unexpended Appropriation Account
- Federal Downward Anticipated PYA Account
- Federal Delivered Orders Obligation Account

The account derivation rules that Oracle US Federal Financials predefines for the *Oracle Receivables* application are as follows:

- Federal Miscellaneous Receipt 445001 Account CR
- Federal Receipt 445001 Account CR
- Federal Miscellaneous Receipt 422101 Account CR
- Federal Receipt 465002 Account CR
- Federal Receipt 425201 Account DR
- Federal Invoice 425XOX Account DR
- Federal Receipt 46X002 Account CR
- Federal Miscellaneous Receipt 465002 Account CR
- Federal Miscellaneous Receipt 497201 Account DR
- Federal Miscellaneous Receipt 490201 Account DR
- Federal Receipt 4X0201 Account DR
- Federal Receipt 4X7201 Account DR
- Federal Invoice 422XOX Account CR
- Federal Receipt 425101 Account CR
- Federal Miscellaneous Receipt 46X002 Account CR
- Federal Miscellaneous Receipt 425201 Account DR
- Multi-Fund Distribution Balancing Method Balance Segment
- Multi-Fund Receipt Default Cash GL Account
- Multi-Fund Receipt Account Method Natural Segment
- Multi-Fund Transaction Account Method Natural Segment
- Multi-Fund Transaction Balancing Method Balancing Segment
- Multi-Fund Transaction Default Receivables GL Account

The account derivation rules that Oracle US Federal Financials predefines for the *Oracle Cost Management* application are as follows:

- Federal USSGL Account for Unexpended Appropriations
- Federal USSGL Account for Downward Anticipated Prior Year Adjustments
- Federal USSGL Account for Downward Unanticipated Prior Year Adjustments
- Federal USSGL Account for Allotments Realized Resources and Expired Authority
- Federal USSGL Account for Unpaid and Undelivered Obligations
- Federal USSGL Account for Paid and Undelivered Obligations
- Federal USSGL Account for Downward Prior Year Adjustments
- Federal USSGL Account for Upward Prior Year Adjustments
- Federal USSGL Account for Unpaid and Delivered Obligations
- Federal USSGL Account for Paid and Delivered Obligations
- Federal USSGL Account for Expended Appropriations
- Federal PO Budget Account

# **Journal Lines Definitions**

Oracle US Federal Financials predefines journal lines definitions that group the predefined journal line types and account derivation rules within each of the predefined event types. The application assigns each predefined journal lines definition to all event types within an event class.

Oracle US Federal Financials predefines journal lines definitions for the following applications:

- *Federal Financials*
- *Oracle Purchasing*
- *Oracle Payables*
- *Oracle Receivables*
- *Oracle Cost Management*

The following table lists the journal line definitions that Oracle US Federal Financials predefines for the *Federal Financials* application:

#### *Predefined Journal Line Definitions for the Federal Financials Application*

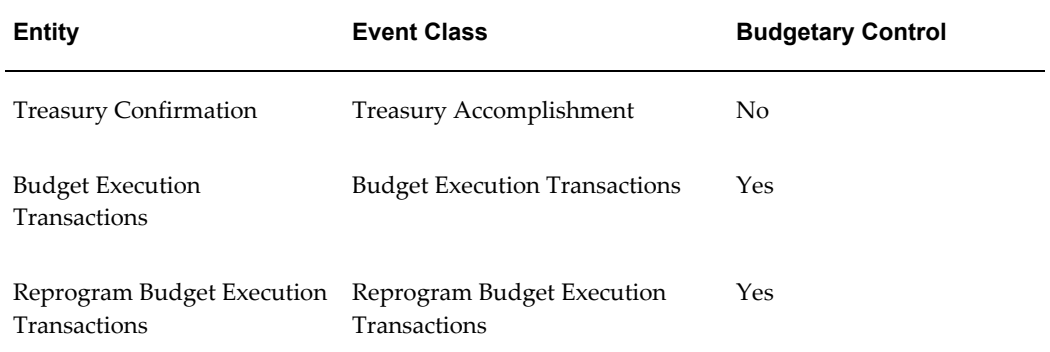

The following table lists the journal line definitions that Oracle US Federal Financials predefines for the *Oracle Purchasing* application:

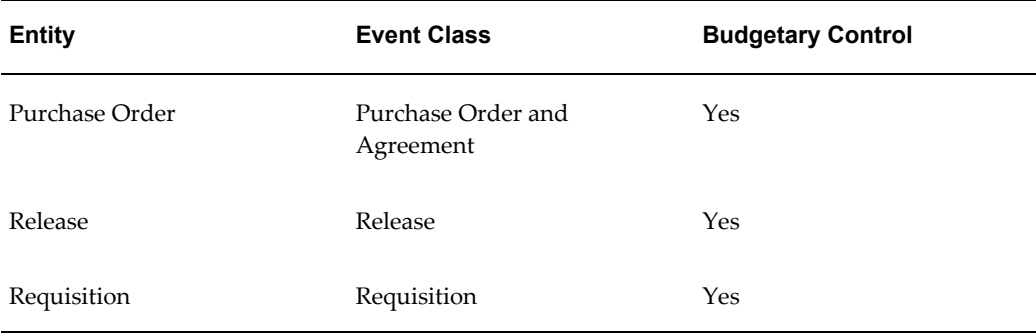

#### *Predefined Journal Line Definitions for the Oracle Purchasing Application*

The following table lists the journal line definitions that Oracle US Federal Financials predefines for the *Oracle Payables* application:

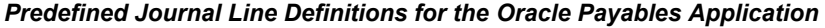

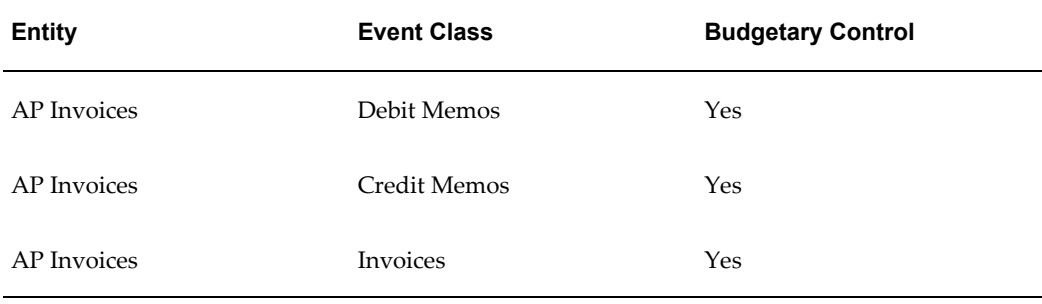

The following table lists the journal line definitions that Oracle US Federal Financials predefines for the *Oracle Receivables* application:

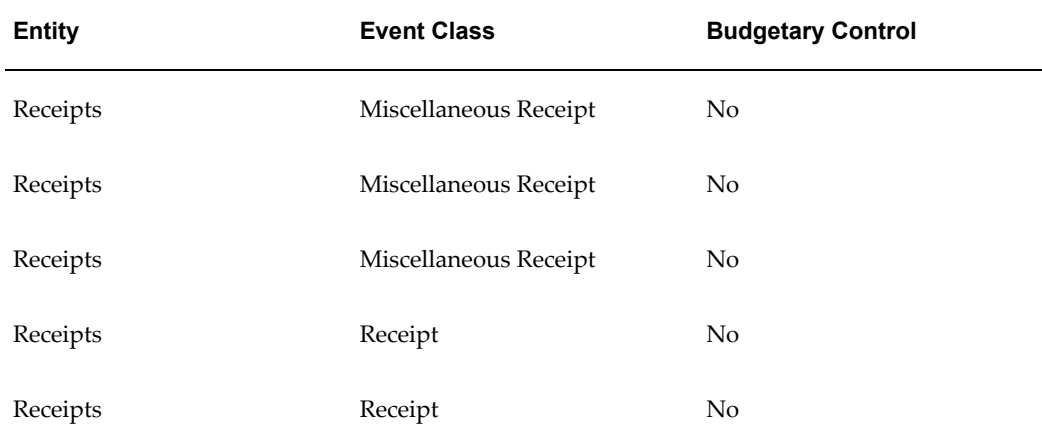

#### *Predefined Journal Line Definitions for the Oracle Receivables Application*

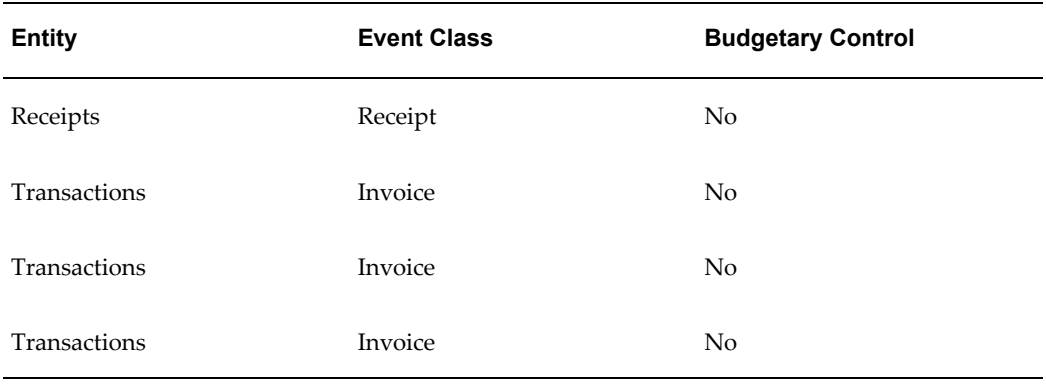

The following table lists the journal line definitions that Oracle US Federal Financials predefines for the *Oracle Cost Management* application:

*Predefined Journal Line Definitions for the Oracle Cost Management Application*

| <b>Entity</b>                     | <b>Event Class</b>                 | <b>Budgetary Control</b> |
|-----------------------------------|------------------------------------|--------------------------|
| Receiving Accounting Events       | Delivery to Expense<br>Destination | Yes                      |
| <b>Material Accounting Events</b> | PO Delivery into Inventory         | Yes                      |

# **Application Accounting Definitions**

Oracle US Federal Financials predefines the application accounting definition for the following applications:

- *Federal Financials*
- *Oracle Purchasing*
- *Oracle Payables*
- *Oracle Receivables*
- *Oracle Cost Management*

The following table lists the assignments for the Federal Financials application accounting definition that Oracle US Federal Financials predefines for the *Federal Financials* application.

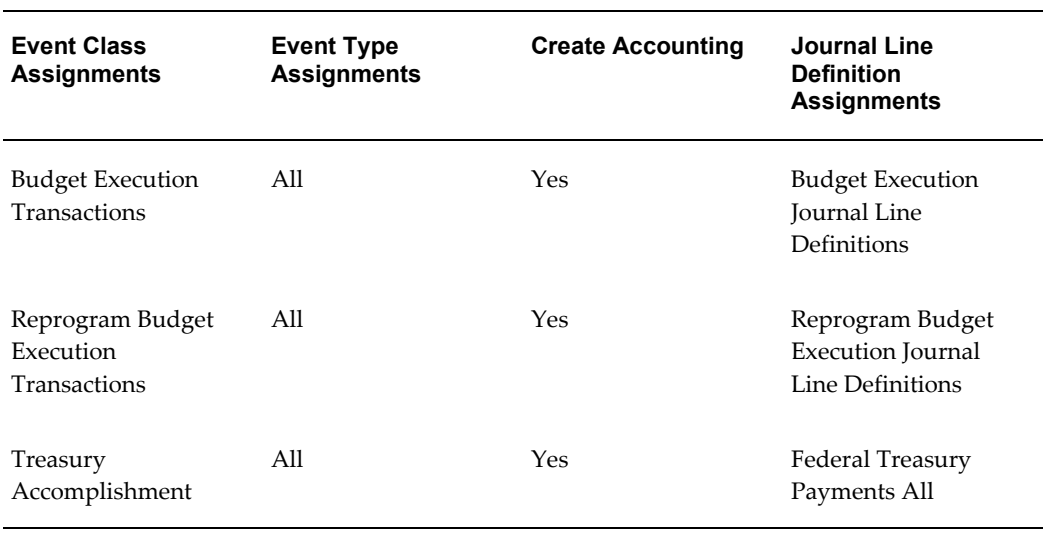

#### *Assignments for the Predefined Federal Financials Application Accounting Definition*

The following table lists the assignments for the Federal Purchasing application accounting definition that Oracle US Federal Financials predefines for the *Oracle Purchasing* application.

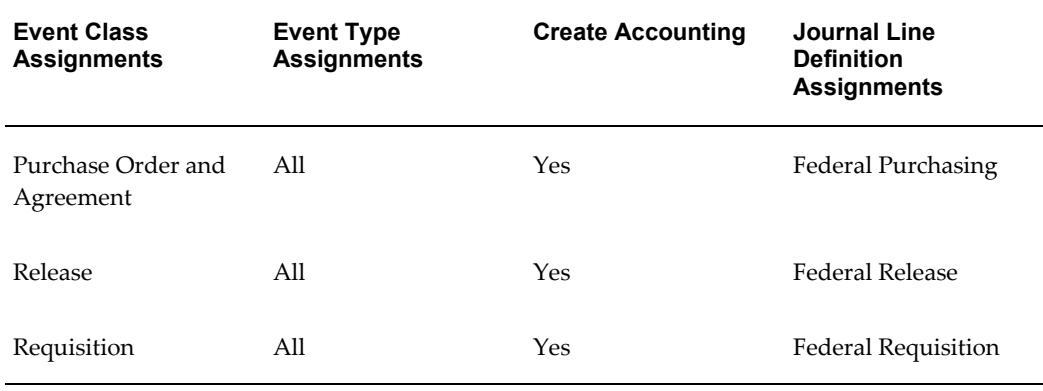

#### *Assignments for the Predefined Federal Purchasing Application Accounting Definition*

The following table lists the assignments for the Federal Payables application accounting definition that Oracle US Federal Financials predefines for the *Oracle Payables* application.

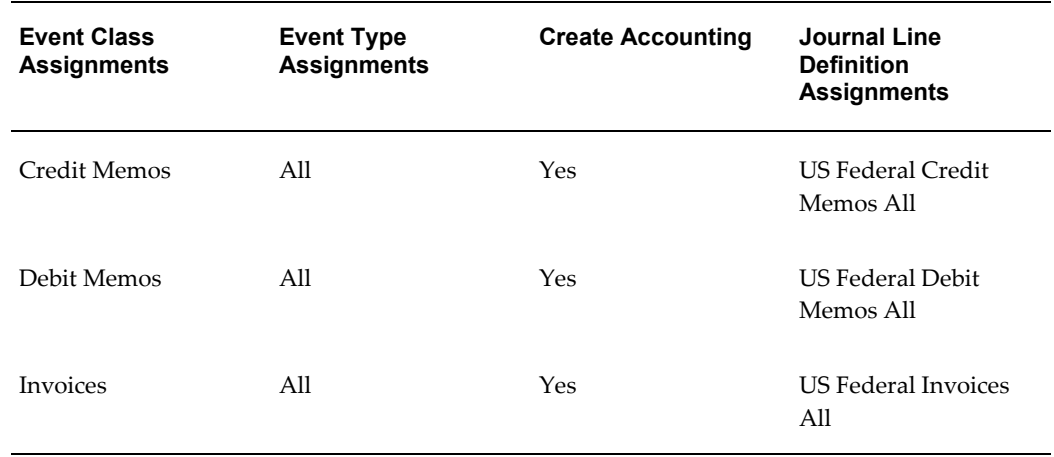

#### *Assignments for the Predefined Federal Payables Application Accounting Definition*

The following table lists the assignments for the Federal Receivables application accounting definition that Oracle US Federal Financials predefines for the *Oracle Receivables* application.

| <b>Event Class</b><br><b>Assignments</b> | <b>Event Type</b><br><b>Assignments</b> | <b>Create Accounting</b> | <b>Journal Line</b><br><b>Definition</b><br><b>Assignments</b>                    |
|------------------------------------------|-----------------------------------------|--------------------------|-----------------------------------------------------------------------------------|
| Invoice                                  | All                                     | Yes                      | <b>Federal Receivables</b><br>Invoice Accrual All                                 |
| Miscellaneous<br>Receipt                 | All                                     | Yes                      | Federal<br>Miscellaneous<br>Receipts                                              |
| Receipt                                  | All                                     | Yes                      | Federal Receipts -<br>Default Accrual                                             |
| Invoice                                  | All                                     | Yes                      | Multi-Fund Federal<br>Receivables Invoice -<br><b>Account Method</b>              |
| Miscellaneous<br>Receipt                 | All                                     | Yes                      | Multi-Fund Federal<br>Receivables<br>Miscellaneous<br>Receipt - Account<br>Method |

*Assignments for the Predefined Federal Receivables Application Accounting Definition*

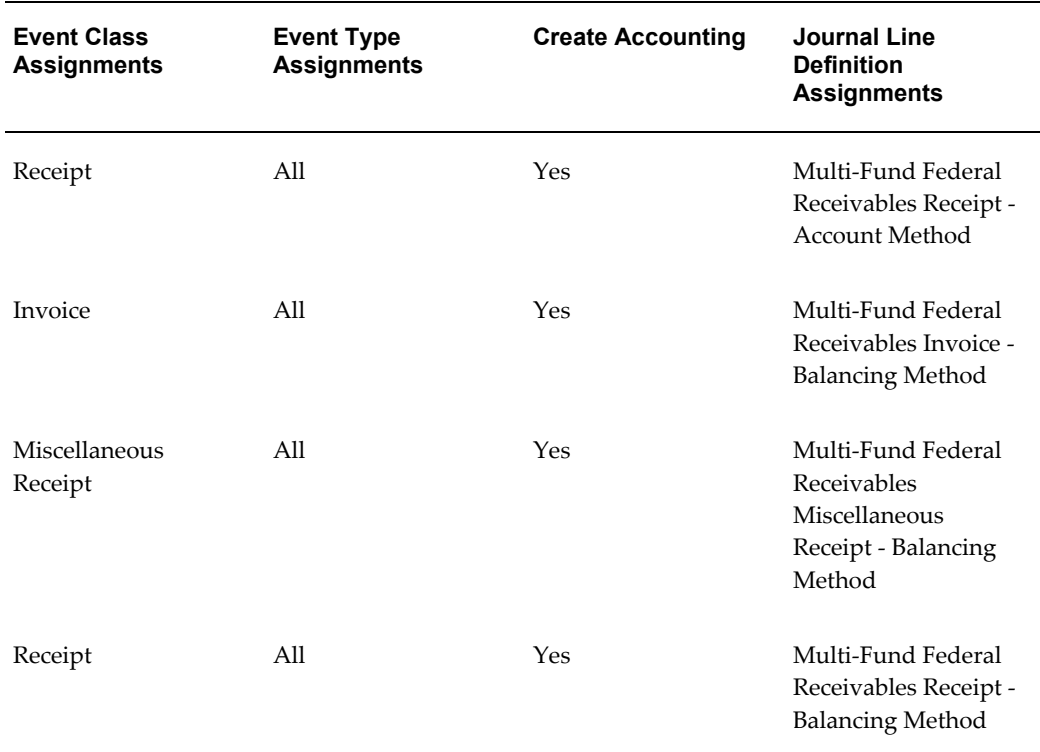

The following table lists the assignments for the Federal Costing application accounting definition that Oracle US Federal Financials predefines for the *Oracle Cost Management* application.

| <b>Event Class</b><br><b>Assignments</b> | <b>Event Type</b><br><b>Assignments</b> | <b>Create Accounting</b> | Journal Line<br><b>Definition</b><br><b>Assignments</b> |
|------------------------------------------|-----------------------------------------|--------------------------|---------------------------------------------------------|
| Delivery to Expense<br>Destination       | All                                     | <b>Yes</b>               | Federal Deliver<br>Expense                              |
| Delivery to Expense<br>Destination       | All                                     | Yes                      | Federal Return to<br>Receiving                          |
| PO Delivery into<br>Inventory            | All                                     | Yes                      | Federal Delivery to<br>Inventory                        |
| PO Delivery into<br>Inventory            | All                                     | Yes                      | Federal Return to<br>Receiving from<br>Inventory        |

*Assignments for the Predefined Federal Costing Application Accounting Definition*

# **Subledger Accounting Methods**

Oracle Subledger Accounting provides predefined subledger accounting methods that group the predefined application accounting definitions for subledger applications. You can optionally create your own subledger accounting methods.

Oracle US Federal Financials assigns the predefined Federal Financials application accounting definition to the predefined *US Federal Accounting* subledger accounting method. You can assign these subledger accounting methods to your ledgers.

# **Glossary**

#### **1096 Annual Summary and Transmittal of U.S. Information Returns**

The Debt Collection Act of 1982 states that a 1096 Annual Summary and Transmittal of U.S. Information Returns report must accompany Copy A of the 1099-C Cancellation of Debt report that is submitted to the Internal Revenue Service.

# **1099-C Cancellation of Debt**

The Debt Collection Act of 1982 requires that a 1099-C Cancellation of Debt report must be submitted to the Internal Revenue Service for each debtor for whom a debt of \$600.00 or more is cancelled during the calendar year.

#### **Accrue Finance Charges**

A process in Oracle U.S. Federal Financials that creates a debit memo for each Finance Charge Type associated with each newly overdue invoice; and adjusts existing finance charge debit memos for each Finance Charge Type associated with old overdue invoices.

#### **ACH**

See Automated Clearing House (ACH).

#### **adjusted trial balance (ATB)**

Balance for an SGL account and related attributes that make up a portion of a FACTS II submission as of a specific date for a specific treasury appropriation fund symbol.

#### **adjustment**

The method prescribed by the Department of Treasury under the IPAC system that allows a customer to charge a billing agency to remedy an incorrect billing.

#### **advance appropriation**

New budget authority appropriations that become available one or more fiscal years beyond the fiscal year for which the appropriation was passed.

#### **advance funding**

Budget authority appropriations provided in an appropriations act to be used, if

necessary, to cover obligations incurred late in the fiscal year for benefit payments in excess of the amount specifically appropriated in the act for that year, where the budget authority is charged to the appropriation for the program for the fiscal year following the fiscal year for which the appropriations is passed.

# **Agency Location Code (ALC)**

An 8-digit numeric symbol identifying the agency accounting and/or reporting office with disbursing authority. Any 4-digit ALC is preceded by four zeros.

#### **allotment**

Funds within an apportionment designated for specific programs or projects in an agency.

#### **allowance**

A subdivision of an allotment. Typically, managers distribute funds throughout the agencies to levels lower than the allotment to cover programs and projects for more specific purposes. An allowance cannot exceed the amount allotted. However, obligations and expenditure can exceed an individual allowance but must not exceed the total allotment in accordance with the Antideficiency Act.

#### **anticipated**

Estimated cancellations or downward adjustments of prior-year obligations anticipated for recovery in the current fiscal year; only used in unexpired multiyear or no-year funds. These amounts are reported on the SF-132, Request for Apportionment as a Budgetary Resource.

#### **Antideficiency Act**

A regulation applying to federal agencies that establishes budgetary limitations at required levels within an agency.

#### **Apply Cash Receipts**

A procedure in Federal Financials to enter manual cash receipts for customers and invoices to be applied, as appropriate, to previously created finance charge debit memos, invoices, or on account.

#### **apportionment**

An agency request to the Office of Management and Budget to acquire funds to be used in designated quarters of the fiscal year. Agencies divide apportionments into allotments, which are converted into commitments, obligations, and expended authority.

#### **appropriation**

Funds provided to federal agencies through legislation. An appropriation is designated as multi-year, which can be used for a specified period of time in excess of one year;

no-year, which can be used indefinitely; and single-year. which can only be used in the current year.

#### **appropriation warrant**

An official document that establishes the individual amounts that Congress appropriates by treasury symbol.

#### **Assign Finance Charges**

A process in Federal Financials that selects customers and invoices for which finance charges are to be accrued during the Accrue Finance Charges process, based on customer classes specified in the Define Finance Charges window.

#### **Assign Finance Charges Report**

An internal report that provides information on customers and invoices assigned finance charges.

#### **ATB**

See adjusted trial balance (ATB).

#### **Automated Clearing House (ACH)**

Primary electronic funds transfer (EFT) system used by agencies to make payments and to collect funds. The ACH is a distribution and settlement point for transmitting funds electronically between an originating financial institution and a receiving financial institution. Funds are transferred through the use of several format options targeted specifically to meet the Federal Government's needs.

Federal Government ACH payments originated in the Prearranged Payment and Deposit (PPD) with or without addenda, Cash Concentration of Disbursement (CCD) with or without addenda or Corporate Trade Exchange (CTX) formats.

#### **automated interagency bill**

A bill that exists on a computerized database, although it can be printed out in hard copy format.

#### **billing agency fund**

The accounting classification that is adjusted, billed, or credited by the billing agency.

#### **borrowing authority**

A budget authority that permits obligations and outlays to be financed by borrowing.

#### **budget account definition**

An administrative or functional subdivision of a budget agency. A budget account must have at least one federal account symbol associated with it.

# **budget authority**

Authority provided by law to incur financial obligations that result in outlays. Specific forms of budget authority include appropriations, borrowing authority, contract authority, and spending authority from offsetting collections.

# **budgetary resource**

An amount available to enter into obligations in a given year. Budgetary resource comprises new budget authority for that year, including spending authority from offsetting collections, and unobligated balances of budget authority provided in previous years, including recoveries of prior year obligations and transfers.

# **Budgetary Accounting Guide**

A publication issued by the Financial Management Service that provides information on year-end closing requirements for federal agencies.

# **bulk data payment formats**

The bulk data payment format enables users to submit via Bulk files to Treasury RFC vendor or Employee payments.

Bulk data processes create the following payment formats:

- US Federal Bulk Data CCDP format
- US Federal Bulk Data PPDP format
- US Federal Bulk Data Salary/Travel NCR format
- US Federal Bulk Data NCR format

#### **cash equivalent transactions**

Transaction in which the Government makes outlays or receives collections in a form other than cash, or the cash does not accurately measure the cost of the transaction.

#### **cash receipts**

Cash payments collected to satisfy an exchange of cash for goods and/or services.

#### **certifier**

A person, typically a high level official at an agency, who verifies the accuracy of year-end submissions for the agency or a portion of the agency. Certifiers can either certify or reject submissions that were entered by preparers.

#### **Circular A-125, Prompt Payment**

A publication issued by the Office of Management and Budget that documents the Prompt Payment Act.

# **Circular A-34, Instructions on Budget Execution**

A publication issued by the Office of Management and Budget that provides information on the SF 133 Report on Budget Execution.

# **clearing accounts**

Accounts established to temporarily hold general, special, or trust collections or disbursements pending clearance to the applicable receipt or expenditure account in the budget.

# **close out**

An event that occurs concurrently with, or subsequent to, an agency decision to write off a debt for which the agency has determined that future additional collection attempts would be futile. At close out, an agency reports to the IRS the amount of the closed out debt as income to the debtor on IRS Form 1099-C in accordance with Treasury requirements. No additional collection action can be taken by the agency after issuing the IRS Form 1099-C.

# **cohort**

Direct loans obligated or loan guarantees committed by a program in the same year, even if disbursements occur in subsequent years or the loans are modified. Modified pre-1992 direct loans constitute a single cohort; modified pre-1992 loan guarantees constitute a single cohort. For loans subsidized by no-year or multi-year appropriations, the cohort may be defined by the year of appropriation or the year of obligation. For information on proper determination, the Office of Management and Budget (OMB) can be contacted.

#### **commitment**

The reservation of funds in anticipation of legal obligations.

# **consolidated payment files**

Submitted electronically to Treasury's RFC on a daily basis and combines the records for multiple payment batches into one. Consolidated Payment Files are generated for the following:

- CTX
- Bulk Data CCDP
- Bulk Data PPDP

# **contract authority**

Budget authority that permits obligation to be incurred in advance of either an appropriation of the cash to make outlays to liquidate the obligations or offsetting collections.

#### **cost**

Cash value of the resources allocated to a particular program. When used in connection with federal credit programs, cost means the estimated long term cost to the government of a direct loan or loan guarantee, calculated on a net present value basis, excluding administrative costs and any incidental effects on governmental receipts or outlays.

# **credit program account**

An account into which an appropriation for the cost of a direct loan or loan guarantee program is made and from which such cost is disbursed to a financing account for the program.

#### **cross-servicing**

Passing a debt to a designated collection center or private collection agency in an effort to collect the amount due.

#### **CSV file**

A file format that separates data fields with commas (commas delimited). The character data is usually surrounded by quotes. This file format is frequently used to import and export data between different programs.

#### **CTX ACH format**

The Corporate Trade Exchange (CTX) ACH Format process that produces the payment output files to pay vendors using electronic data transmission sent directly to Treasury's RFC.

#### **current value of funds**

The average annual rate of the Department of Treasury tax and loan accounts. The rate is used to determine whether taking a vendor discount for early payment is economically beneficial.

#### **Debt Collection Act of 1982**

A set of regulations governing the receivables management and collections practices of federal agencies.

#### **Debt Collection Improvement Act of 1966**

The DCIA provides that any nontax debt or claim owed to the U. S. Government that is 180 days delinquent, with certain exceptions, will be referred to the Department of the Treasury for collection. Debt that is in litigation or foreclosure with a collection agency or designated Federal debt collection center or that will be disposed of under an asset sales program is exempt from transfer to the Secretary.

#### **deposit fund**

An account established to record amounts held temporarily by the government until ownership is determined, such as earnest money paid by bidders for mineral leases, or held by the government as an agent for others, such as State and local income taxes withheld from Federal employees' salaries and not yet paid to the State or local government. Deposit fund transactions are excluded from the budget totals because the funds are not owned by the government. Since increases in deposit fund balances reduce Treasury's need to borrow, they are a means of financing a deficit or a surplus.

#### **direct loan**

A disbursement of funds by the government to a non-federal borrower under a contract requiring repayment of such funds with or without interest. The term includes the purchase or participation in a loan made by a non-federal lender. It also includes the sale of a government asset on credit terms of more than 90 days duration.

#### **disbursement in transit**

A liability account used for payments pending Department of Treasury confirmation of disbursement.

#### **discretionary spending**

Budgetary resources, except those provided to fund mandatory spending programs, provided in appropriations acts.

#### **Due Date Calculation**

A process in Federal Financials that determines the due date on the payment schedule by using the later of the Invoice Received Date or the Goods/Services Acceptance or Receipt Date.

#### **economically beneficial discounts**

Discounts offered by suppliers that federal agencies are required to take pursuant to the Prompt Payment Act. An agency must take available discounts for early payment unless they are not economically beneficial. Discounts are not beneficial if an agency can realize a greater return by keeping its money invested until a later payment due date.

#### **ECS**

See Electronic Certification System (ECS).

# **ECS CCD/CCDP Vendor payment format**

The ECS Cash Concentration or Disbursement Vendor Payment Format process that produces the payment output file for Treasury disbursed payments using ECS. The CCDP format includes an addenda record which further identifies the invoice number and provides additional information about payment records.

# **ECS NCR Check payment format**

The ECS National Cash Registry (NCR) Check Payment Format process that produces the payment output file for Treasury-disbursed payments to pay vendors or employees by check using ECS.

# **ECS PPD/PPDP Vendor payment format**

The ECS Prearranged Payment and Deposit (PPD/PPDP) Employee Payment Formats process that produces the payment output file that is used by Treasury Regional Finance Centers (RFC) to disburse consumer payments. The PPDP format includes an addenda record which further identifies the invoice number and provides additional information about payment records. PPD/PPDP payments include the following:

# **Electronic Certification System (ECS)**

A Department of Treasury electronic payment system used by federal agencies to transmit vendor payment information to the Department of Treasury for accomplishment.

#### **entity code**

A seven-digit code assigned by the Department of Treasury that identifies the preparer of the FACTS data. Each Entity is responsible for one or more appropriations or NOTES reports.

#### **expended**

Obligations where services are performed by employees, contractors, vendors, carriers, grantees, lessors, and other Government funds; goods and tangible property is received; and amounts becoming owed under programs for which no current service is required, such as annuities, insurance claims, other benefit payments, and loans.

#### **expended authority**

Portion of an agency's budget authority that has been expended.

#### **expenditure**

The issuance of checks, disbursement of cash, or electronic transfer of funds made to liquidate a federal obligation. Outlays during a fiscal year may be for payment of obligations incurred in prior years or in the same year. Expenditures can exceed obligations but cannot exceed allotted funds in accordance with the Antideficiency Act.

#### **expenditure transaction**

A withdrawal from one account and a credit to another account when the withdrawal and credit are recorded in the central accounts of the Financial Management Service (FMS) as an expenditure and repayment.

# **FACTS I**

See Federal Agencies' Centralized Trial-Balance System I (FACTS I).

# **FACTS II**

See Federal Agencies' Centralized Trial-Balance System II (FACTS II).

# **federal account symbol**

A group of numbers used to identify the agency responsible for the appropriation and fund classification without regard to the period of availability to incur new obligations. The federal account symbol is the summary level of the treasury symbol.

# **Federal Agencies' Centralized Trial-Balance System I (FACTS I)**

A data entry system used by federal program agencies (FPAs) to report mainly proprietary US SGL accounts to create the consolidated financial statements of the Federal Government.

# **Federal Agencies' Centralized Trial-Balance System II (FACTS II)**

A data entry system used by federal program agencies (FPAs) to report budget execution data that fulfill several reporting requirements of the Office of Management and Budget (OMB) and the Department of Treasury.

# **federal report definitions**

Report information, set up in the Federal Report Definitions windows that is used to customize reports by specifying report content and entering report data to meet Federal Government reporting requirements.

# **Federal Setup Options**

Specially defined and updated information used by federal agencies and maintained in Federal Financials. Federal Options are required for some new features and reports. The Define Federal Options window is used to enter the information.

# **Finance Charge Types**

Finance charge information entered in the Define Finance Charges window that is used to assign and accrue finance charges in Receivables.

#### **Financial Management Service (FMS)**

A division of the Department of Treasury that oversees the U.S. Federal Government's accounting and reporting system, publishes financial information, functions as central disburser and collections agent, and helps federal agencies to develop uniform accounting and reporting systems.

# **financing account**

The non-budget account or accounts associated with each credit program account for post-1991 direct loans or loan guarantees. It holds balances, receives the subsidy cost payment from the credit program account, and includes all other cash flows to and from the government. Separate financing accounts are required for direct loans and loan guarantees.

# **FMS**

See Financial Management Service (FMS).

# **FMS Form 224 Statement of Transactions Exception Report**

A report that shows transactions included or omitted from the FMS Form 224 Statement of Transactions Report that may require review or correction.

# **FMS Form 224 Statement of Transactions Report**

A report used to provide information to the Treasury about the financial condition and operations of federal agencies for which Treasury disburses.

#### **forbearance**

Act of surrendering the right to enforce a valid claim usually in return for a binding promise to perform a specified act. Forbearance sometimes refers to an agreement by a lender to refrain from taking legal action when a mortgage is in arrears, as long as the borrower complies with a satisfactory arrangement to pay off the past due balance by a future date.

#### **foreclosure**

An involuntary payment of a debt secured by collateral by seizing the collateralized property.

# **foreign currency fund accounts**

Accounting mechanisms established by the Treasury to account for foreign currency that is acquired without payment of U.S. dollars. Use of these amounts requires appropriations or payment with appropriated dollars unless otherwise authorized by law. Foreign currency fund accounts are established with a two-digit agency prefix assigned by Treasury, the symbol FT, and a three-digit foreign currency account code.

# **forward funding**

Budget authority appropriations that become available for obligation in the last quarter of the fiscal year for the financing of ongoing grant programs during the next fiscal year.

#### **fund/budgetary accounting**

The legal requirement that federal agencies establish accounts for segregating revenues,

other resources, related liabilities, obligations, and balances in order to carry out specific activities or achieve certain objectives in accordance with special regulations, restrictions, or limitations. One of the most important laws requiring federal agencies to adhere to fund accounting concepts is the Antideficiency Act.

#### **fund group**

Last four characters of the treasury symbol. The four-digit identifier that corresponds to the Treasury Account Symbol in the Federal Account Symbols and Titles (FAST) book. The Treasury Appropriation/Fund Group is the combination or roll-up of all fiscal years reported for each agency appropriation or fund account symbol.

**Note:** FACTS II uses the term Treasury Account Code and FACTS I uses the term Fund Group to refer to the same field.

#### **fund parameters**

Information maintained about each fund in Federal Financials. Fund parameters define additional information associated with the balancing segment of the Accounting Flexfield.

#### **fund type**

Major classification for the different account types, such as General Fund, Clearing Account, and Special Fund.

#### **fund value**

The Federal Government obtains monies from many sources. The use of the monies is governed by the appropriations process. Agencies segregate their accounts into funds to assure compliance with legal requirements. Monies obtained from general taxation and revenue powers and from business operations are accounted for in the following types of funds: General Fund, Special Funds, Revolving Funds, Management Funds, Trust Funds, and Deposit Funds. There can be multiple fund values per treasury symbol, but a fund value can be assigned to one and only one treasury symbol. For reporting purposes, fund values roll up to the treasury symbol.

#### **funds available**

The total amount of allotted funding still available for spending by an agency.

#### **Funds Available**

A procedure in Federal Financials for agencies to view funds available at both detail and summary levels and to compare budget amounts to actual fund values.

#### **general fund**

Accounts for receipts not set aside by law for a specific purpose, the process of general borrowing, and the expenditure of these monies.

# **Government Online Accounting Link System (GOALS)**

A government-wide telecommunications network established to reduce dependence on labor-intensive paper-based processes and to provide an efficient method for accounting and reporting functions.

# **Government Results and Performance Act (GRPA)**

A Federal Government regulation requiring agencies to report on financial performance through a series of regulatory reports.

# **GRPA**

See Government Results and Performance Act (GRPA).

#### **Holiday/Non-Working Dates**

Holiday and non-working dates entered in the Define Holiday/Non-Working Dates window that is used by the Due Date Calculation process to determine a payment schedule in compliance with the Prompt Payment Act.

#### **Identification of Federal Employees Report**

A report that provides information on federal employees indebted to the Federal Government.

# **Interagency Transfers**

A window in Federal Financials used by the customer agency to store information regarding the billing agency fund involved in an interagency transaction.

#### **interagency transactions**

Transfers between Treasury agencies that involve two or more different appropriation, fund, or receipt accounts and are classified as expenditure transactions.

#### **Interest, Administrative and Penalty (IPA)**

Interest, Administrative and Penalty are finance charges associated with the Federal Government. Federal Financials creates debit memos for Finance Charge Type associated with overdue invoices.

#### **intragovernmental fund**

See revolving fund.

#### **Intra-governmental Payment and Collection System (IPAC)**

A government-owned and operated system that performs intra-governmental funds transfers.
# **IPA**

See Interest, Administrative and Penalty.

# **IPAC**

See Intra-governmental Payment and Collection System (IPAC).

# **JFMIP**

See Joint Financial Management Improvement Program (JFMIP).

# **Joint Financial Management Improvement Program (JFMIP)**

<span id="page-252-0"></span>A cooperative effort among major agencies of the Federal Government to arrive at a common set of financial management standards as mandated by the President of the United States. Representatives from major agencies serve on a committee charged with formulating these standards.

# **liquidating account**

<span id="page-252-1"></span>The budget account that includes all cash flows to and from the government resulting from pre-1992 direct loans or loan guarantees. Cash flows associated with modified direct loans and loan guarantees are treated as exceptions. The liquidating accounts are the old credit accounts, whose transactions are counted on a cash basis in calculating budget outlays and the deficit. Liquidating accounts are not subject to credit reform accounting except for the effects of modifications.

# **loan guarantee**

<span id="page-252-2"></span>Any guarantee, insurance, or other pledge with respect to the payment of all or a part of the principal or interest on any debt obligation of a non-federal borrower to a non-federal lender. It does not, however, include the insurance of deposits, shares, or other withdrawable accounts in financial institutions.

# **MAF**

See master account file (MAF).

# **mandatory spending**

<span id="page-252-3"></span>Spending controlled by laws other than appropriation acts, including spending for entitlement programs and spending for the food stamp program.

# **master account file (MAF)**

Treasury account fund symbols that are reported in FACTS II. The MAF also contains the preparer and certifier IDs for each fund symbol.

# **Multi-Fund Accounts Receivable (MFAR)**

Enables users to post receivables invoices, receipts, debit memos, credit memos, and

adjusting entries to multiple balancing segment values or fund.

#### **nonexpenditure transfer**

See transfer.

# <span id="page-253-0"></span>**normal balance indicator**

Normal condition of the balance in an SGL account, that is, debit or credit.

#### **object class**

A uniform classification identifying obligations of the Federal Government by the types of goods or services purchased, such as personnel compensation, supplies and materials, and equipment, without regard to the agency involved or the purpose of the programs for which they are used.

#### **obligation**

Allotment funds obligated for goods or services that have been ordered, but not yet received. Obligated funds are not available for spending by an agency.

#### <span id="page-253-1"></span>**Office of Management and Budget (OMB)**

A U.S. Federal Government office that helps the President of the United States oversee the preparation of the federal budget and supervise the administration of federal agencies. The OMB also oversees and coordinates the administration's procurement, financial management, information, and regulatory policies.

#### **Offset**

<span id="page-253-2"></span>The amount the Treasury Department pays a customer for receivable invoices that have been outstanding for at least 181 days but less than 10 years. For example, if Customer A owes Agency A \$150 and if Agency B owes Customer A \$200, then the Treasury Department will pay Customer A \$50. The \$50 the Treasury Department pays Customer A is offset by the amount Customer A owes Agency A.

#### <span id="page-253-3"></span>**offsetting collections**

Collections that by law are credited directly to expenditure accounts.

#### <span id="page-253-4"></span>**offsetting receipts**

Collections that are deducted from gross budget authority and outlays, rather than added to receipts, and that are not authorized to be credited to expenditure accounts.

#### **OMB**

See Office of Management and Budget (OMB).

#### <span id="page-253-5"></span>**outlay**

Payment to liquidate an obligation other than the repayment of debt principal. Outlays

are the measure of government spending. Outlays generally are equal to cash disbursements but also are recorded for cash-equivalent transactions, such as the subsidy cost of direct loans, and loan guarantees, and interest accrued on public issues of the public debt.

# **Payment Terms Types**

<span id="page-254-0"></span>Payment terms, specified in the Define Payment Terms Types window, used to automatically calculate the payment due date in compliance with the Prompt Payment Act. The payment term also defaults to purchase orders and invoices generated for a specific vendor.

# **posting**

A feature in Federal Financials that supports federal accounting rules requiring that discounts taken on payments be posted to the corresponding budgetary as well as proprietary accounts in General Ledger. Discounts are treated as expense or asset reversals increasing budgetary authority while making funds available in an agency's budget for other purposes. The Federal Vertical Transfer to GL process automatically generates posting entries for the amount of the discount taken. For agencies using a disbursement in transit liability account, that account is used in place of the fund balance account when payments are posted.

# **pass-through**

A process by which an agency refers debts to FMS for subsequent referral to a Private Collection Agency (PCA). FMS takes no collection action when debts are referred to FMS for pass-through other than referring the debts to a PCA. The pass-through process enables FMS to assess and monitor fully the performance of its PCA contractors.

# **preparer**

Representative from the federal program agencies (FPA) who prepares the adjusted trial balance (ATB) information for one or more treasury appropriation fund symbol (TAFS) accounts.

# <span id="page-254-1"></span>**Prompt Payment Act**

A set of laws applying to federal agencies mandating how and when to pay commercial obligations. The act requires agencies to pay interest on overdue invoices and to take discounts offered by suppliers unless doing so would not prove economically beneficial.

# **Prompt Payment Due Date Report**

<span id="page-254-2"></span>An internal report that provides information about invoices within a specific payment batch for which a due date adjustment was made.

# <span id="page-254-3"></span>**Prompt Payment Exception Report**

An internal report that provides information about payments that have an invalid due

date.

#### **Prompt Payment Statistical Report**

<span id="page-255-1"></span>A report that provides detailed statistical information about payments within a specific date range.

#### **public enterprise fund**

See revolving fund.

#### **Receivable Type**

<span id="page-255-2"></span>A receivable category. Preseeded receivable types include Direct Loans, Defaulted Guaranteed Loans, and Administrative receivables. Receivable types are linked to transaction types in the Receivable Types window.

#### **Receivables Management**

The processing and application of collections on receivables. Receivables management for federal agencies involves compliance with the requirements set forth in the Debt Collection Act of 1982.

#### **recission**

<span id="page-255-3"></span>Legislative action that cancels new budget authority or the availability of unobligated balances of budget authority prior to the time the authority would otherwise have expired.

#### **Regional Finance Center (RFC)**

<span id="page-255-5"></span>Disburses public monies on behalf of federal civilian agencies.

#### **Report on Budget Execution**

See SF 133 Report on Budget Execution.

#### **record type 7 (RT7)**

<span id="page-255-4"></span>A three-digit numeric code attached to the end of the treasury appropriation fund symbol that identifies specific kinds of fund resources such as Fund Held Outside the Treasury, Authority to Borrow from the Treasury, and Unrealized Discounts.

#### **reimbursement or reimbursable work**

<span id="page-255-0"></span>A sum that is received by the Federal Government as a repayment for commodities sold or services furnished either to the public or to another government account and that is authorized by law to be credited directly to specific appropriation and fund accounts. These amounts are deducted from the total obligations incurred (and outlays) in determining net obligations (and outlays) for such accounts. Reimbursement between two accounts for goods or services are an expenditure transaction or transfer.

# **reimbursable obligation**

<span id="page-256-0"></span>Obligation financed by offsetting collections credited to an expenditure account in payment for goods and services provided by that account.

# **Receivables Activity Worksheet**

A report that provides information on the status of receivables, including direct loans, defaulted guaranteed loans, administrative receivables, and footnotes.

# **revolving fund**

<span id="page-256-1"></span>A fund that conducts continuing cycles of business-like activity in which the fund charges for the sale of products or services and uses the proceeds to finance its spending, usually without requirement for annual appropriations. Public enterprise funds conduct business-like operations mainly with the public; and intragovernmental revolving funds conduct business-like operations mainly within and between government agencies.

# **Routing Transfer Number (RTN)**

<span id="page-256-2"></span>Devised by the American Bankers Association (ABA) to identify the specific financial institution responsible for the payment of a negotiable instrument. The RTN system has evolved to designate participants in automated clearinghouses, electronic funds transfer, and online banking. Every financial institution has a designated RTN. A valid RTN must have nine digits of which the first two digits are 01 through 12 through 32.

# **RT7**

See record type 7 (RT7).

# **sequence assignment**

A pay group that has an initial value, final value, and a start date assigned at a minimum, and that database sequence was created for the pay group based on this information. Optionally, users can also include prefix, suffix, and an end date in this setup.

# **SF 133 Report on Budget Execution**

<span id="page-256-4"></span>An Office of Management and Budget report used to list the sources of budget authority and the current status of budgetary resources by individual fund.

# **SF 1081 Voucher and Schedule of Withdrawals and Credits**

<span id="page-256-3"></span>A document used by federal agencies to complete interagency expenditure transactions involving two or more appropriation, fund, or receipt accounts.

# **SF 1166 ECS**

The SF 1166 ECS is an electronic voucher and schedule of payments. The following methods are available for creating an SF 1166 ECS:

- the agency's ECS computer via keyboard entry
- the agency's PC using the off-line ECS software via keyboard entry, downloaded to magnetic diskette, then uploaded to the agency's ECS computer by an authorized ECS data entry operator
- creation in another agency computer system to FMS specified formats, downloaded to a magnetic diskette, then uploaded to the agency's ECS computer by an authorized ECS data entry operator

# **special fund receipt accounts**

All collections not earmarked by law for a specific purpose.

# **Statement of Transactions**

See FMS Form 224 Statement of Transactions Report.

#### **Status of Obligations Report**

<span id="page-257-0"></span>An internal report used to measure financial performance against operating plan objectives. The report assists federal agencies in determining if the procurement process has been completed for each obligation.

#### **subsidy**

Estimated long-term cost to the government of a direct loan or loan guarantee, calculated on a net present value basis, excluding administrative costs. In net present value terms, it is the portion of the direct loan disbursement that the government does not expect to recover, or the portion of expected payments for loan guarantees that will not be offset by collections. The subsidy may be for post-1991 direct loan obligations or loan guarantee commitments, for re-estimates of post-1991 loans or guarantees, or for modifications of any direct loans or loan guarantees.

#### <span id="page-257-1"></span>**summary schedules**

Submitted electronically to Treasury's RFCs on a daily basis and include certification for Bulk Data files sent to Treasury. Summary Schedules are generated for the following:

- Bulk Data CCDP
- Bulk Data PPDP
- Bulk Data Salary/Travel NCR
- Bulk Data NCR

#### **surplus warrant**

A warrant document that withdraws unobligated balances of an appropriation after the

period of availability has expired. A surplus occurs when receipts exceed outlays.

# **TAFS**

See treasury appropriation fund symbol (TAFS).

# **TAFS split**

Subdivides a treasury appropriation fund symbol. Splits are established for programmatic or administrative reasons.

# **TAFS status**

Indicates the status of a specific TAFS account. The following definitions apply: unexpired indicates the TAFS can incur new obligation; expired indicates that the TAFS can liquidate obligations or make adjustments, but cannot incur new obligations; cancelled indicates that the TAFS will have no more reportable activity.

# **Taxpayer Identification Number (TIN)**

<span id="page-258-0"></span>A number that identifies a taxpayer. The taxpayer identification number can be an employee identification number or a social security number.

# **TC**

See Transaction Code.

# **TFM**

See Treasury Financial Manual (TFM).

# **TIN**

See Taxpayer Identification Number (TIN).

# **Transaction Code (TC)**

A transaction code is a mechanism to bundle one or more accounting transactions (debit/credit pairs) under one code. When a TC is referenced on a data entry window, General Ledger automatically generates the additional accounting entries that have been defined for that TC.

# **Transmittal Letters (T/L)**

<span id="page-258-1"></span>Sequentially numbered transmittal letters signed by the Commissioner of the Department of Treasury's FMS that accompany Treasury Financial Manual (TFM) chapter releases. These letters release the following:

- changes or additions to existing chapters and new chapters
- summaries of the new or revised material
- instructions for the addition or substitution of material

• regulations or published instructions that are superseded or rescinded

# **TOP**

See Treasury Offset Program (TOP).

# **Trading Partner**

The Treasury department code of the other federal entity involved in transactions with the reporting entity.

# **transfer**

<span id="page-259-3"></span>Move budgetary resources from one budget account to another. Depending on the circumstances, the budget may record a transfer as an expenditure transfer, which means a transfer that involves an outlay, or as a nonexpenditure transfer, which means a transfer that does not involve an outlay.

# **Treasury**

<span id="page-259-4"></span>Refers to the U.S. Department of Treasury. Among other roles, the Treasury formulates and recommends economic, fiscal, and tax policies; and serves as financial agent for the Federal Government.

# **treasury account code (TAC)**

<span id="page-259-0"></span>Four-digit identifier typically corresponding to the last four digits of the treasury symbol. A numeric or alphanumeric account symbol used to classify transactions with fund types.

**Note:** FACTS II uses the term Treasury Account Code and FACTS I uses the term Fund Group to refer to the same field.

# **treasury appropriation fund symbol (TAFS)**

<span id="page-259-1"></span>Code that represents the department, account symbol, and period of availability to incur new obligations. This is also referred to as treasury symbol.

# **Treasury Financial Manual (TFM)**

<span id="page-259-2"></span>The Treasury's official publication for financial accounting and reporting of all receipts and disbursements of the Federal Government. The Financial Management Service of the Treasury issues the TFM to provide policies, procedures, and instructions for federal departments and agencies.

# **Treasury Offset Program (TOP)**

<span id="page-259-5"></span>A centralized debt collection program developed by FMS and operated through its RFC. TOP enables the RFCs to match delinquent debtor files against payment files. When a match occurs, the payment is intercepted and the debt is offset up to the amount of the debt.

# **treasury symbol**

<span id="page-260-0"></span>A seven digit code that identifies the appropriation from which agencies can create spending transactions. The first two digits are the agency code; the third digit is the fund fiscal year; and the last four digits are the type of fund.

#### **treasury undisbursed balance**

Fund balance, which is cash, for a TAFS account at a point in time, for example, as of September 30th.

#### <span id="page-260-1"></span>**trust fund**

Type of account designated by law as a trust fund for receipts and offsetting receipts set aside for specific purposes and for the expenditure of these receipts.

#### **trust fund groups**

<span id="page-260-2"></span>Monies collected and spent by the government through trust fund accounts.

# **TSV (Tab Separated Values)**

<span id="page-260-3"></span>A file format that uses tab characters (ASCII 9) as separators between fields (tab delimited). Unlike comma delimited (CSV) files, the character data is not usually surrounded by quotes. This file format is used to transfer data between different programs.

#### **unanticipated**

Cancellations or downward adjustments of prior-year obligations that are not anticipated for recovery in the current fiscal year; only used in unexpired multiyear or no-year funds.

#### **unexpended**

A binding agreement that results in immediate or future outlays. Budgetary resources must be available before obligations can be incurred legally. Unexpended obligations are services that have not been performed or goods that have not been received.

#### <span id="page-260-5"></span>**unobligated balance**

Cumulative amount of budget authority that is not obligated and that remains available for obligation under law.

# **U.S. Government Standard General Ledger account (US SGL)**

<span id="page-260-4"></span>Accounts used to record, classify, and report accounting events in a uniform manner throughout the Federal Government. US SGL accounts provide control over all financial transactions and resource balances; in combination with other attributes, satisfy basic financials and budget execution reporting requirements of the OMB and Department of Treasury; and integrate proprietary and budgetary accounting.

# **US SGL**

See U.S. Government Standard General Ledger account (US SGL).

# **Voucher and Schedule of Withdrawals and Credits**

See SF 1081 Voucher and Schedule of Withdrawals and Credits.

# **Waive Finance Charges**

A process in Federal Financials that allows users to waive subsequent finance charges for selected customers or invoices.

#### **warrant**

<span id="page-261-0"></span>An official document issued by the Secretary of the Treasury, pursuant to the law, that establishes the amount of money authorized to be withdrawn from the central accounts maintained by the Treasury.

# **write-off**

An event that occurs when an agency officially determines, after all appropriate collection tools and techniques have been used, that a debt or a portion of a debt is uncollectible. The uncollectible amount is removed from an entity's receivables; however, collection attempts can be made after receivables are removed.

#### **year-end closing**

<span id="page-261-1"></span>The process required by the Office of Management and Budget in which agencies liquidate unobligated commitments, generate closing entries to be posted to General Ledger, and carry forward obligated balances to the next fiscal year.

# **year-end closing definitions**

Information set up in the Define Federal Year-End Close window. The Define Federal Year-End Close window is used to define from and to accounts for creation of year-end closing General Ledger entries and to set up the year-end closing sequence order.

# **Year-End Closing Execution Report**

<span id="page-261-2"></span>An internal report that provides information on accounts for which closing entries were generated during the Year-End Closing process.

#### **year-end closing process**

A set of activities that allows federal agencies to comply with Office of Management and Budget requirements regarding the closing of appropriation accounts, preparing for the next fiscal year, and reporting on those activities.

# **Index**

# **Symbols**

224 and Reconciliation Report Definitions window example, [14-12](#page-127-0) GRPA, [Glossary-12](#page-251-0)

# **A**

adjusted trial balance, [Glossary-1](#page-240-0) adjustment, [Glossary-1](#page-240-1) advance appropriation, [Glossary-1](#page-240-2) advance funding, [Glossary-1](#page-240-3) agency location code, [Glossary-2](#page-241-0) agency offset excluding payments procedure, [19-1](#page-160-0) allotment, [Glossary-2](#page-241-1) Antideficiency Act, [Glossary-2](#page-241-2) apply cash receipts, [Glossary-2](#page-241-3) execution report, [Glossary-2](#page-241-3) appropriation parameters definition, [8-1](#page-86-0) federal financials setup, [1-1](#page-16-0) appropriation warrant, [Glossary-3](#page-242-0) assign finance charges, [Glossary-3](#page-242-1) Assign Finance Charges Report, [Glossary-3](#page-242-2) Automated Clearing House (ACH), [Glossary-3](#page-242-3) automated interagency bill, [Glossary-3](#page-242-4) automatic sequence numbering of payment instruction purpose, [11-1](#page-96-0) automatic sequence numbering of payment instructions payment instruction Sequence Assignments

window example, [11-5](#page-100-0) prerequisites, [11-4](#page-99-0) setting up payment instruction sequence numbering assignments procedure, [11-5](#page-100-0)

# **B**

billing agency fund, [Glossary-3](#page-242-5) borrowing authority, [Glossary-3](#page-242-6) budget account codes setup Define Budget Account Codes window example, [7-1](#page-84-0) defining budget account codes procedure, [7-1](#page-84-0) definition, [7-1](#page-84-1) prerequisites, [7-1](#page-84-2) budget account definition, [Glossary-3](#page-242-7) Budgetary Accounting Guide, [Glossary-4](#page-243-0) budgetary resource, [Glossary-4](#page-243-1) budget authority, [Glossary-4](#page-243-2) budget distributions setup procedure, [12-5](#page-106-0) budget execution setup Define Budget Distributions window example, [12-5](#page-106-0) Define Budget Levels window example, [12-2](#page-103-0) Define Budget Transaction Types window example, [12-6](#page-107-0) Define Budget Users window example, [12-3](#page-104-0) defining budget distributions, [12-5](#page-106-0) defining budget levels procedure, [12-2](#page-103-0)

defining budget transaction types, [12-6](#page-107-0) defining budget users, [12-3](#page-104-0) overview procedures, [12-1](#page-102-0) prerequisites, [12-2](#page-103-1) purpose, [12-1](#page-102-0) Budget Fiscal Year Segment Mapping window example, [9-2](#page-93-0) budget levels setup procedure, [12-2](#page-103-0) budget transaction types setup procedure, [12-6](#page-107-0) bulk data payment formats, [Glossary-4](#page-243-3)

# **C**

cash equivalent transactions, [Glossary-4](#page-243-4) cash receipts, [Glossary-4](#page-243-5) Circular A-125, Prompt Payment, [Glossary-4](#page-243-6) Circular A-34, Budget Execution, [Glossary-5](#page-244-0) clearing accounts, [Glossary-5](#page-244-1) cohort, [Glossary-5](#page-244-2) confirmation Cash Position Detail report reimbursement, [Glossary-16](#page-255-0) consolidated payment files, [Glossary-5](#page-244-3) contract authority, [Glossary-5](#page-244-4) copying year-end information procedure, [24-2](#page-173-0) Copy Year End Information window example, [24-2](#page-173-0) cost, [Glossary-6](#page-245-0) credit program account, [Glossary-6](#page-245-1) cross-servicing, [Glossary-6](#page-245-2) CSV file, [Glossary-6](#page-245-3) CTX ACH format, [Glossary-6](#page-245-4) current value of funds Define Fund Rates window example, [18-1](#page-158-0) defining current value of funds procedure, [18-](#page-158-0) [1](#page-158-0) entering fund rates, [18-1](#page-158-0) federal financials setup, [1-1](#page-16-0) prerequisites, [18-1](#page-158-1) viewing fund rates, [18-1](#page-158-0) current value of funds setup definition, [18-1](#page-158-2)

Customer Vendor Cross Reference window, [20-1](#page-162-0)

# **D**

DCIA, [Glossary-6](#page-245-5) Debt Collection Act of 1982, [Glossary-6](#page-245-6) Debt Collection Improvement Act of 1966, [Glossary-6](#page-245-5) Define Appropriation Parameters window, [8-1](#page-86-0) Define Budget Account Codes window example, [7-1](#page-84-0) Define Budget Distributions window example, [12-5](#page-106-0) Define Budget Levels window example, [12-2](#page-103-0) Define Budget Transaction Types window example, [12-6](#page-107-0) Define Budget Users window example, [12-3](#page-104-0) Define FACTS Attributes window example, [14-20](#page-135-0) Define Federal Account Symbols window, [6-2](#page-81-0) Define Federal Lookups window definition, [2-1](#page-64-0) Define Federal Options window example, [4-3](#page-76-0) Define Federal System Parameters window example, [3-3](#page-70-0) Define Federal Year-End Close window definition, [24-1](#page-172-0) prerequisites, [24-1](#page-172-1) Define Finance Charges window example, [22-1](#page-166-0) Define Fund Rates window entering fund rates, [18-1](#page-158-0) example, [18-1](#page-158-0) procedure, [18-1](#page-158-0) viewing fund rates, [18-1](#page-158-0) Define Other Authorization Codes window example, [14-22](#page-137-0) Define Payment Terms Types window example, [16-2](#page-155-0) Define Treasury Account Codes window example, [5-2](#page-79-0) Define US SGL Accounts window Total Resources tab example, [14-16](#page-131-0)

defining reporting codes , [14-23](#page-138-0) Delinquent Invoice Referral Definitions window example, [21-1](#page-164-0) delinquent invoice referral setup definition, [21-1](#page-164-1) Delinquent Invoice Referral Definitions window example, [21-1](#page-164-0) setting up the delinquent invoice referral procedure, [21-1](#page-164-0) deposit fund, [Glossary-7](#page-246-0) direct loan, [Glossary-7](#page-246-1) disbursement in transit, [Glossary-7](#page-246-2) discretionary spending, [Glossary-7](#page-246-3) Due Date Calculation, [Glossary-7](#page-246-4)

# **E**

ECS (Electronic Certification System), [Glossary-8](#page-247-0) ECS CCD/CCD+ Vendor Payment Format, [Glossary-7](#page-246-5) ECS NCR Check payment format, [Glossary-8](#page-247-1) ECS PPD/PPD+ Vendor payment format, [Glossary-8](#page-247-2) enhanced transaction codes federal financials setup, [1-1](#page-16-0) entity code, [Glossary-8](#page-247-3) excluding payments from agency offset procedure, [19-1](#page-160-0)

# **F**

**FACTS** federal financials setup, [1-1](#page-16-0) FACTS setup purpose, [21-1](#page-164-1) setting up define US SGL accounts procedure, [14-16](#page-131-0) FACTS table setup setting up FACTS Attributes Table procedure, [13-4](#page-113-0) setting up USSGL Accounts Table procedure, [13-3](#page-112-0) federal account symbol, [Glossary-9](#page-248-0) federal account symbols defining, [6-2](#page-81-0) definition, [6-1](#page-80-0) federal financials setup

checklist, [1-1](#page-16-0) overview, [1-1](#page-16-1) steps, [1-6](#page-21-0) federal lookups federal financials setup, [1-1](#page-16-0) setup procedure, [2-2](#page-65-0) federal options setup procedure, [4-3](#page-76-0) federal receivable types federal financials setup, [1-1](#page-16-0) federal report definitions 224 and Reconciliation Report Definitions window example, [14-12](#page-127-0) definition, [14-1](#page-116-0) federal financials setup, [1-1](#page-16-0) FMS Form 1219/1220 Report Definitions window example, [14-12](#page-127-1) FMS Form 1219 and 1220 Report Definitions Setup procedure, [14-12](#page-127-1) prerequisites, [14-11](#page-126-0) purpose, [14-1](#page-116-0) financial statements setup, [14-8](#page-123-0) FMS Form 1219/1220 Setup, [14-2](#page-117-0) FMS Form 224 Setup, [14-2](#page-117-1) funds availability setup, [14-2](#page-117-2) SF 133 setup, [14-5](#page-120-0) setting up financial statement report definitions procedure, [14-24](#page-139-0) setting up FMS Form 224 Statement of Transactions procedure, [14-12](#page-127-0) setting up SF 133 Report Definitions Setup procedure, [14-13](#page-128-0) SF133 Report Definitions window example, [14-13](#page-128-0) federal report definitions setup, [14-23](#page-138-0) Define FACTS Attributes window example, [14-20](#page-135-0) Define Other Authorization Codes window example, [14-22](#page-137-0) Define US SGL Accounts window, Total Resources tab example, [14-16](#page-131-0) defining FACTS attributes procedure, [14-20](#page-135-0) defining other authorization codes procedure,

[14-22](#page-137-0) Funds Availability Report Definitions window example, [14-13](#page-128-1) setting up funds availability report definitions procedure, [14-13](#page-128-1) setting up US SGL Accounts procedure, [14-16](#page-131-0) federal reports setup definition, [13-1](#page-110-0) federal financials setup, [1-1](#page-16-0) prerequisites, [13-2](#page-111-0) purpose Financial Statement Table setup, [13-5](#page-114-0) setting up FACTS attributes table procedure, [13-4](#page-113-0) setting up funds availability table procedure, [13-2](#page-111-1) setting up the Financial Statement Table procedure, [13-5](#page-114-0) setting up the SF 133 table procedure, [13-2](#page-111-2) setting up US SGL accounts table procedure, [13-3](#page-112-0) federal seed data defining federal lookups procedure, [2-2](#page-65-0) definition, [2-1](#page-64-0) loading federal financial seed data procedure, [2-3](#page-66-0) Oracle Federal Financials Lookups window example, [2-2](#page-65-0) federal setup options Define Federal Options window example, [4-3](#page-76-0) defining federal options setup procedure, [4-3](#page-76-0) definition, [4-1](#page-74-0) federal financials setup, [1-1](#page-16-0) prerequisites, [4-2](#page-75-0) purpose, [4-1](#page-74-0) federal system parameters Define Federal System Parameters window example, [3-3](#page-70-0) defining federal system parameters procedure, [3-3](#page-70-0) definition, [3-1](#page-68-0) prerequisites, [3-2](#page-69-0) purpose, [3-1](#page-68-0) finance charge types Define Finance Charges window example, [22-1](#page-166-0)

defining finance charges procedure, [22-1](#page-166-0) federal financials setup, [1-1](#page-16-0) overview, [22-1](#page-166-1) prerequisites, [22-1](#page-166-2) Financial Management Service (FMS), [Glossary-9](#page-248-1) financial statements setup Footnotes window description, [14-34](#page-149-0) Report Line Calculations for Budgetary Resources window description, [14-32](#page-147-0) Report Line Calculations for Changes in Net Position window description, [14-33](#page-148-0) Report Line Calculations window for Balance Sheet, Statement of Custodial Activity, Statement of Financing, and Statement of Net Cost description, [14-31](#page-146-0) Report Line Details for Balance Sheet window description, [14-26](#page-141-0) Report Line Details for Statement of Budgetary Resources window description, [14-26](#page-141-1) Report Line Details for Statement of Changes in Net Position window description, [14-28](#page-143-0) Report Line Details for Statement of Custodial Activity window description, [14-27](#page-142-0) Report Line Details for Statement of Financing window description, [14-29](#page-144-0) Report Line Details for Statement of Net Cost window description, [14-30](#page-145-0) FMS, [Glossary-9](#page-248-1) FMS Form 1219/1220 Report Definitions window example, [14-12](#page-127-1) FMS Form 1219 and 1220 report prerequisites, [14-11](#page-126-0) purpose, [14-1](#page-116-0) FMS Form 1219 and 1220 Report Definitions Setup procedure, [14-12](#page-127-1) FMS Form 224 Statement of Transactions prerequisites, [14-11](#page-126-0)

purpose, [14-1](#page-116-0) setup procedure, [14-12](#page-127-0) FMS Form 224 Statement of Transactions Exception Report, [Glossary-10](#page-249-0) FMS Form 224 Statement of Transactions Report, [Glossary-10](#page-249-1) Footnotes window description, [14-34](#page-149-0) foreign currency fund accounts, [Glossary-10](#page-249-2) forward funding, [Glossary-10](#page-249-3) Fund Group, [Glossary-11](#page-250-0) fund groups federal financials setup, [1-1](#page-16-0) fund rates entering and viewing procedures, [18-1](#page-158-3) Funds Availability Report Definitions window example, [14-13](#page-128-1) fund type, [Glossary-11](#page-250-1)

# **G**

general fund, [Glossary-11](#page-250-2) GOALS, [Glossary-12](#page-251-1) Government Online Accounting Link System (GOALS), [Glossary-12](#page-251-1) Government Results and Performance Act (GRPA), [Glossary-12](#page-251-0)

# **H**

holiday/non-working dates Define Holiday/Non-Working Dates window example, [17-1](#page-156-0) defining holiday/non-working dates procedure, [17-1](#page-156-0) definition, [17-1](#page-156-1) federal financials setup, [1-1](#page-16-0) purpose, [17-1](#page-156-1) Holiday/Non-Working Dates window example, [17-1](#page-156-0)

# **J**

JFIMP, [Glossary-13](#page-252-0) Joint Financial Management Improvement Program (JFIMP), [Glossary-13](#page-252-0)

**L**

liquidating account, [Glossary-13](#page-252-1) loan guarantee, [Glossary-13](#page-252-2)

# **M**

mandatory spending, [Glossary-13](#page-252-3) mapping budge fiscal year setup prerequisites, [9-1](#page-92-0) mapping budget fiscal year setup Budget Fiscal Year Segment Mapping window example, [9-2](#page-93-0) definition, [9-1](#page-92-1) purpose, [9-1](#page-92-1)

# **N**

normal balance indicator, [Glossary-14](#page-253-0)

# **O**

Office of Management and Budget (OMB), [Glossary-14](#page-253-1) offset, [Glossary-14](#page-253-2) offsetting collections, [Glossary-14](#page-253-3) offsetting receipts, [Glossary-14](#page-253-4) OMB, [Glossary-14](#page-253-1) Oracle Federal Financials Lookups window example, [2-2](#page-65-0) Oracle Subledger Accounting predefined account derivation rules, [C-41](#page-228-0) accounting event class options, [C-17](#page-204-0) application accounting definitions, [C-47](#page-234-0) event classes and event types, [C-7](#page-194-0) journal lines definitions, [C-45](#page-232-0) journal line types, [C-22](#page-209-0) process categories, [C-16](#page-203-0) sources, source assignments, and accounting attribute assignments, [C-21](#page-208-0) subledger accounting methods, [C-51](#page-238-0) predefined applications, [C-2](#page-189-0) event entities, [C-5](#page-192-0) predefined data, [C-1](#page-188-0) Oracle U.S. Federal General Ledger Budget Execution federal financials setup, [1-1](#page-16-0) outlay, [Glossary-14](#page-253-5)

# **P**

payment instruction Sequence Assignments window example, [11-5](#page-100-0) payment terms types Define Payment Terms Types window example, [16-2](#page-155-0) defining payment terms types procedure, [16-2](#page-155-0) definition, [16-1](#page-154-0) federal financials setup, [1-1](#page-16-0) Payment Terms Types, [Glossary-15](#page-254-0) prerequisites, [16-1](#page-154-1) purpose, [16-1](#page-154-0) prior year adjustments setup mapping budget fiscal year procedure, [9-2](#page-93-0) profile options levels setup, [1-7](#page-22-0) Prompt Payment Act, [Glossary-15](#page-254-1) Prompt Payment Due Date Report, [Glossary-15](#page-254-2) Prompt Payment Exception Report, [Glossary-15](#page-254-3) Prompt Payment Statistical Report, [Glossary-16](#page-255-1)

# **R**

Receivables and Payables netting federal financials setup, [1-1](#page-16-0) Receivables and Payables netting setup definition, [20-1](#page-162-1) Receivable Type, [Glossary-16](#page-255-2) receivable types setup definition, [23-1](#page-170-0) prerequisites, [23-2](#page-171-0) purpose, [23-1](#page-170-0) receivable types setup procedure, [23-2](#page-171-1) Receivable Types window example, [23-2](#page-171-1) Receivable Types window example, [23-2](#page-171-1) recission, [Glossary-16](#page-255-3) record type 7 (RT7), [Glossary-16](#page-255-4) Regional Finance Center (RFC), [Glossary-16](#page-255-5) reimbursable obligation, [Glossary-17](#page-256-0) reimbursable work, [Glossary-16](#page-255-0) Reporting Codes window example, [14-23](#page-138-0) Report Line Calculations for Budgetary Resources window

description, [14-32](#page-147-0) Report Line Calculations for Changes in Net Position description, [14-33](#page-148-0) Report Line Calculations window for Balance Sheet, Statement of Custodial Activity, Statement of Financing, and Statement of Net Cost description, [14-31](#page-146-0) Report Line Details for Balance Sheet window description, [14-26](#page-141-0) Report Line Details for Statement of Budgetary Resources window description, [14-26](#page-141-1) Report Line Details for Statement of Changes in Net Position window description, [14-28](#page-143-0) Report Line Details for Statement of Custodial Activity window description, [14-27](#page-142-0) Report Line Details for Statement of Financing window description, [14-29](#page-144-0) Report Line Details for Statement of Net Cost window description, [14-30](#page-145-0) revolving fund, [Glossary-17](#page-256-1) Routing Transfer Number (RTN), [Glossary-17](#page-256-2) RT7, [Glossary-16](#page-255-4)

# **S**

sequence numbering of payment batches prerequisites, [11-4](#page-99-0) sequence numbering of payment instruction purpose, [11-1](#page-96-0) sequence numbering of payment instructions payment instruction Sequence Assignments window example, [11-5](#page-100-0) setting up payment instruction sequence numbering assignments procedure, [11-5](#page-100-0) setup checklist, [1-1](#page-16-0) overview, [1-1](#page-16-1) steps, [1-6](#page-21-0) SF 1081 Voucher and Schedule of Withdrawals and Credits, [Glossary-17](#page-256-3)

SF 133 Report Definitions setup procedure, [14-13](#page-128-0) SF133 Report Definitions window example, [14-13](#page-128-0) SF 133 Report on Budget Execution, [Glossary-17](#page-256-4) prerequisites, [14-11](#page-126-0) purpose, [14-1](#page-116-0) setup definition, [13-1](#page-110-0) table setup procedure, [13-2](#page-111-2) Status of Obligations Report, [Glossary-18](#page-257-0) Subledger Accounting setting up, [15-1](#page-152-0) setup overview, [15-1](#page-152-1) Summary Schedules, [Glossary-18](#page-257-1)

# **T**

TAC, [Glossary-20](#page-259-0) TAFS, [Glossary-20](#page-259-1) Taxpayer Identification Number (TIN), [Glossary-](#page-258-0)[19](#page-258-0) TFM, [Glossary-20](#page-259-2) Third Party Payment Assignments window example, [10-1](#page-94-0) third party payments setup assigning third party payments procedure, [10-](#page-94-0) [1](#page-94-0) purpose, [10-1](#page-94-1) Third Party Payment Assignments window example, [10-1](#page-94-0) TIN, [Glossary-19](#page-258-0) transfer, [Glossary-20](#page-259-3) Transmittal Letters (T/L), [Glossary-19](#page-258-1) Treasury, [Glossary-20](#page-259-4) treasury account code (TAC), [Glossary-20](#page-259-0) treasury account codes Define Treasury Account Codes window example, [5-2](#page-79-0) defining treasury account codes procedure, [5-](#page-79-0) [2](#page-79-0) definition, [5-1](#page-78-0) treasury appropriation fund symbol (TAFS), [Glossary-20](#page-259-1) Treasury Financial Manual (TFM), [Glossary-20](#page-259-2)

Treasury Offset Exclusion Criteria window example, [19-1](#page-160-0) treasury offset exclusion setup definition, [19-1](#page-160-1) excluding payments from agency offset procedure, [19-1](#page-160-0) Treasury Offset Exclusion Criteria window example, [19-1](#page-160-0) Treasury Offset Program (TOP), [Glossary-20](#page-259-5) definition, [19-1](#page-160-1) treasury symbol, [Glossary-21](#page-260-0) trust fund, [Glossary-21](#page-260-1) trust fund groups, [Glossary-21](#page-260-2) TSV file, [Glossary-21](#page-260-3)

# **U**

U.S. Government Standard General Ledger account (USSGL), [Glossary-21](#page-260-4) unobligated balance, [Glossary-21](#page-260-5) USSGL, [Glossary-21](#page-260-4) US SGL accounts setup procedure, [14-16](#page-131-0) US SGL accounts table setup procedure, [13-3](#page-112-0)

# **W**

warrant, [Glossary-22](#page-261-0) windows 224 and Reconciliation Report Definitions example, [14-12](#page-127-0) Budget Fiscal Year Segment Mapping, [9-2](#page-93-0) Copy Year End Information, [24-2](#page-173-0) Customer Vendor Cross Reference window, [20-1](#page-162-0) Define Appropriation Parameters window, [8-1](#page-86-0) Define Budget Account Codes, [7-1](#page-84-0) Define Budget Distributions, [12-5](#page-106-0) Define Budget Levels window, [12-2](#page-103-0) Define Budget Transaction Types, [12-6](#page-107-0) Define Budget Users , [12-3](#page-104-0) Define FACTS Attributes, [14-20](#page-135-0) Define Federal Account Symbols, [6-2](#page-81-0) Define Federal Options, [4-3](#page-76-0) Define Federal System Parameters, [3-3](#page-70-0) Define Finance Charges, [22-1](#page-166-0) Define Fund Rates, [18-1](#page-158-0)

Define Other Authorization Codes, [14-22](#page-137-0) Define Payment Terms Types, [16-2](#page-155-0) Define Treasury Account Codes, [5-2](#page-79-0) Define US SGL Accounts window Total Resources tab, [14-16](#page-131-0) Delinquent Invoice Referral Definitions, [21-1](#page-164-0) FMS Form 1219/1220 Report Definitions, [14-12](#page-127-1) Funds Availability Report Definitions, [14-13](#page-128-1) Holiday/Non-Working Dates, [17-1](#page-156-0) Oracle Federal Financials Lookups, [2-2](#page-65-0) payment instruction Sequence Assignments, [11-5](#page-100-0) Receivable Types, [23-2](#page-171-1) Reporting Codes, [14-23](#page-138-0) SF133 Report Definitions, [14-13](#page-128-0) Third Party Payment Assignments, [10-1](#page-94-0) Treasury Offset Exclusion Criteria, [19-1](#page-160-0) Year End Closing, [24-1](#page-172-2)

# **Y**

year-end closing, [Glossary-22](#page-261-1) year-end closing definition setup procedure, [24-1](#page-172-2) year-end closing definitions federal financials setup, [1-1](#page-16-0) Year-End Closing Execution Report, [Glossary-22](#page-261-2) year-end closing setup copying year-end information procedure, [24-2](#page-173-0) Copy Year End Information window example, [24-2](#page-173-0) definition, [24-1](#page-172-0) prerequisites, [24-1](#page-172-1) setting up year-end closing definitions procedure, [24-1](#page-172-2) Year End Closing window example, [24-1](#page-172-2) Year End Closing window example, [24-1](#page-172-2)